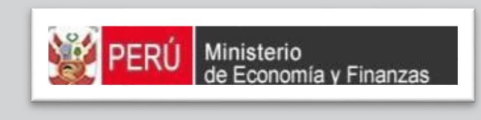

# MANUAL DE USUARIO MANUAL DE USUARIO MÓDULO DE PROGRAMACIÓN Y MÓDULO DE PROGRAMACIÓN Y FORMULACIÓN - APROBACIÓN FORMULACIÓN - APROBACIÓN INSTITUCIONAL (ETES) INSTITUCIONAL (ETES)

PROYECTO SIAF II

MINISTERIO DE ECONOMÍA Y FINANZAS (Jirón Junín 319, Cercado de Lima, Lima - Perú)

## **CONTENIDO**

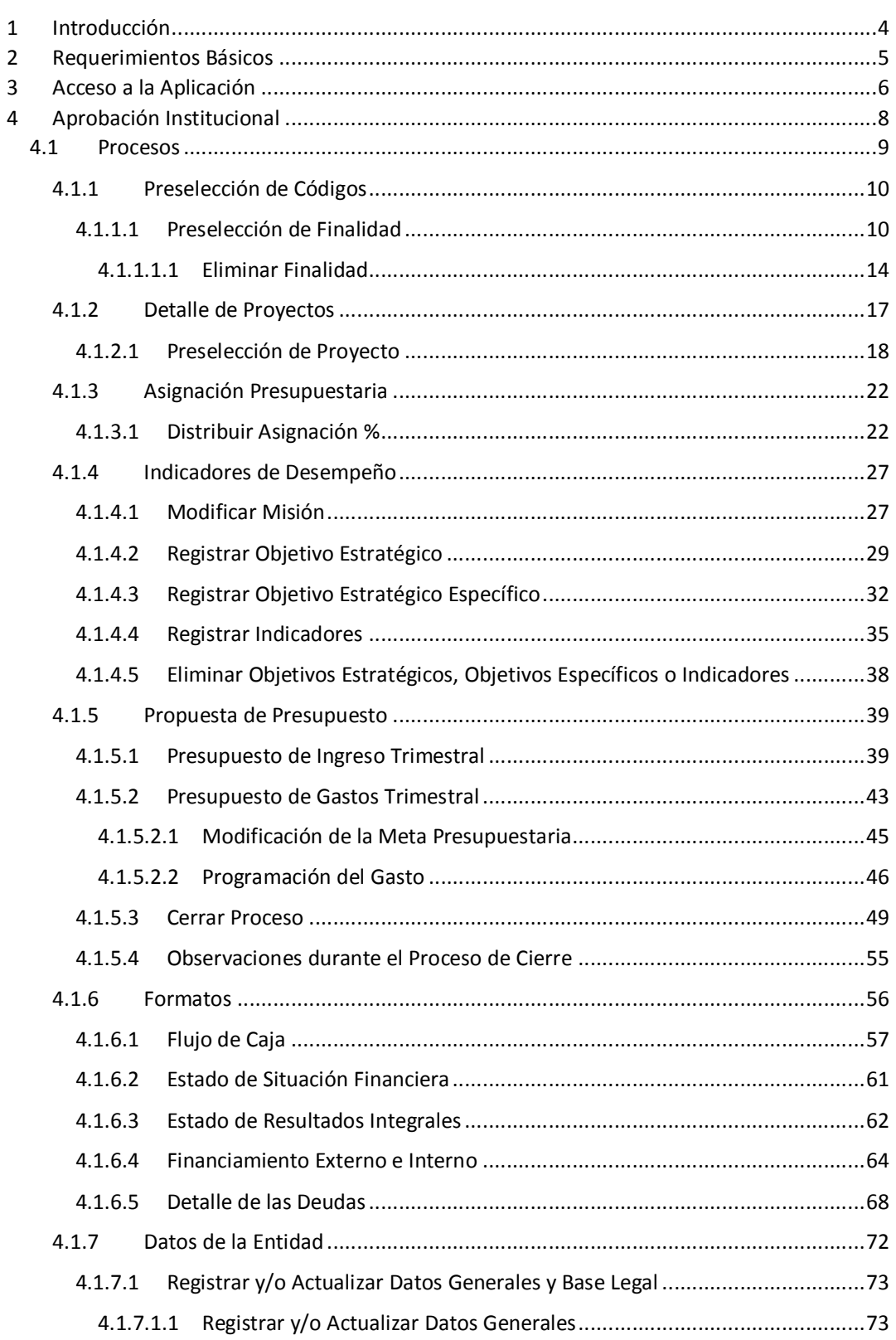

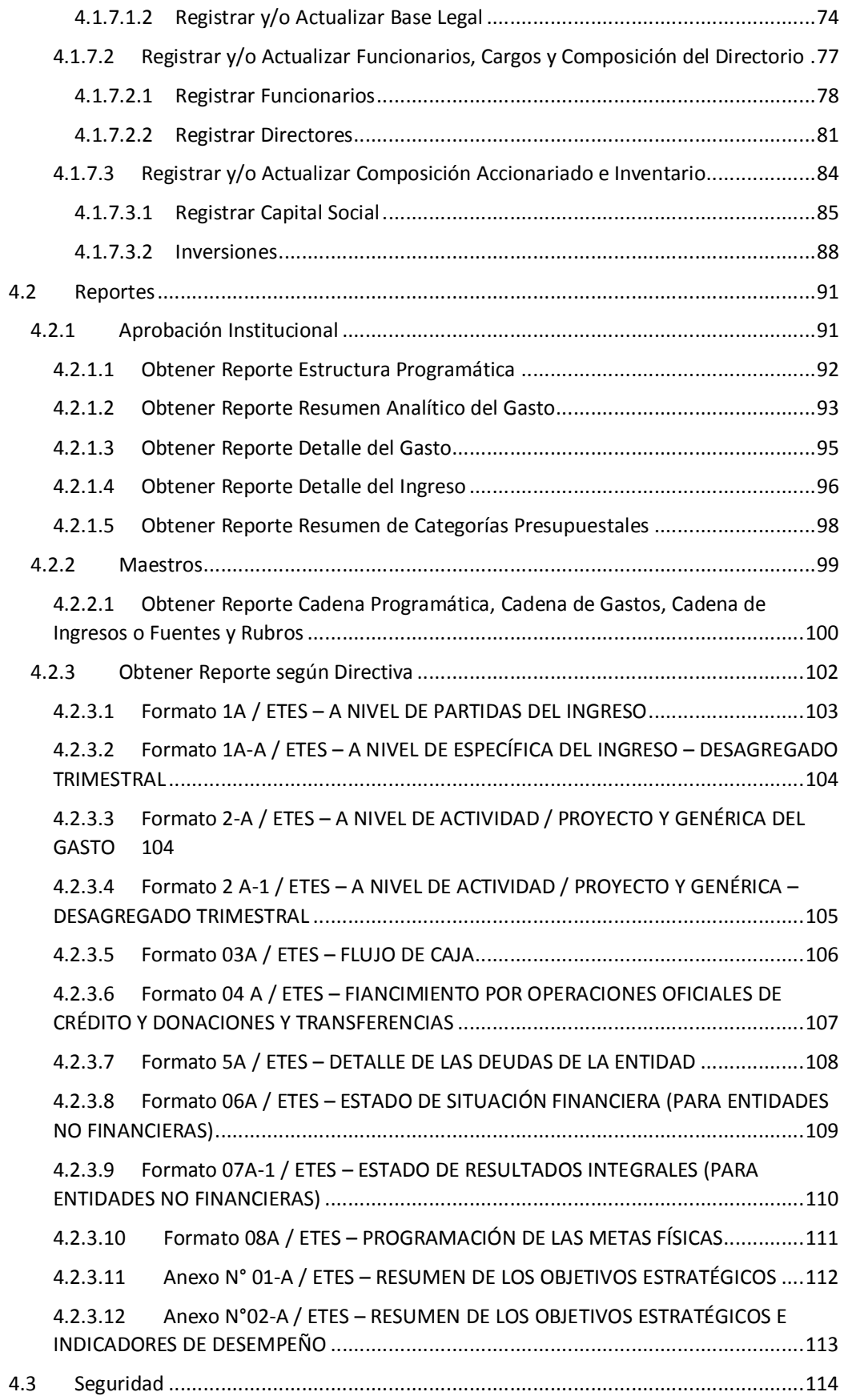

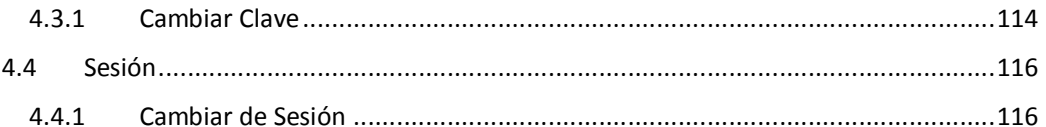

# **1 INTRODUCCIÓN**

El presente manual tiene por objetivo mostrar las funcionalidades del "Módulo de Programación y Formulación" para la etapa de la Aprobación Institucional 2018, desarrollado por el Proyecto SIAF II para que los Organismos Públicos y Empresas No Financieras de los Gobiernos Regionales y Gobiernos Locales (en adelante ETEs) registren y presenten su información a la Dirección General de Presupuesto Público - DGPP.

Mediante este Aplicativo, las ETEs podrán actualizar la información cuantitativa registrada en la etapa anterior, sobre su desenvolvimiento y logros de la población en el marco de sus objetivos estratégicos y su misión.

También se podrá seleccionar o eliminar Finalidades y/o actualizar el detalle de Proyectos de aquellas Metas que forman parte del Presupuesto de Gasto.

Asimismo, el aplicativo permitirá que las entidades realicen una distribución porcentual (%) para la programación de cada trimestre del presupuesto 2018 para cada partida, ingresando los porcentajes estimados para cada trimestre. Asimismo, podrán registrar la Programación Trimestral de manera manual, como una proyección de los flujos de ingresos futuros y egresos de efectivo que se prevén ejecutar durante el año 2018.

# **2 REQUERIMIENTOS BÁSICOS**

Para que un usuario pueda acceder a la aplicación informática "Módulo de Programación y Formulación" del Proyecto SIAF II e ingresar a la totalidad de las opciones, debe contar con:

- **EXEC** Accesibilidad a la computadora, referida a la capacidad de hardware con la que se debe contar para el uso de la aplicación Web.
- ß Accesibilidad del navegador recomendado, en ocasiones los mismos contenidos se visualizan de distintas maneras en diferentes navegadores Web.
- **EXEC** Accesibilidad del diseño de las páginas Web, los usuarios pueden tener desactivadas algunas funcionalidades de los navegadores Web.

Los navegadores web con los que se recomienda ingresar y trabajar en el Módulo de Programación Multianual son: Google Chrome, Mozilla Firefox 16+ o Internet Explorer 9+ con resolución 1024x768.

# **3 ACCESO A LA APLICACIÓN**

Para ingresar al Módulo de Programación Multianual se debe acceder a un navegador Web y consignar la siguiente Dirección o URL:

http://apps6.mineco.gob.pe/formulacion-presupuestaria-siaf2/

Seguidamente, en la ventana de autenticación **Ingresar al Módulo de Programación Multianual** el usuario debe autenticarse, es decir, consigna el código de **Usuario** y **Clave**, utilizados en la etapa anterior (PROGRAMACIÓN MULTIANUAL).

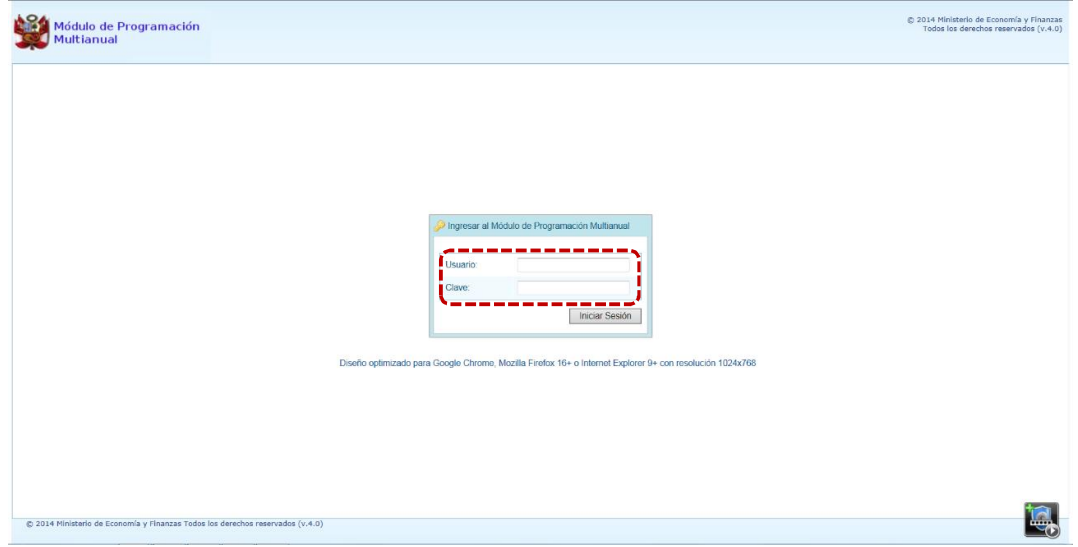

**Nota**: Si se desconoce el código de Usuario y/o la Clave, generar un ticket para ser atendido por el Servicio de Atención al Usuario (Mesa de Ayuda del MEF), haciendo referencia al Aplicativo de Programación Multianual del Proyecto SIAF II.

a. Para un usuario con **perfil** de Organismo Público o Empresa No Financiera de los Gobierno Regionales o Gobiernos Locales - ETE, el código de **Usuario** empieza con ET.

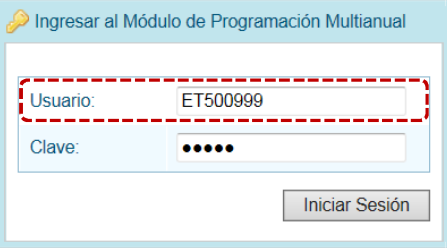

**b.** Ingresados el código de Usuario y Clave, presionar en el botón | Iniciar Sesión

c. Si el usuario ingresa erradamente el código de **Usuario** y/o la **Clave** por tres (3) veces consecutivas, el Sistema presenta un mensaje de Error, teniendo entonces que volver a ingresar correctamente el código de **Usuario** y la **Clave** más el **Captcha** (texto mostrado por el Sistema).

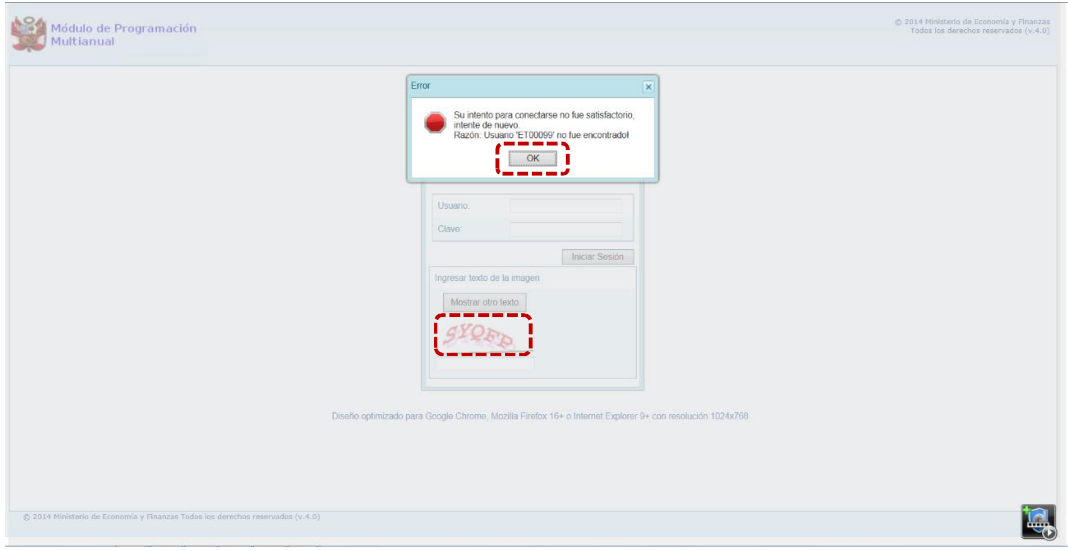

d. Habiendo ingresado el código de **Usuario**, la **Clave** y el **Captcha** (el cual puede ser cambiado en caso sea ilegible, presionando el botón Mostrar otro texto ), presionar el botón Iniciar Sesión .

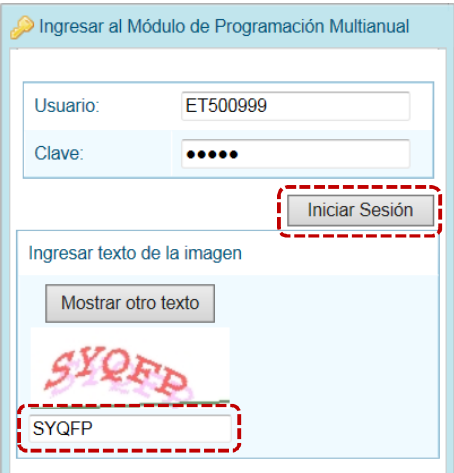

## **4 APROBACIÓN INSTITUCIONAL**

La Programación Multianual del Presupuesto 2018-2020, abarca todos los gastos (corriente, capital y servicio de deuda) en función a lo dispuesto en la Ley General del Sistema Nacional de Presupuesto.

Para que el usuario que se haya autenticado (ingresando su **Usuario** y **Clave**), pueda accesar al Módulo de Programación Multianual, debe seguir los pasos siguientes:

- a. Estando en la ventana **Preferencias de acceso**, se mostrarán seleccionados por defecto el **Periodo de Ejecución** 2017 (Año actual), el **Periodo de Programación** 2018 (Año actual +1) y, la **Etapa Presupuestaria** APROBACIÓN INSTITUCIONAL.
- b. En la esquina superior derecha de la pantalla se cuenta con el botón (**A**) inactivo y, en el extremo derecho se encuentra el botón (**B**), al presionar sobre éste se retornará a la ventana de autenticación. Debajo de estos botones se muestra el **Código** de Usuario (C). Presionar en  $\Box$  Siguiente para continuar.

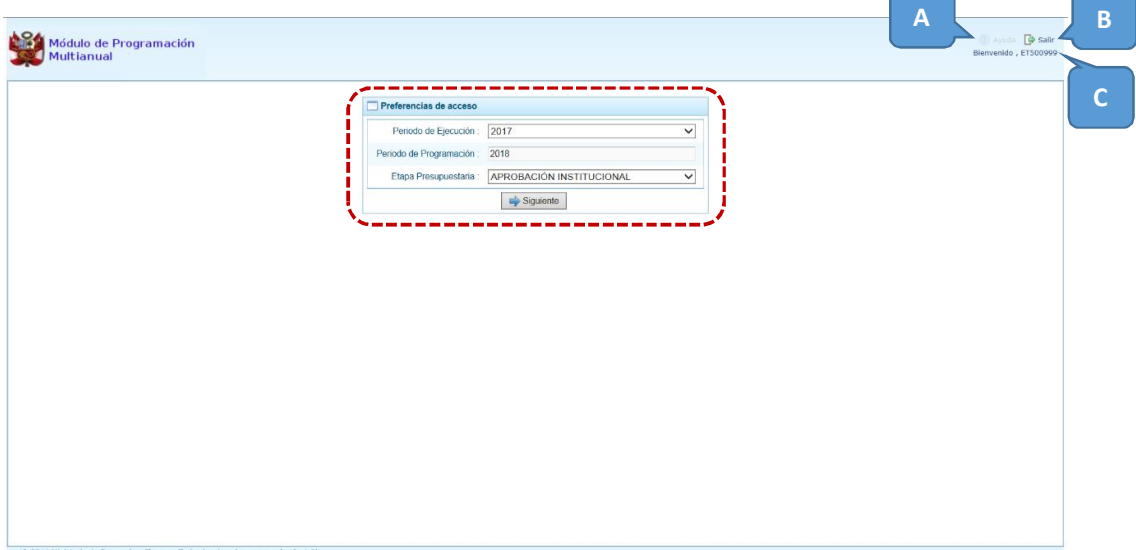

c. En la **Pantalla de Inicio** del Módulo de Programación Multianual se muestran:

En la esquina superior derecha de la pantalla el botón (**A**) que presentará el Manual de Usuario de la Etapa Presupuestaria seleccionada y el botón (**B**). Además, debajo de estos botones se muestra el nombre la ETE (**C**) y debajo de éste el código presupuestal y el nombre de la ETE (**D**) y, debajo de ésta la Etapa Presupuestaria que se está trabajando (**E**).

En el extremo izquierdo encontraremos las **Opciones** (**F**) con las que se cuenta para la APROBACIÓN INSTITUCIONAL (esta **Etapa**).

Y, en el área central está la **Página Principal** (**G**) con la información referente al Módulo y/o a las Opciones.

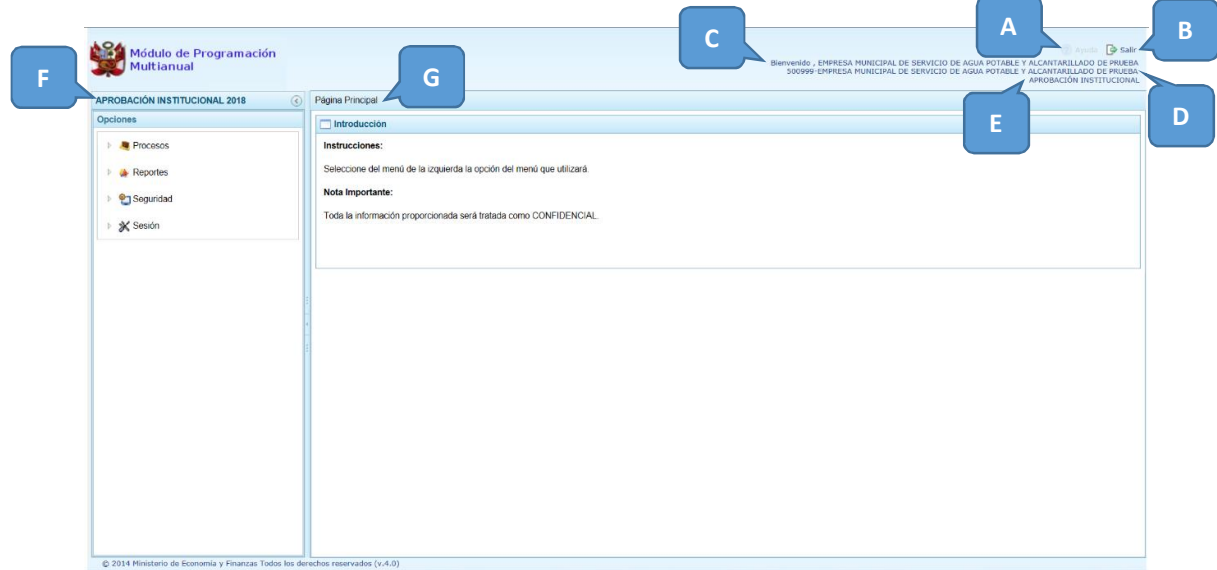

Para ingresar a una opción del menú, presionar en la punta de flecha  $\mathbb D$  que se encuentra en el extremo izquierdo de la opción a elegir, entonces cambiará a  $\blacksquare$ , mostrando las Sub-opciones con la(s) que ésta cuenta.

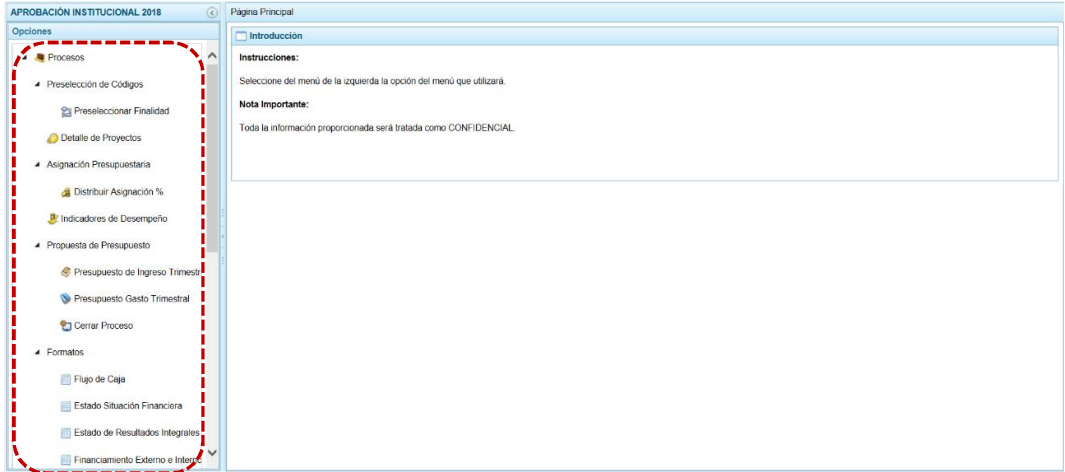

A continuación, se describen cada una de las Opciones y Sub-opciones del Módulo.

#### **4.1 PROCESOS**

Mediante esta opción el usuario podrá seleccionar los Códigos Presupuestales de Finalidad que formará parte de la estructura programática como la información presupuestaria de la Entidad. Asimismo, podrá modificar el Detalle de Proyectos, Distribuir la Asignación Presupuestaria por Trimestre, actualizar los Indicadores de Desempeño, así como realizar el Cierre del proceso.

Además, permite el registro de la Modificación Interna de Cadenas Funcionales y Programáticas, la actualización de los Formatos según Directiva y de los Datos de la Entidad.

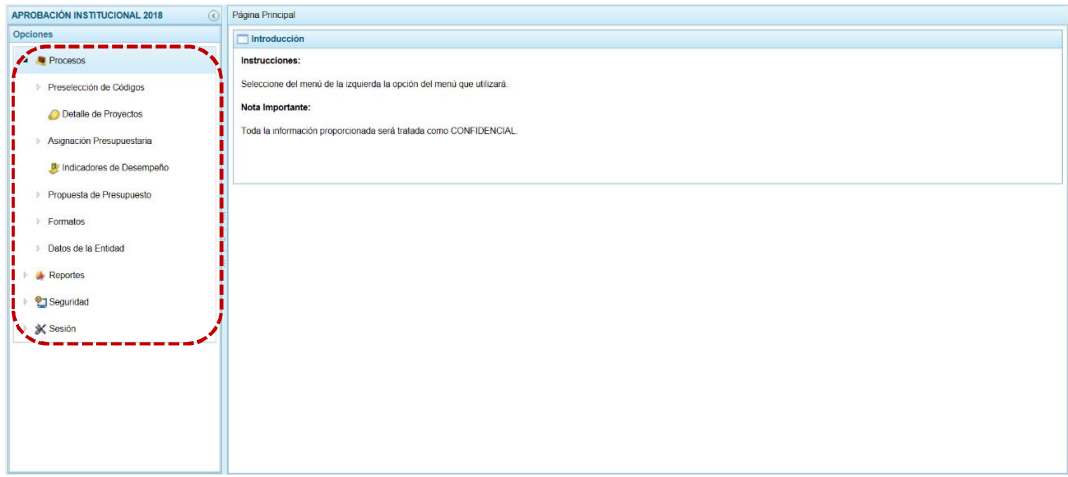

#### **4.1.1 Preselección de Códigos**

Permite preseleccionar la(s) **Finalidad(es)** (nueva o existente) o eliminar una previamente seleccionada en la pantalla de preselección, a excepción de las utilizadas en una Cadena Presupuestal (se muestran con fondo en color amarillo).

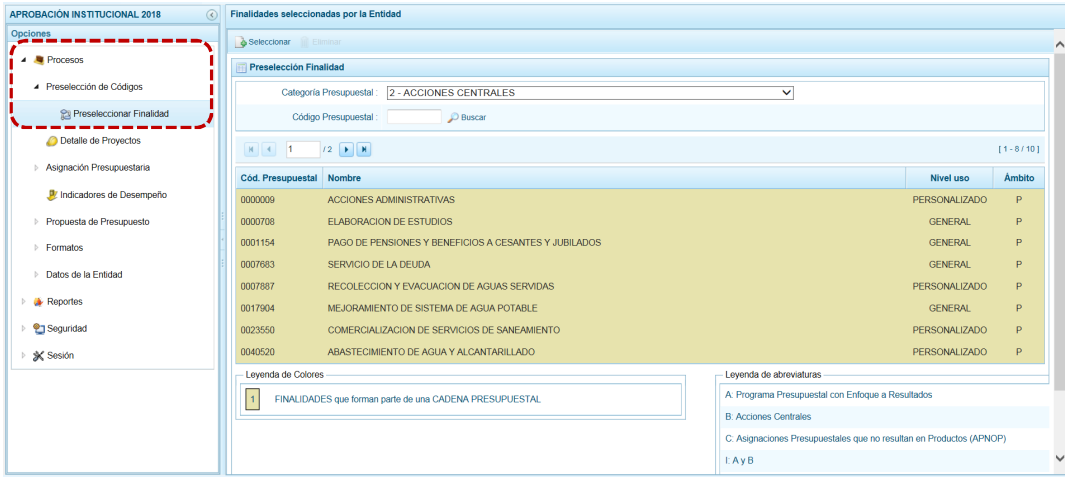

#### *4.1.1.1 Preselección de Finalidad*

En la pantalla **Preselección Finalidad** se encuentran las Finalidades seleccionadas para el proceso, permitiendo realizar la búsqueda por **Categoría Presupuestal** y/o por **Código Presupuestal.** Para ello, ingresar a la Opción **e** Procesos, Sub-opción *a* Preselección de Códigos, Sub-sub-opción **P**reseleccionar Finalidad.

En la **Página Principal** se visualiza(n) la(s) Finalidad(es) vinculada(s) a la **Categoría Presupuestal** que se muestra por defecto. Para realizar la búsqueda de determinada Finalidad seleccionar el código de la **Categoría Presupuestal** y/o el **Código Presupuestal** y presionar en .

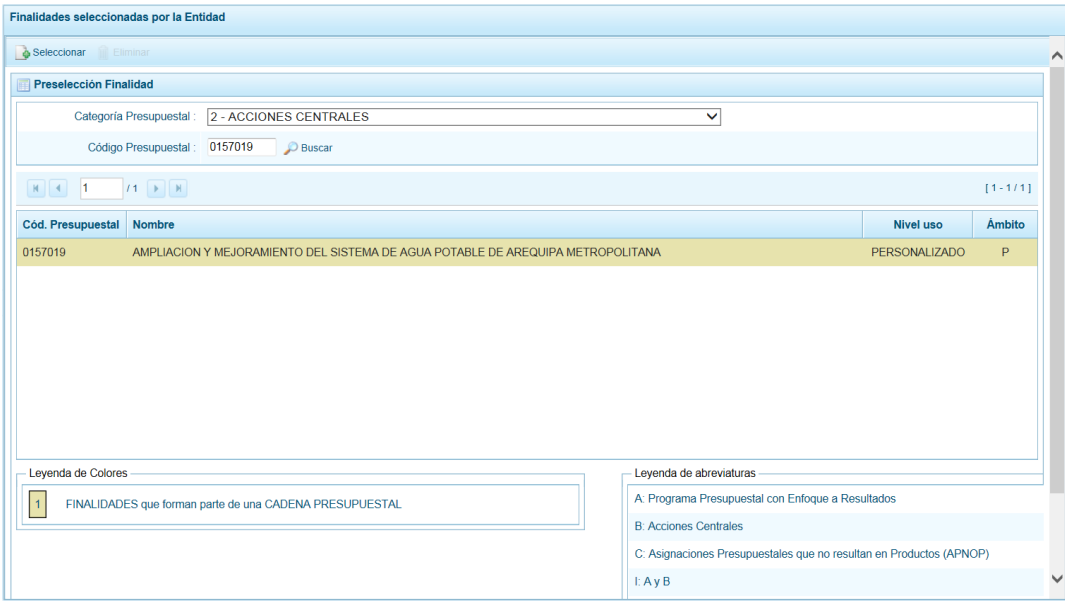

Para realizar la selección de la(s) Finalidad(es) proceder de la siguiente manera:

a. Seleccionar una **Categoría Presupuestal**: 2 - ACCIONES CENTRALES o 3 – ASIGNACIONES PRESUPUESTALES QUE NO RESULTAN EN PRODUCTOS (APNOP), de la lista desplegable. Esta acción permite filtrar la búsqueda por **Categoría Presupuestal**, mostrando las Finalidades preseleccionadas en esta Etapa, así como las que forman parte de una Cadena (con fondo en color amarillo).

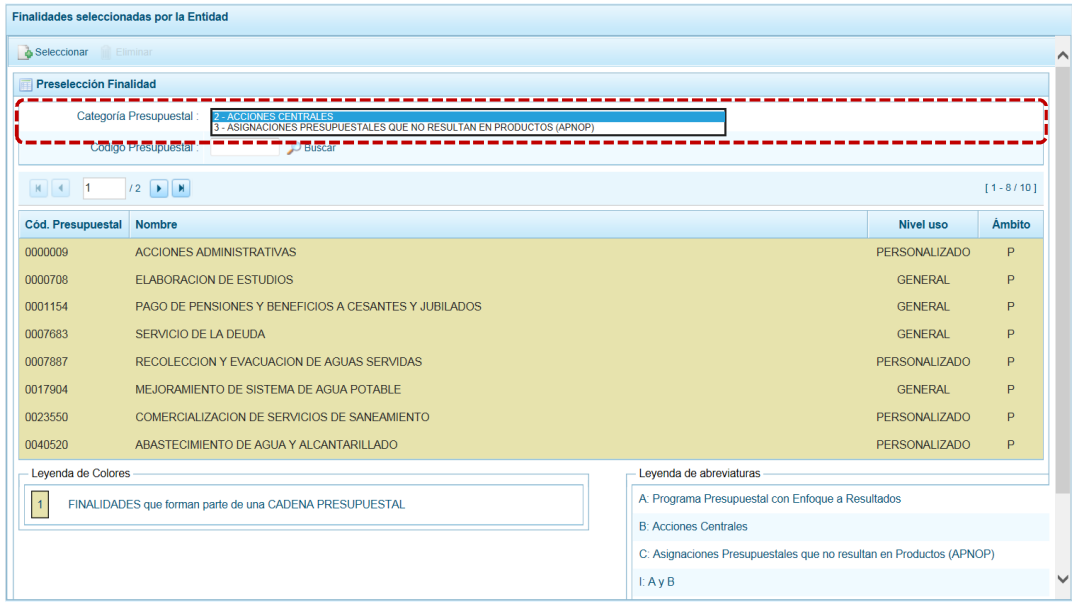

b. Presionar en la funcionalidad **.** Seleccionar.

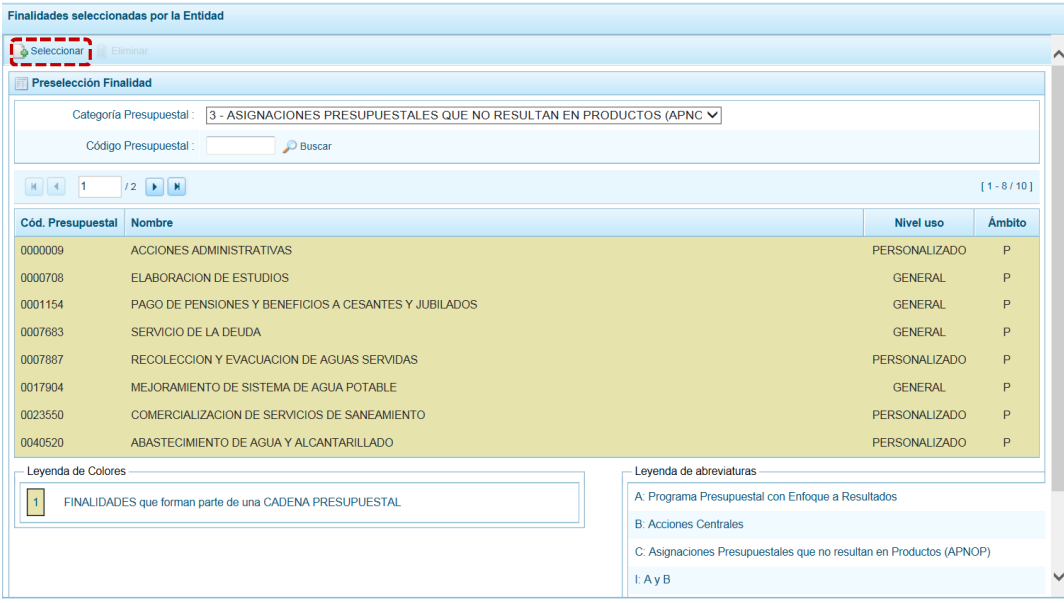

c. Para facilitar la búsqueda, la ventana **Búsqueda de Finalidades** cuenta con campos que permiten filtrar los datos por **Código Presupuestal**, **Nivel Uso** y/o **Nombre**, presionar en **O Buscar**. También puede realizar la búsqueda pasando de una página a otra hasta ubicar el **Cód. Presupuestal** de la(s) Finalidad(es).

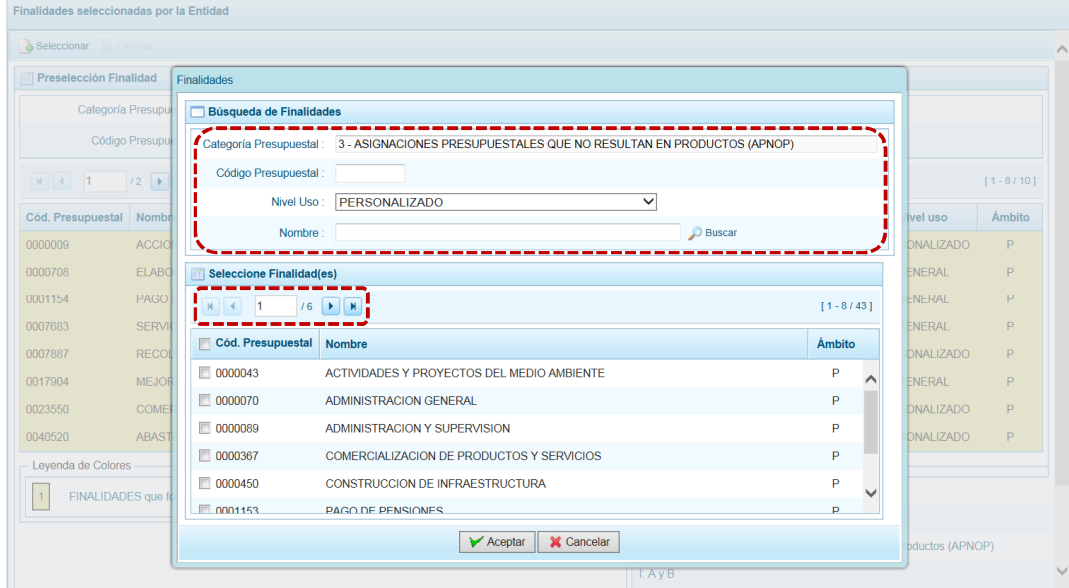

d. Una vez ubicada(s) la(s) Finalidad(es) marcar con un Check en el(los) recuadro(s) que se ubica(n) a la izquierda del **Cód. Presupuestal** para seleccionarla(s) y, presionar en  $\triangleright$  Aceptar

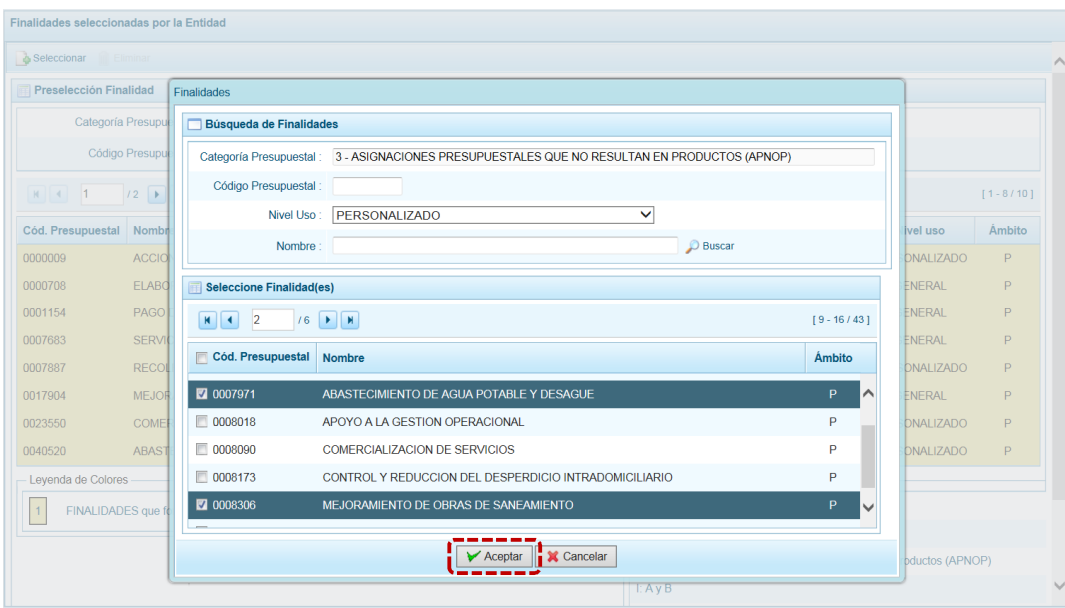

e. Retornando a la **Página Principal** se aprecia la(s) **Finalidad(es)** seleccionada(s) en la pantalla **Preselección Finalidad**.

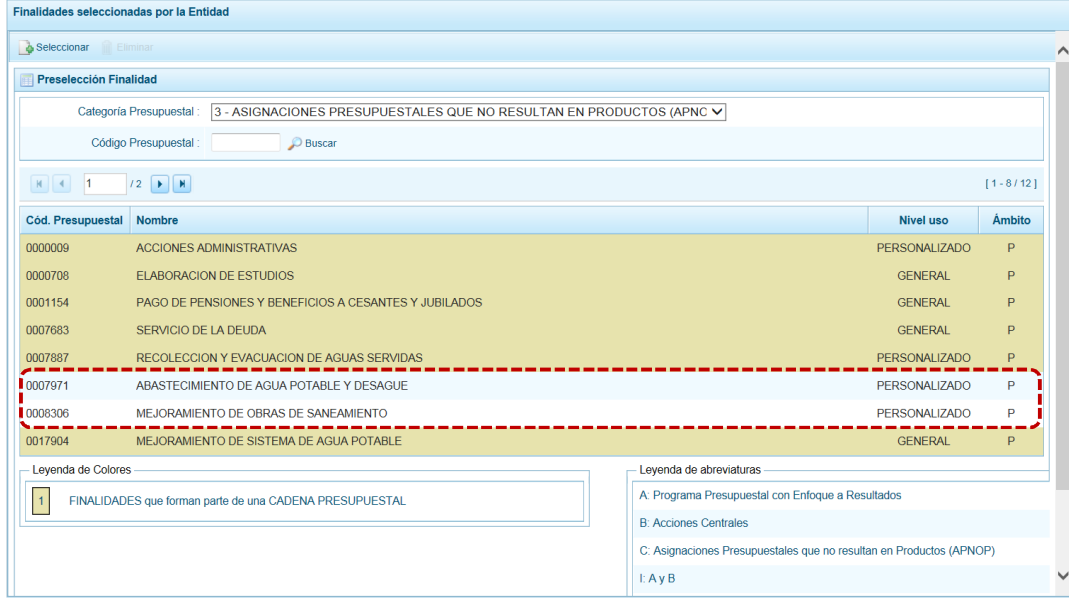

f. En el área inferior de la pantalla se muestra la **Leyenda de Colores**, que informa el estado del código de la finalidad, si el fondo es de color amarillo se trata de Finalidades asociadas a una Cadena Presupuestal. La **Leyenda de Abreviaturas** muestra la Categoría Presupuestal a la que pertenece el código seleccionado.

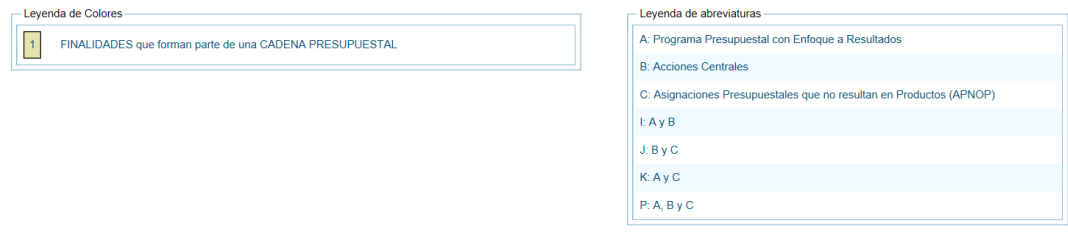

#### **4.1.1.1.1 Eliminar Finalidad**

El Sistema permite eliminar una Finalidad preseleccionada para el caso que el código no sea la correcta o deba ser descartada, a excepción de las utilizadas en Cadenas Presupuestarles (se muestran con fondo en color amarillo).

Para ello, se selecciona la **Finalidad** ubicando el cursor sobre ésta y/o se realiza la búsqueda por Categoría Presupuestal y/o Código Presupuestal ingresar a la Opción **e** Procesos, Sub**opción 4** Preselección de Códigos, Sub-sub-opción **e** Preseleccionar Finalidad.

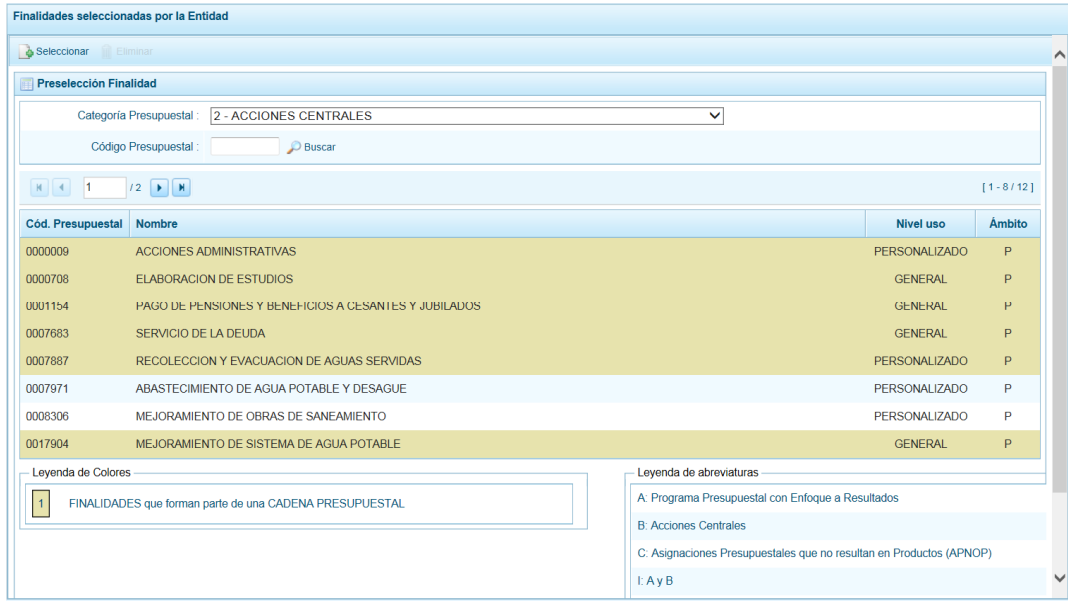

Para realizar la eliminación de la Finalidad, ejecutar los siguientes pasos:

a. Estando en la pantalla Preselección Finalidad, seleccionar una **Categoría Presupuestal**: 2 - ACCIONES CENTRALES o 3 – ASIGNACIONES PRESUPUESTALES QUE NO RESULTAN EN PRODUCTOS (APNOP) de la lista desplegable. Esta acción permite filtrar por **Categoría Presupuestal**, además muestra las Finalidades preseleccionadas, así como la que forman parte de una Cadena (con fondo en color amarillo) las cuales no pueden ser eliminadas. También puede ubicarse a la Finalidad por su **Código Presupuestal**.

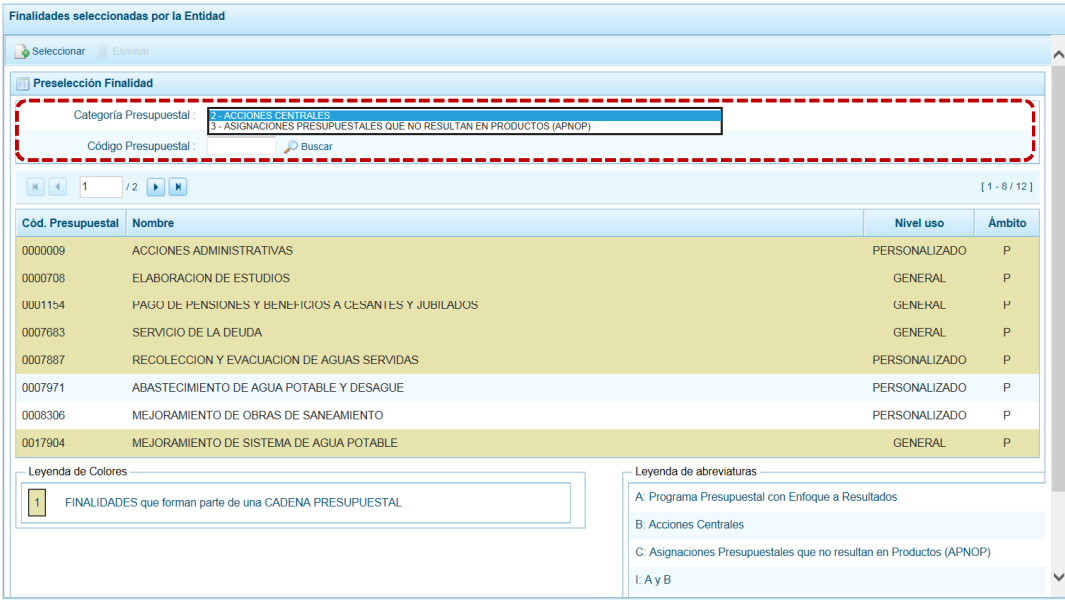

b. Ubicar el cursor sobre una **Finalidad** y presionar en la funcionalidad **in** Eliminar.

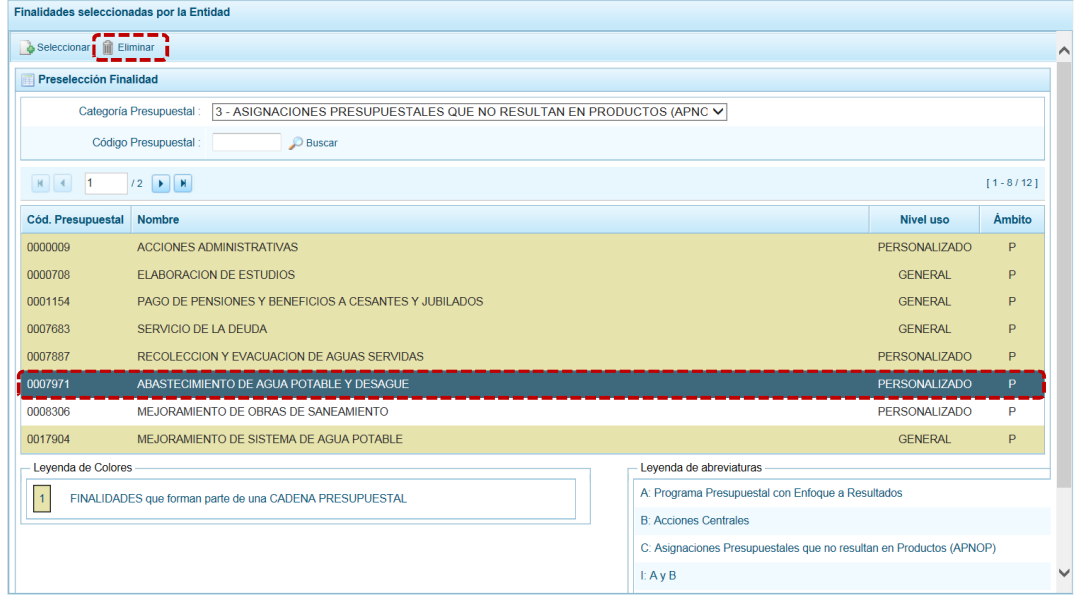

c. De inmediato el Sistema presenta un mensaje el cual se confirma presionando  $en$   $s_i$  .

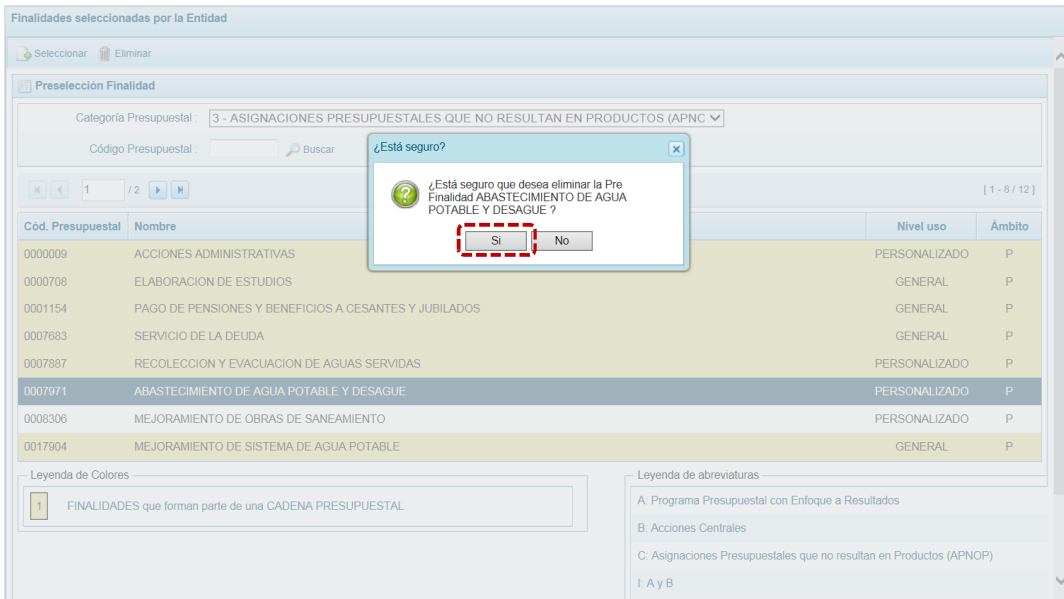

d. Luego, muestra otro mensaje el cual se acepta presionando en  $\sqrt{2\pi}$ 

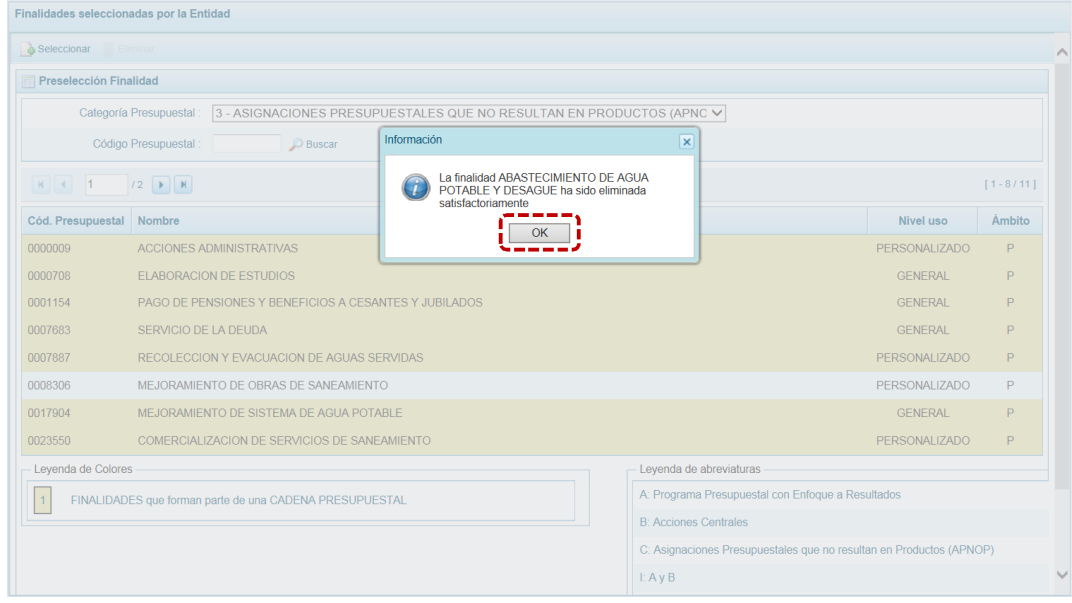

e. Retornando a la pantalla **Preselección Finalidad** ya no se muestra la **Finalidad** eliminada.

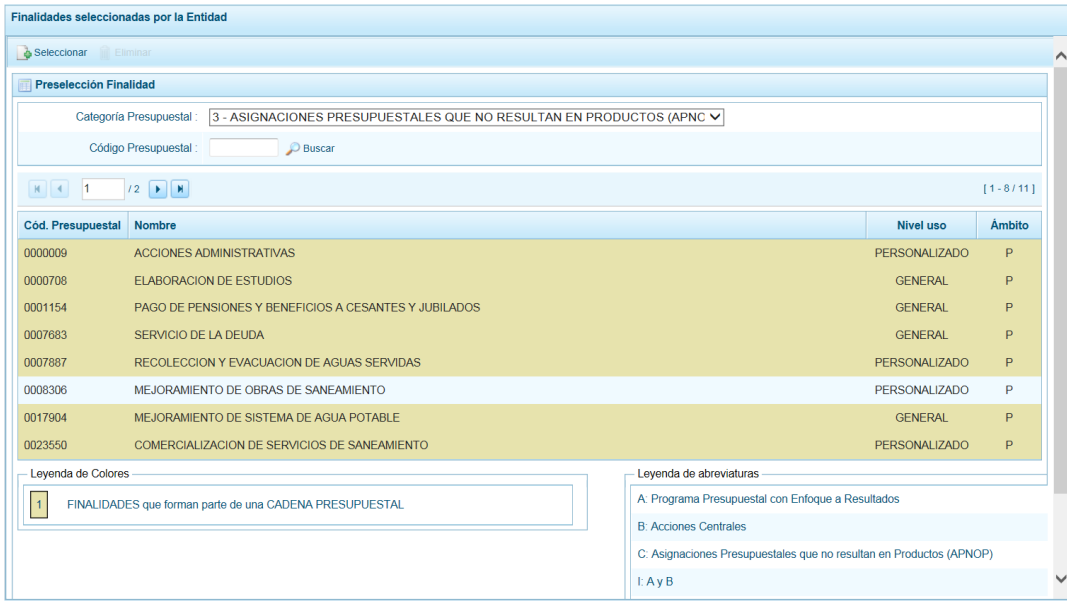

El Sistema no permitirá eliminar Finalidades que formen parte de una Cadena Presupuestal, presentando un mensaje informativo el cual se acepta.

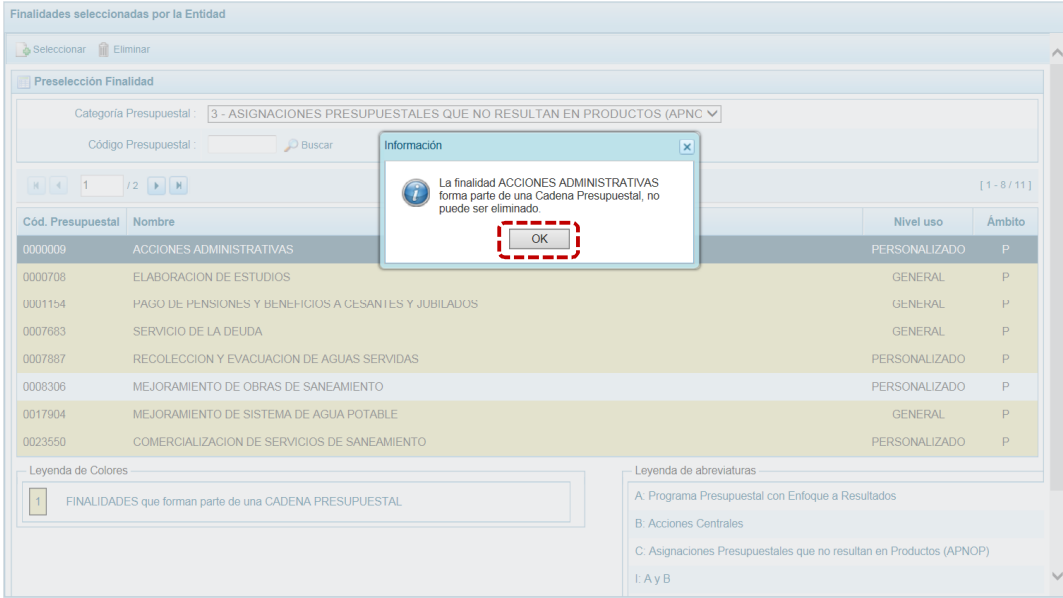

#### **4.1.2 Detalle de Proyectos**

Esta Sub-opción permite actualizar la información de los Proyectos utilizados en la Programación Presupuestaria para el Año 2018, que la ETE incluyó en la Programación Multianual 2018 - 2020 que se encuentran pre-cargados.

La información que se puede modificar está relacionada al orden de prelación de los Proyectos de Inversión a considerarse en la Programación de Gasto, el Estado de Ejecución y el Comentario asociado al proyecto.

Ingresando a la Opción **de** Procesos, Sub-opción **de** Detalle de Proyectos se muestra la pantalla **Detalle de Proyectos** donde se encuentran todos los proyectos que han sido preseleccionados y/o que han sido pre-cargados por la DGPP de los registros considerados en la etapa anterior.

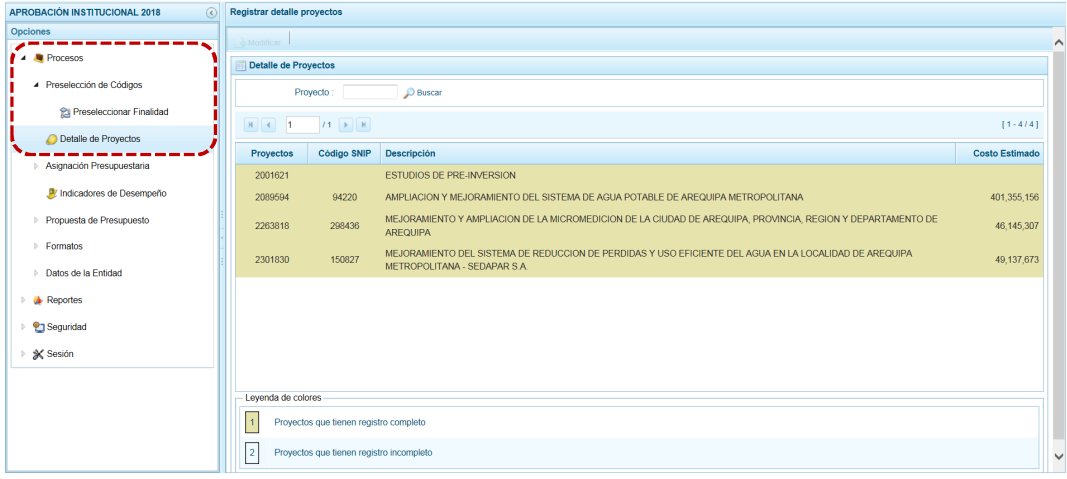

#### *4.1.2.1 Preselección de Proyecto*

El procedimiento para modificar o completar el detalle de los Proyectos es el siguiente:

a. Seleccionar un Proyecto, ya sea realizando la búsqueda consignando el código de Proyecto (presionando luego en **O Buscar)** y/o ubicándolo yendo de una página a otra.

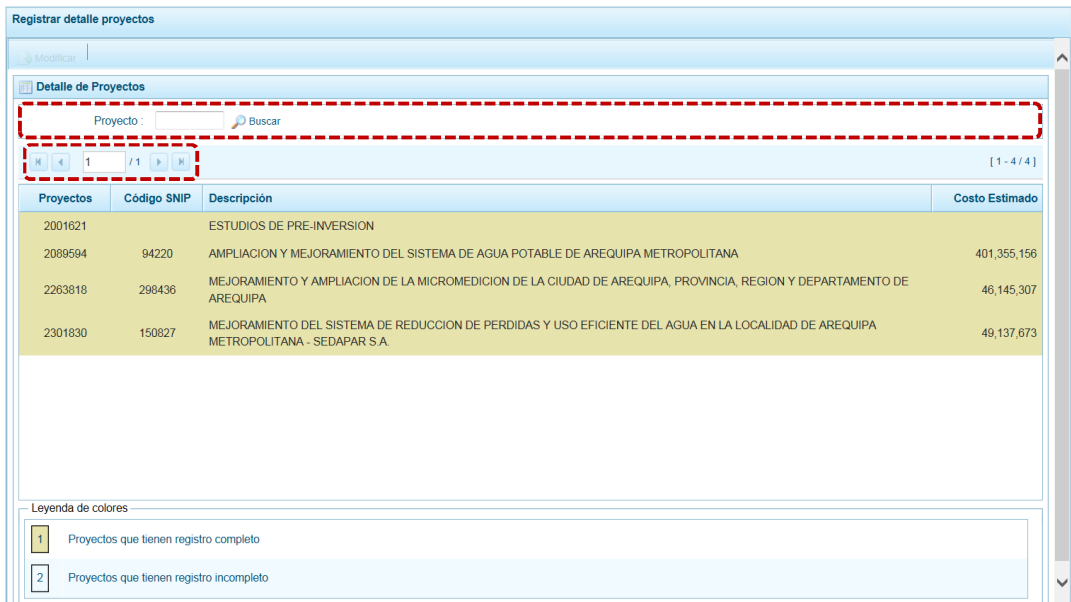

b. Con el cursor ubicado sobre el Proyecto, presionar en **.** Modificar.

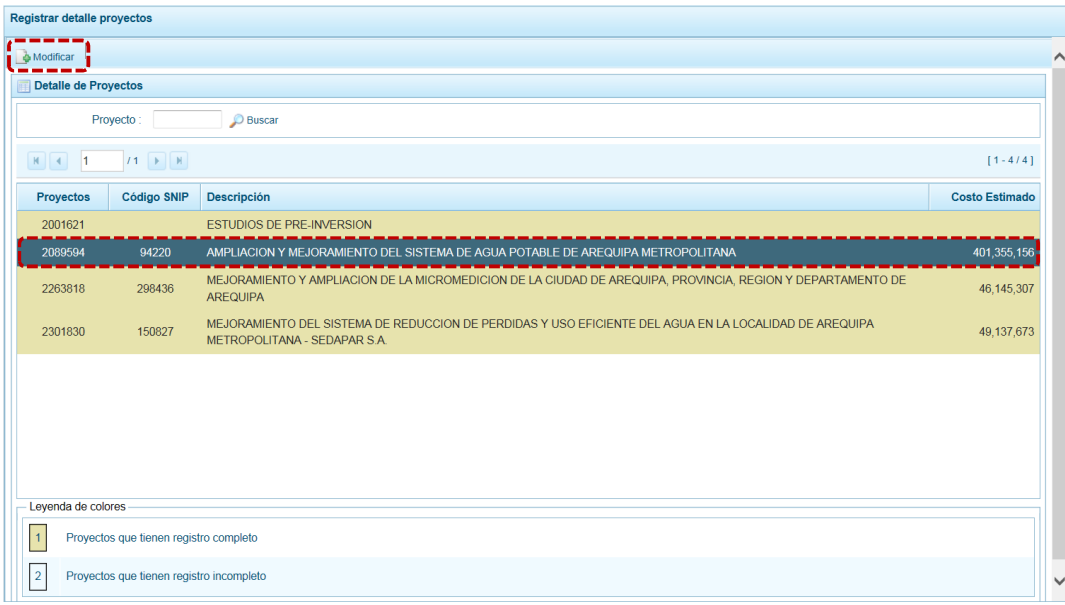

c. En seguida, se muestra la pantalla **Información detalle proyecto**, con información precargada del: **Código SNIP**, código **Proyecto** y su descripción, **Tipo Proyecto**, **Estado de Viabilidad**, **Costo de Viabilidad**, **Costo Actual** (que representa el monto verificado de viabilidad y corresponde a la Ficha N° 16 del SNIP), **Ejecución acumulada al 2016** de todo el sector público, **Costo de Expediente** técnico, **PIM al mes Noviembre 2017** y el **Devengado a Noviembre 2017**.

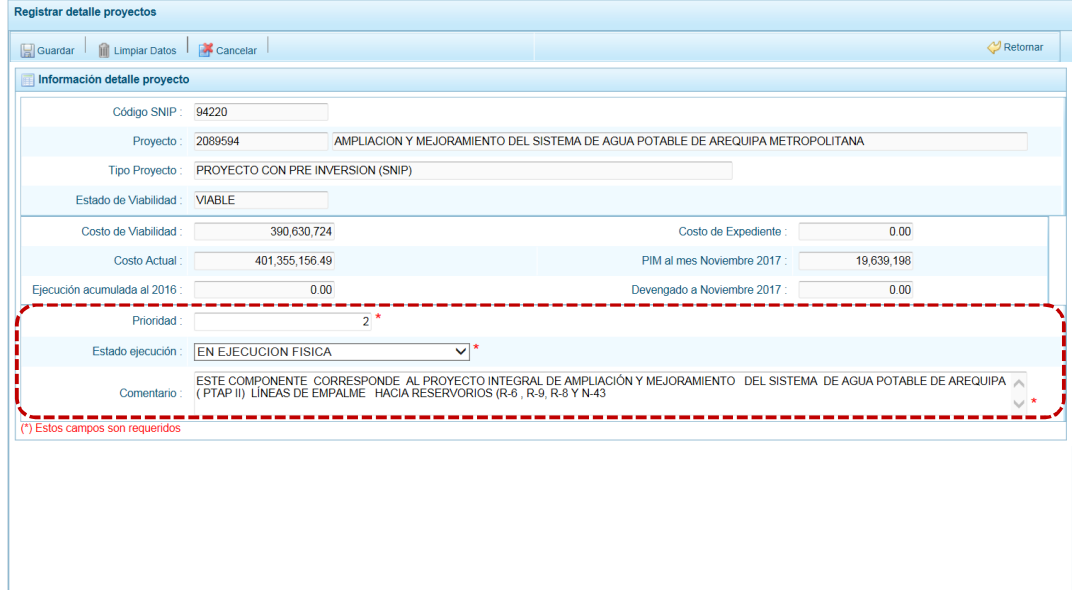

Debe tomar en cuenta que para programar un proyecto del Tipo PROYECTO CON PRE-INVERSIÓN (SNIP), se debe contar con saldo disponible con la siguiente formula:

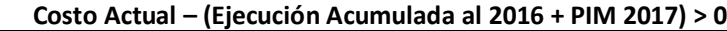

Si el proyecto no cumple con esta validación, no se podrá registrar valores. Por lo tanto, deberá revisarse el Costo del Proyecto, coordinando con la Oficina de Proyectos de Inversión de la institución a la que pertenece.

Es necesario señalar que el Sistema calcula el saldo máximo a programar del proyecto según la siguiente fórmula:

**Saldo Máximo a Programar = Costo Actual – (Ejecución Acumulada al 2016 + PIM 2017)**

d. Para los Proyectos de tipo: INTERVENCIONES QUE NO SON PIPS, CONGLOMERADOS, GESTIÓN Y OTROS, PROYECTO EXONERADO POR DS y PROYECTO DE EMERGENCIA permite el registro del **Costo Actual** (monto estimado de la Programación Multianual).

Al ingresar el **Costo Actual**, se activan los campos **Prioridad**, **Estado ejecución** y **Comentario**.

- e. Los datos que pueden modificarse son la **Prioridad,** el cual es el número de orden de prelación que se asigna al proyecto de manera única y exclusiva; el **Estado de ejecución**, mediante la selección de la lista desglosable que cuenta con los siguiente valores:
	- **SIN EXPEDIENTE TÉCNICO**
	- ß EN ELABORACIÓN EXPEDIENTE TÉCNICO
	- ß CON EXPEDIENTE TÉCNICO
	- ß CON BUENA PRO
	- ß EN EJECUCIÓN FÍSICA
	- **SUSPENDIDO**
	- ß EN ARBITRAJE
	- ß EN LIQUIDACIÓN
	- **CONCLUIDO**

Y por último, el **Comentario** sobre la programación del proyecto. Presionar en .

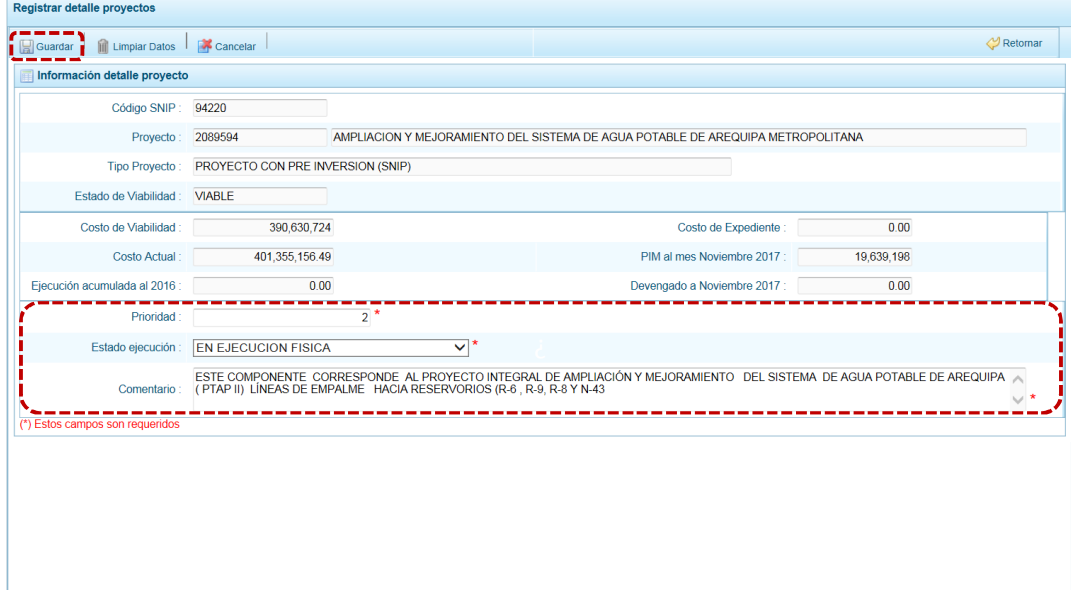

f. En seguida, el Sistema presenta un mensaje de confirmación, presionar el botón  $\overline{\phantom{a}}$ si para aceptar la operación y continuar.

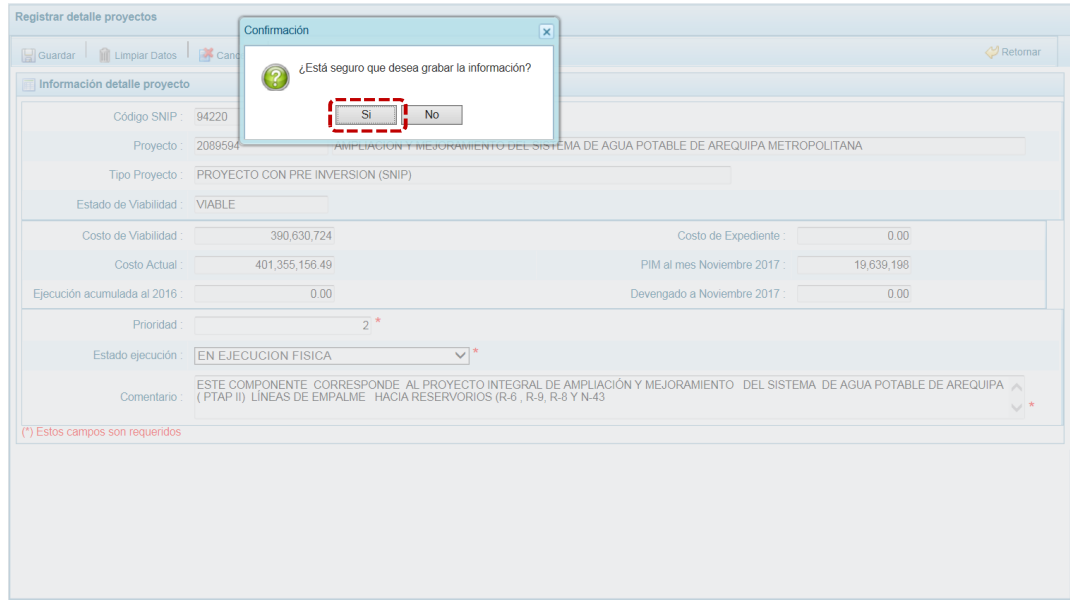

g. Finalmente, aparece un mensaje informativo indicando que el registro se ha actualizado con éxito, presionar en  $\vert$  OK  $\vert$  para continuar.

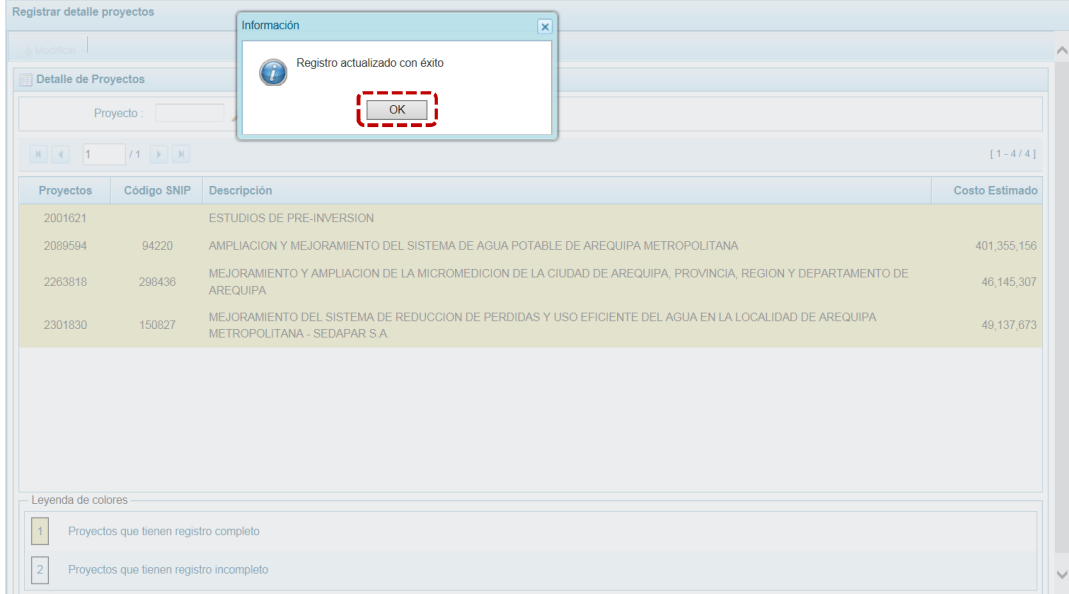

h. Retornando a la **Página Principal** en el área de **Detalle de Proyectos** se visualiza el Proyecto que se acaba de modificar (cuyos datos han sido completados) con fondo en color amarillo permitiendo su Programación.

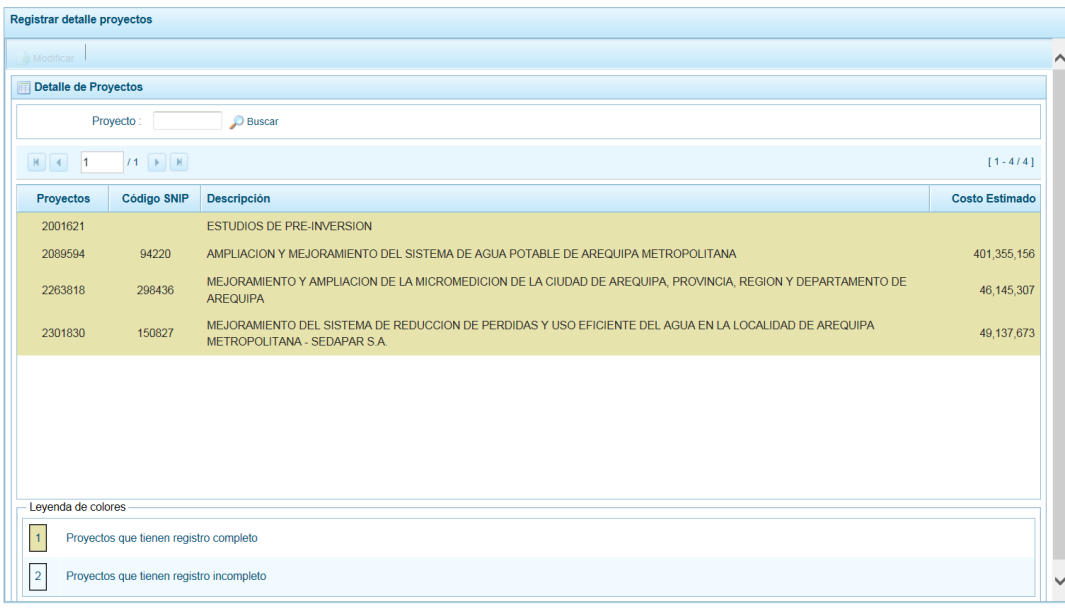

#### **4.1.3 Asignación Presupuestaria**

Esta opción contiene una sub-opción que permitirá Distribuir la Asignación % para cada trimestre del Año 2018 que servirá generar la distribución trimestral de la Programación de Gastos y otra que permitirá la actualización de los Indicadores de Desempeño.

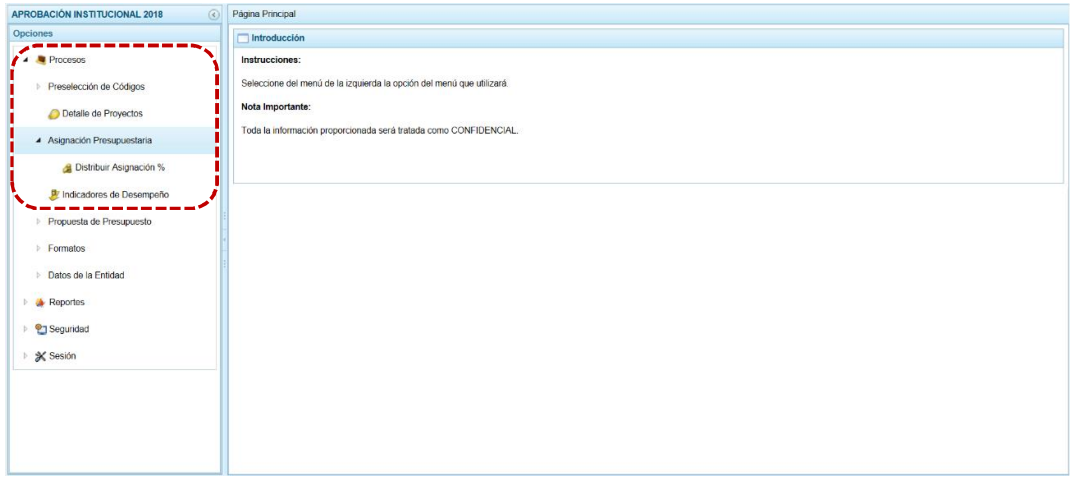

#### *4.1.3.1 Distribuir Asignación %*

Esta Sub-sub-opción permitirá ingresar el porcentaje trimestral que servirá para generar en forma automática la distribución de la Programación del Gasto Trimestral que, al final debe sumar 100%.

Mientras el porcentaje por Genérica no sume 100% el fondo se mostrará en color amarillo.

a. Ingresar a la Opción **e** Procesos , Sub-opción **a Asignación Presupuestaria** , Sub-sub**opción a** Distribuir Asignación % . Estando en la pantalla Distribución trimestral registrar para cada **RB** / **CG** / **TT** / **GN** el porcentaje correspondiente a cada trimestre (I TRIM%, II TRIM%, III TRIM% y IV TRIM%).

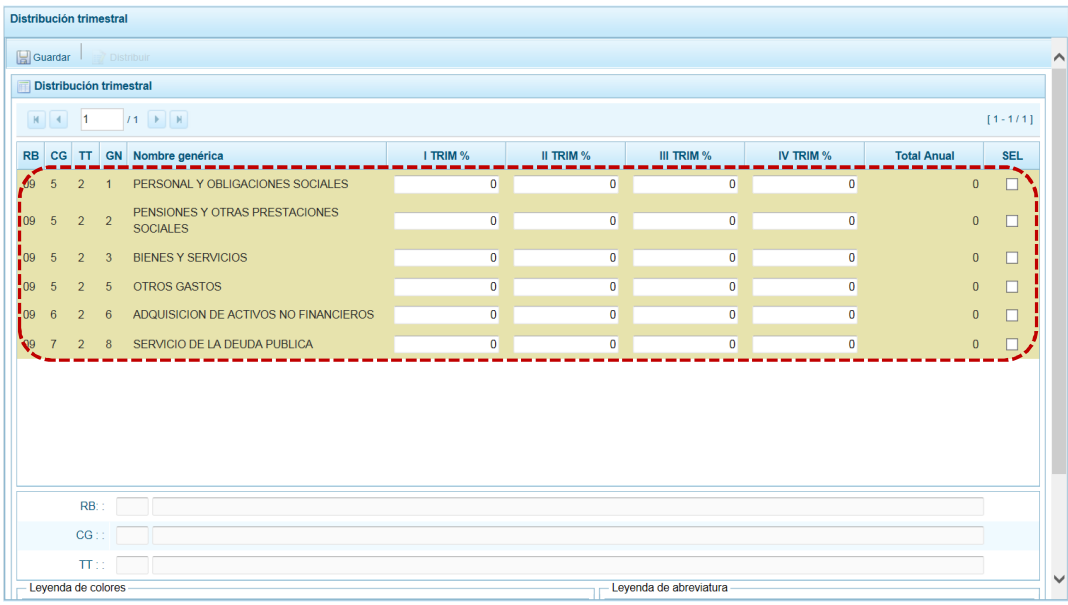

b. Conforme el registro de la Cadena alcance el 100%, el fondo cambiará de color amarillo a blanco de acuerdo a la Leyenda de colores que aparece en la parte inferior.

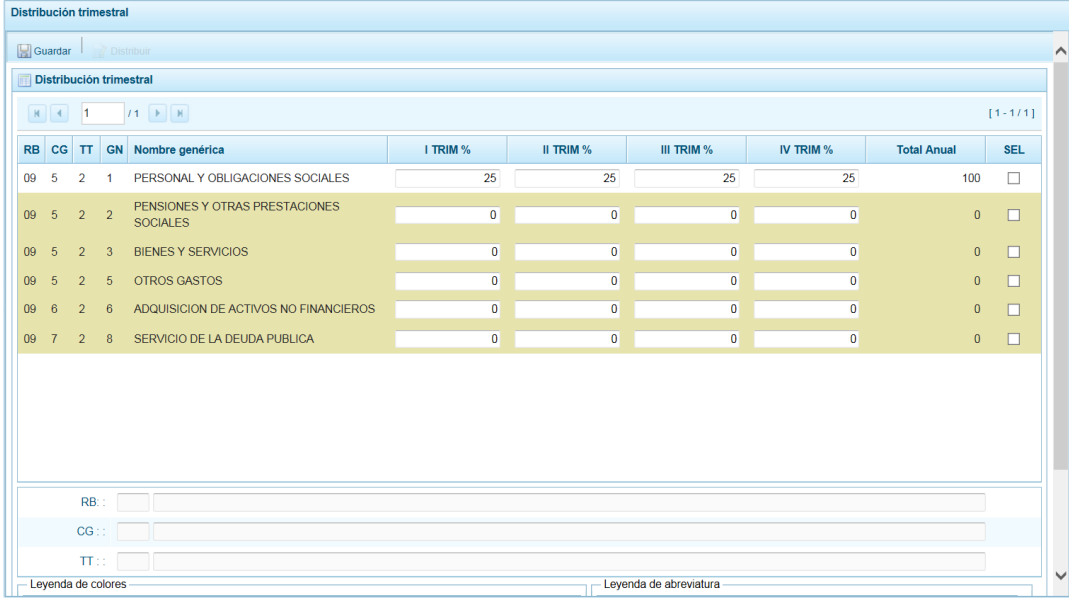

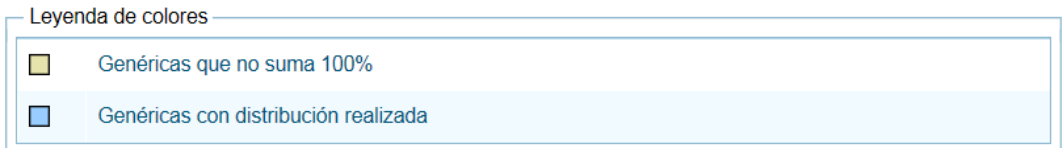

c. Ingresados los porcentajes, presionar en **. Guardar. De inmediato el Sistema presenta un** mensaje informativo el cual se acepta presionando en  $\Box$  ok  $\Box$ .

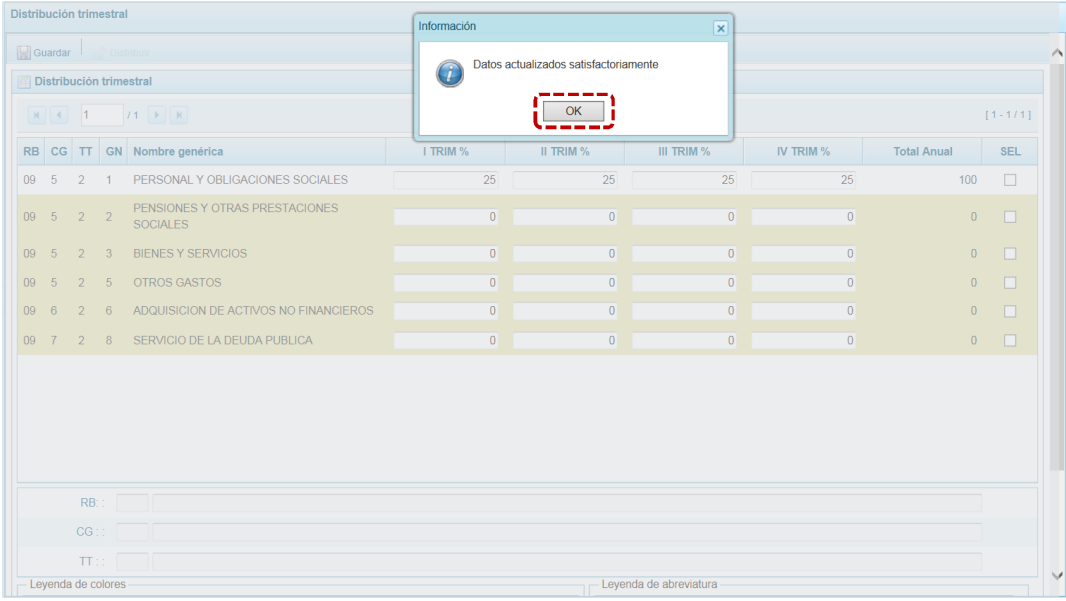

d. Conforme el registro de la Cadena alcance el 100%, el fondo cambiará de color amarillo a blanco de acuerdo a la Leyenda de colores que aparece en la parte inferior. Ingresado(s) el(los) porcentaje(s) en las Cadenas correspondientes, hasta alcanzar el 100%.

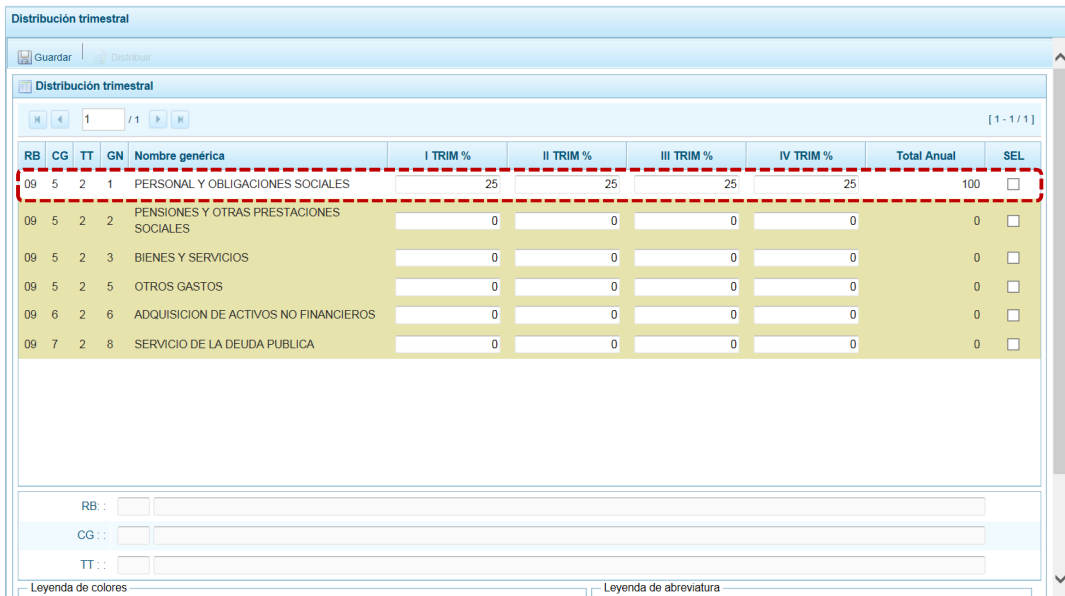

Realizar el procedimiento descrito para cada una de las Cadenas.

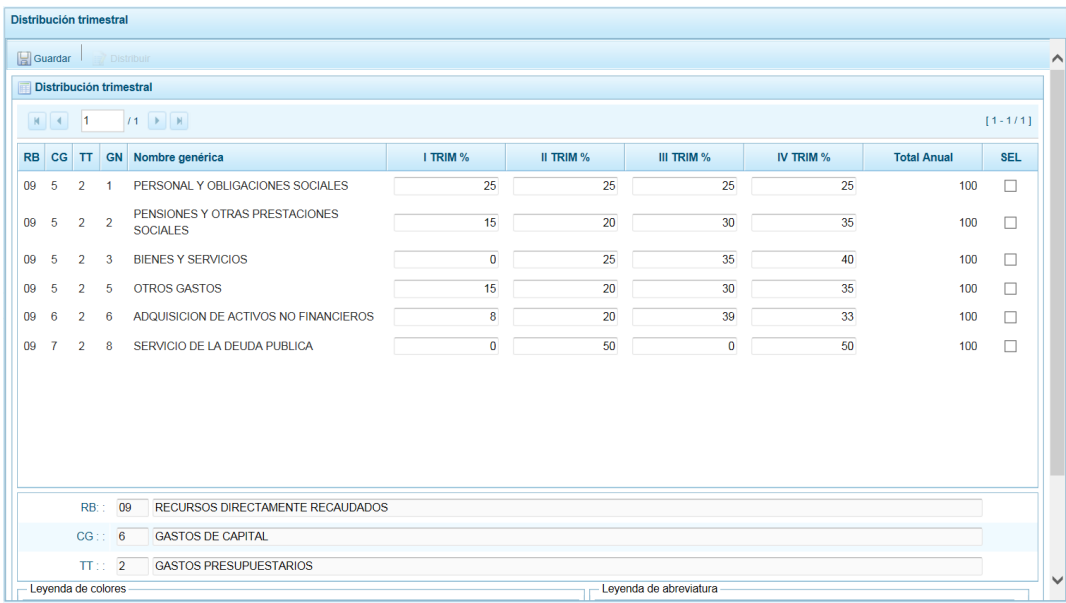

e. Para realizar la distribución se debe seleccionar la Cadena a procesar, marcar con un Check el(los) recuadro(s) del lado derecho (columna **SEL**) y luego presionar en .

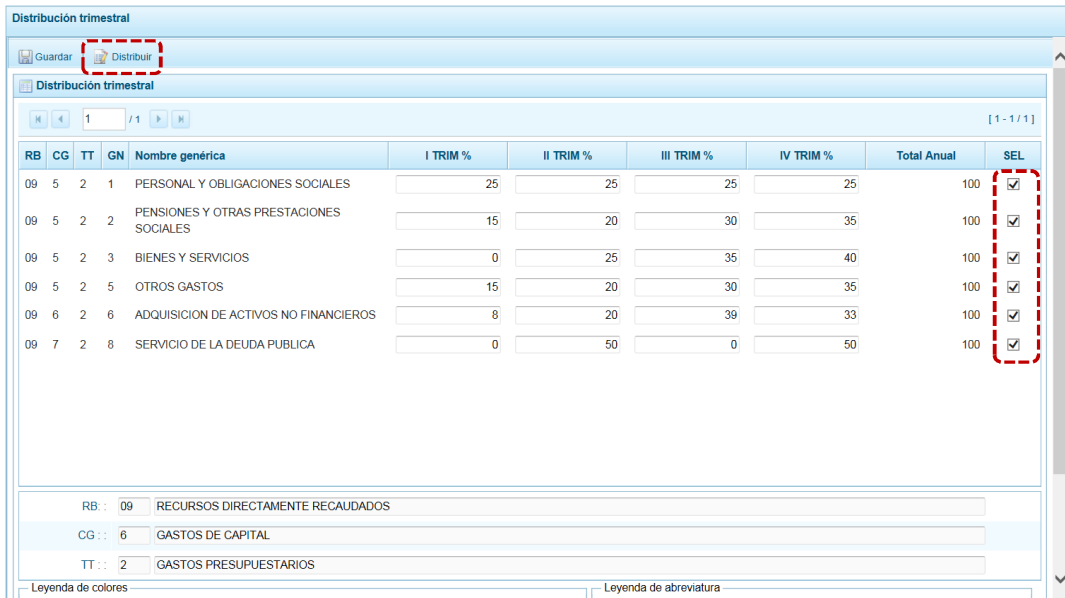

f. Cambiando de color el fondo de la Cadena distribuida pasando de blanco a celeste, presentando además el Sistema un mensaje de información el cual se acepta presionando el botón **OK** 

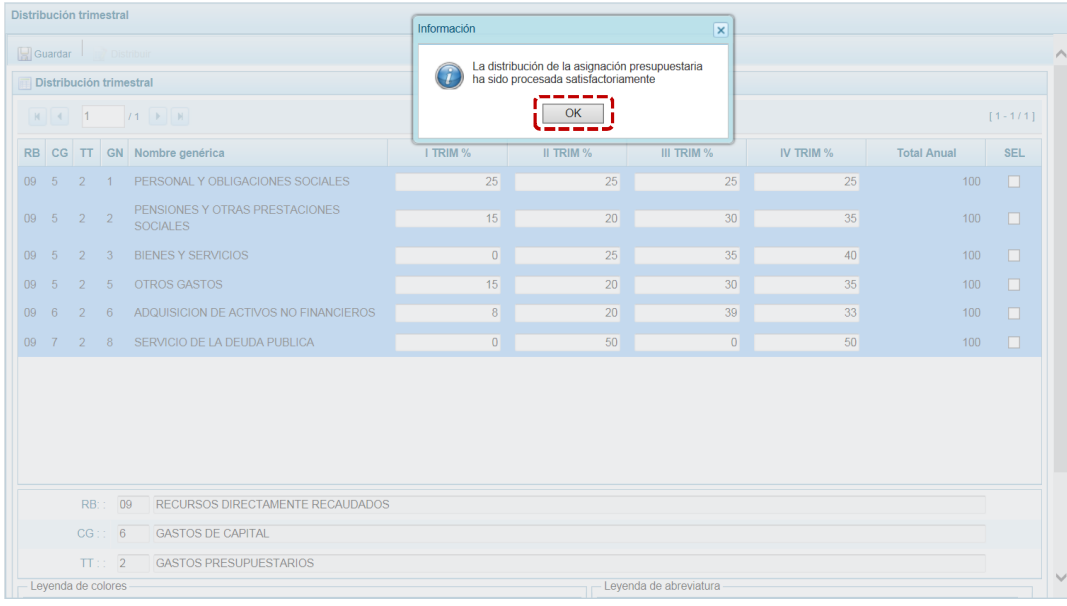

g. Con esta acción el presupuesto de gasto para la cadena seleccionada se distribuye de acuerdo a los porcentajes registrados en cada trimestre.

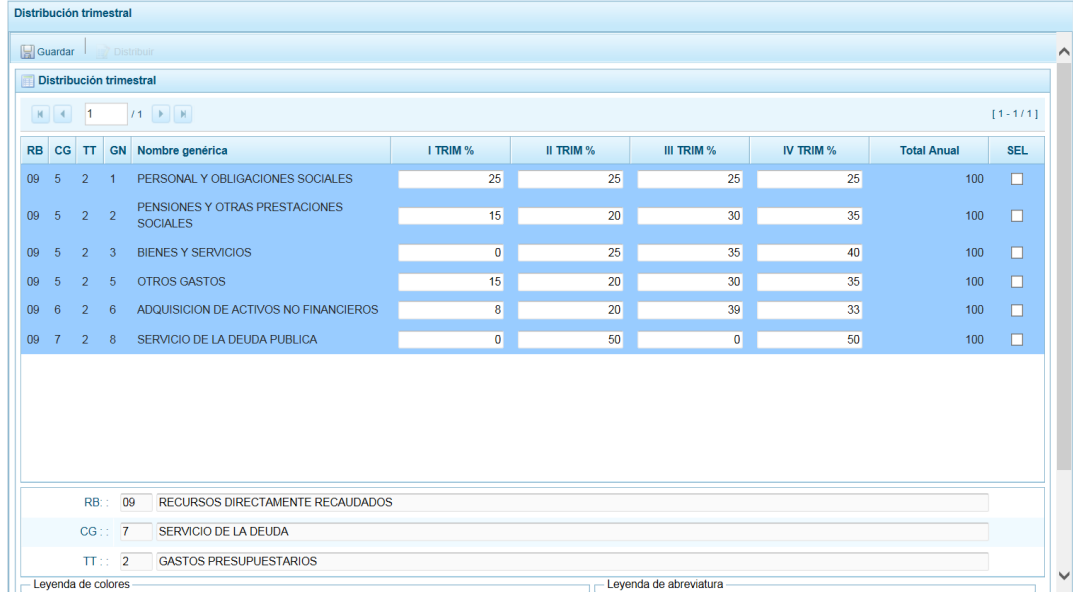

h. En caso se seleccione una Cadena que no esté distribuida al 100%, inmediatamente después de marcar el recuadro (columna **SEL**) el Sistema presentará un mensaje informativo indicando que no se realizó la distribución al 100%.

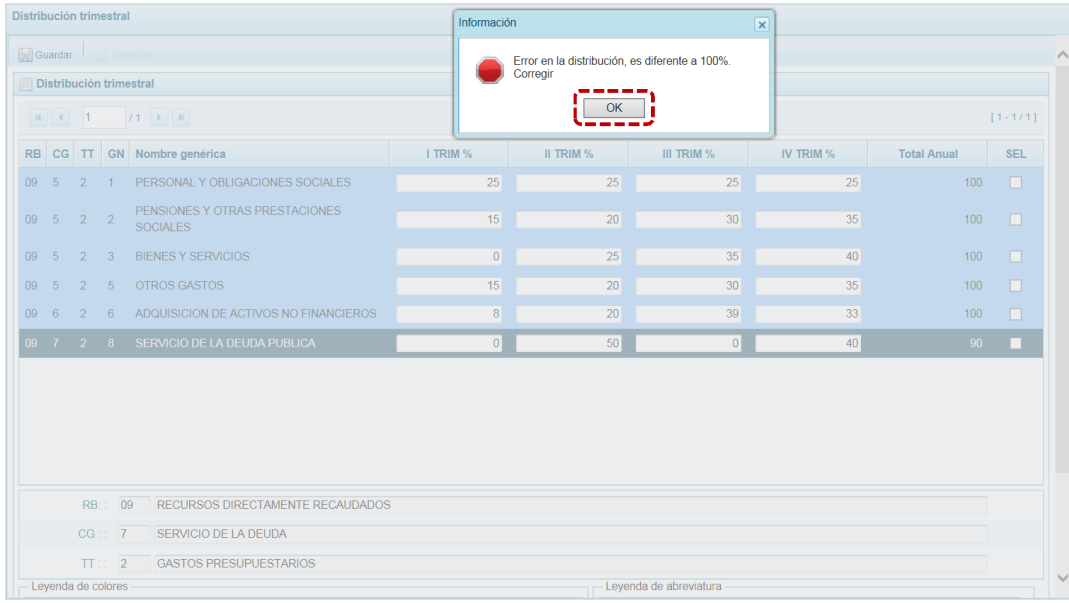

#### **4.1.4 Indicadores de Desempeño**

Esta Opción permite registrar y/o actualizar (muestra lo registrado en la Etapa Anterior) la información cuantitativa sobre el desenvolvimiento y logros a favor de la población en el marco de sus objetivos estratégicos y su misión.

Ingresando a la **Opción** 4 **e** Procesos, Sub-opción **D** Indicadores de Desempeño se muestra lo registrado en la etapa de PROGRAMACIÓN MULTIANUAL, permitiendo el Sistema agregar o modificar el dato de cualquiera de los niveles (**Misión**, **Objetivos Estratégicos Generales**, **Objetivos Estratégicos Específicos** o **Indicadores de Desempeño**).

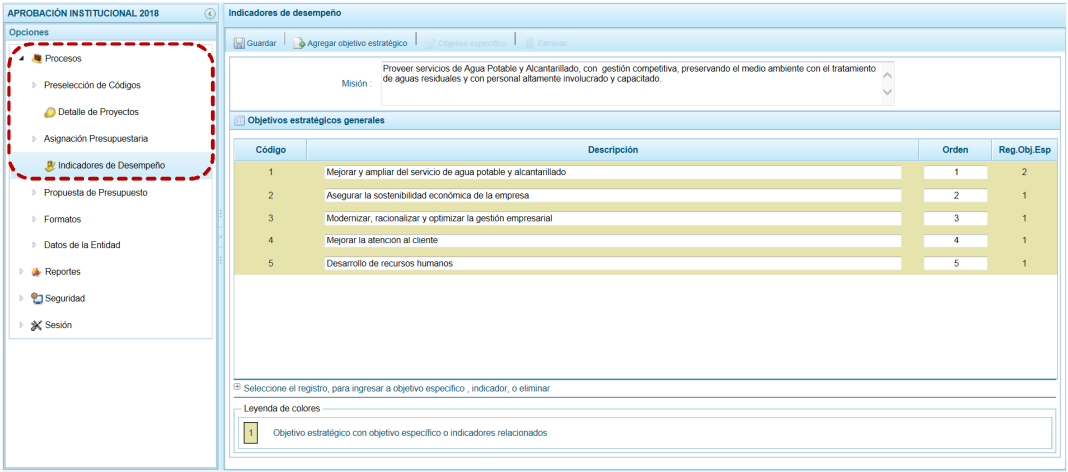

#### *4.1.4.1 Modificar Misión*

Para el registro de los Indicadores de Desempeño se debe registrar antes la Misión, para ésta el(los) Objetivo(s) Estratégico(s) General(es), luego para cada uno de éstos el(los) Objetivo(s) Estratégico(s) Específico(s) y por último para cada uno de éstos el(los) Indicador(es) de Desempeño.

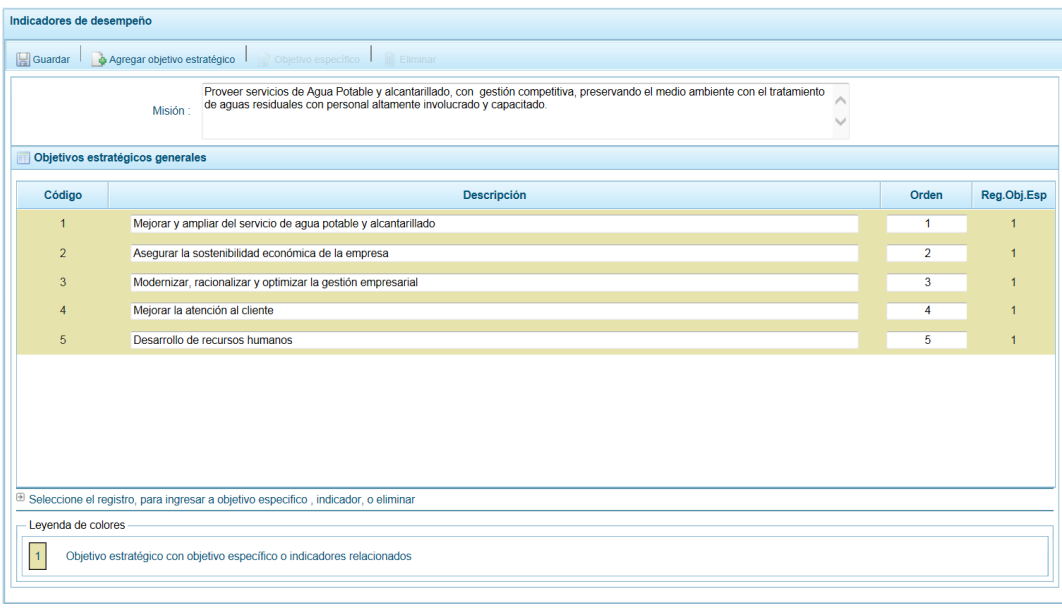

a. Estando en la pantalla **Indicadores de desempeño** consignar en el campo **Misión** un texto describiendo ésta en caso no existiera o en caso exista modificar el texto de la **Misión** y, en ambos casos presionar en **...** Guardar.

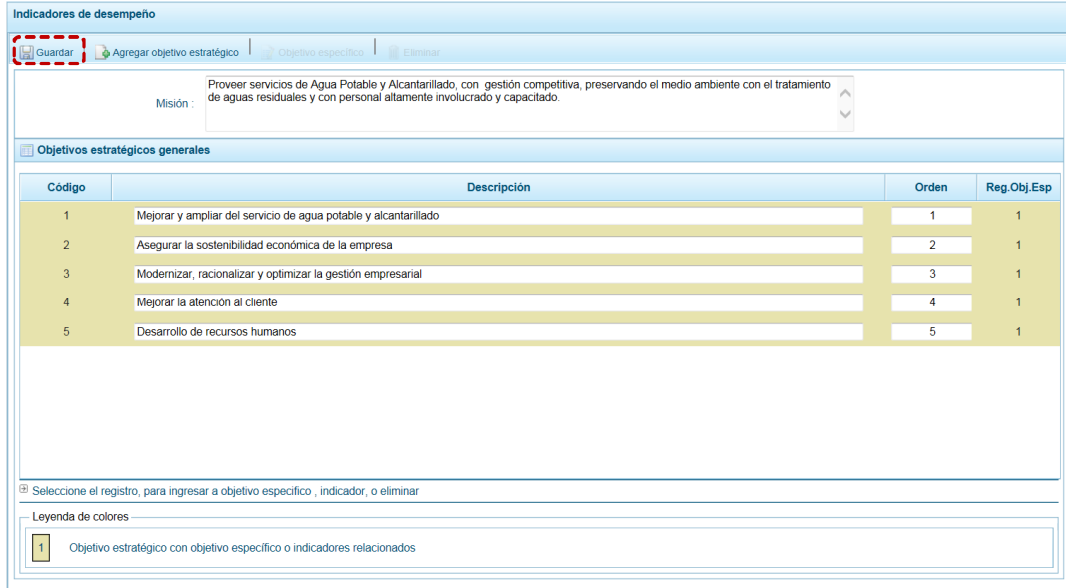

b. El Sistema presenta un mensaje de Información el cual se acepta, presionando el  $botón \fbox{ or }$ .

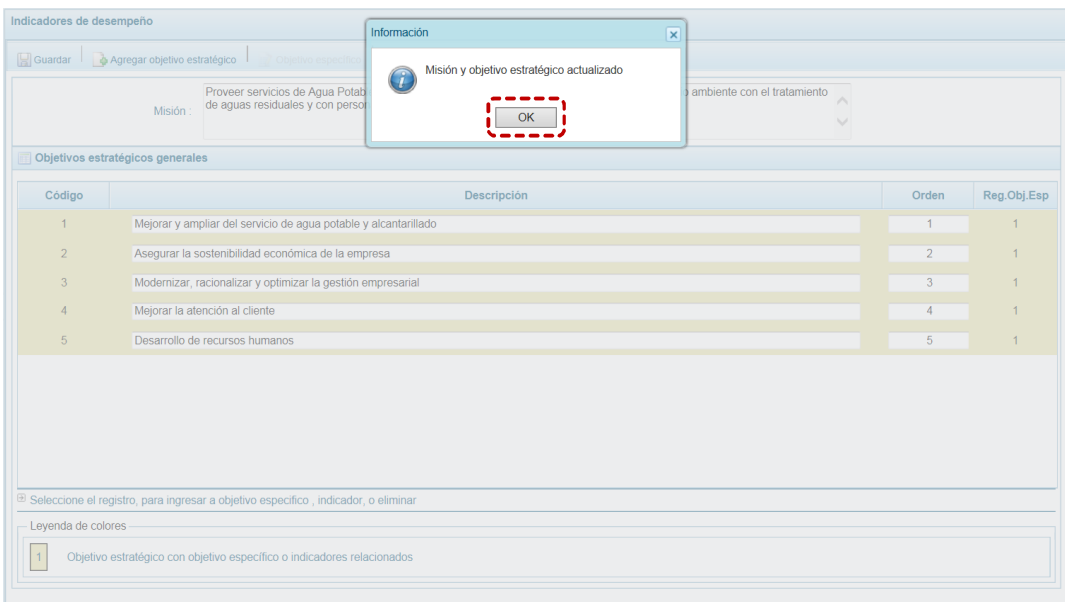

#### c. Apreciándose la Misión ingresada o el(los) cambio(s) realizado(s) a ésta.

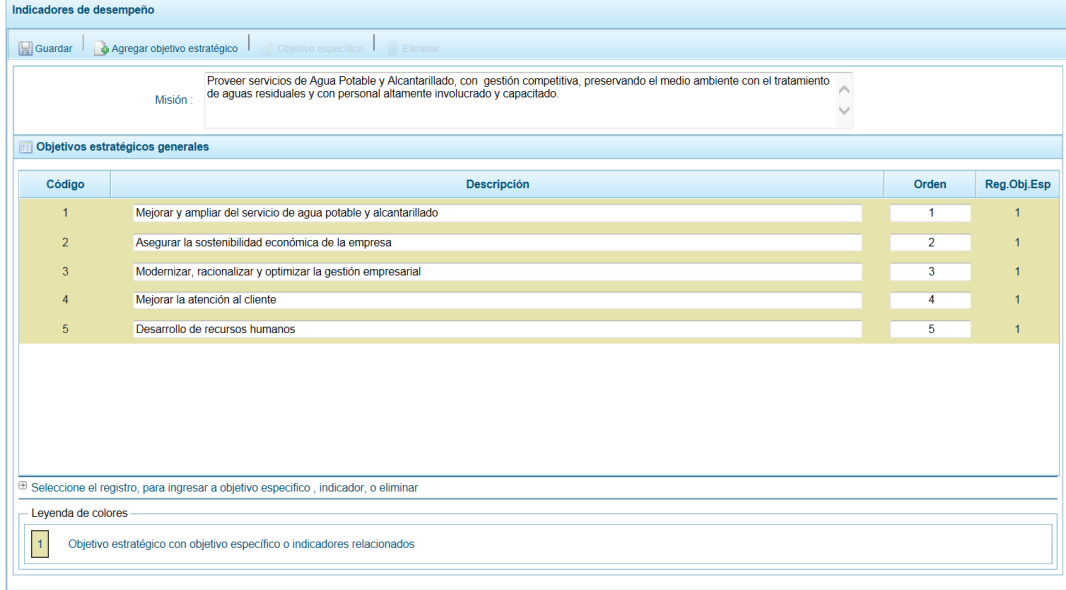

#### *4.1.4.2 Registrar Objetivo Estratégico*

Habiendo registrado la **Misión**, el Sistema permite registrar el(los) **Objetivo(s) Estratégico(s) General(es)**.

a. Para ello, debe presionar en la funcionalidad **a** Agregar objetivo estratégico.

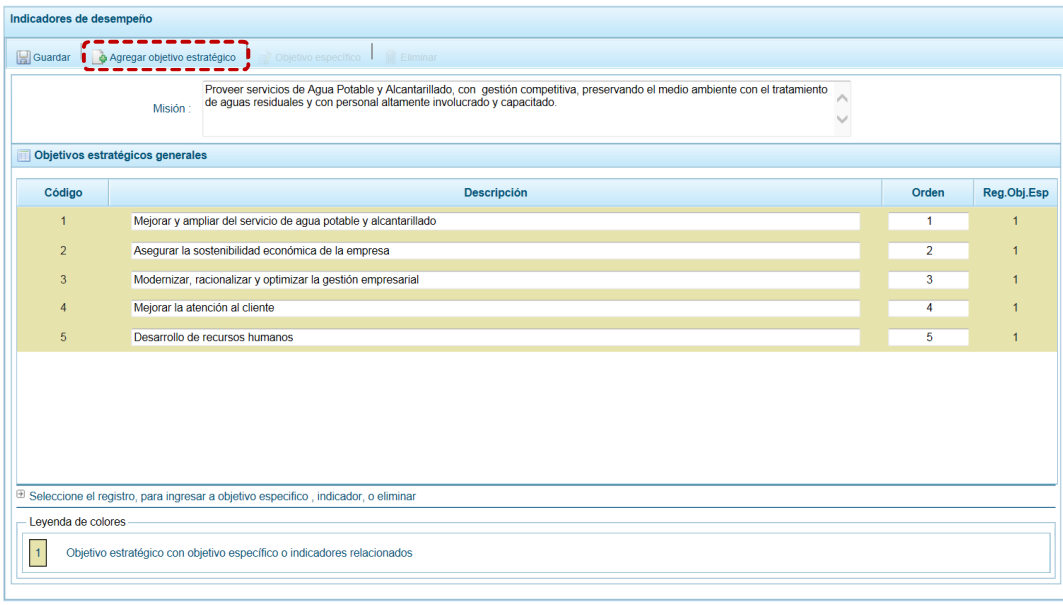

b. Entonces, se muestra el **Código** (numeración correlativa) y se activan los campos en donde se registrarán la **Descripción** del objetico estratégico y el **Orden** de prelación de éste. La columna **Reg. Obj. Esp.** se muestra en cero (0), pues depende del registro de un Objetivo Estratégico General.

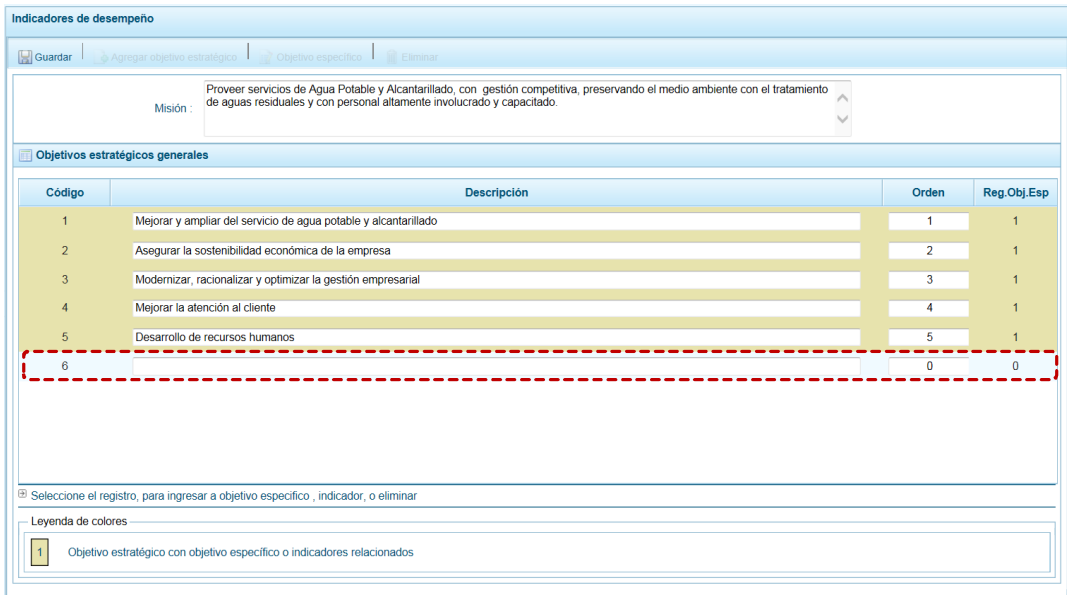

c. Ingresados los datos presionar en **...** Guardar

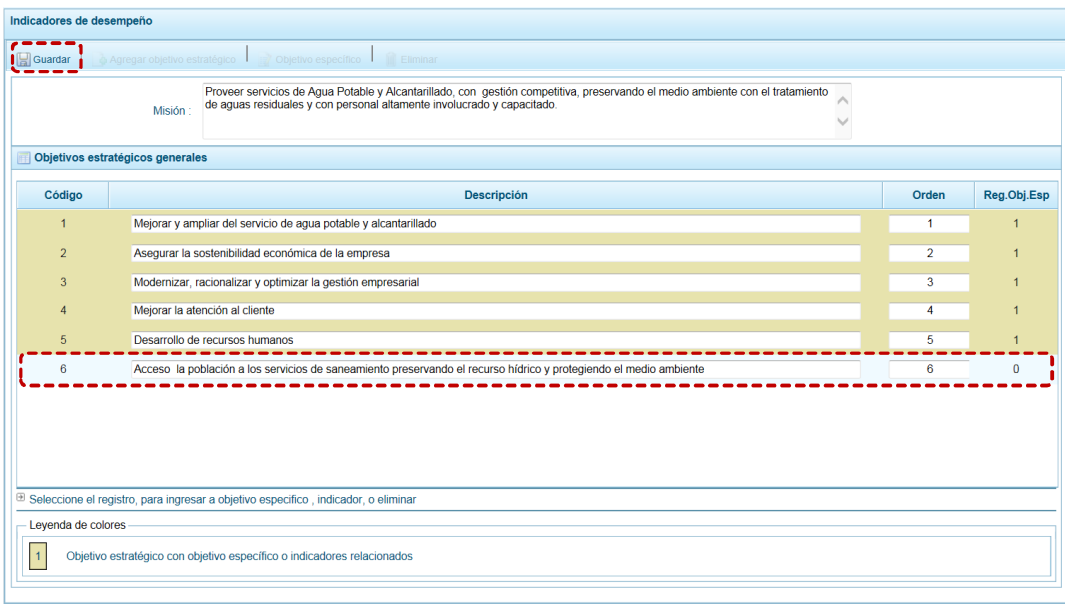

d. El Sistema presenta un mensaje de Información el cual se acepta, presionando el botón <sup>OK</sup>.

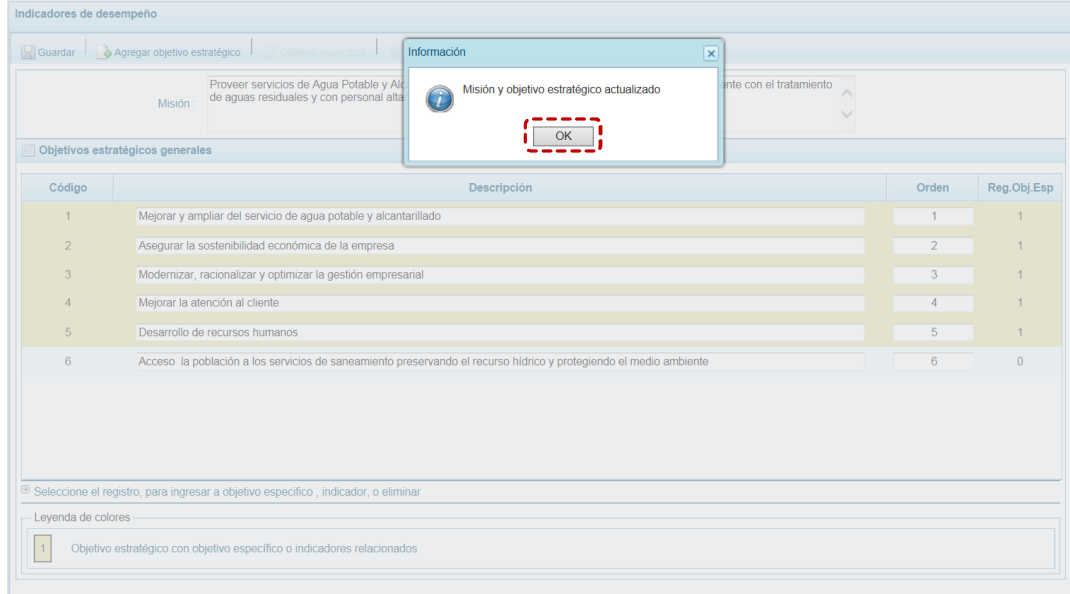

e. Mostrándose en la pantalla **Objetivos estratégicos generales** el que se acaba de generar.

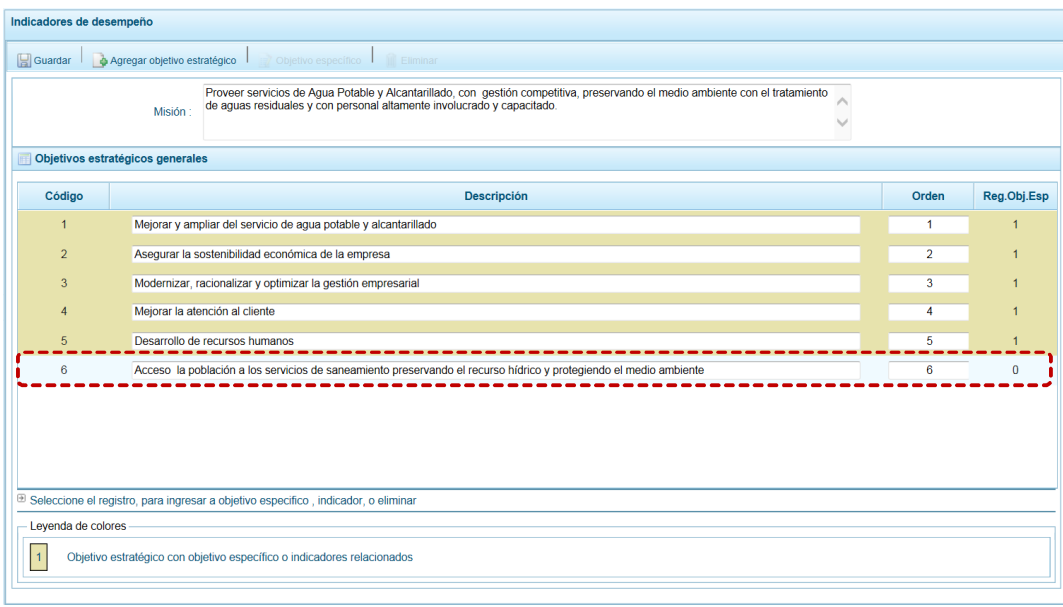

f. Para modificar cualquier Objetivo Estratégico General, editar su **Descripción** u **Orden**, realizado el cambio presionar en la funcionalidad **.** Guardar.

#### *4.1.4.3 Registrar Objetivo Estratégico Específico*

Habiendo registrado el Objetivo Estratégico General el Sistema permitirá registrar el(los) Objetivo(s) Estratégico(s) Específico(s).

a. Para registrar un **Objetivo Estratégico Específico** ubicar el cursor sobre un **Objetivo Estratégico General**, y presionar en la funcionalidad .

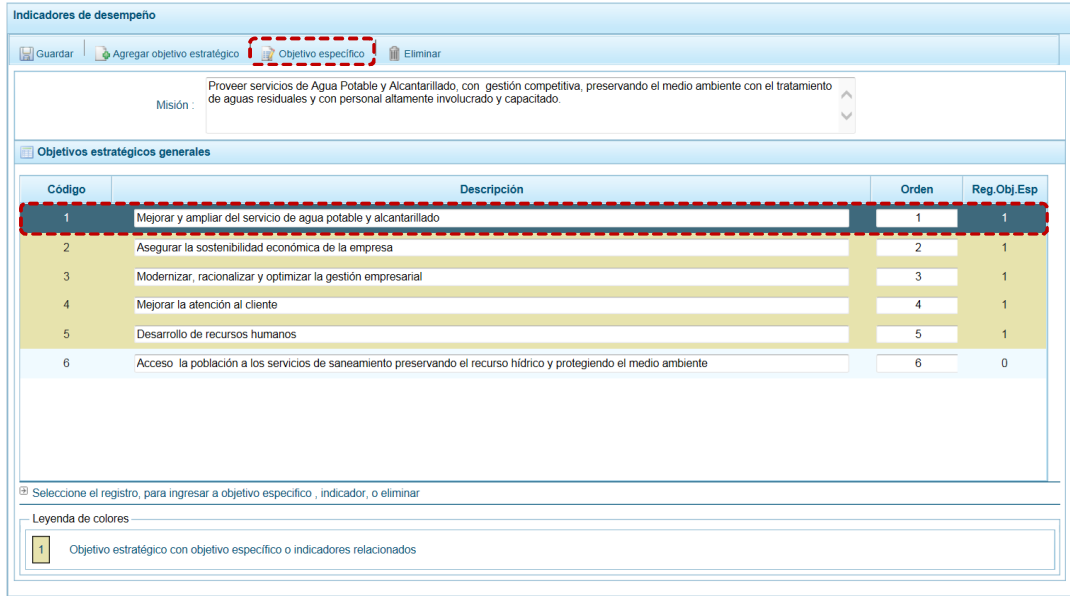

b. En la cabecera de la pantalla **Objetivos específicos** se muestran bloqueados los campos **Misión** y **Objetivo Estratégico** a los que éste pertenece, para registrar el **Objetivo Específico** presionar en la funcionalidad **.** Agregar objetivo específico

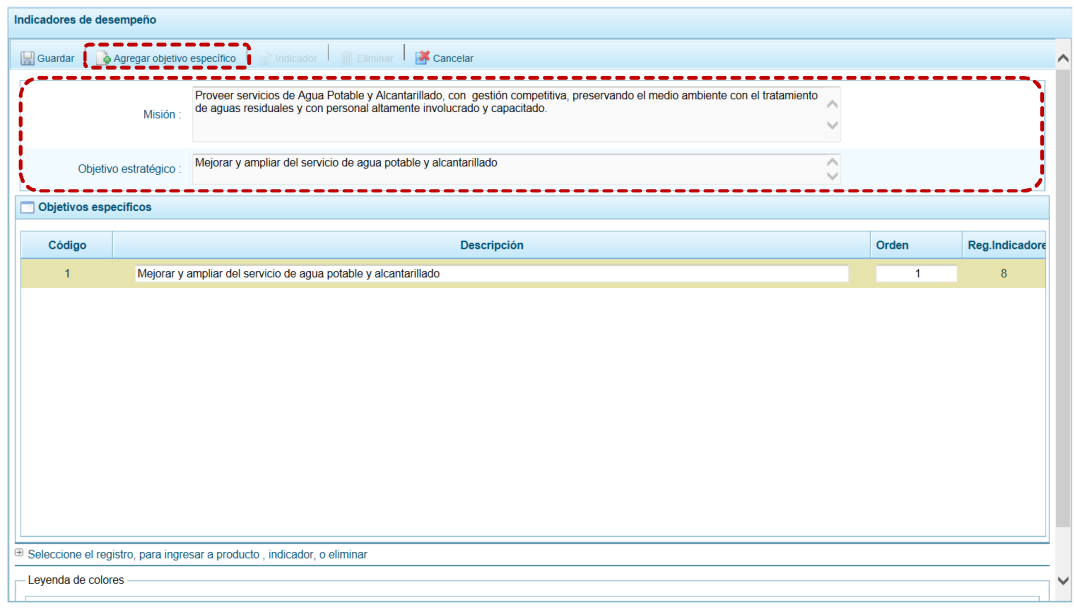

c. Se muestran el **Código** (numeración correlativa) y se activan los campos en donde se registrarán la **Descripción** del objetico específico y el **Orden** de prelación de éste. Para la columna **Reg. Indicadores** se muestra en cero (0), pues depende del registro de indicadores.

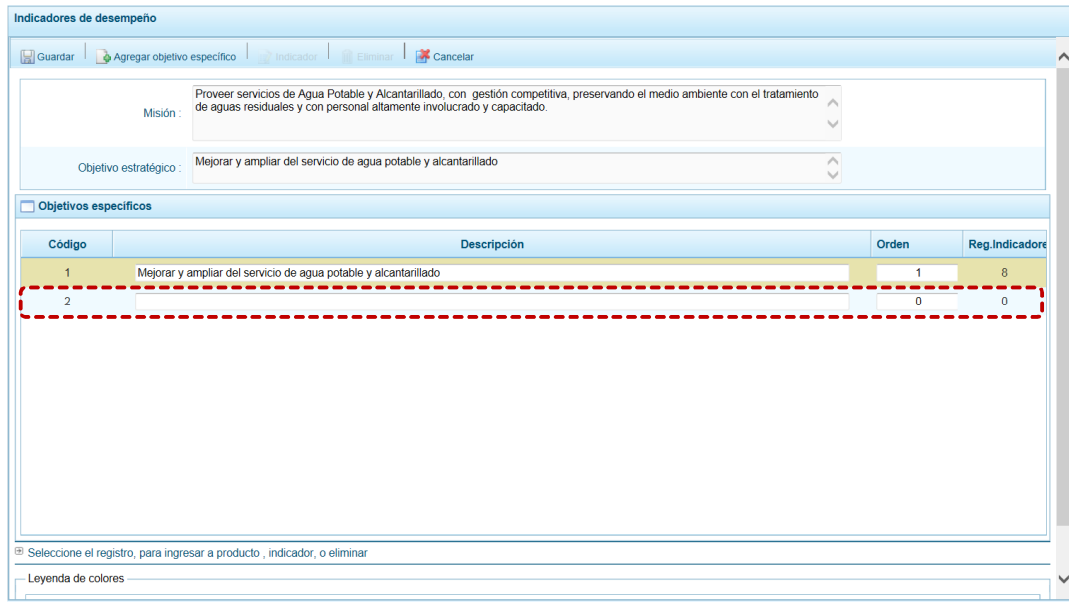

d. Ingresados los datos presionar en  $\Box$  Guardar.

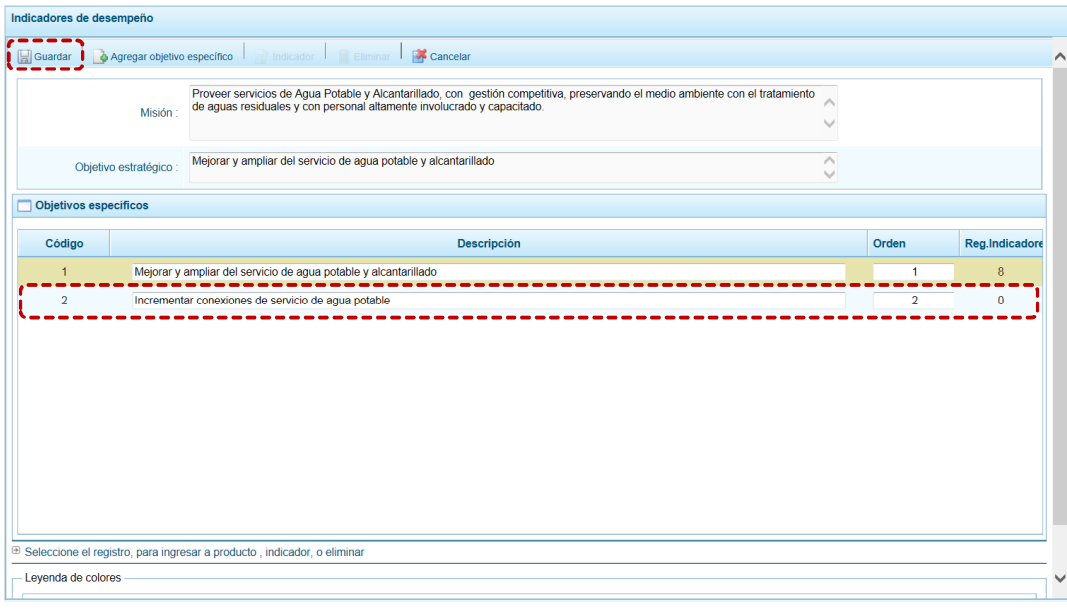

e. El Sistema presenta un mensaje de Información el cual se acepta, presionando el botón <sup>OK</sup>.

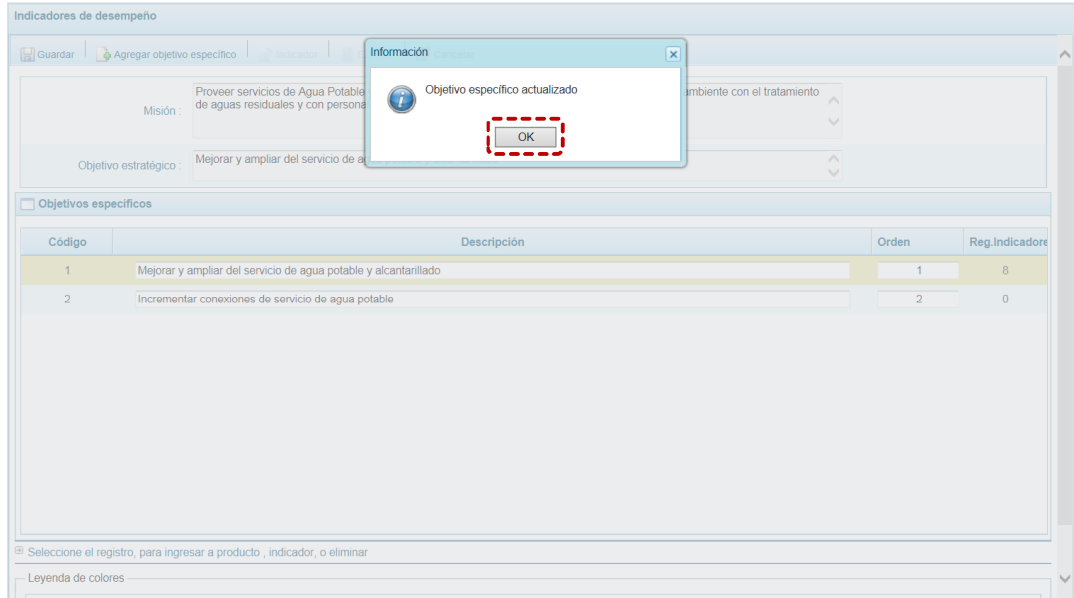

f. Mostrándose en la pantalla **Objetivos específicos** el que se acaba de generar.

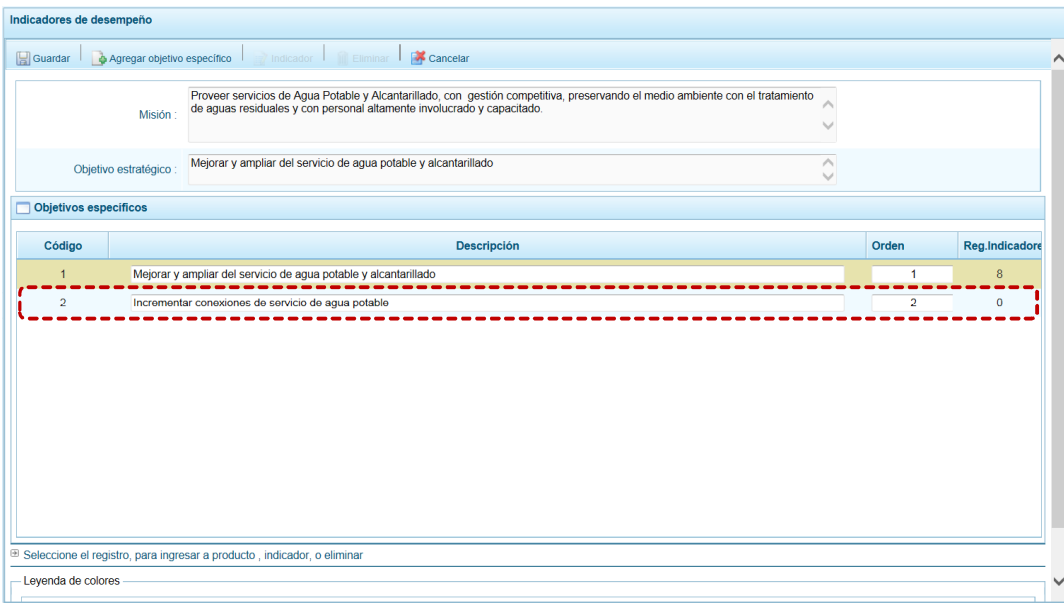

#### *4.1.4.4 Registrar Indicadores*

El Sistema permite registrar el(los) Indicador(es) si se tiene registrado a un Objetivo Específico.

a. Para registrar un **Indicador** ubicar el cursor sobre un **Objetivo Específico** y presionar en la funcionalidad **.** Indicador.

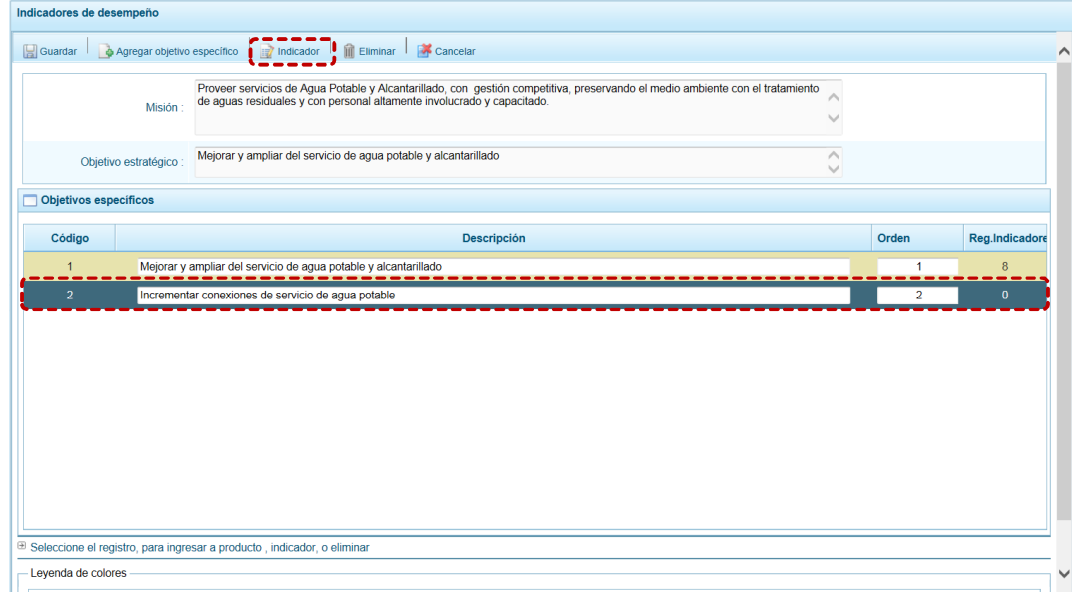

b. En la cabecera de la pantalla **Indicadores específicos** se muestran bloqueados los campos **Misión**, **Objetivo estratégico** y **Objetico específico**, entonces para éstos se ingresará(n) el(los) Indicador(es) presionando en la funcionalidad **.** Agregar indicador específico
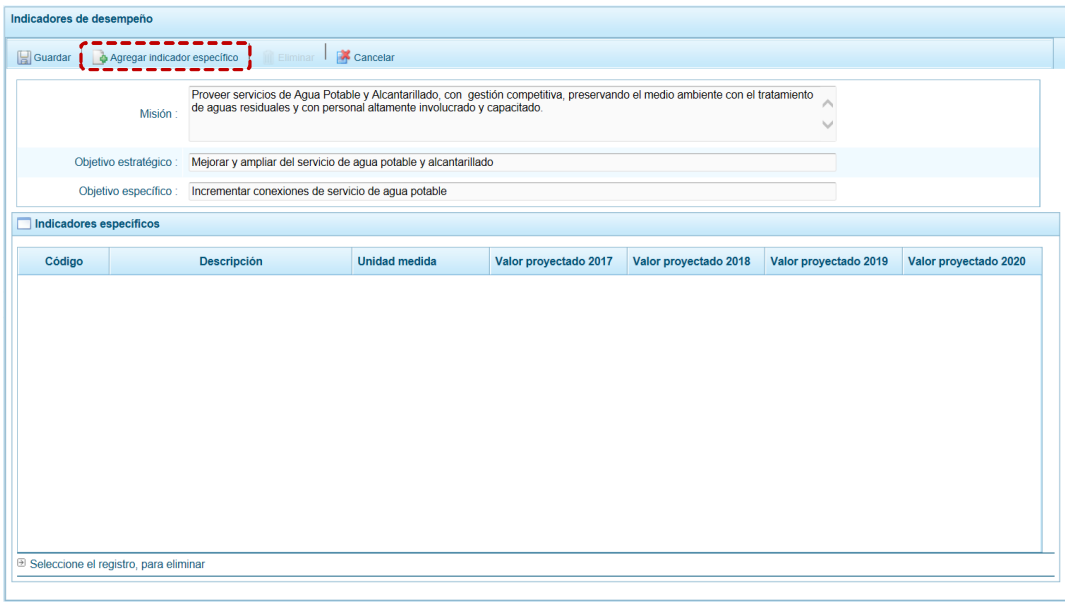

c. Entonces, se muestran el **Código** (numeración correlativa) y se activan los campos en donde se registrarán la **Descripción** del indicador específico, la **Unidad medida** seleccionándolo de la lista desplegable, el **Valor proyectado 2017**, el **Valor proyectado 2018**, el **Valor proyectado 2019** y el **Valor proyectado 2020**.

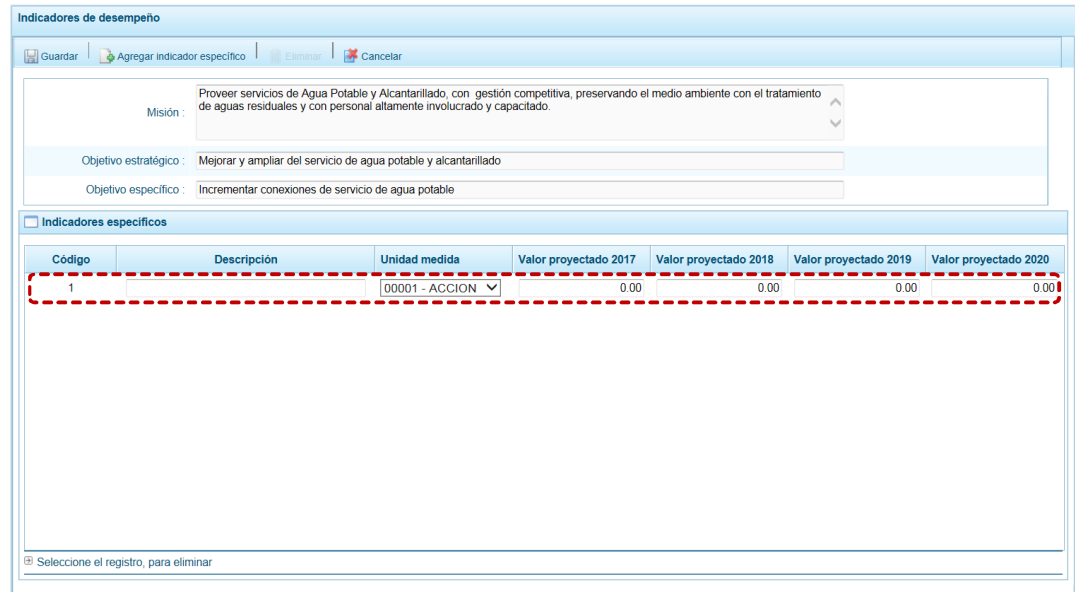

d. Ingresados los datos presionar en **.** Guardar

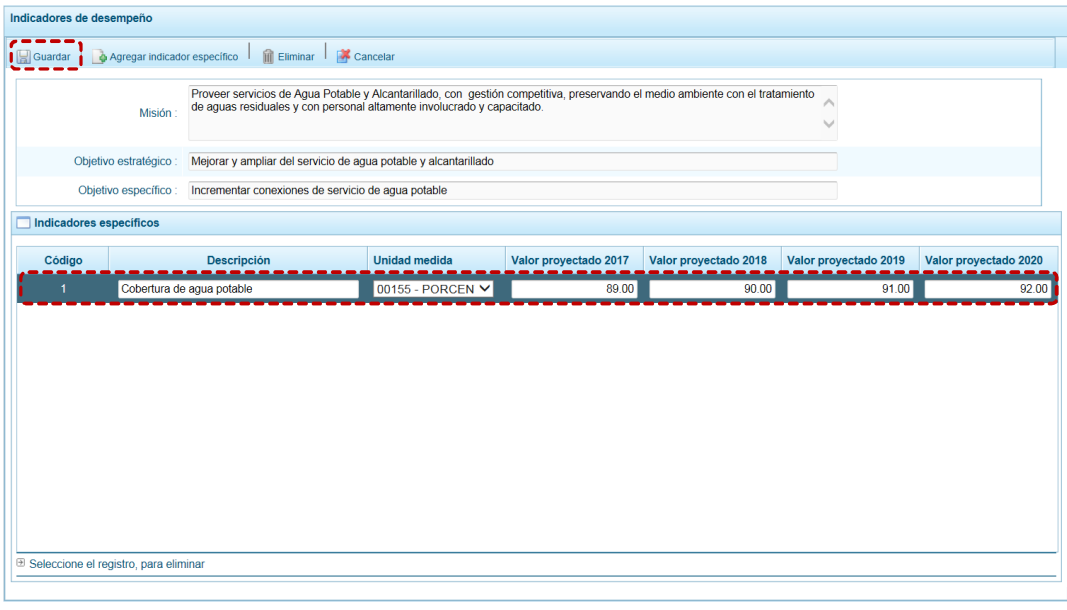

e. El Sistema presenta un mensaje de Información el cual se acepta, presionando el  $botón \fbox{ or }$ .

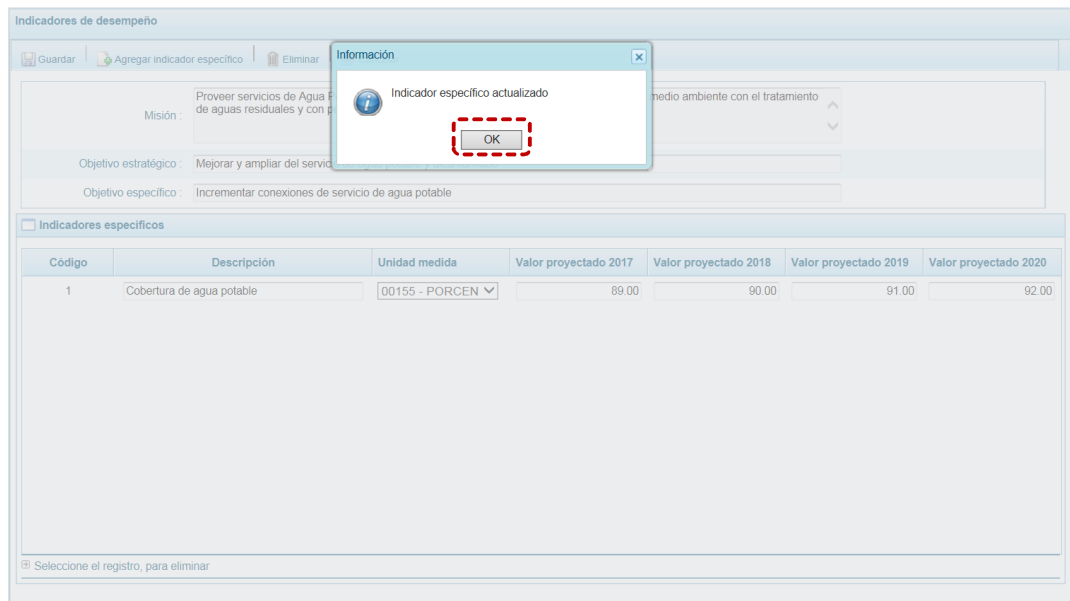

f. Siguiendo el procedimiento descrito se agregarán más indicadores, caso contrario para salir de esta pantalla, presionar en la funcionalidad **A** Cancelar.

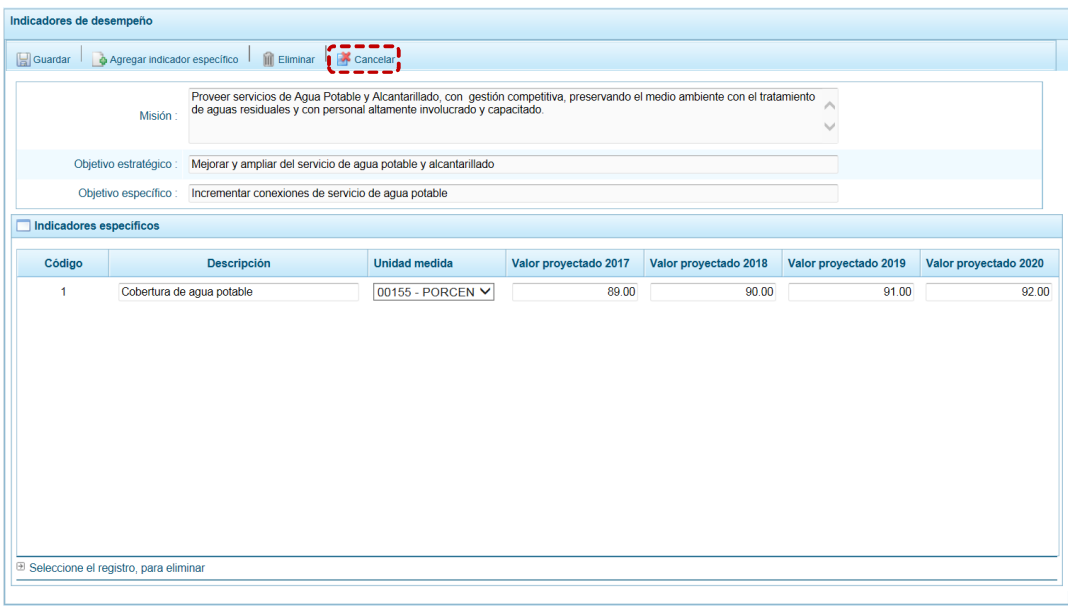

g. Se puede apreciar que para el Objetivo Específico se actualiza el dato de la columna **Reg. Indicadores**, cambiando de 0 a 1, esto significa que para éste Objetivo específico se ha registrado un **Indicador**.

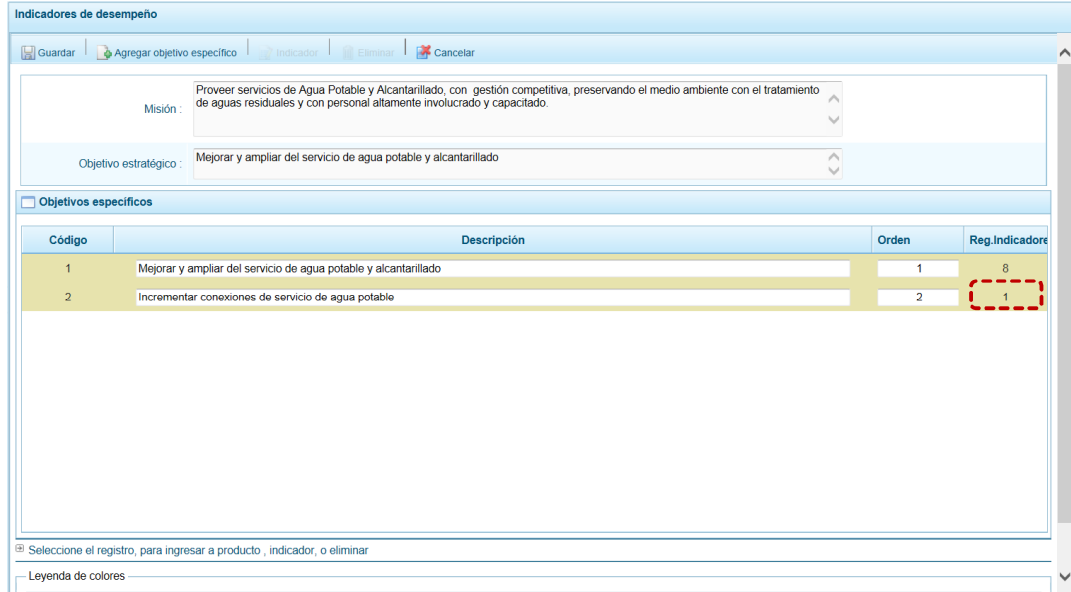

## *4.1.4.5 Eliminar Objetivos Estratégicos, Objetivos Específicos o Indicadores*

Tanto para la eliminación de **Objetivos Estratégicos**, como de **Objetivos Específicos** y/o de Indicadores ubicar el cursor en el código respectivo y presionar en la funcionalidad **.** Eliminar

Para eliminar un Objetivo estratégico general, éste no debe tener relacionado Objetivos estratégicos específicos, para eliminar un Objetivo estratégico específico éste no debe tener relacionado a un Indicador, caso contrario el Sistema mostrará un mensaje de Error.

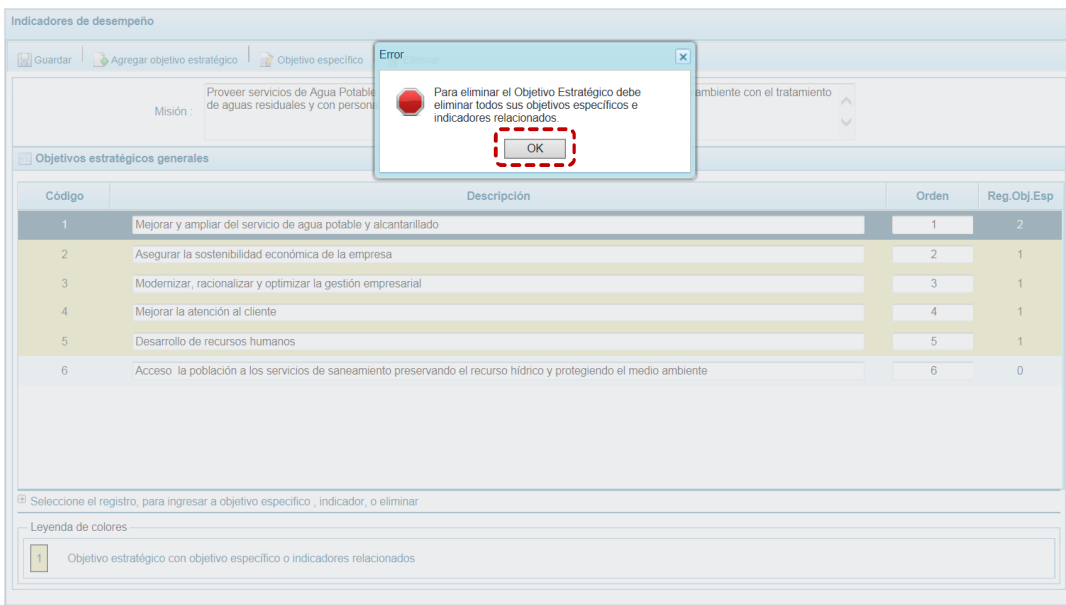

# **4.1.5 Propuesta de Presupuesto**

Esta opción permite registrar la Programación Trimestral de Ingresos y Gastos; y Cerrar el Proceso, a través de las opciones:

- ß Presupuesto de Ingreso Trimestral
- **•** Presupuesto de Gasto Trimestral
- ß Cerrar Proceso

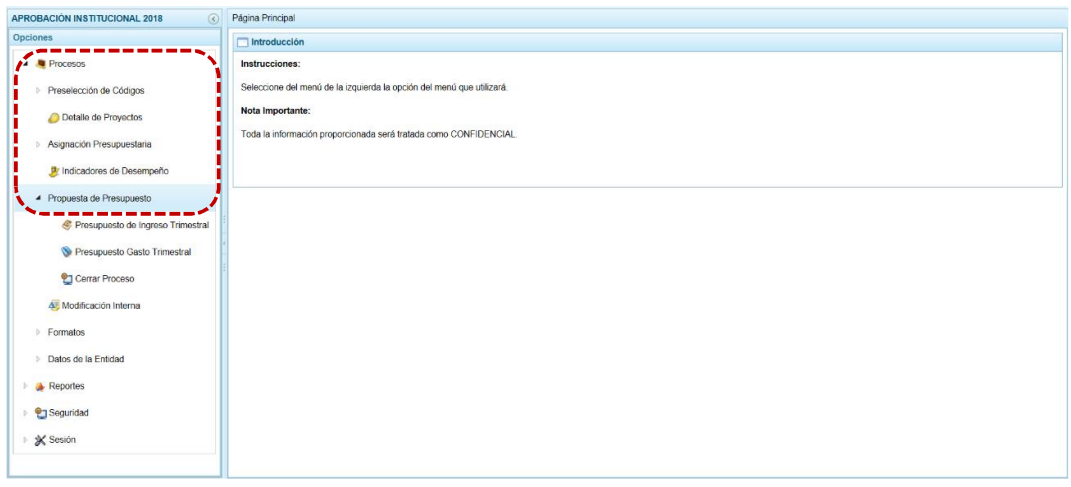

## *4.1.5.1 Presupuesto de Ingreso Trimestral*

Permite distribuir trimestralmente el Presupuesto de Ingresos del 2018 a nivel de por Fuente de Financiamiento, Rubro y Clasificador de Ingresos.

a. Ingresar a la Opción **4 &** Procesos , Sub-opción **4** Propuesta de Presupuesto , Sub-sub**opción**   $\bullet$  Presupuesto de Ingresos la pantalla Distribución de la Asignación Presupuestaria **por Clasificador de Ingreso** se muestra la(s) Fuente(s) de Financiamiento y Rubro(s) (**Rb.**) que tienen asignación presupuestal, con las columnas **Asignado**, **Distribuido** y **Por Distribuir**.

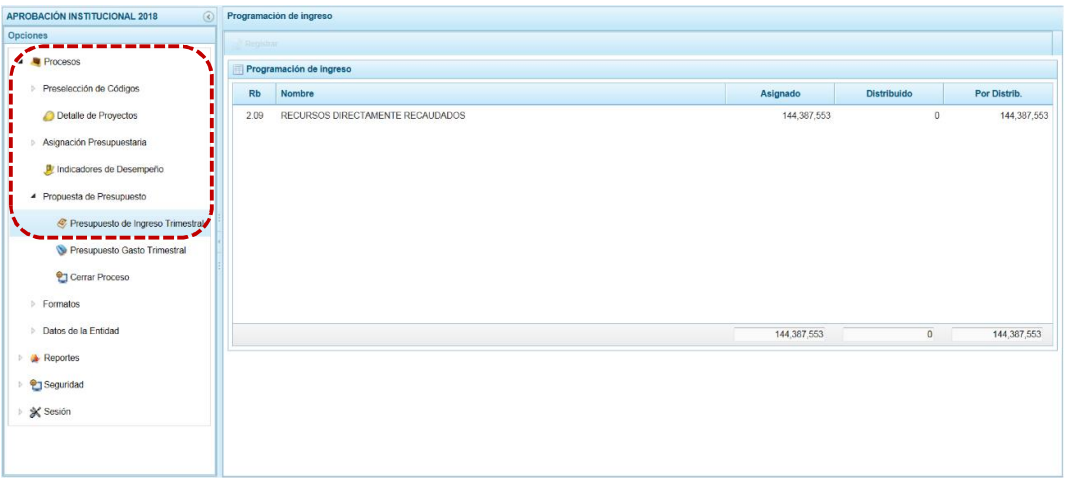

b. Estando en la pantalla **Programación de Ingreso** ubicar el cursor en un **Rb** y presionar en la funcionalidad ... Registrar

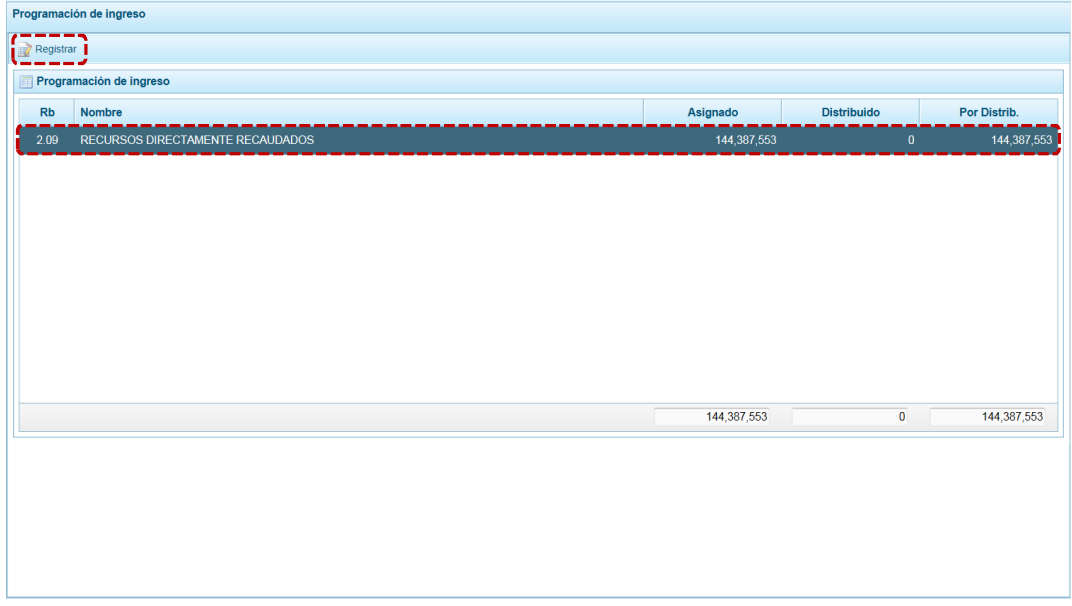

c. En la pantalla **Distribución por Clasificador de Ingreso** aparece para la **Fte.Fto** y **Rubro** seleccionados la información de los Clasificadores de Ingresos y el **MONTO 2018** que no puede ser modificado, permitiendo que se registre el **TRIMESTRE I**, **TRIMESTRE II**, **TRIMESTRE III** y **TRIMESTRE IV**, mostrando el acumulado en **TOTAL**.

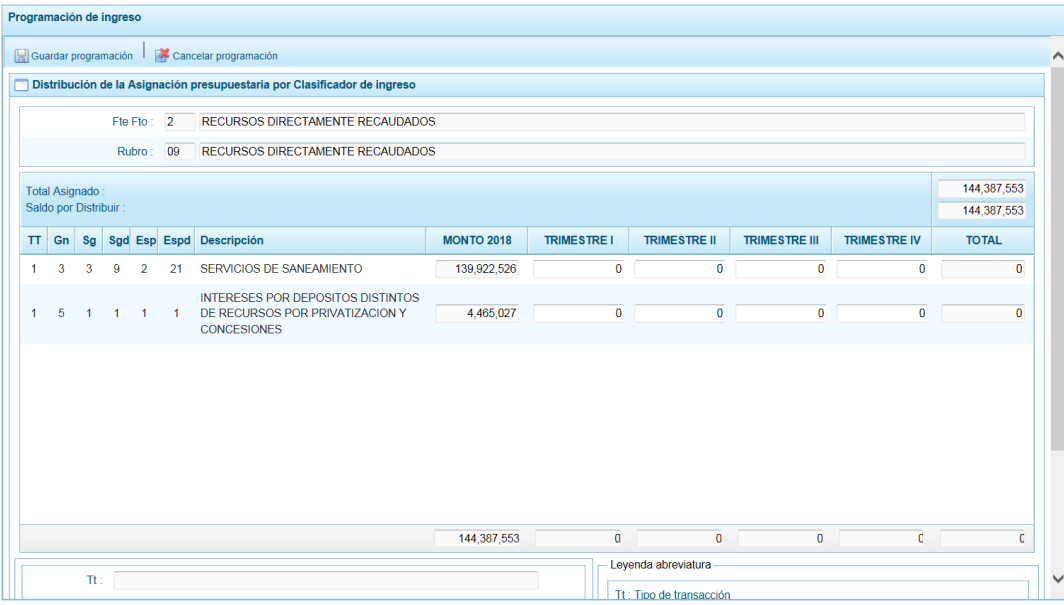

d. Cada vez que, se realice alguna actualización (cambio) se actualizarán los montos del **Total Asignado** y el **Saldo por Distribuir**, así como el **TOTAL** y los totales de las columnas: **MONTO 2018**, **TRIMESTRE I**, **TRIMESTRE II**, **TRIMESTRE III**, **TRIMESTRE IV** y **TOTAL**. Realizada la distribución presionar en la funcionalidad **.** Guardar programación.

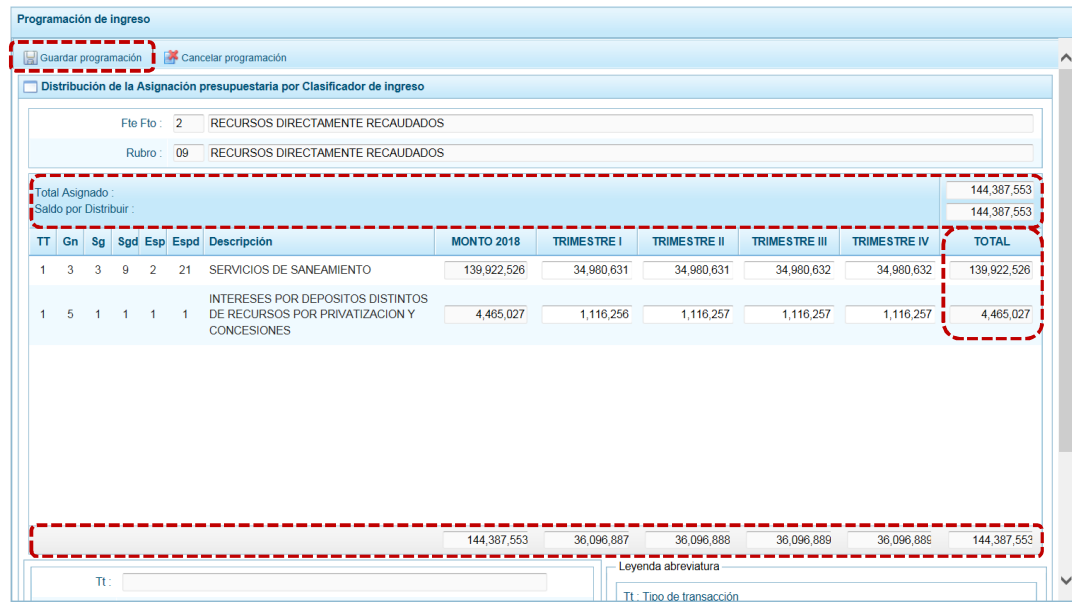

e. Mostrando el Sistema un mensaje informativo, el cual se acepta presionando en  $\Box$ <sup>OK</sup>

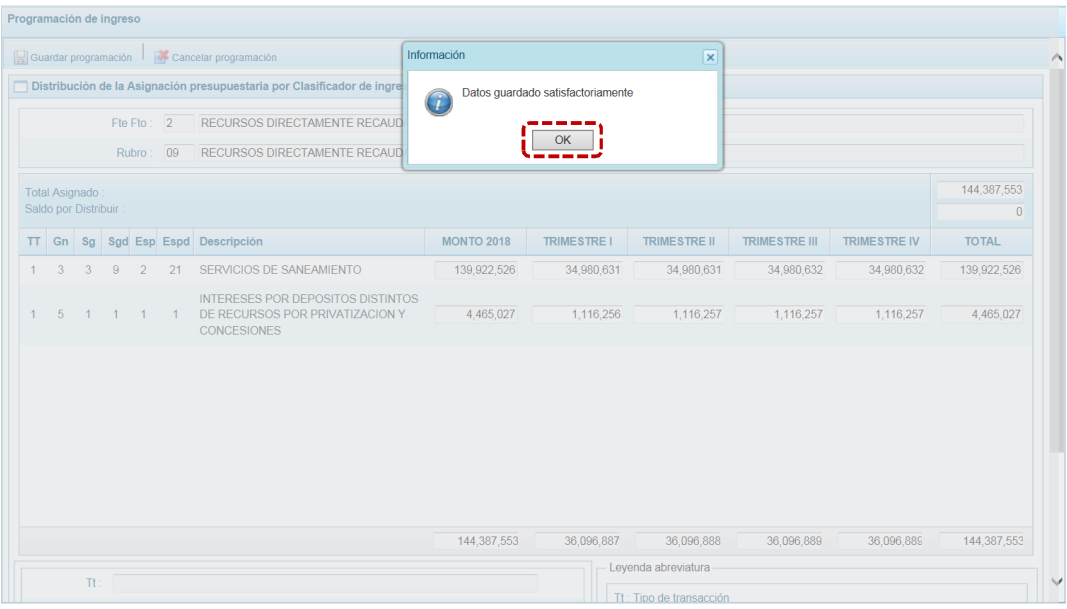

f. Para retornar a la pantalla **Programación de ingreso**, presionar en la funcionalidad **A** Cancelar programación

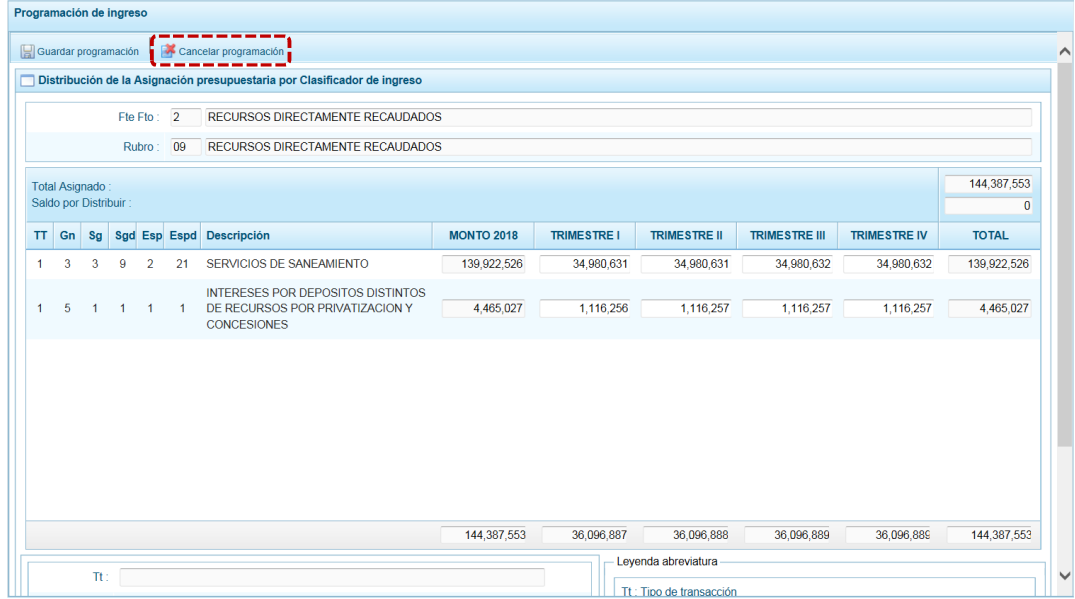

g. En la pantalla **Programación de ingreso**, se aprecia que para la **Fte.Rb.** 2.09 - RECURSOS DIRECTAMENTE ECAUDADOS se han actualizado los datos de la columna **Distribuido** y **Por Distrib**.

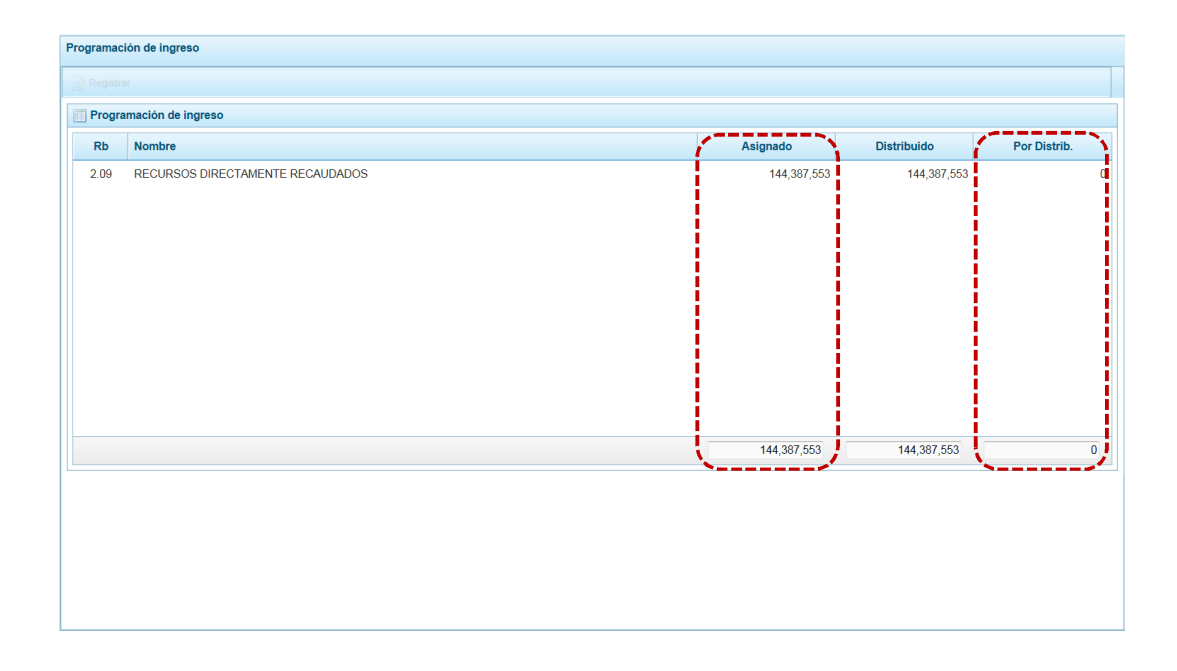

## *4.1.5.2 Presupuesto de Gastos Trimestral*

A través de esta opción la Entidad podrá visualizar (en caso haya realizado la Distribución de la Asignación %) y/o registrar y/o actualizar la Programación Trimestral de Gastos estimada. Para ello, se procede de la siguiente manera:

- a. Ingresar a la Opción **4 a** Procesos, Sub-opción **1** Propuesta de Presupuesto , Sub-sub**opción \** Presupuesto Gasto Trimestral, entonces en la pantalla **Propuesta del Presupuesto de Gasto** se muestran las cadenas programáticas y funcionales registradas en la Programación Multianual para el año 2018.
- b. Cabe anotar que en la pantalla **Propuesta del Presupuesto de Gasto**, se pueden filtrar las cadenas programáticas seleccionando la **Categoría presupuestal** de la lista desglosable y/o realizar la búsqueda por el código del **Producto/Proyecto**, presionar luego en el botón **D** Buscar. Si el código presupuestal del Producto se repite, la selección se define finalmente por el código de la Actividad.

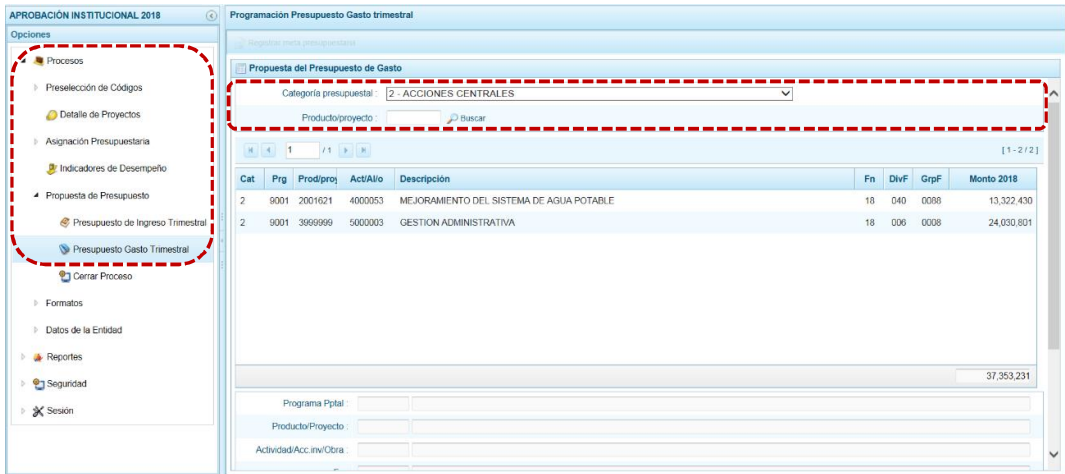

c. Ingresar a la pantalla **Propuesta del Presupuesto de Gasto**, habiendo seleccionado una Cadena Programática y Funcional, presionar el botón **...** Registrar meta presupuestaria.

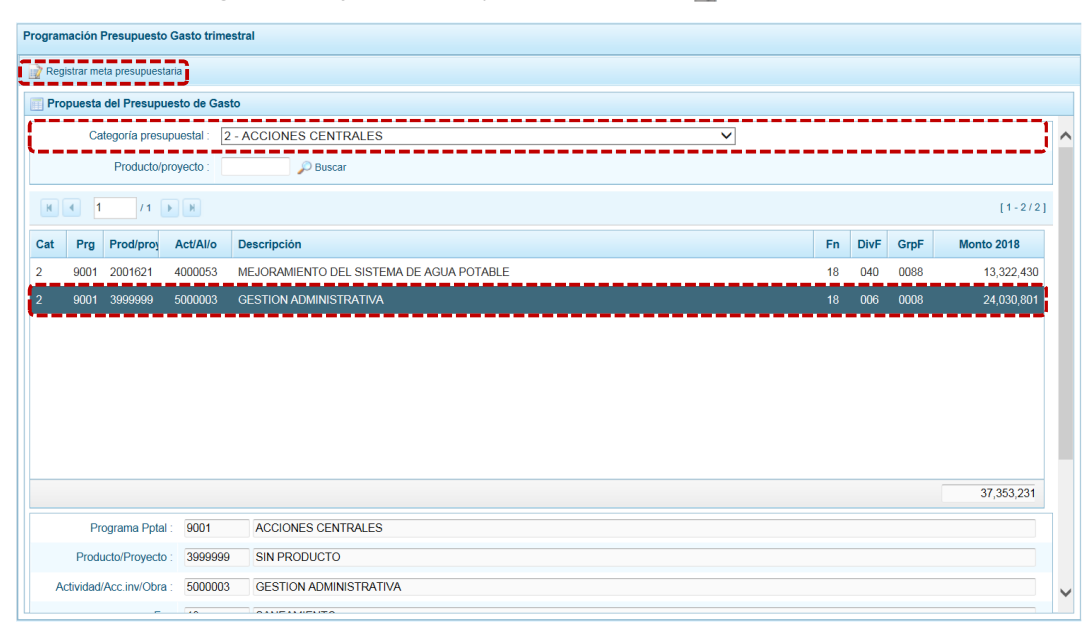

d. En la pantalla **Metas Presupuestarias** se muestra en el área superior el detalle de la Cadena Funcional y Programática seleccionada y en el área inferior la(s) Meta(s) relacionadas a ésta.

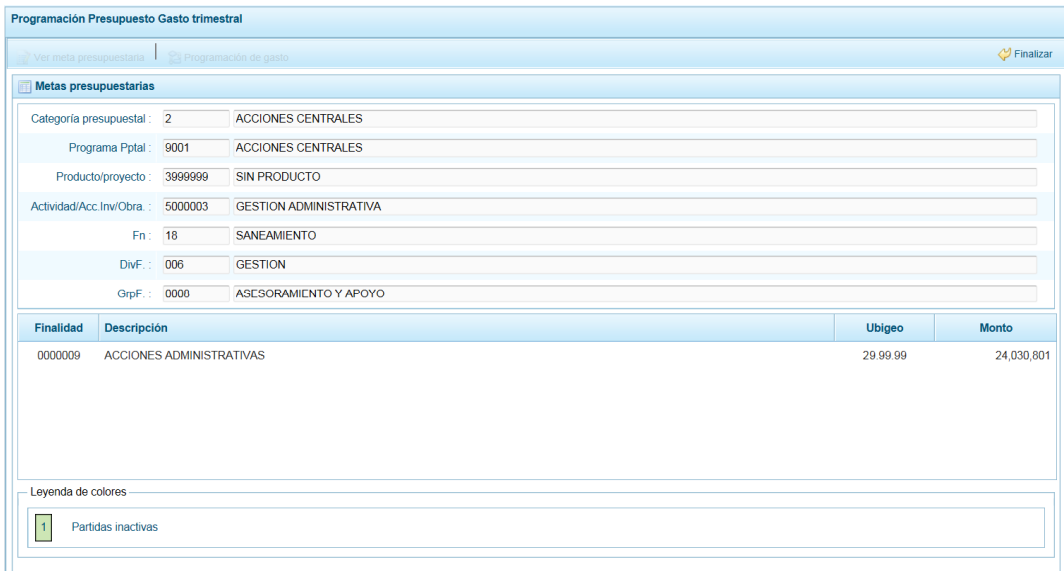

e. Al ubicar el cursor en una Meta, se activarán las funcionalidades: in Modificar meta presupuestaria Programación de gasto

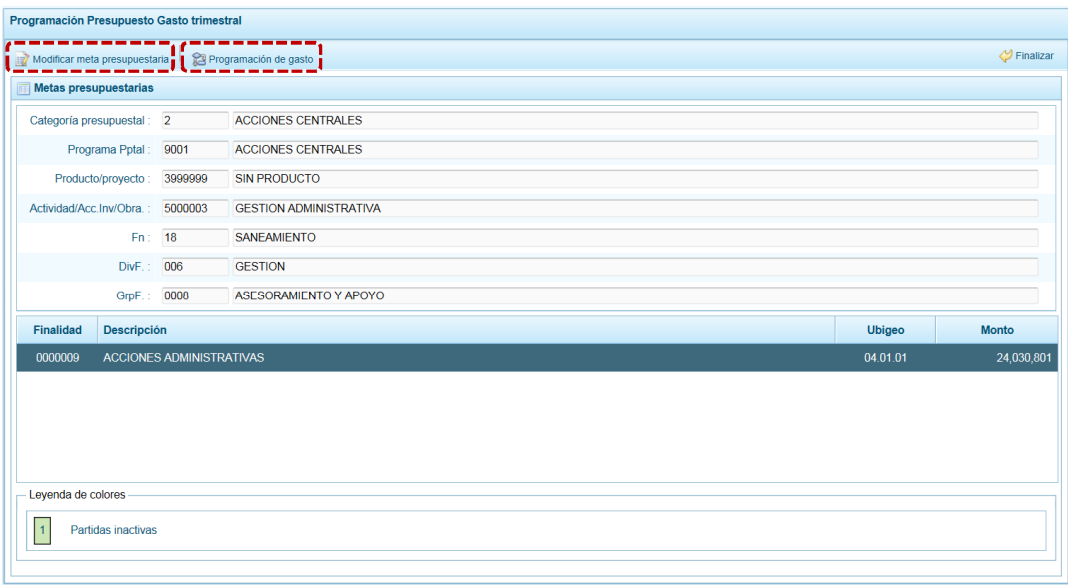

### **4.1.5.2.1 Modificación de la Meta Presupuestaria**

Ingresando al detalle de la Meta Presupuestaria el Sistema permitirá ingresar las cantidades en la Programación Trimestral para el Año 2018.

a. Si en la pantalla **Meta presupuestaria** se presiona en la funcionalidad **Report Modificar meta presupuestaria** , se muestra la pantalla **Modificar Meta presupuestaria** que permite sólo registrar las cantidades para la **Prog. Trimestral** (en los campos Al I TRIM, II TRIM, III TRIM, IV TRIM,) pues los demás se encuentran bloqueados.

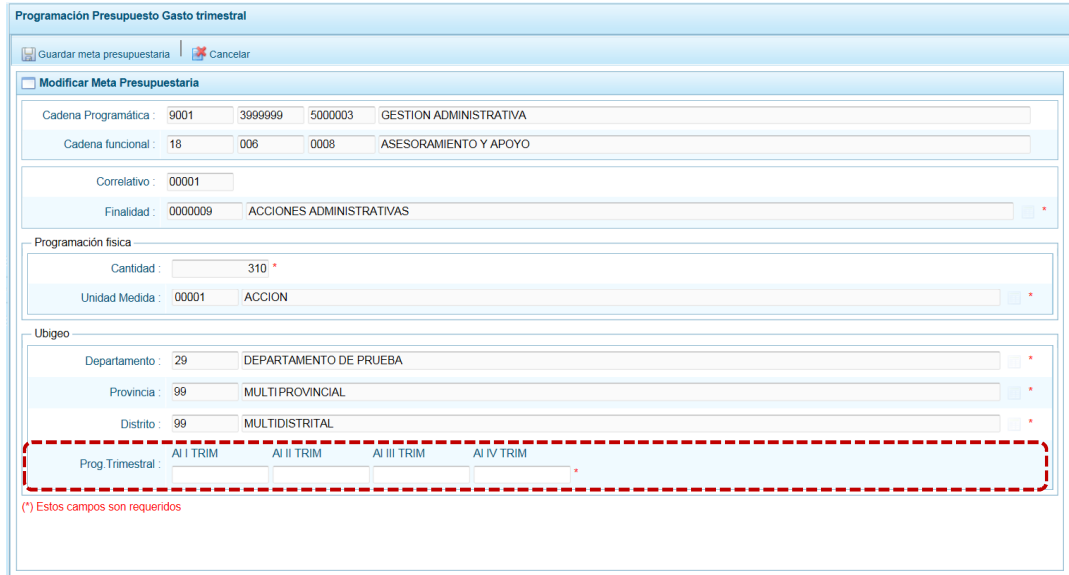

b. Ingresadas las cantidades para el(los) trimestre(s) presionar luego en la funcionalidad **.** Guardar meta presupuestaria .

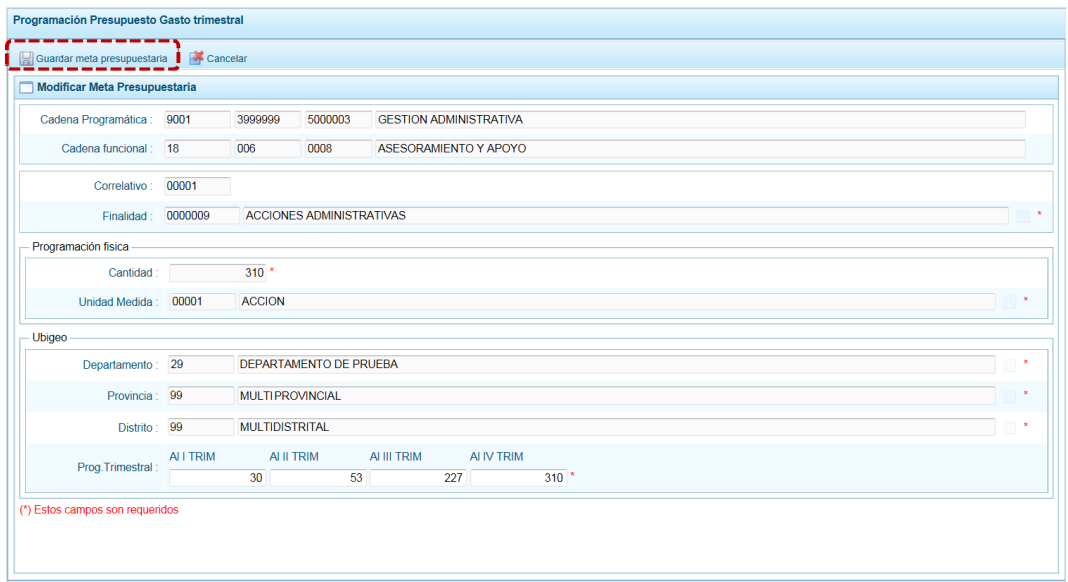

c. El Sistema presenta un mensaje informativo el cual se acepta presionando el  $botón$   $OK$ 

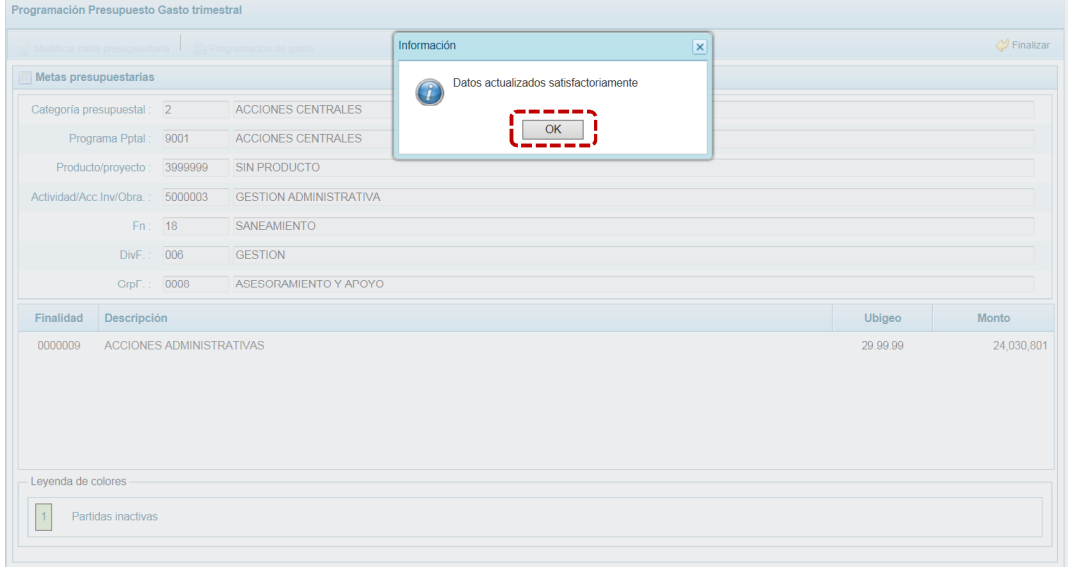

#### **4.1.5.2.2 Programación del Gasto**

- a. Para el registro (ingreso o actualización de los montos trimestrales) y/o visualización (en caso se haya realizado la distribución de la Asignación %) de la Programación del Gasto Trimestral, presionar en la funcionalidad es programación de gasto
- b. En el área superior de la pantalla **Registro de Meta Financiera**, muestra en el área superior los campos bloqueados con los datos de la **Cadena Programática**, **Cadena Funcional**, **Finalidad**, **Cantidad** y **Unidad de Medida**. Mientras que, en el área inferior se muestra la **Fte.Rb.**, **TT**, **Gn**, **Sg**, **SGnd**, **Esp**, **Espd**, **Descripción** y **Monto 2018** que no son editables, así como los campos **TRIMESTRE I**, **TRIMESTRE II**, **TRIMESTRE III**, **TRIMESTRE IV** que aunque

pueden mostrar los montos de acuerdo a la Distribución de la Asignación % pueden ser modificado y el **TOTAL** que muestra la sumatoria de los cuatro (4) Trimestres.

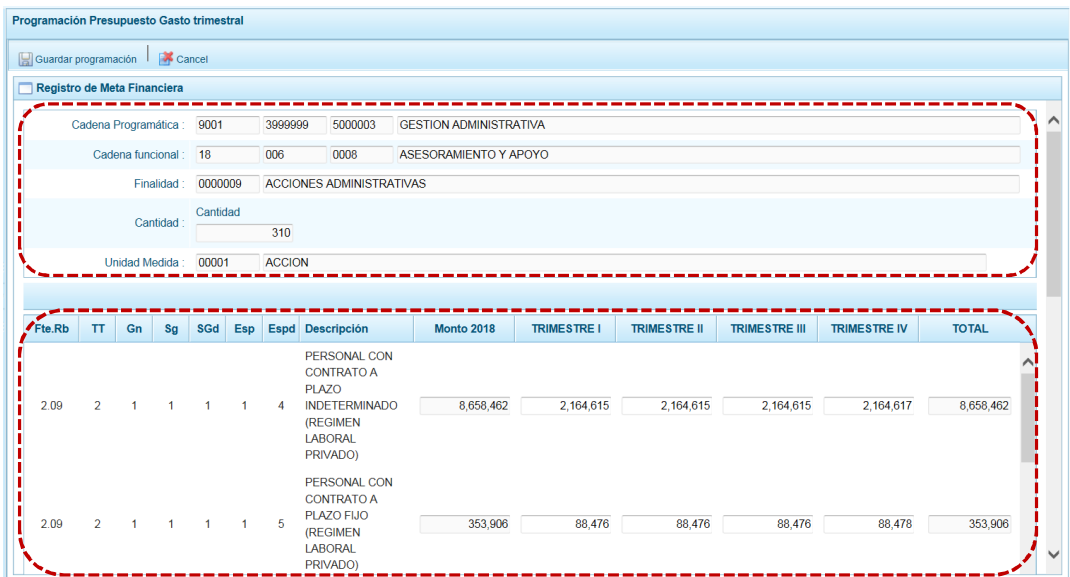

c. Como se había mencionado, en caso se haya realizado la Distribución de la Asignación % o se haya registrado los montos trimestrales, a nivel Clasificador de Gastos el fondo se mostrará en color blanco. Caso contrario, cuando no se tenga los montos trimestrales los Clasificadores de Gastos se mostrarán con fondo en color amarillo.

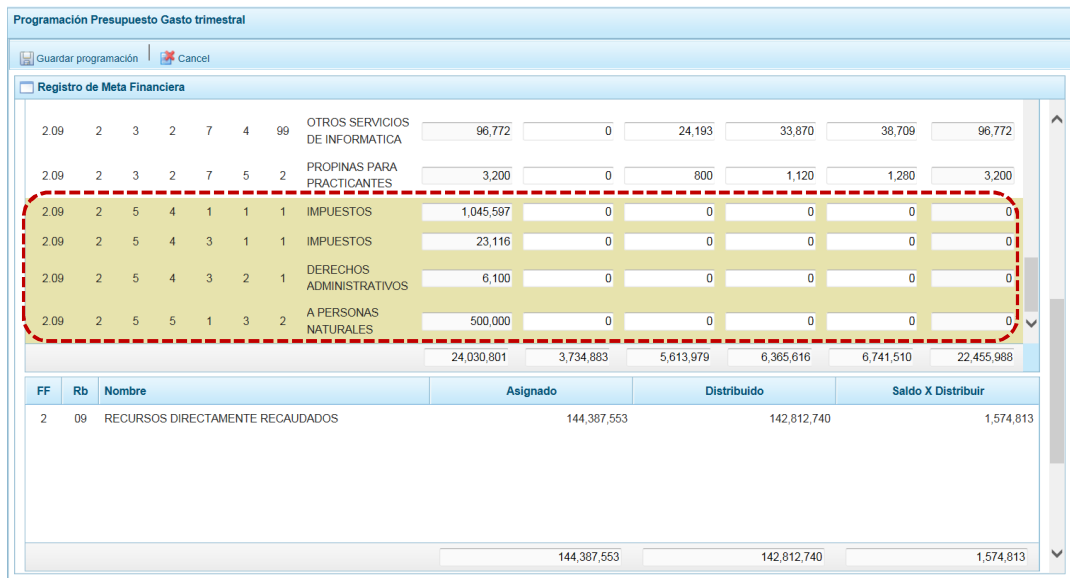

d. Mostrando en la parte inferior de la pantalla el **Registro de Meta Financiera**, con un resumen consolidado en la parte final de la Programación Multianual, por cada Fuente de Financiamiento y Rubro para cada año. Para poder realizar el Cierre del Proceso el **Saldo x Distribuir** debe quedar en cero (0).

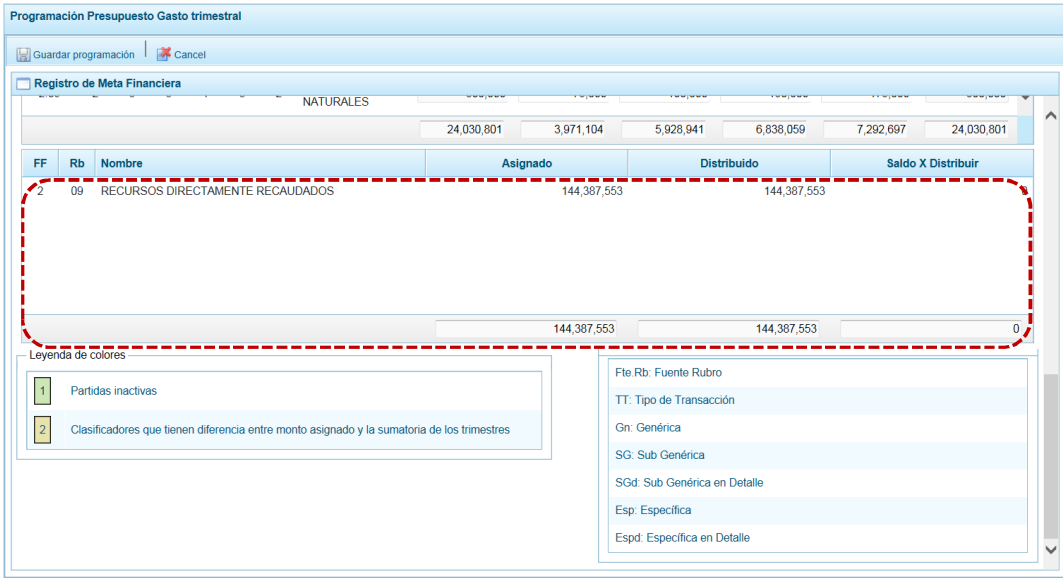

e. Al terminar de ingresar los montos trimestrales, debe presionar en **...** Guardar programación.

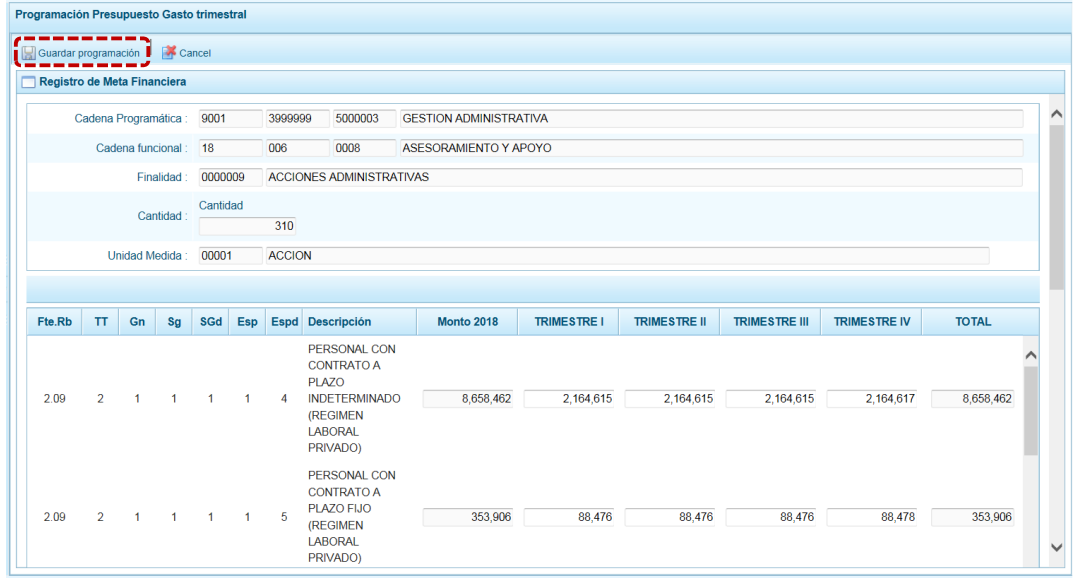

f. Aparece un mensaje de confirmación, se presiona  $\Box$  OK para continuar.

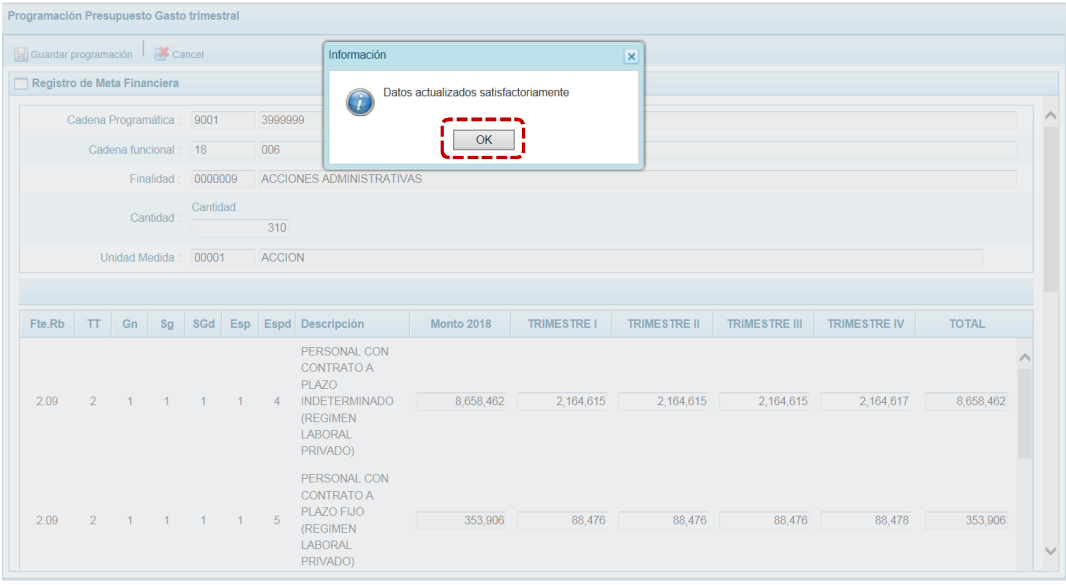

g. Para salir de la pantalla de Programación, presionar en **A** cancelar.

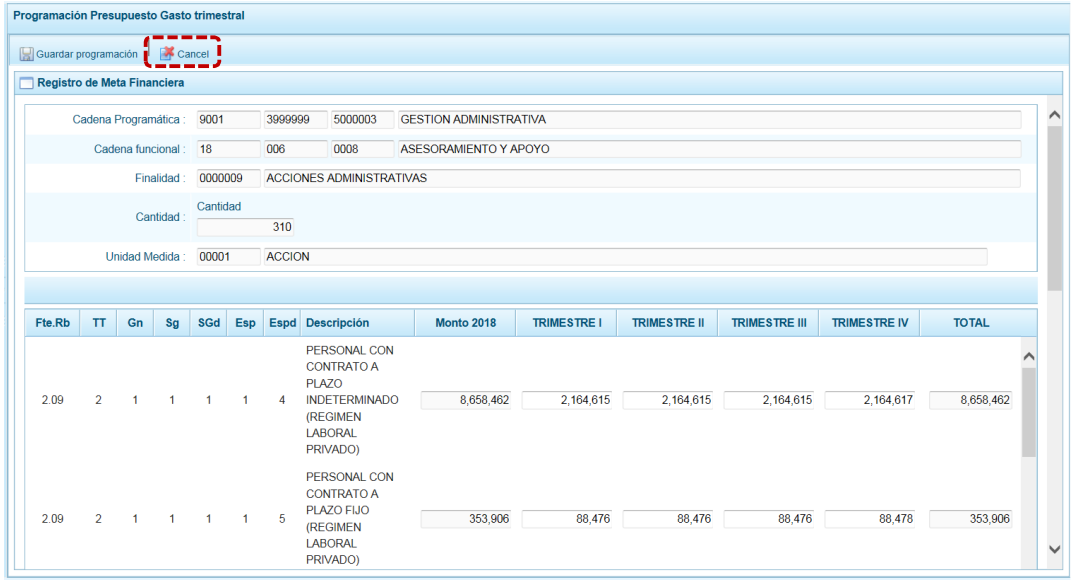

### *4.1.5.3 Cerrar Proceso*

A través de esta opción se podrá cerrar el proceso de la Programación del Presupuesto para el Año 2018, siguiendo el procedimiento que se detalla a continuación:

- a. Seleccionar la Opción **4 a** Procesos, Sub-opción **4** Propuesta de Presupuesto, Sub-subopción **en** Cerrar Proceso mostrándose la pantalla Cierre de la Programación del presupuesto.
- b. En esta pantalla se observan:
	- **Fecha de cierre**, se muestra la fecha y hora del último cierre realizado, en caso de tratarse de la primera vez en que se está realizando el cierre, esta casilla aparecerá en blanco.
- **Fecha de apertura**, donde figura la fecha y hora de la última vez que se le aperturó el cierre a la Entidad. Mientras no se solicite la apertura este campo mostrará la casilla en blanco.
- ß Asimismo, se observa la relación de Fuentes de Financiamiento (**FF**) y Rubros (**Rb.**) con los montos **Asignado**, **Ingreso Distribuido**, **Gasto Distribuido**, **Saldo Gastos** y **Saldo Ingresos**.

El monto del **Ingreso Distribuido** y del **Gasto Distribuido** debe ser iguales al monto **Asignado** para el Año 2018.

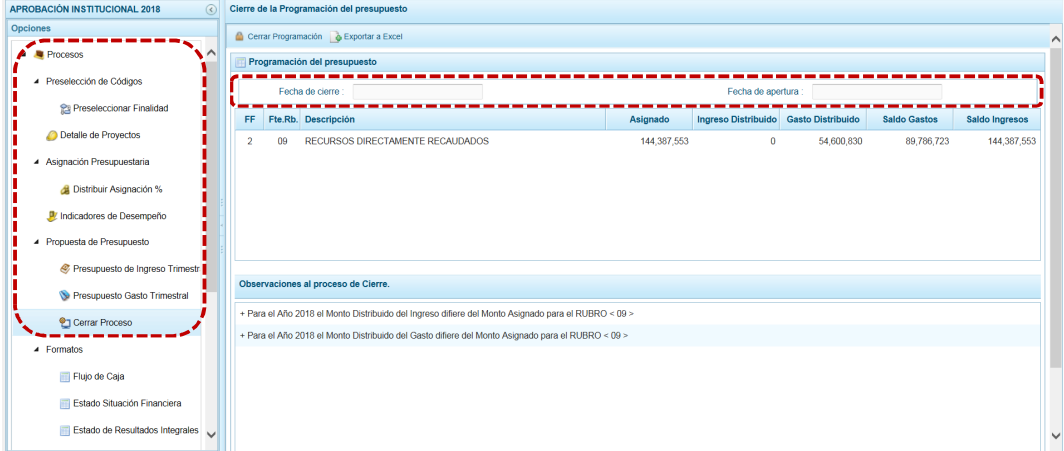

c. Para realizar el cierre de la Programación del presupuesto, se presiona el botón <sup>en</sup> Cerrar Programación.

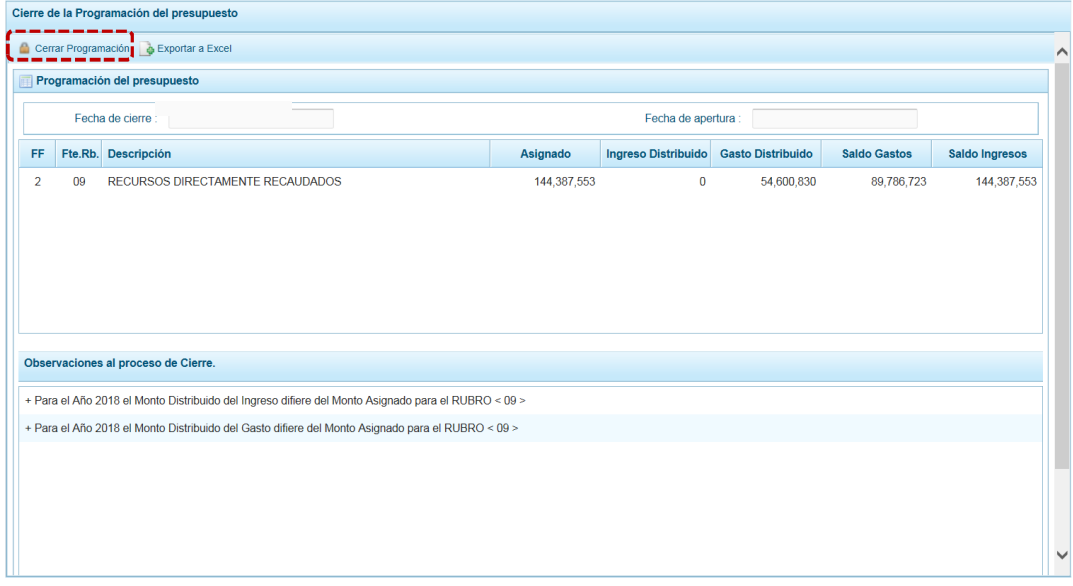

d. En seguida, aparece un mensaje solicitando confirmación, se presiona sie el botón para continuar.

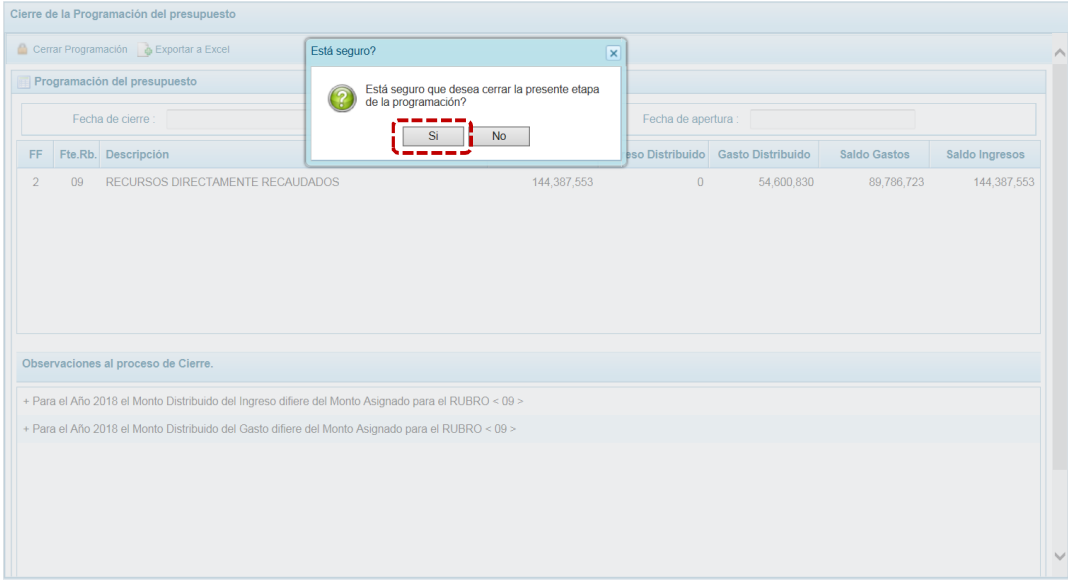

e. Si el Sistema encuentra observaciones o inconsistencias en la información presentada, presenta un mensaje comunicando la situación, el cual se confirma presionando  $\mathsf{en}$  ok .

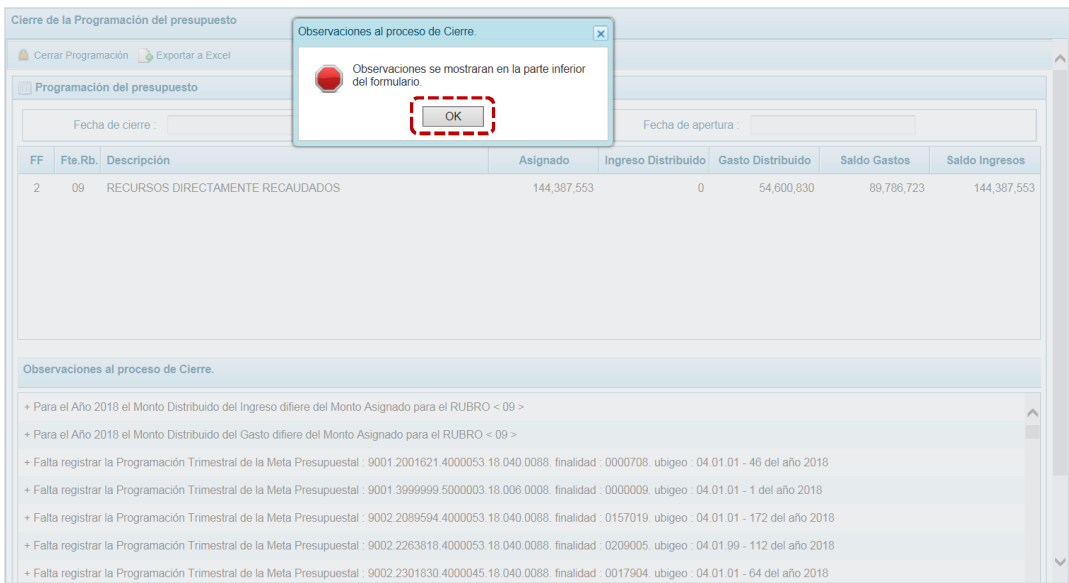

f. En el área **Observaciones al proceso de Cierre** se encuentra la relación de inconsistencia que se deben subsanar para proceder con el cierre del proceso.

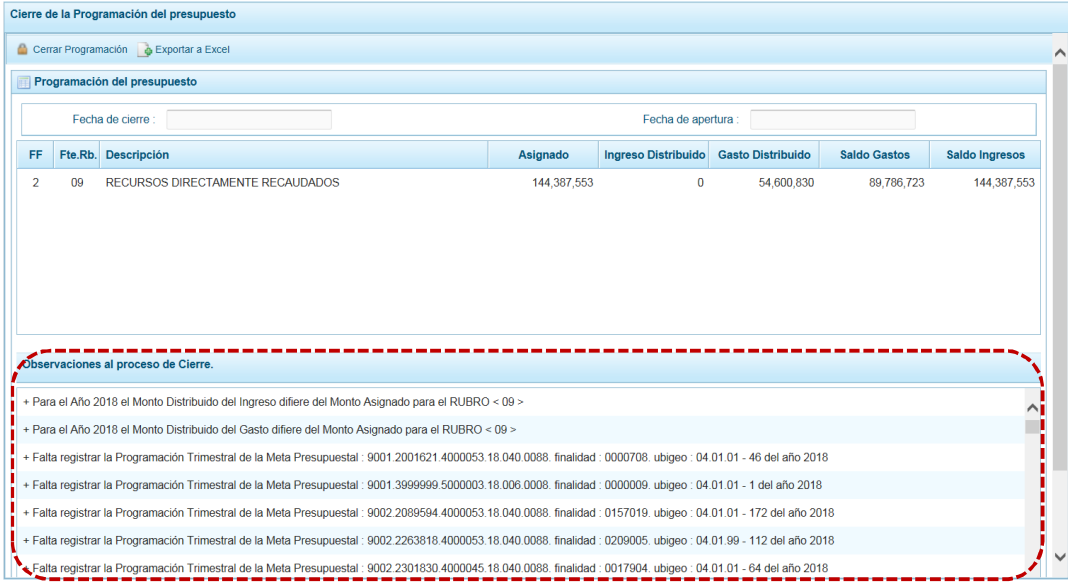

g. El Sistema permite no sólo visualizar las **Observaciones al proceso de Cierre** sino también exportarlos en un archivo Excel. Para ello, presionar en la funcionalidad **.** Exportar a Excel.

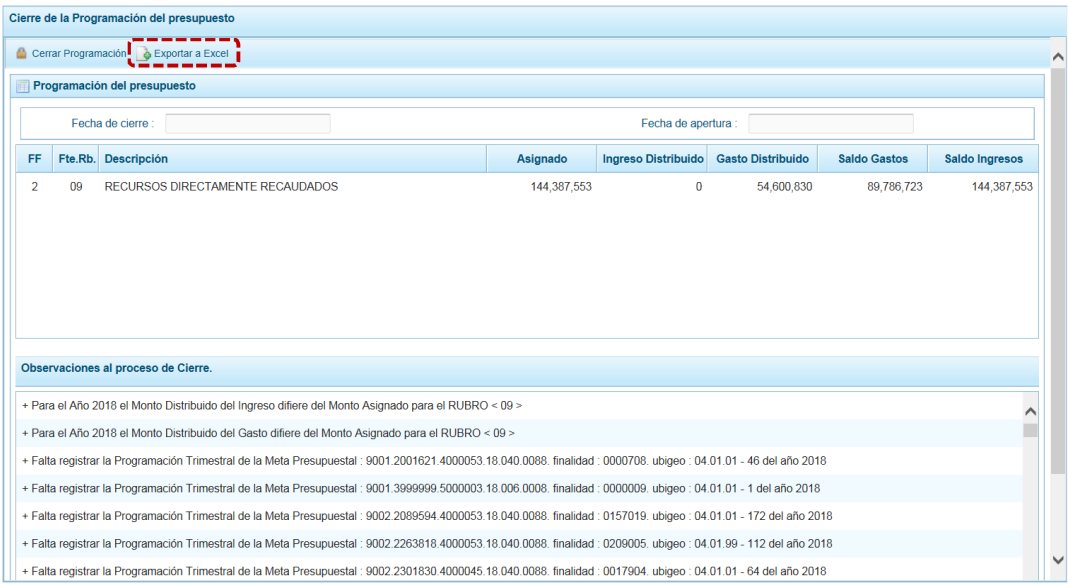

h. Presionar en  $\overline{\phantom{a}}$  ok  $\overline{\phantom{a}}$  mensaje de información para continuar, el archivo se descarga automáticamente en la ruta que se especifica en el mensaje para su consulta.

Se puede  $\boxed{\phantom{a}$  Abrir  $\boxed{\phantom{a}}$   $\boxed{\phantom{a}}$   $\phantom{\ddots}$  el archivo para realizar el proceso correspondiente.

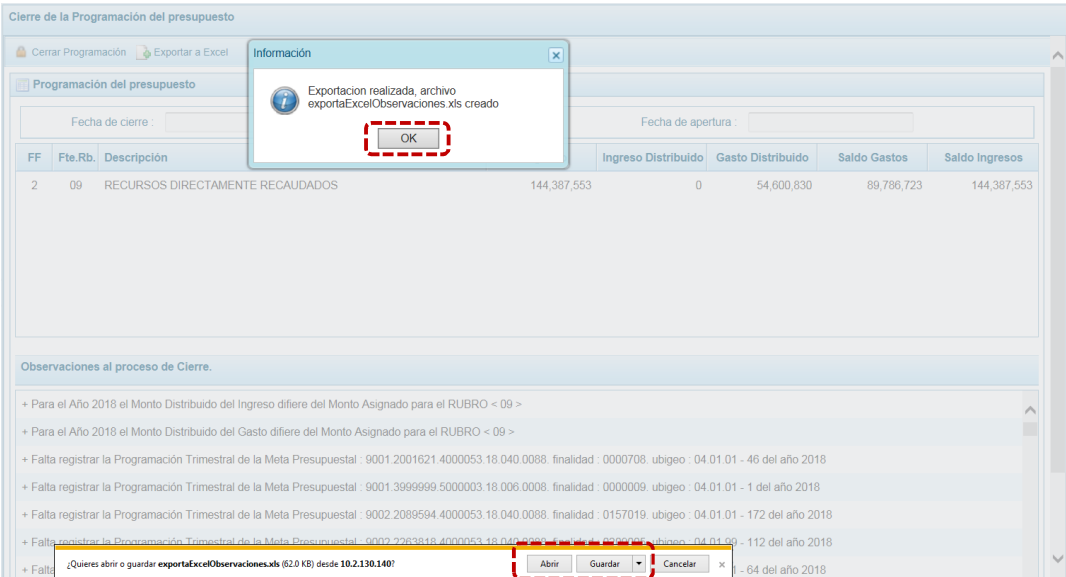

i. Al presionar en **Abrir** se mostrarán las **Observaciones** en una Archivo Excel.

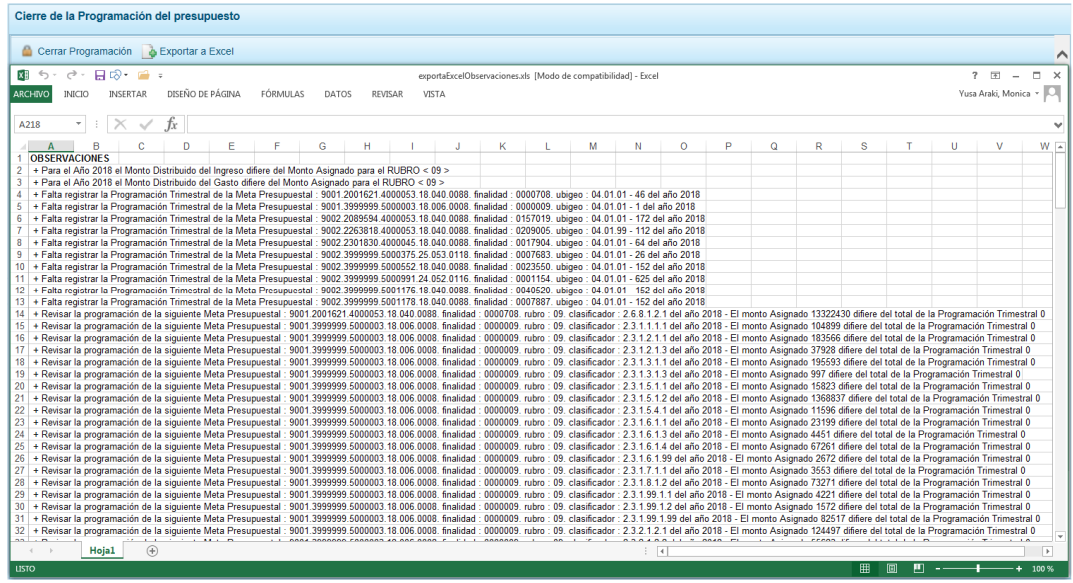

j. Al terminar de levantar/corregir todas las Observaciones se procede a cerrar la Etapa presionando el botón **de Cerrar Programación**, de inmediato el Sistema presenta un mensaje que se confirma presionando en  $\sqrt{S_i}$ .

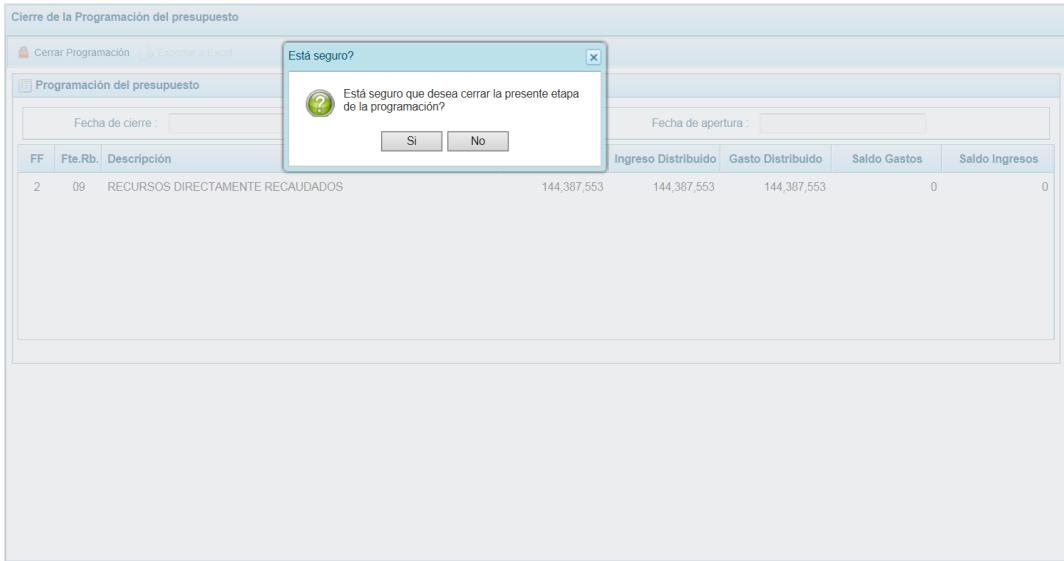

k. De inmediato se muestra un mensaje informativo, el cual se acepta presionando en el  $botón \fbox{OK}$ .

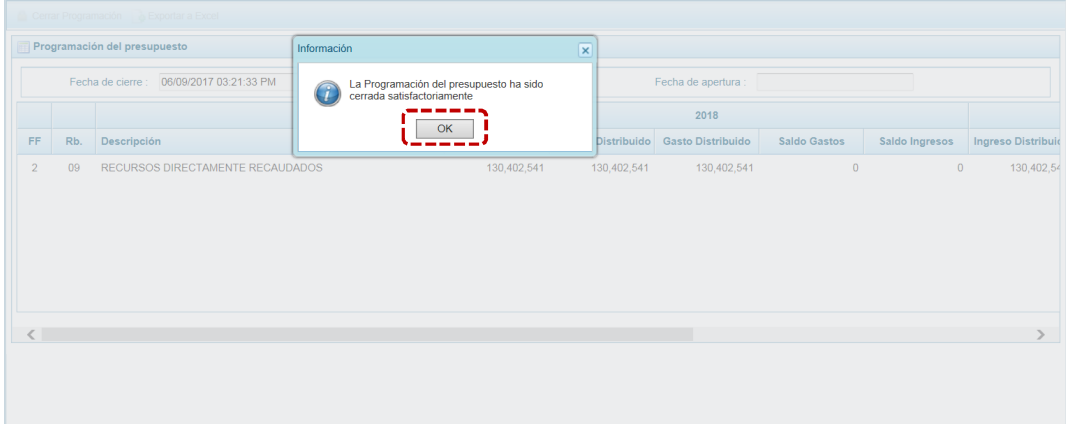

l. Entonces se muestra en la esquina superior derecha de la pantalla la Etapa cerrada y en color rojo.

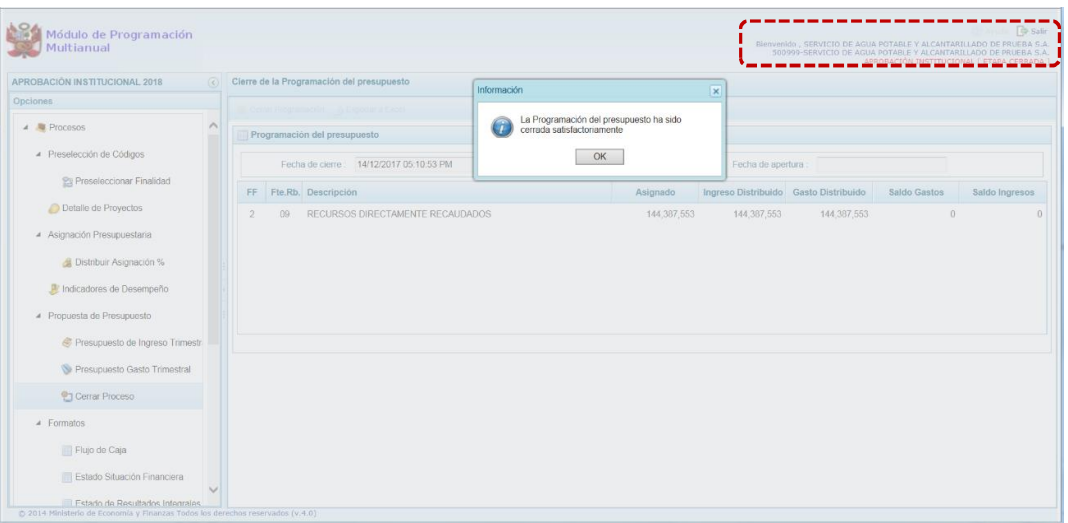

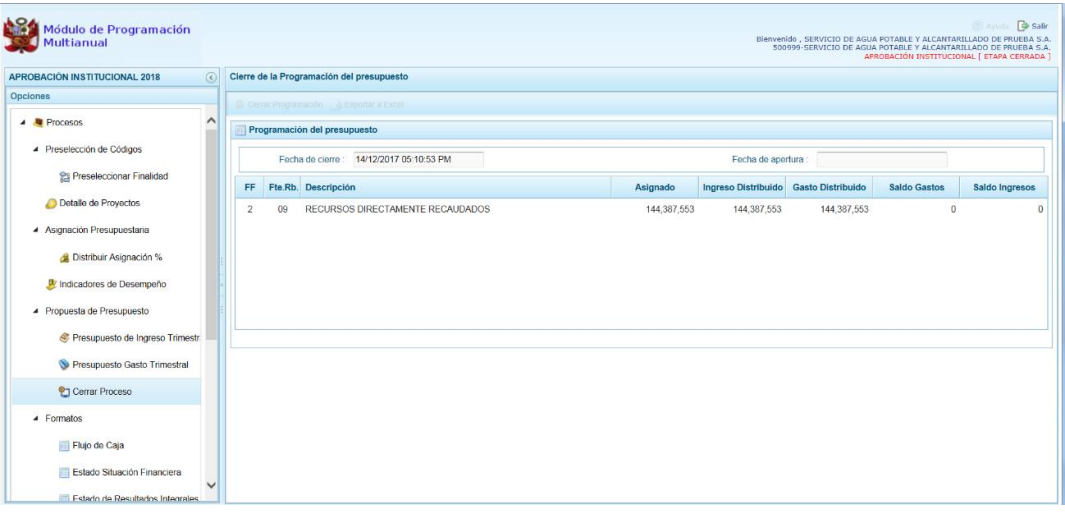

## *4.1.5.4 Observaciones durante el Proceso de Cierre*

Para realizar con éxito el Cierre del proceso de Aprobación Institucional, la Entidad debe tomar en cuenta las siguientes validaciones:

#### **Gastos e Ingresos vs Asignación**

- **Se valida que el monto distribuido de gastos, no difiera del monto asignado por la DGPP** para el año 2018 por Fuente de Financiamiento y Rubro.
- **Se valida que el monto distribuido de ingresos, no difiera del monto asignado por la DGPP** para el año 2018 por Fuente de Financiamiento y Rubro.
- **Se valida que el monto asignado no difiera con el monto total de la Programación** Trimestral.

#### **Equilibrio de Ingresos vs Gastos**

ß Se valida que no exista diferencias a nivel Fuentes de Financimiento y Rubros, entre el monto distribuido de gastos con el monto distribuido de ingresos.

#### **Costo de los Proyectos de Inversión**

- Se valida que se haya asignado Prioridad al(los) Proyecto(s) con programación financiera.
- Se valida que el Saldo no haya superado el Costo Estimado del Proyecto, para Proyectos que no son de tipo genérico.

#### **Programación Física vs Programación Financiera**

- Se valida que si el Proyecto no tiene viabilidad, no tenga registrado la Programación Financiera.
- **EXECT** Se valida que haya registrado el monto de la Meta Presupuestal, si tiene Cantidad Física registrada.
- Se valida que se haya Programación Trimestral de Gastos.
- **Base Se valida que se haya Programación Trimestral de Ingresos.**
- **Se valida que se haya registrado Programación Trimestral de la meta física.**

En caso no se cumpla con alguna validación, el Sistema lo mostrará como observación al procesar el cierre y no permitirá concluirlo hasta que se supere.

# **4.1.6 Formatos**

Esta Opción permite el registro o actualización (en caso haya sido ingresado en la Etapa Anterior) de información para la obtención de los diferentes Formatos exigidos en la Normatividad vigente por la DGPP.

Para ello, ingresa a la Opción **4 de** Procesos, Sub-opción **4** Formatos en donde seleccionará uno de los siguientes formatos:

- ß Flujo de Caja
- **Estado Situación Financiera**
- **Estado de Resultados Integrales**
- **EXTERNAL EXTERNAL EXTERNAL E** Financiamiento Externo e Interno
- **EXECUTE:** Detalle de las Deudas

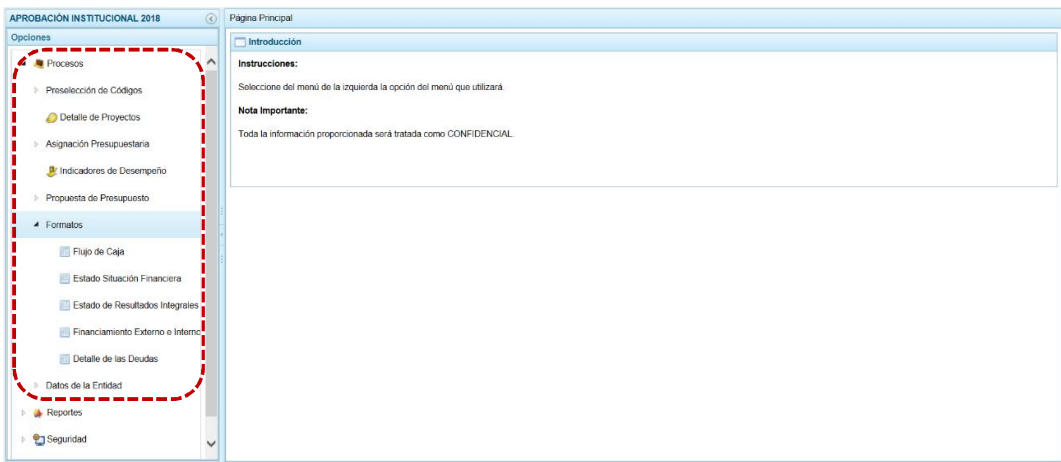

# *4.1.6.1 Flujo de Caja*

En esta opción se registra o actualiza la proyección de los **FLUJO DE CAJA AÑO 2018** (para cada trimestre) de ingresos futuros y egresos de efectivo que se prevén ejecutar, permitiendo demostrar el nivel de ingresos con el que contará así como los egresos que se generaran para cubrir sus actividades.

a. Ingresar a la Opción  $\blacktriangle$  Procesos, Sub-opción  $\blacktriangle$  Formatos, Sub-sub-opción **in** Flujo de Caja en este caso se muestra la información registrada en la Etapa Anterior, la cual puede ser actualizada.

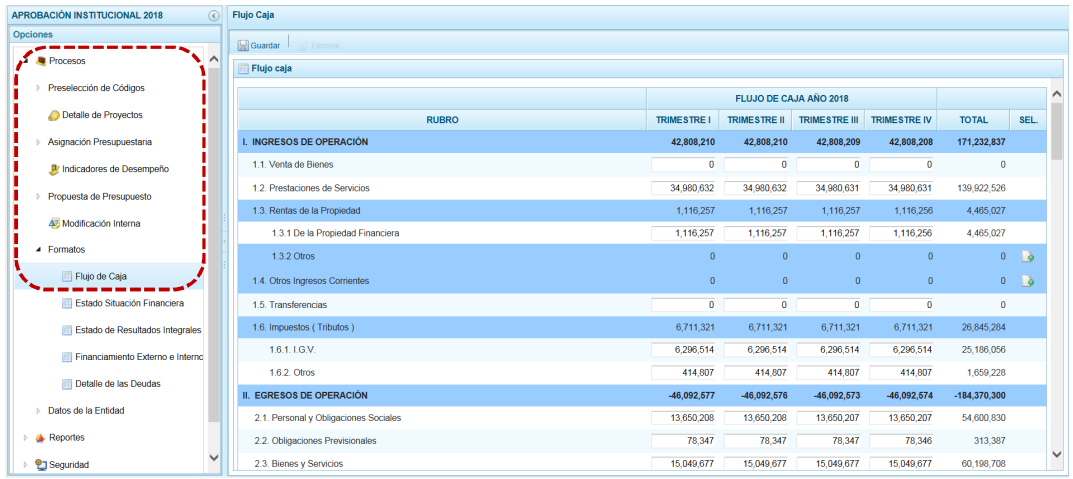

b. Para añadir un nuevo **RUBRO** ubicar el cursor en los **RUBROS 1.3.2 Otros**, **1.4 Otros Ingresos Corrientes, 2.4 Otros Gastos Corrientes** o 5.2.2 Otros y, presionar **en el icono** que se encuentra en el extremo derecho de estos Rubros.

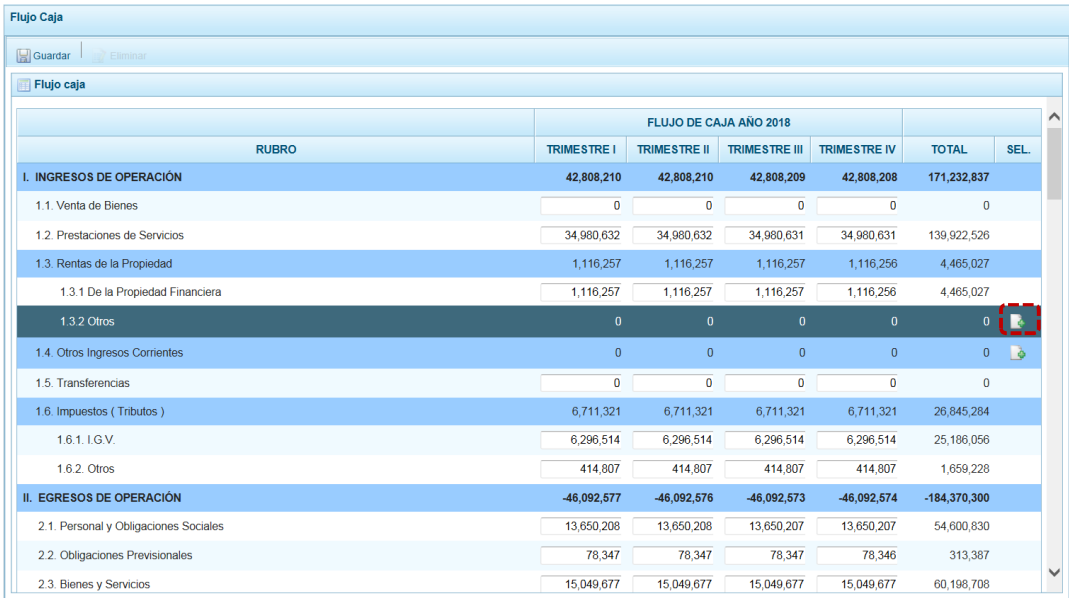

c. Creándose una fila sin datos, en donde se registra el **Rubro** y permite registrar para el **FLUJO DE CAJA AÑO 2018** el monto en las columnas: **TRIMESTRE I**, **TRIMESTRE II**, **TRIMESTRE III** y **TRIMESTRE IV**, calculando el **TOTAL**.

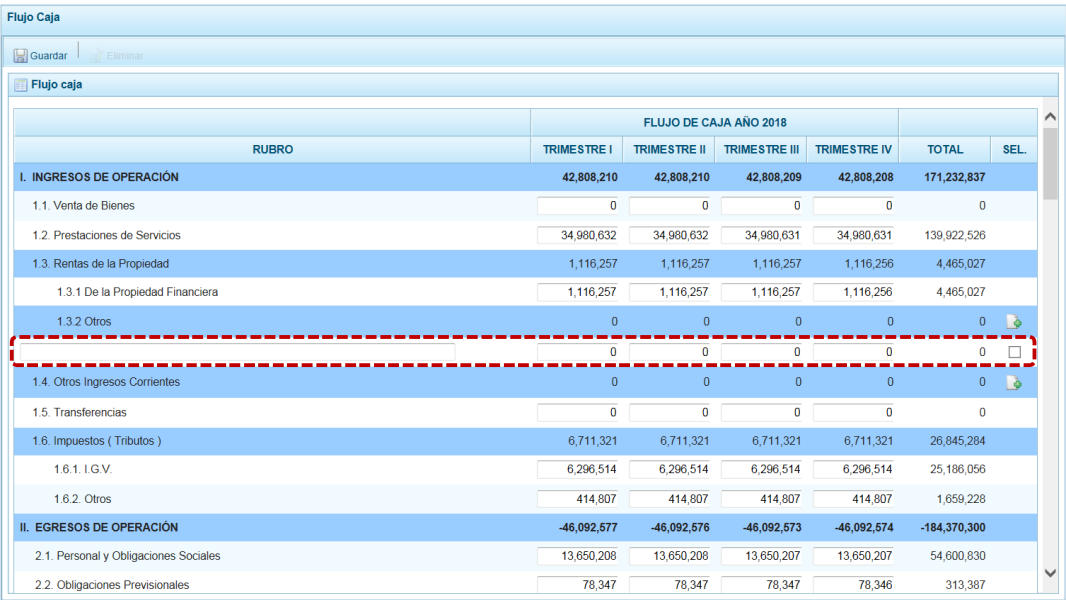

d. Completados los datos presionar en la funcionalidad **.** Guardar.

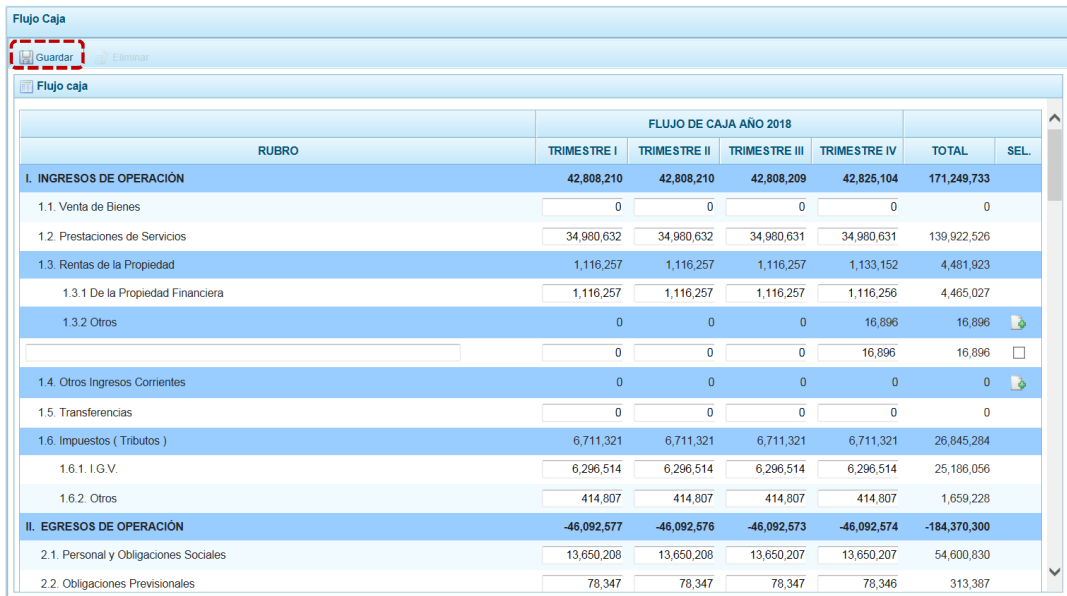

e. El Sistema presenta un mensaje el cual se acepta, presionando el botón  $\Box$ 

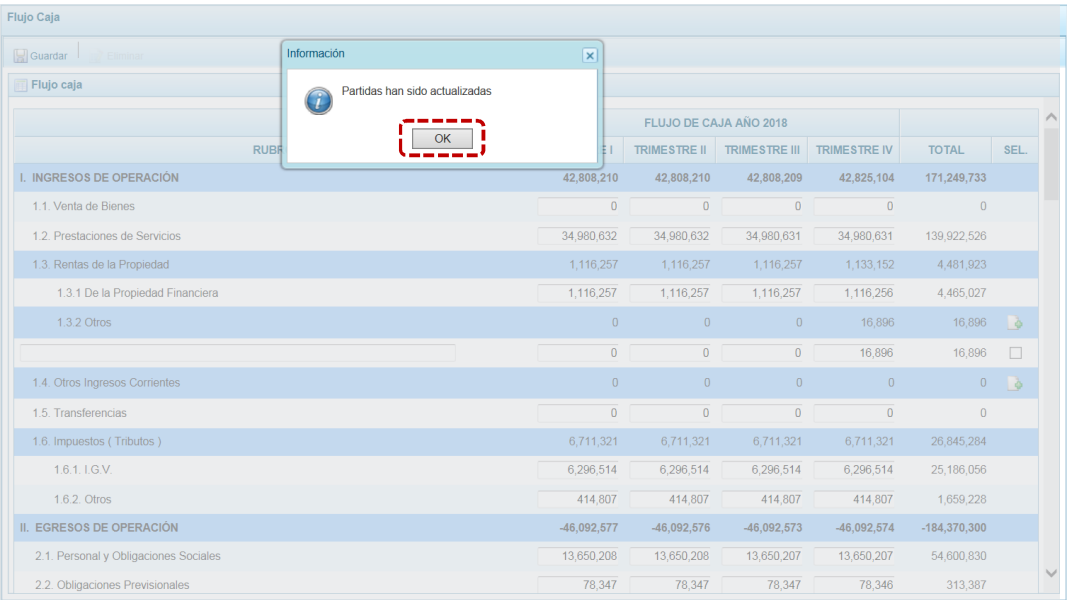

f. Para eliminar un registro añadido en los Rubros **1.3.2 Otros**, **1.4 Otros Ingresos Corrientes**, **2.4 Otros Gastos Corrientes** y **5.2.2 Otros** marcar en el recuadro que se muestra en el extremo derecho y en presionar .

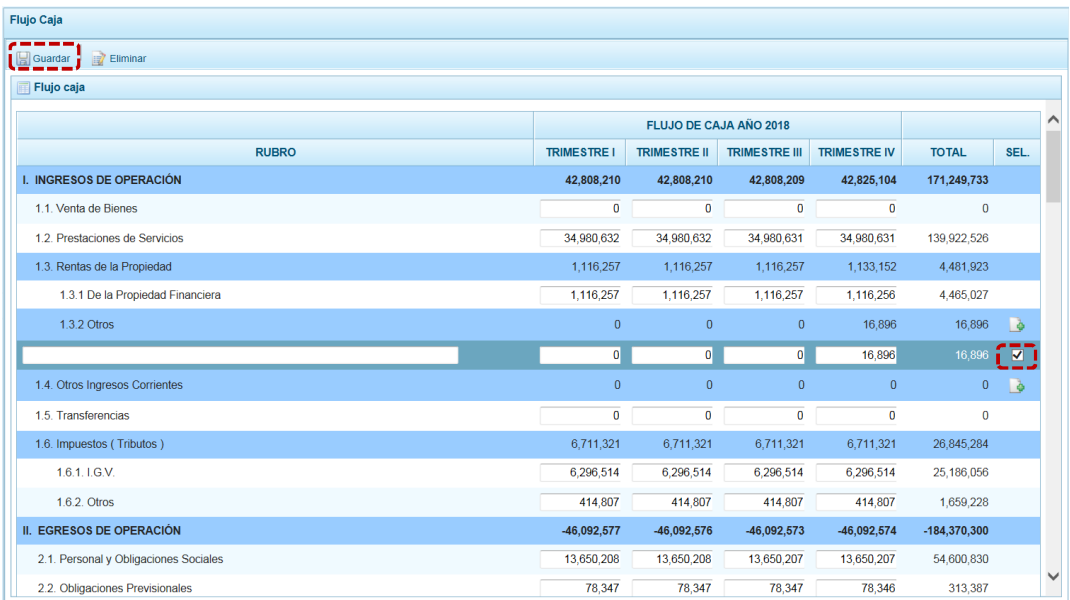

g. El Sistema presenta un mensaje de Confirmación, el cual se confirma presionando el  $botón$   $s_i$  .

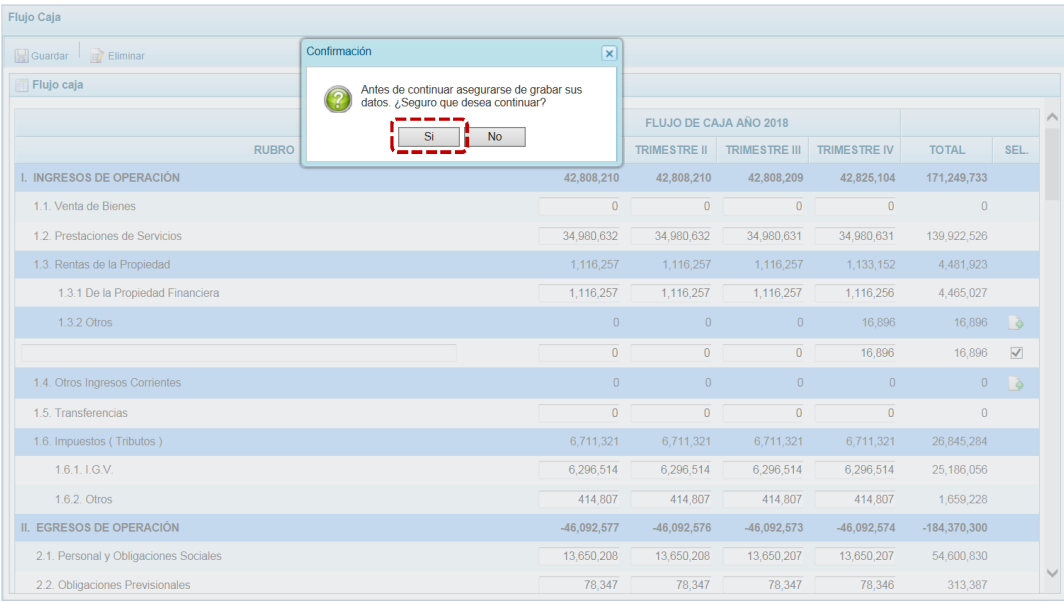

# h. Y, luego otro mensaje de Información el cual se acepta, presionando el botón  $\sqrt{\alpha K}$

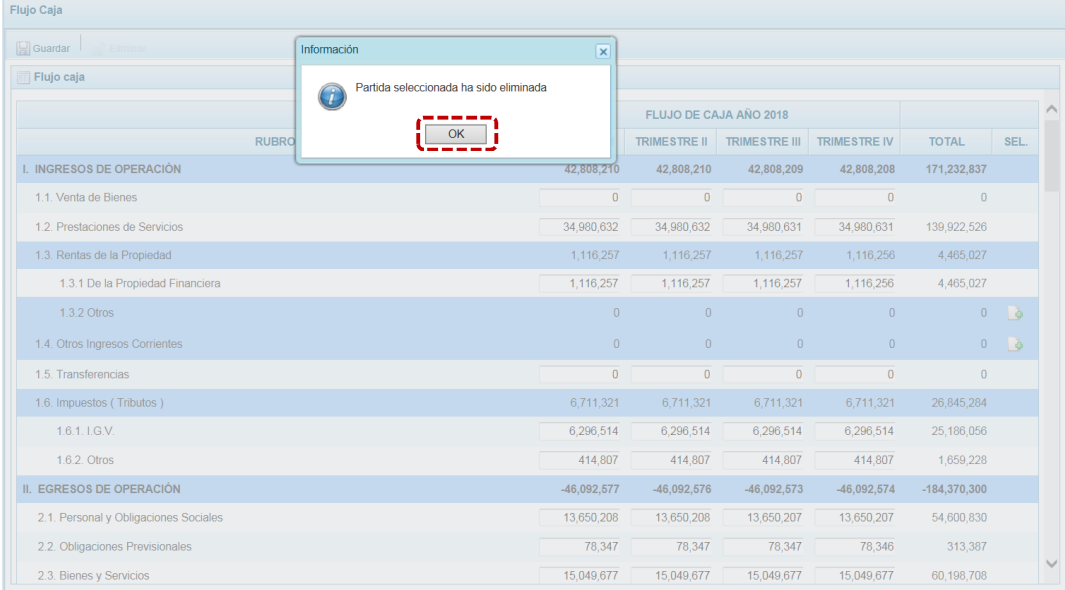

# i. Entonces, ya no se aprecia el Rubro eliminado.

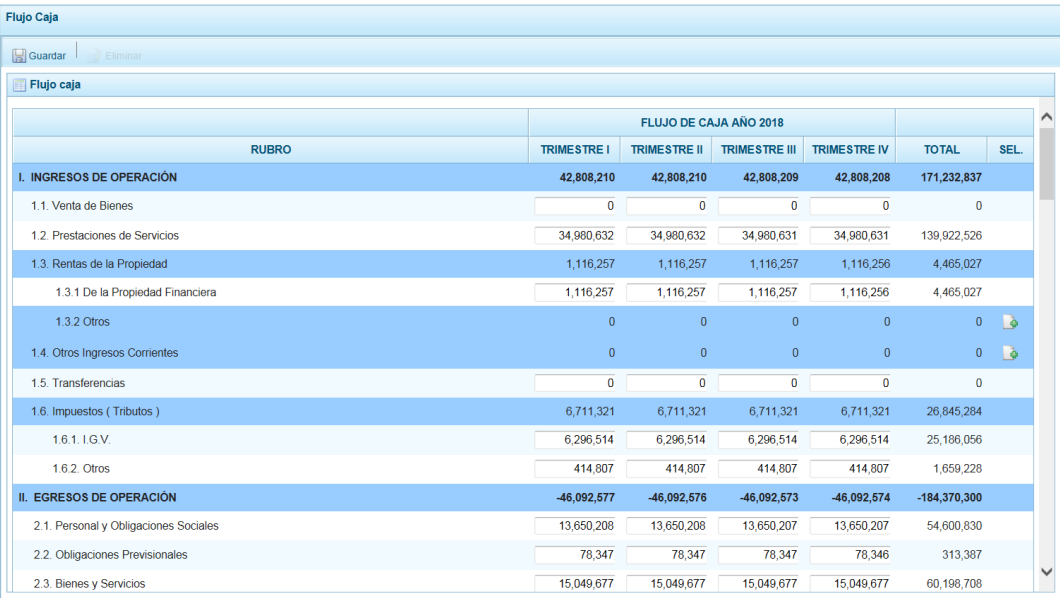

# *4.1.6.2 Estado de Situación Financiera*

En esta opción se encuentra estructurado en Activo, Pasivo y Patrimonio para el Año 2018.

a. Para ello, ingresa a la **Opción** , **Sub-opción** , **Sub-sub-opción Estado Situación Financiera mostrando la pantalla Situación Financiera** en donde se registra o actualiza la situación financiera de la Entidad.

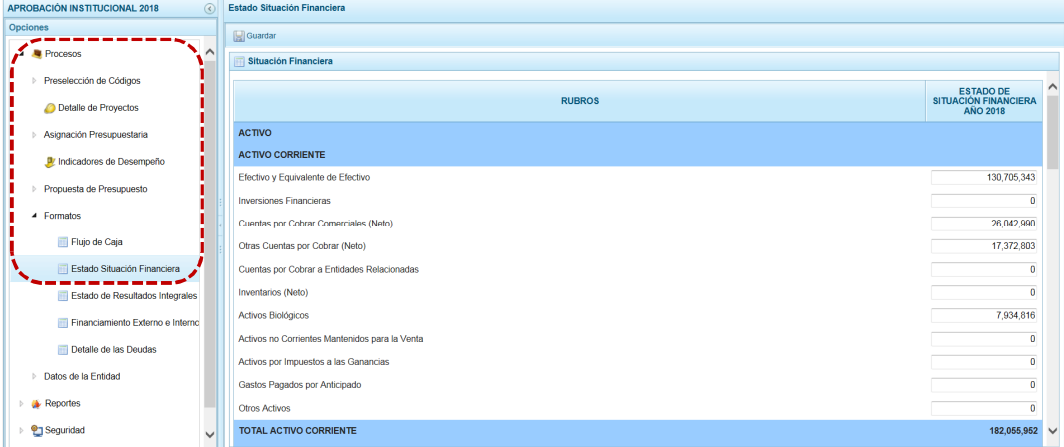

b. Se registrará o actualizará el monto de la columna **ESTADO DE SITUACIÓN FINANCIERA**  AÑO 2018. Registrados los datos, presionar en **...** Guardar.

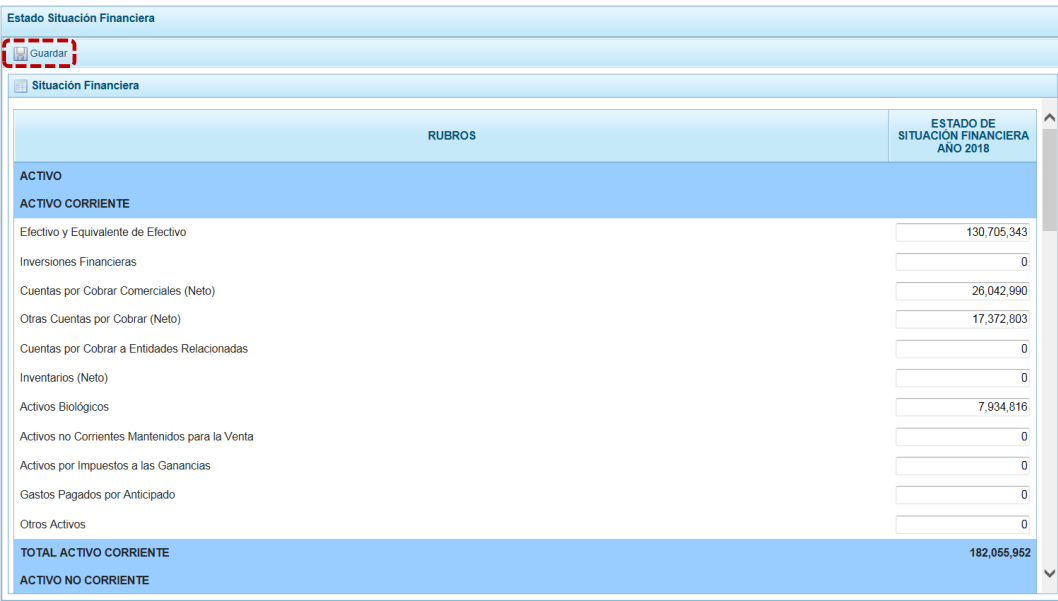

c. El Sistema presenta un mensaje de Información el cual se acepta, presionando el  $botón \overline{\circ K}$ .

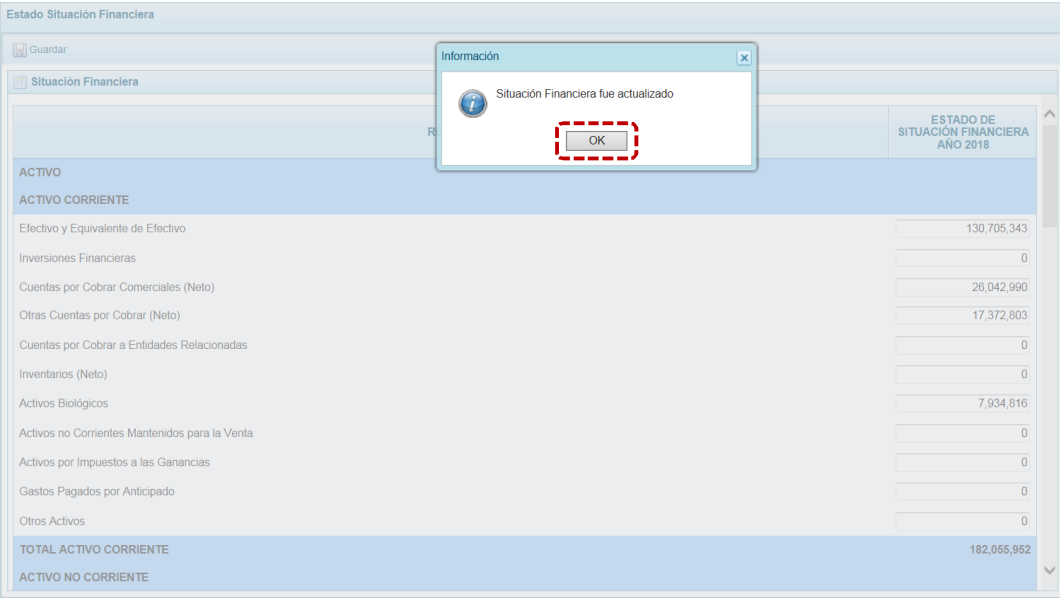

## *4.1.6.3 Estado de Resultados Integrales*

En ésta se registran los resultados integrales, que le permitirá verificar su posición financiera y sostenibilidad en el tiempo.

a. Para ello, ingresa a la pantalla **Resultado Integral**, ingresar primero a la Opción *A* Formatos, Sub-opción  $\triangleq$  **Procesos**, Sub-sub-opción **a** Estado de Resultados Integrales.

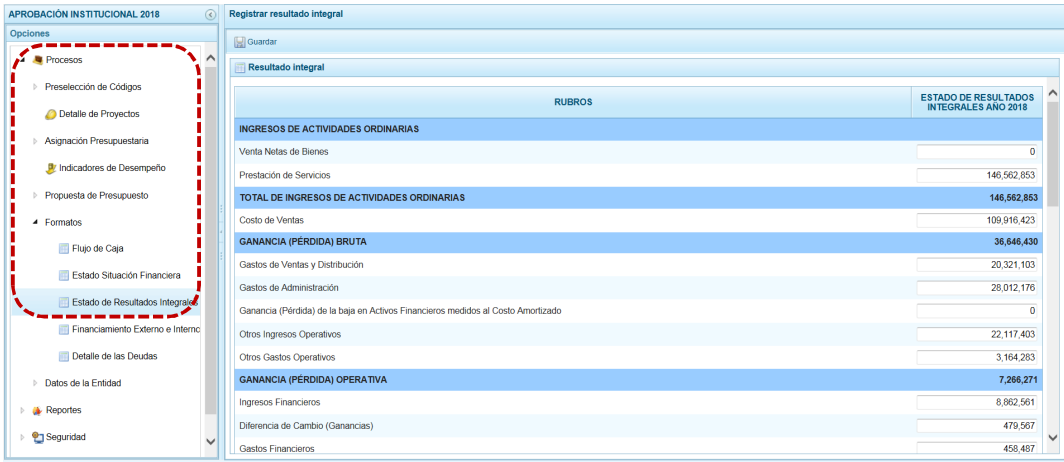

b. Se registrará o actualizará por **RUBRO** el monto del **ESTADO DE SITUACIÓN FINANCIERA**  AÑO 2018 también proyectado. Registrados los datos, presionar en **...** Guardar.

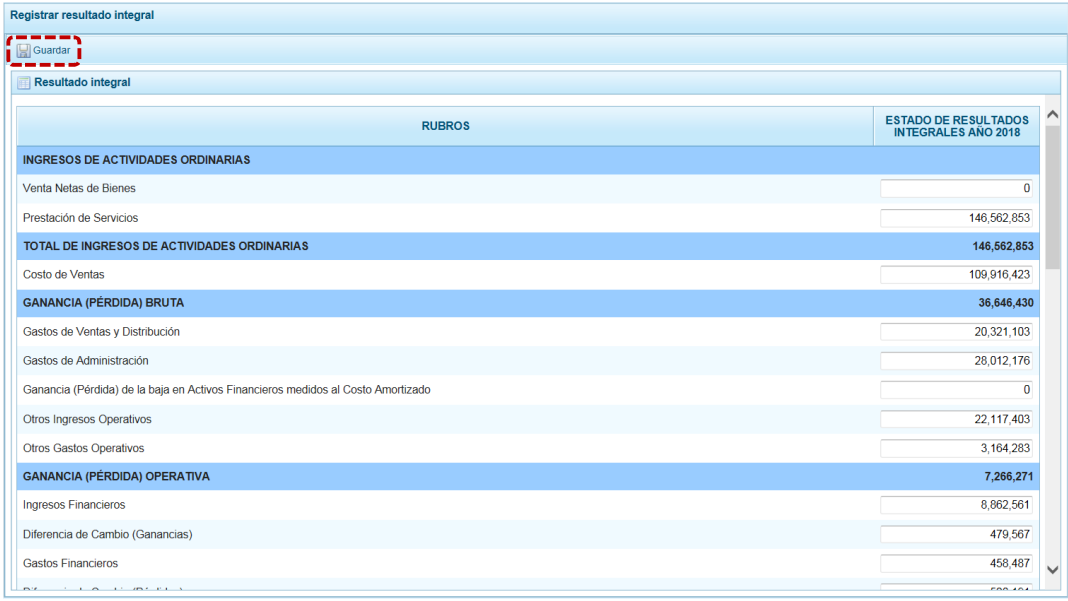

c. El Sistema presenta un mensaje de Información el cual se acepta, presionando el botón  $\overline{\text{OK}}$ . botón

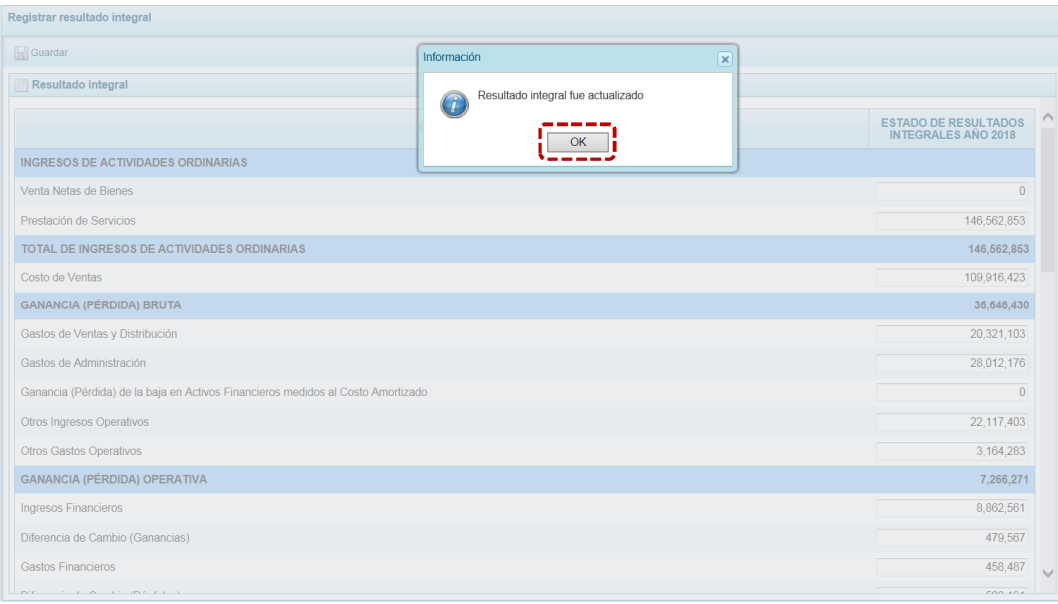

## *4.1.6.4 Financiamiento Externo e Interno*

En esta opción se registra el financiamiento con recursos provenientes de Operaciones de Endeudamiento tanto externos como internos, así como los provenientes de Donaciones y Transferencias.

a. Ingresar a la pantalla **Financiamiento operación** ir a la Opción **de Procesos**, Sub**opción .** , **Sub-sub-opción** .

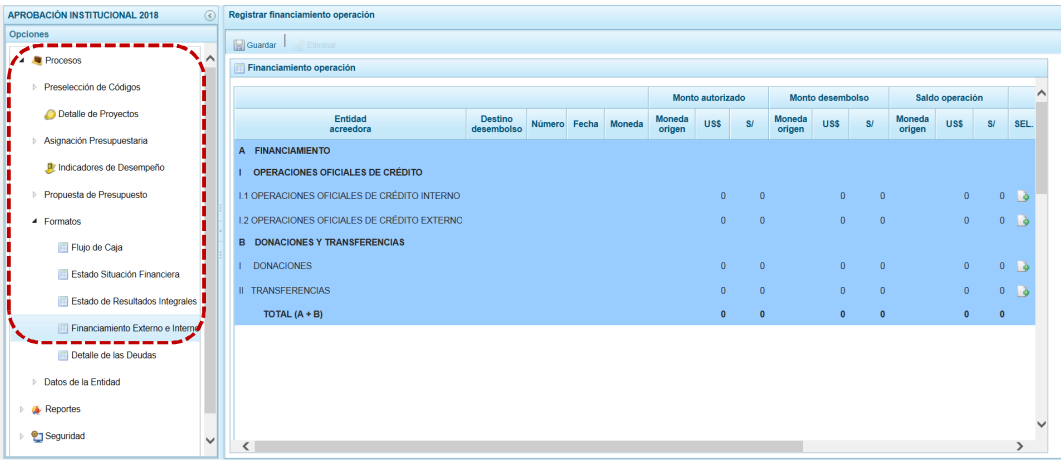

b. Para agregar una **Entidad Acreedora** ubicar el cursor en un tipo de operación (en **I.1 - Operaciones Oficiales de Crédito Interno**, **I.2 - Operaciones Oficiales de Crédito Externo**, **I** - **Donaciones** o **II** - **Transferencias**) y marcar con un Check en el icono **c** (columna **SEL.**) que se muestra en el extremo derecho.

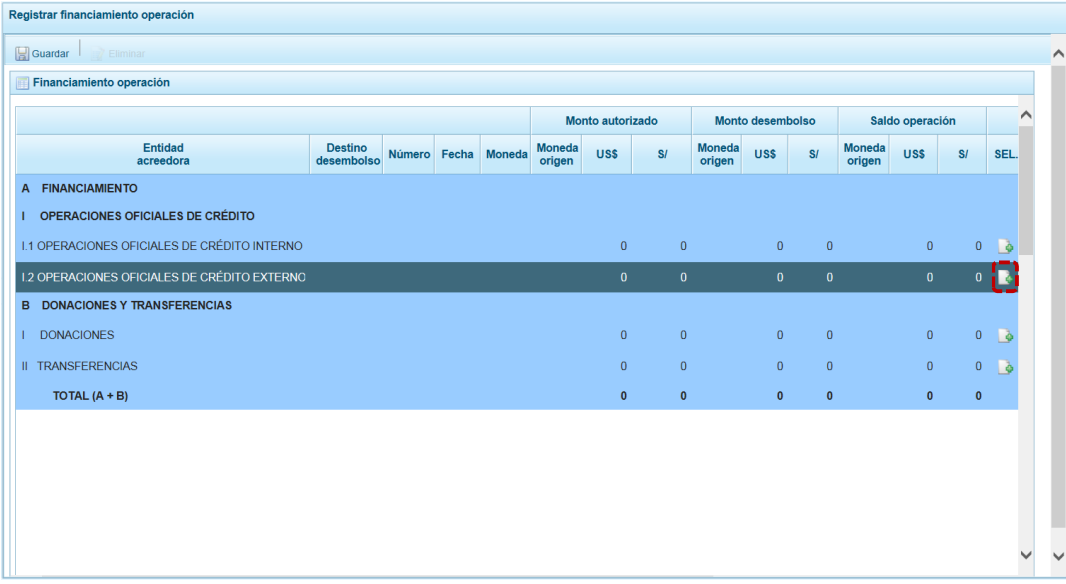

c. Aparece una fila en la parte inferior con los campos vacíos en donde se podrá registrar la siguiente información: **Entidad Acreedora**, **Destino desembolso**, **Número**, **Fecha**, **Moneda**, **Monto Autorizado** (Moneda Origen, US\$ y S/), **Monto Desembolso** (Moneda Origen, US\$ y S/) y **Saldo operación** (Moneda Origen, US\$ y S/).

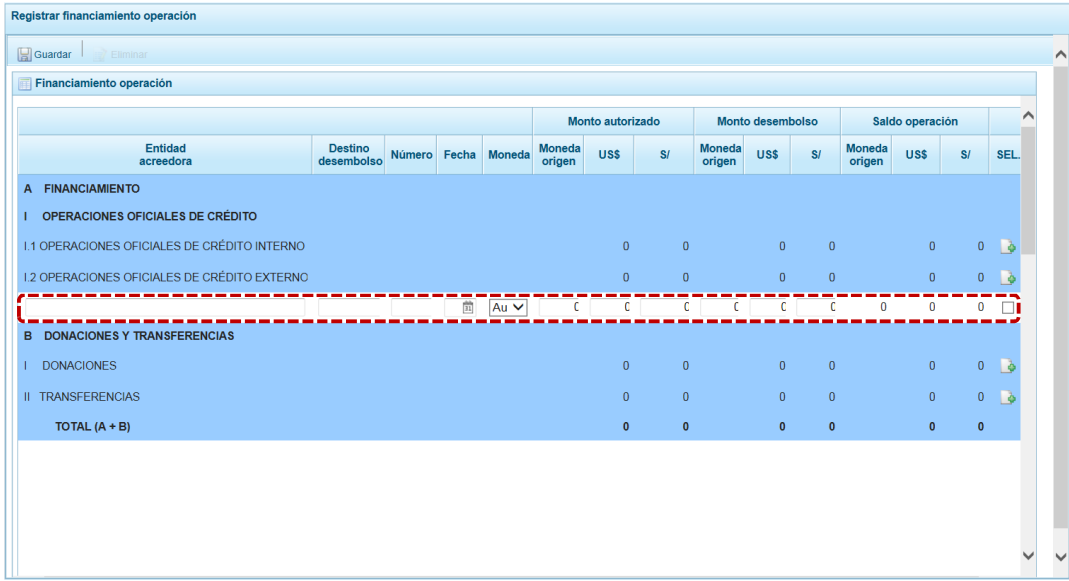

d. Para los campos del **Saldo Operación** el Sistema los calcula. Finalizado el registro de información, presionar en **.** Guardar.

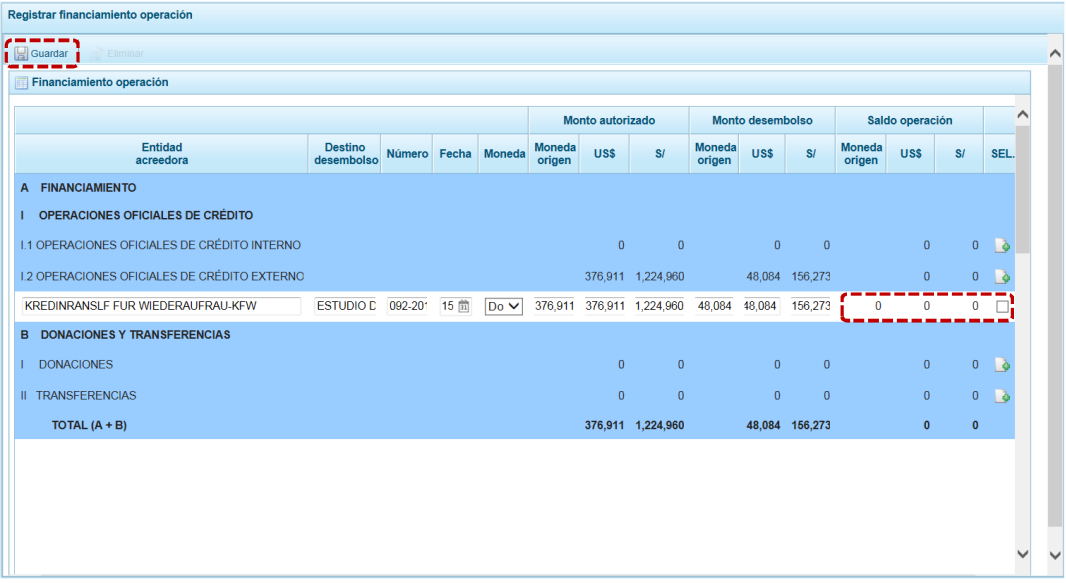

e. El Sistema presenta un mensaje de Información el cual se acepta, presionando el  $botón \fbox{ or }$ .

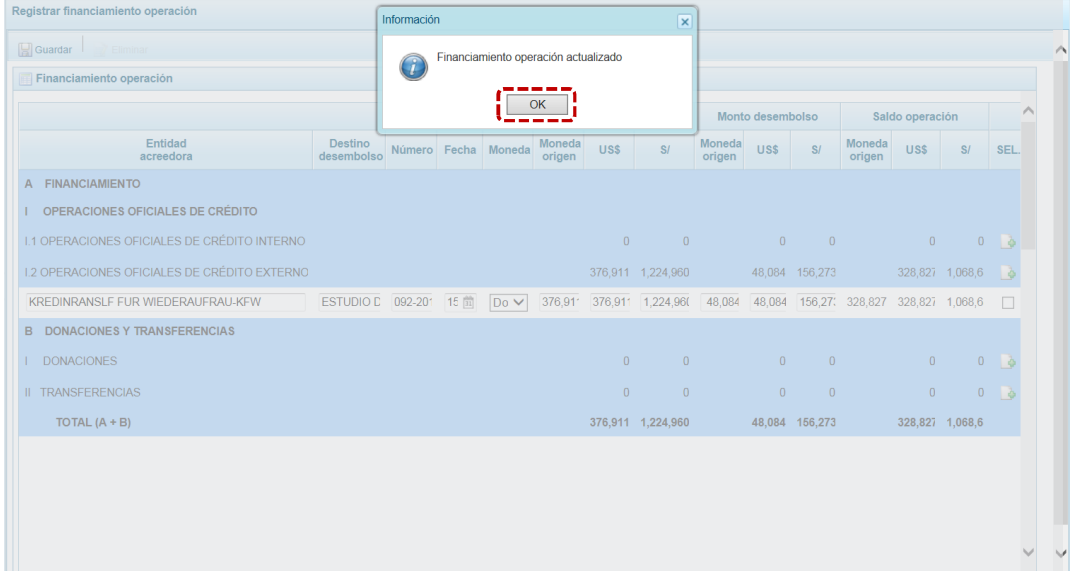

f. Luego, se aprecia la información registrada.

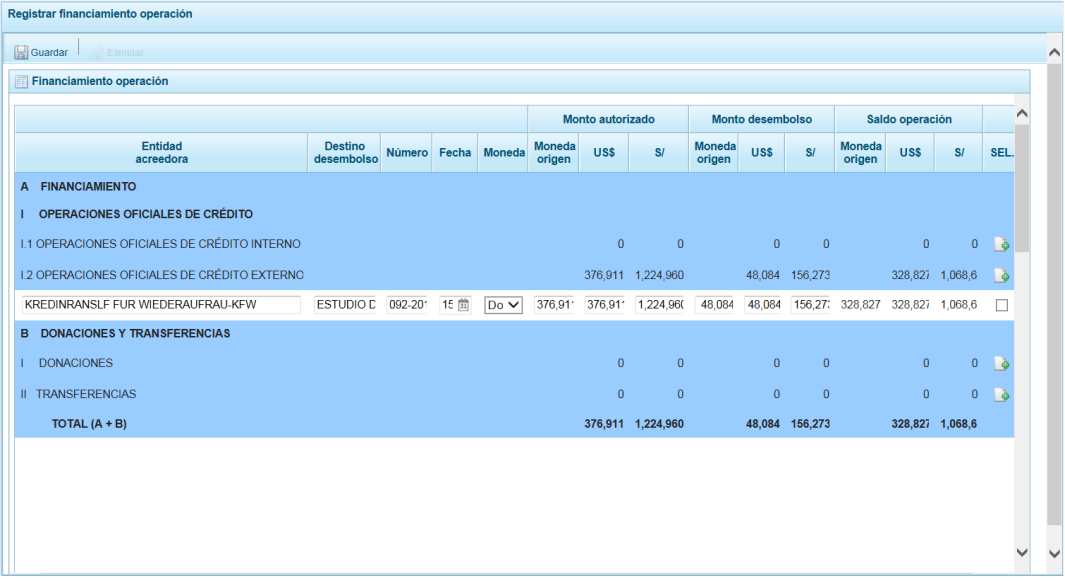

g. Para eliminar un registro añadido marcar en el recuadro  $\Box$  que se muestra en el extremo derecho y presionar en **...** Eliminar.

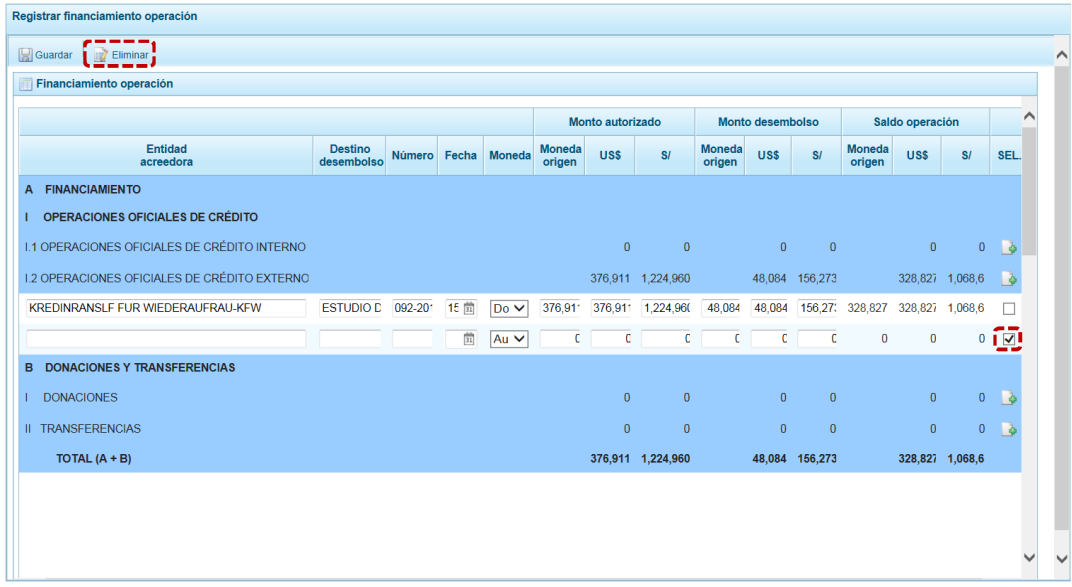

h. El Sistema presenta un mensaje de confirmación, presionar en  $\overline{\phantom{a}}$  si

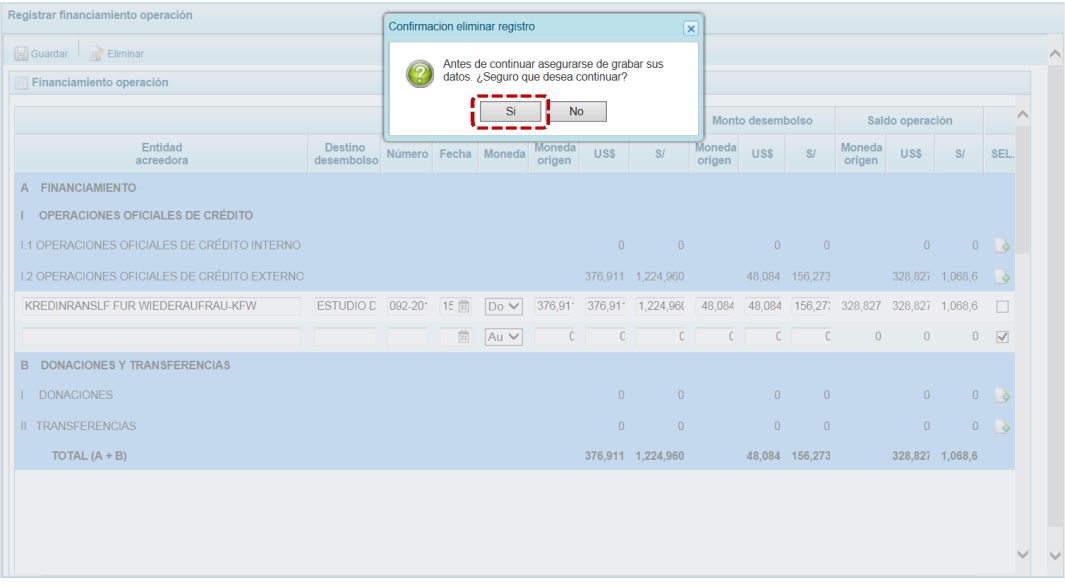

i. Luego, un mensaje informativo el cual se acepta presionando en  $\sim$  OK

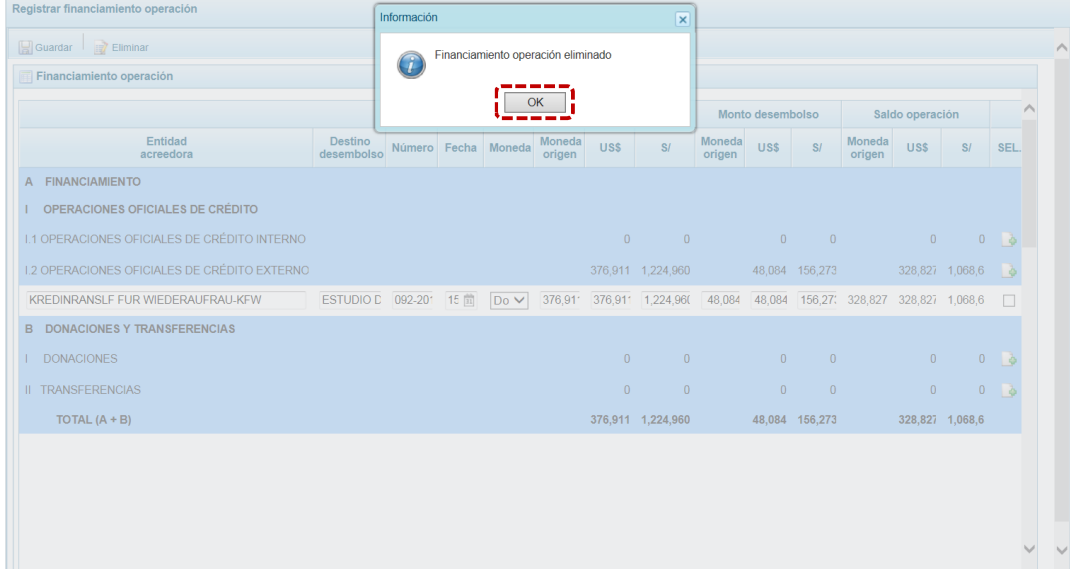

### *4.1.6.5 Detalle de las Deudas*

En esta opción se registra la información de las deudas que forman parte del pasivo del Estado de Situación Financiera, tanto del ejercicio actual estimado y el del ejercicio siguiente proyectado, así como un comentario en caso exista un incremento de las deudas.

a. Para ello, ingresar a la Opción **A e** Procesos , Sub-opción **A Formatos** , Sub-sub**opción en Detalle de las Deudas** en donde se visualiza el **CONCEPTO** y las **CUENTAS POR PAGAR AL 31/12/2018**. En esta Etapa se muestran los datos registrados en la Etapa Anterior la cual puede ser actualizada.

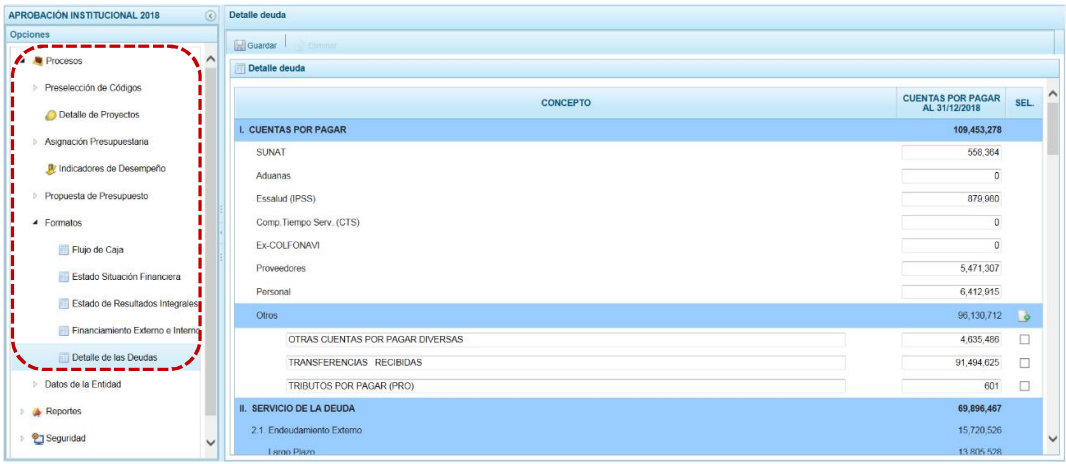

b. Para agregar un nuevo CONCEPTO, ubicar el cursor en **Otros** y presionar el icono . (columna **SEL.**) que se encuentra en el extremo derecho.

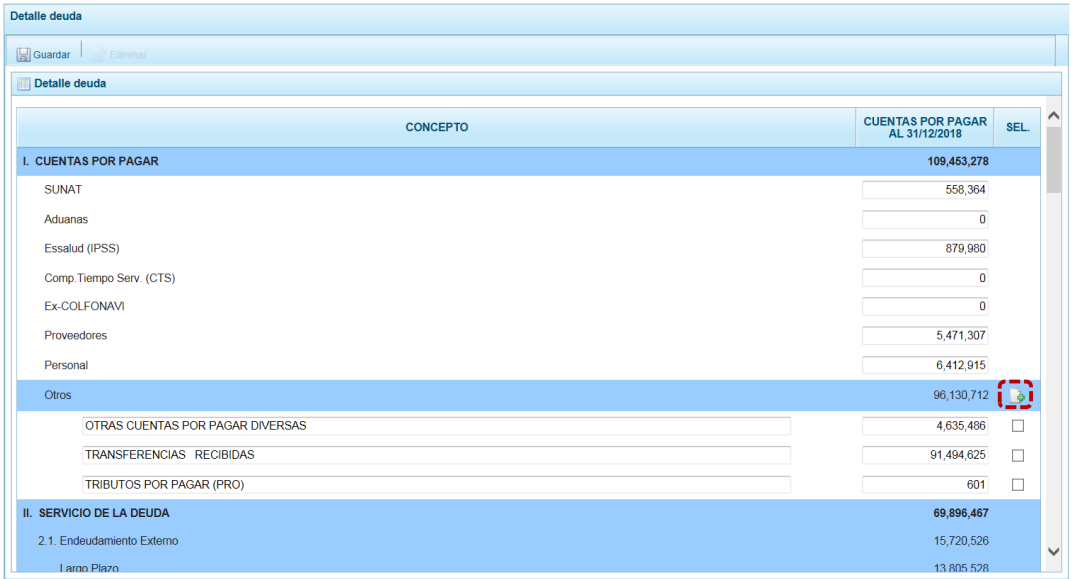

c. Se muestra una fila con los campos vacíos para que se registren los datos.

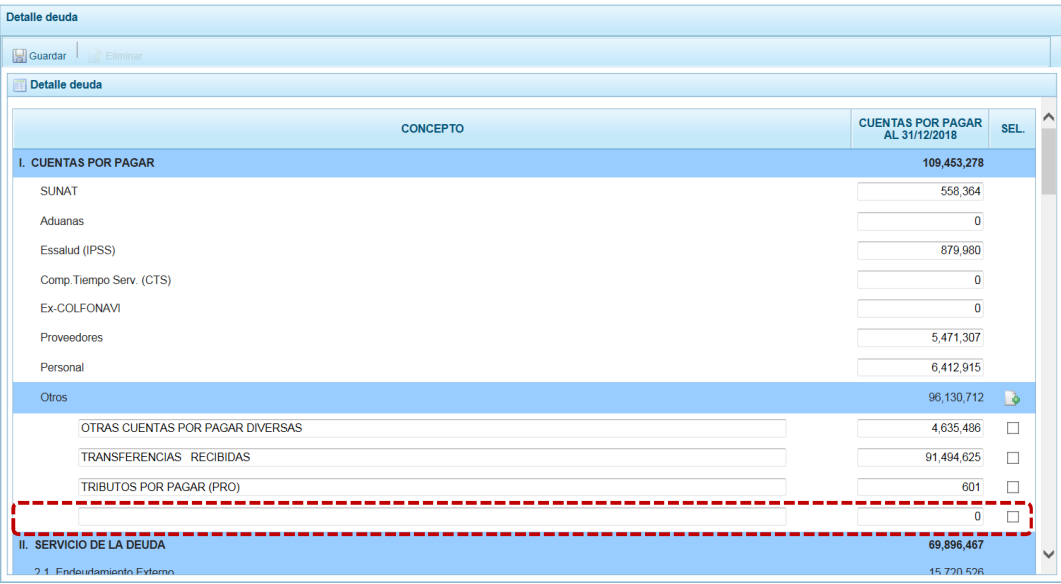

d. Registrados los datos, presionar en **...** Guardar.

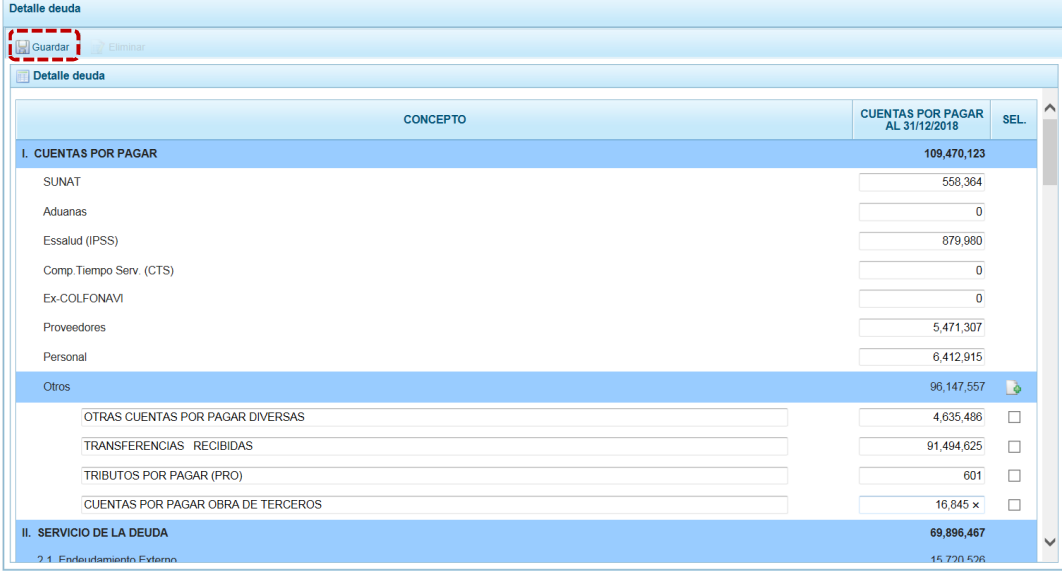

e. El Sistema presenta un mensaje de Información el cual se acepta, presionando el  $botón \overline{\circ K}$ .

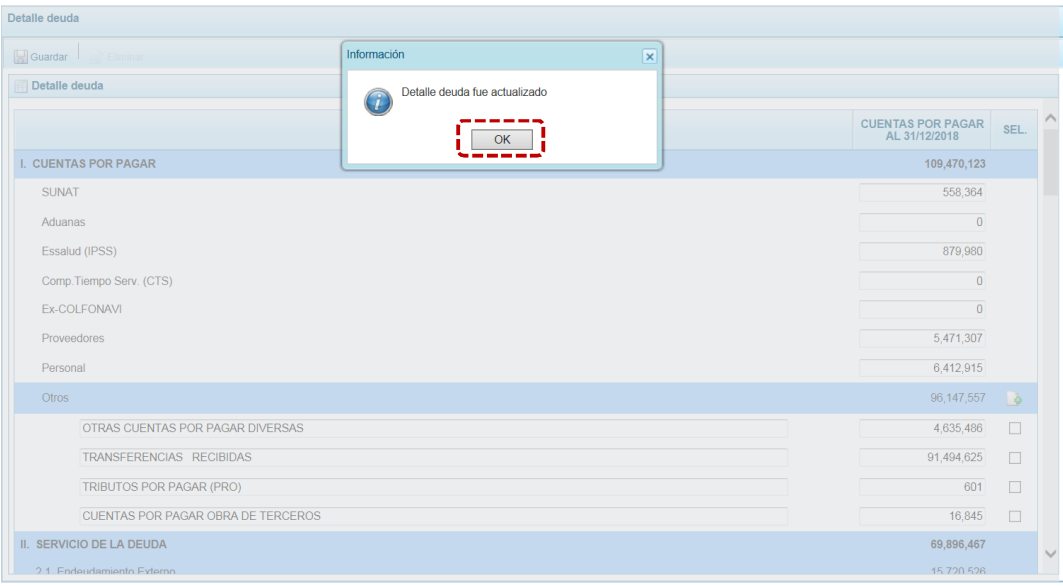

f. Para eliminar un registro añadido marcar en el(los) recuadro(s)  $\Box$  que se muestra en el extremo derecho y en presionar **...** Eliminar.

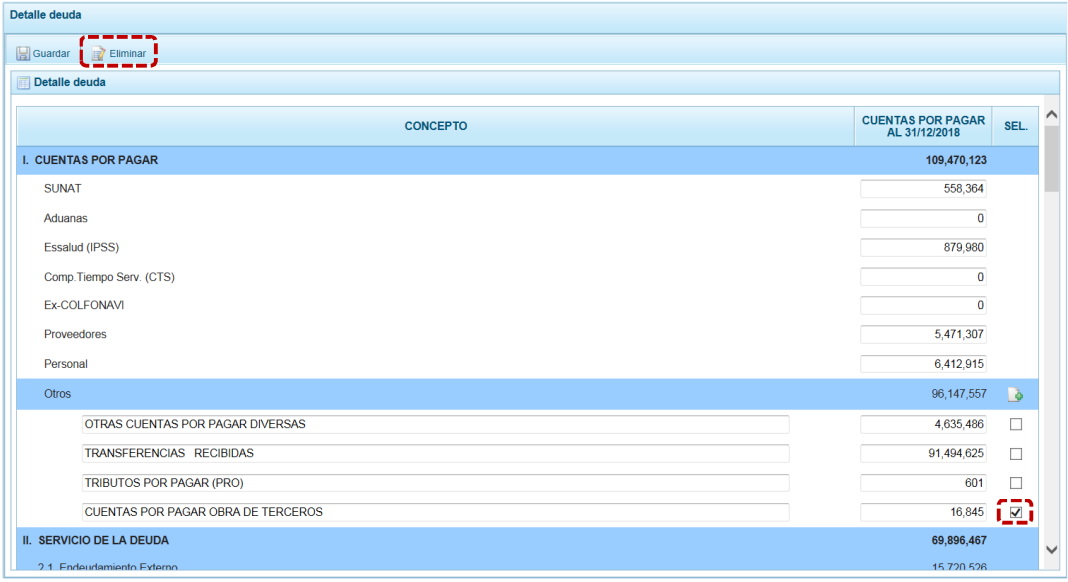

g. Entonces, el Sistema presenta un mensaje de confirmación. Para continuar, presionar en  $el botón$   $Si$  .
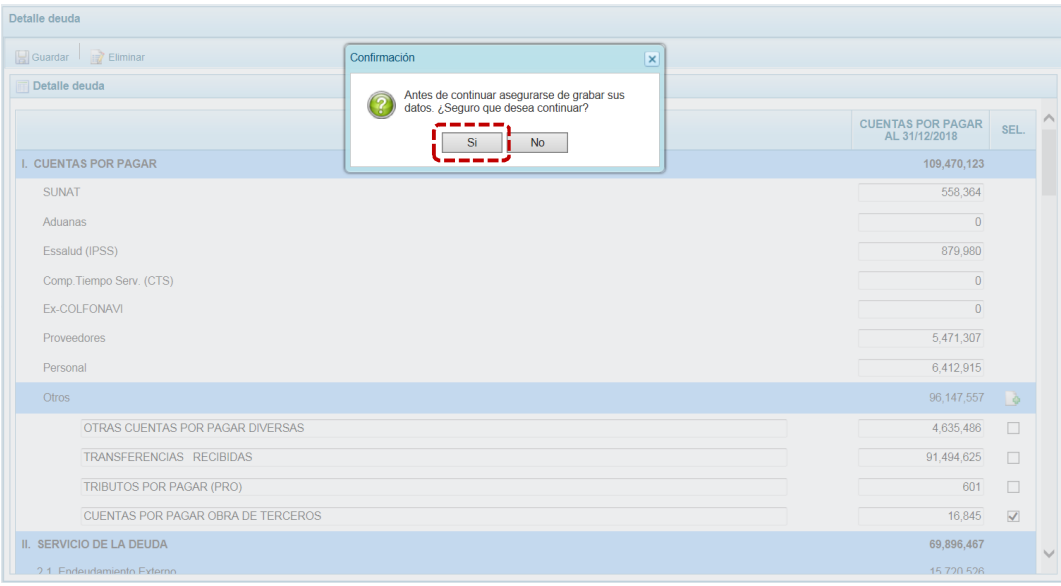

h. Después, el Sistema presenta un mensaje informativo el cual se acepta presionando en el  $botón$  ok .

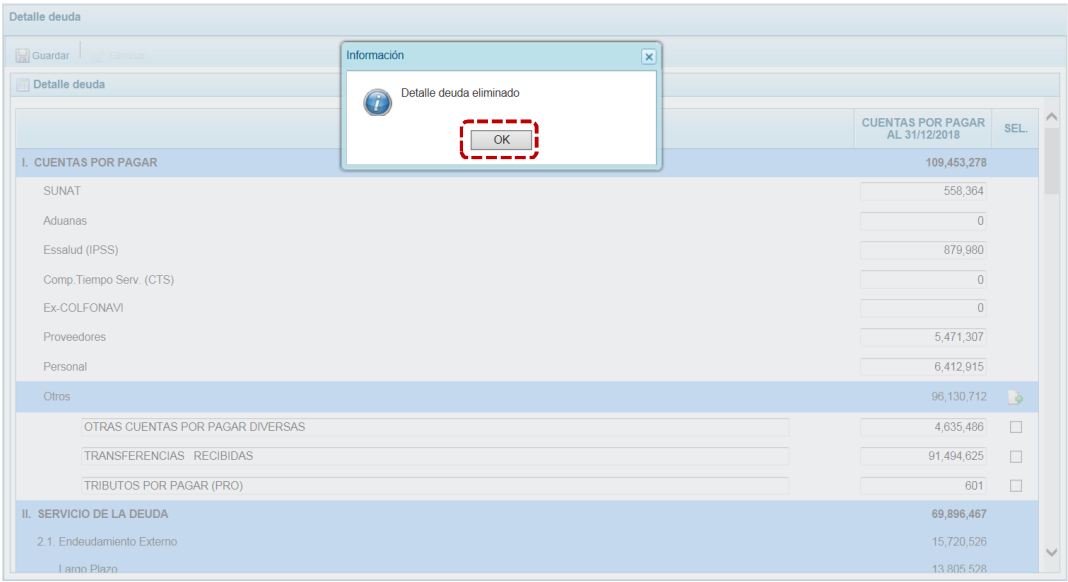

## **4.1.7 Datos de la Entidad**

Esta Opción permite registrar información referente al Organismo Público o Empresa No Financiera de los Gobiernos Regionales o Locales - ETEs, como son:

- **Back** Datos Generales y Base Legal
- **El Funcionarios Cargos y Composición del Directorio**
- **EXECOMPOSICIÓN Accionariado e Inversiones**

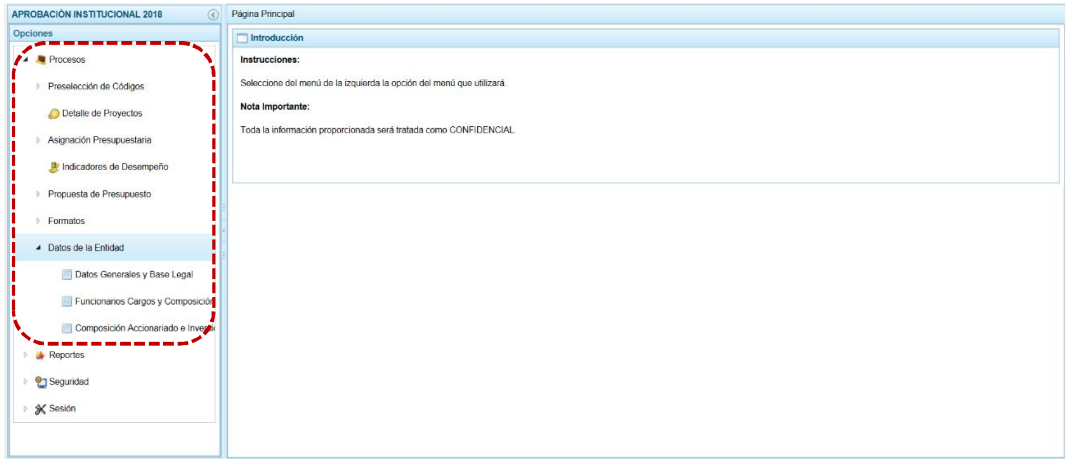

#### *4.1.7.1 Registrar y/o Actualizar Datos Generales y Base Legal*

Para el registro y/o actualización de datos en las pestañas **Datos Generales** y **Base Legal** el usuario debe ingresar a la Opción **Al Procesos** , Sub-opción **al Datos de la Entidad**, Sub-sub**opción E** Datos Generales y Base Legal.

Para esta Etapa el Sistema presentará la información registrada por la Entidad en la Etapa Anterior, permitiendo que ésta sea actualizada.

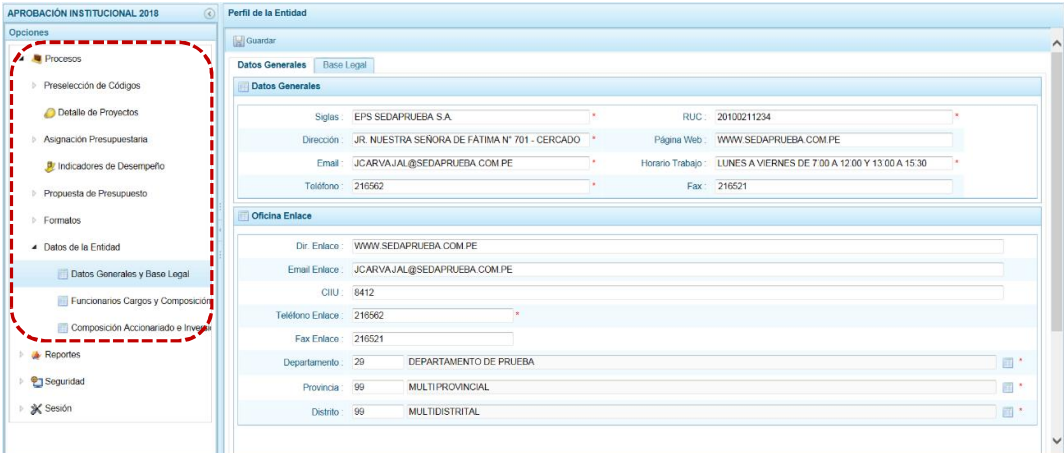

#### **4.1.7.1.1 Registrar y/o Actualizar Datos Generales**

En la pestaña **Datos Generales** se tienen dos (2) áreas:

- **B** Datos Generales (A)
- **B** Oficina Enlace (**B**)

En este caso se mostrarán los datos registrados en la Etapa Anterior.

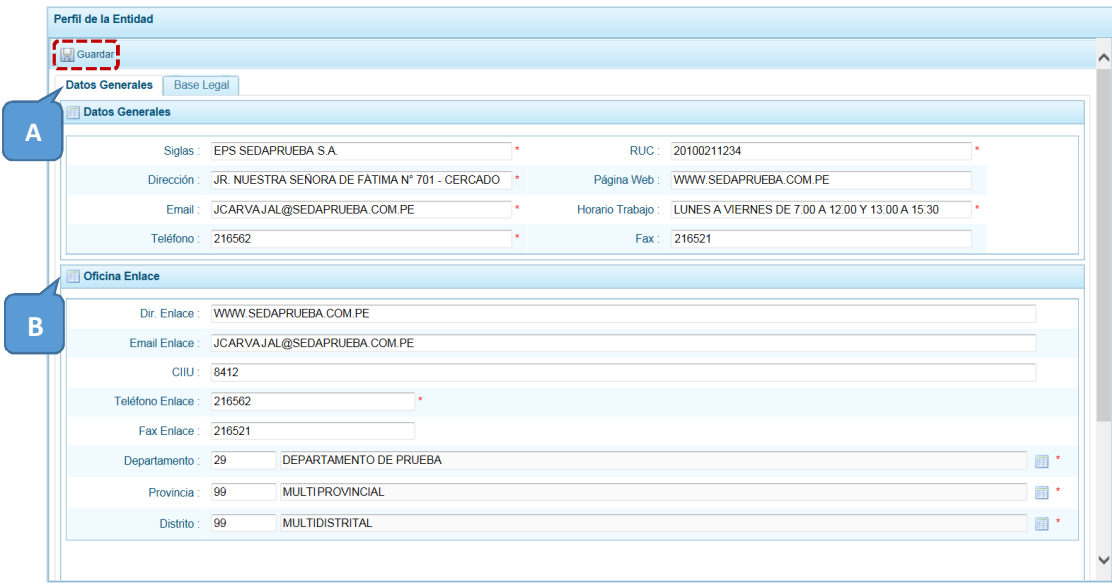

- a. Luego de, registrar y/o actualizar los datos en los campos obligatorios, que muestran asterisco (\*) en el extremo derecho, presionar en **...** Guardar.
- b. El Sistema presenta un mensaje de Información el cual se acepta, presionando el botón **K**.

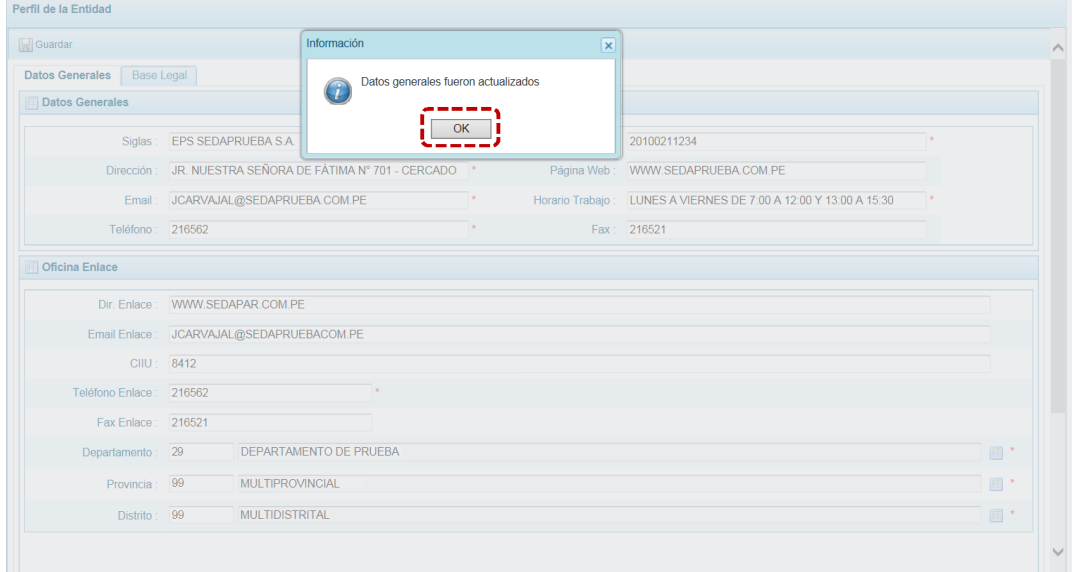

#### **4.1.7.1.2 Registrar y/o Actualizar Base Legal**

El Sistema permite el registro y/o actualización de los datos registrados en la Etapa Anterior.

a. Para el registro de una nueva **Base Legal** presionar en **.**

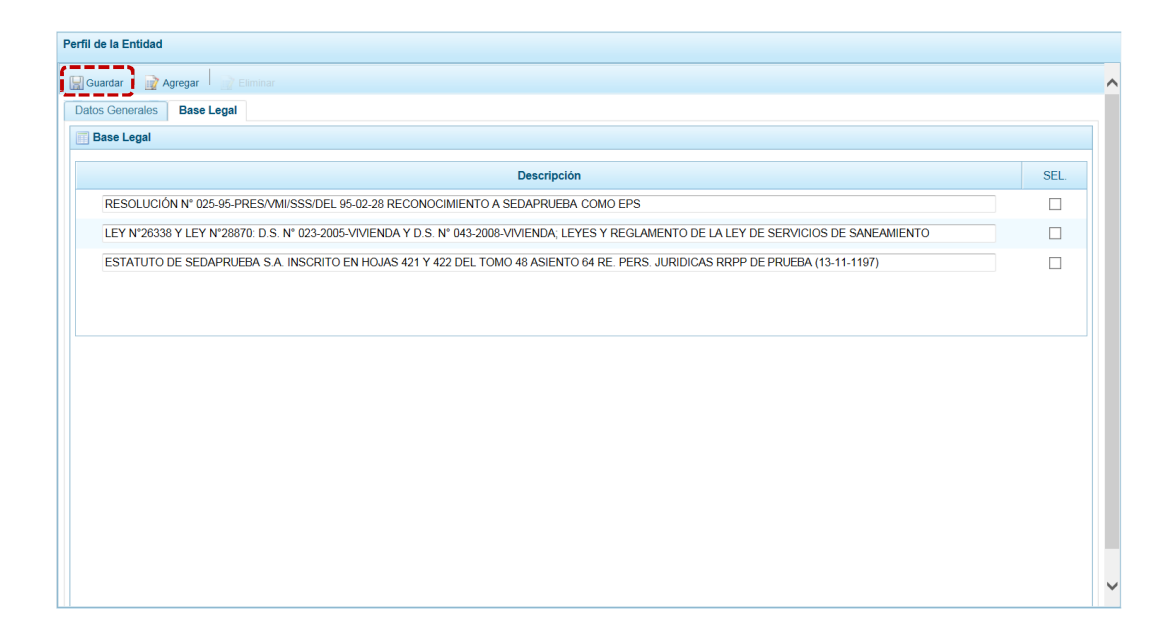

b. Se genera una fila con el campo **Descripción** vacío, registrar el dato.

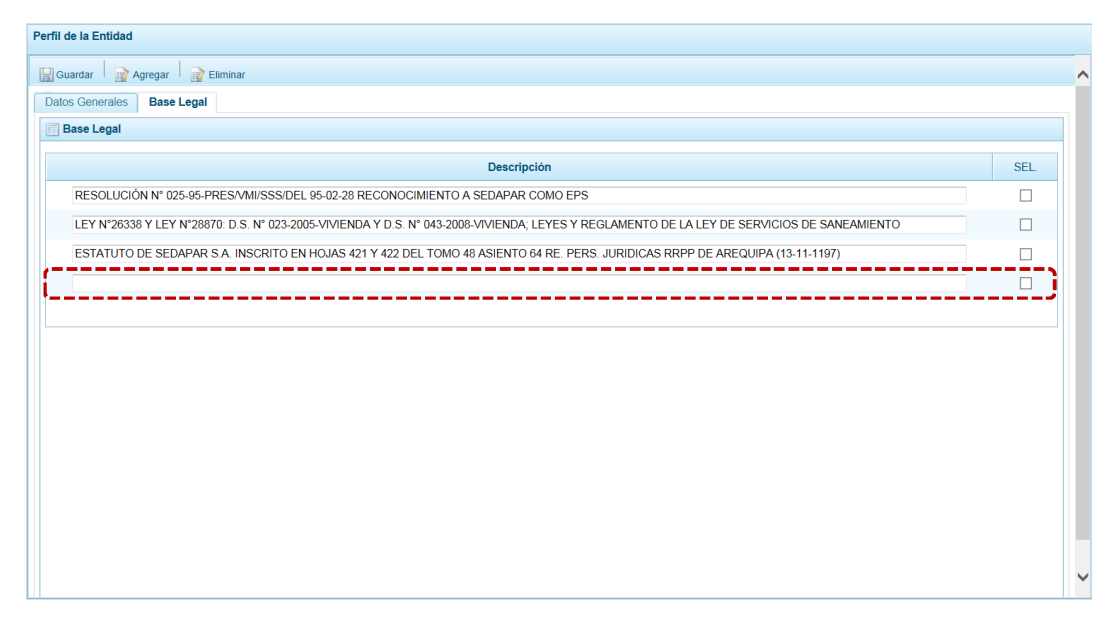

c. El Sistema permite que se registre más de una Base Legal, habiendo ingresado una volver a realizar el procedimiento descrito. Registrados los datos, presionar en **.** Guardar.

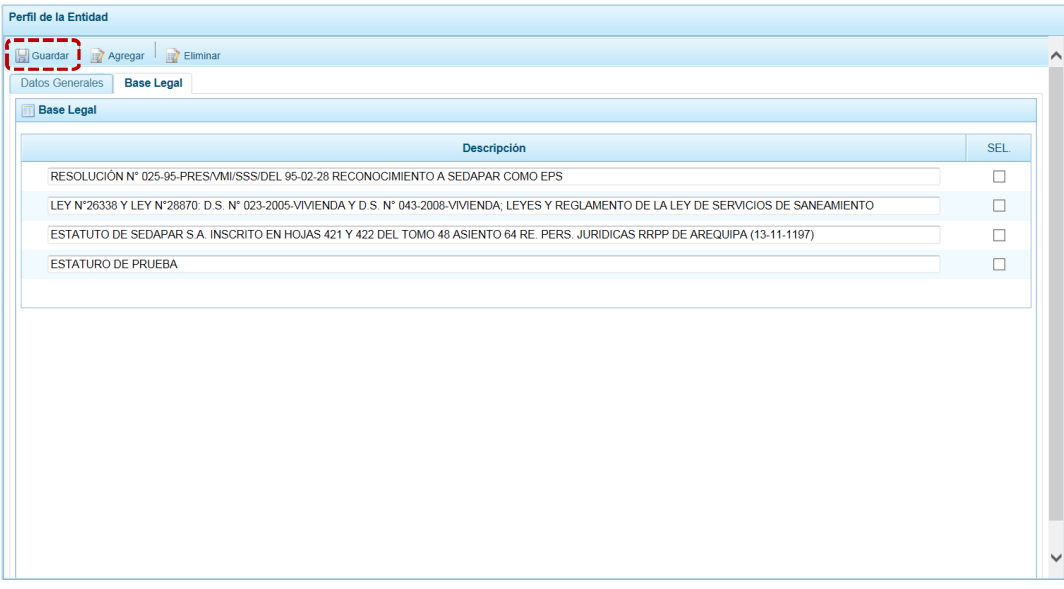

d. El Sistema presenta un mensaje de Información el cual se acepta, presionando el  $botón \fbox{ or }$ .

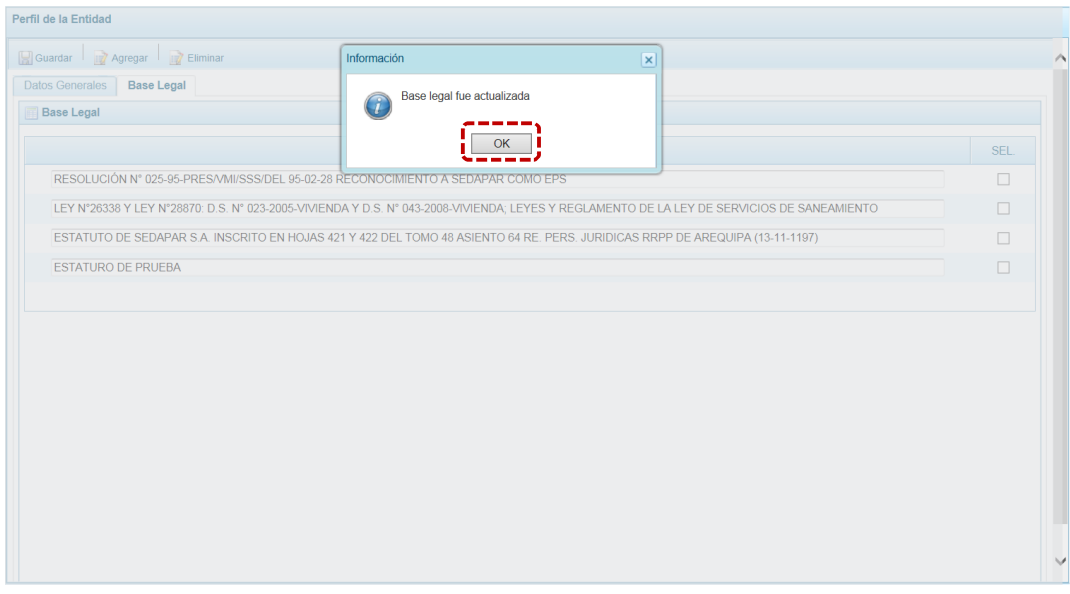

- e. Para la actualización o modificación de datos, ubicar el campo y sobre escribir en ésta, editando el dato existente.
- f. El Sistema también permite que se eliminen la(s) Base(s) Legal(es) registrada(s), para ello marcar con un Check en el recuadro  $\Box$  que se ubica en el extremo derecho y presionar luego en la funcionalidad **de Eliminar**.

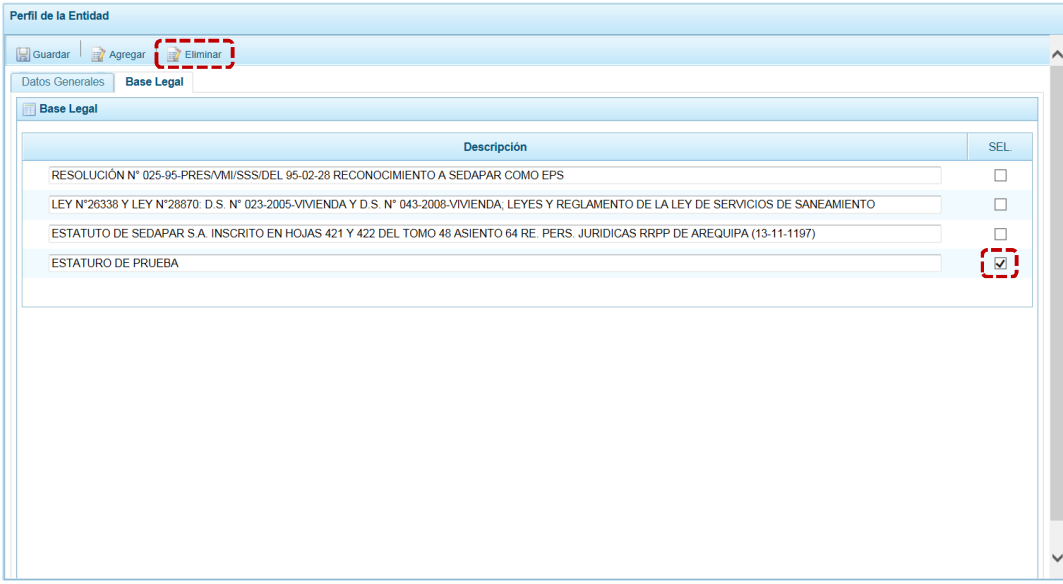

g. De inmediato se muestra un mensaje informativo, el cual se acepta presionando en el botón **ok** .

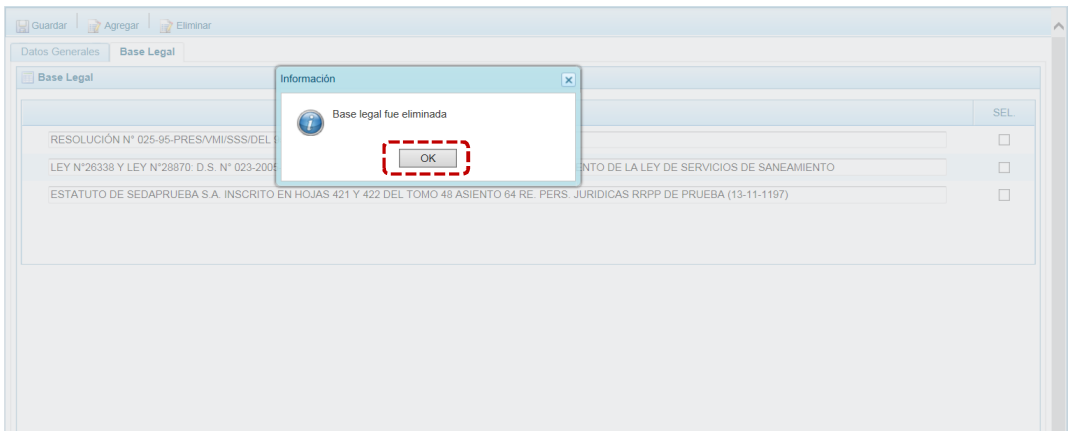

#### *4.1.7.2 Registrar y/o Actualizar Funcionarios, Cargos y Composición del Directorio*

Para el registro y/o actualización de **Funcionarios y Directores**, ingresar a la Opción **e** Procesos, Sub-opción **4** Datos de la Entidad, Sub-sub-opción **Felder** Funcionarios Cargos y Composición Directorio.

El Sistema presentará la información registrada por la Entidad en la Etapa Anterior, permitiendo que ésta sea actualizada, en las dos (2) pestañas: **Funcionarios** y **Directores**.

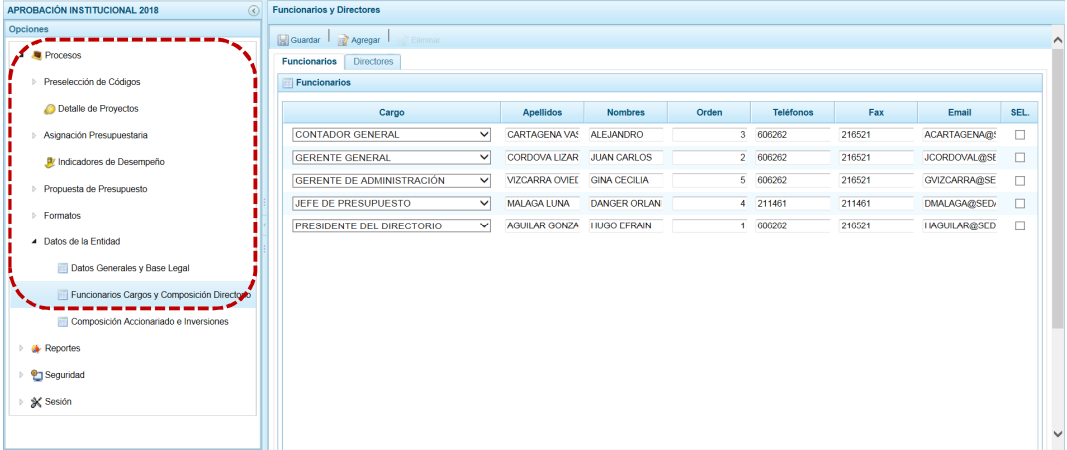

#### **4.1.7.2.1 Registrar Funcionarios**

#### a. Estando en la pestaña **Funcionarios** presionar en la funcionalidad **.**

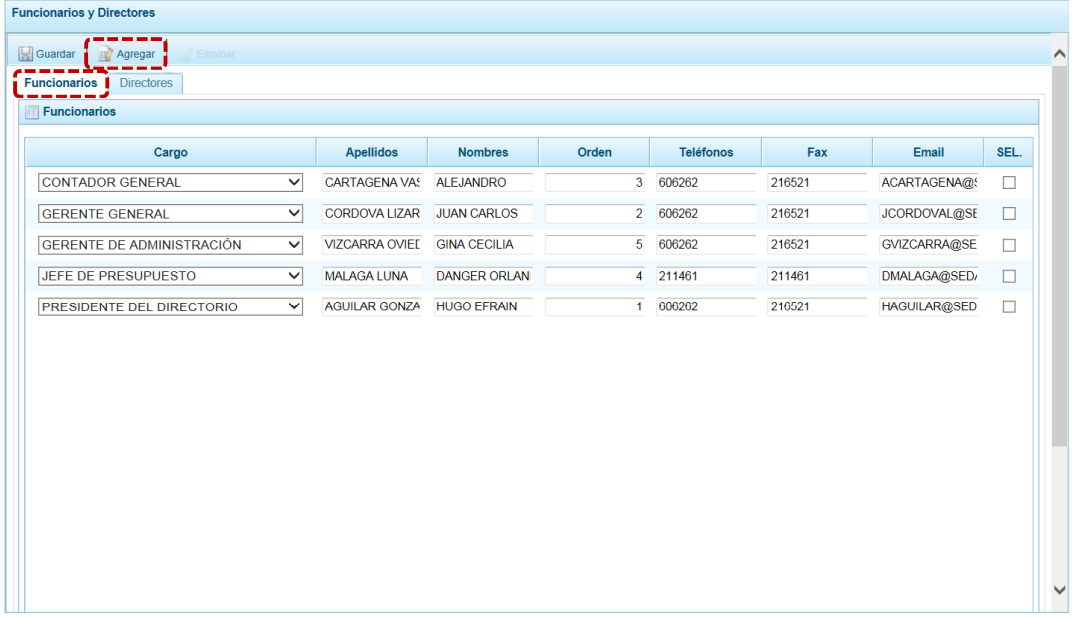

b. Se genera una fila, para el campo **Cargo** se cuenta con una lista desplegable que presenta una relación para que se seleccione una, además registrar el dato en las columnas: **Apellidos**, **Nombres**, **Orden**, **Teléfonos**, **Fax** y **Email**.

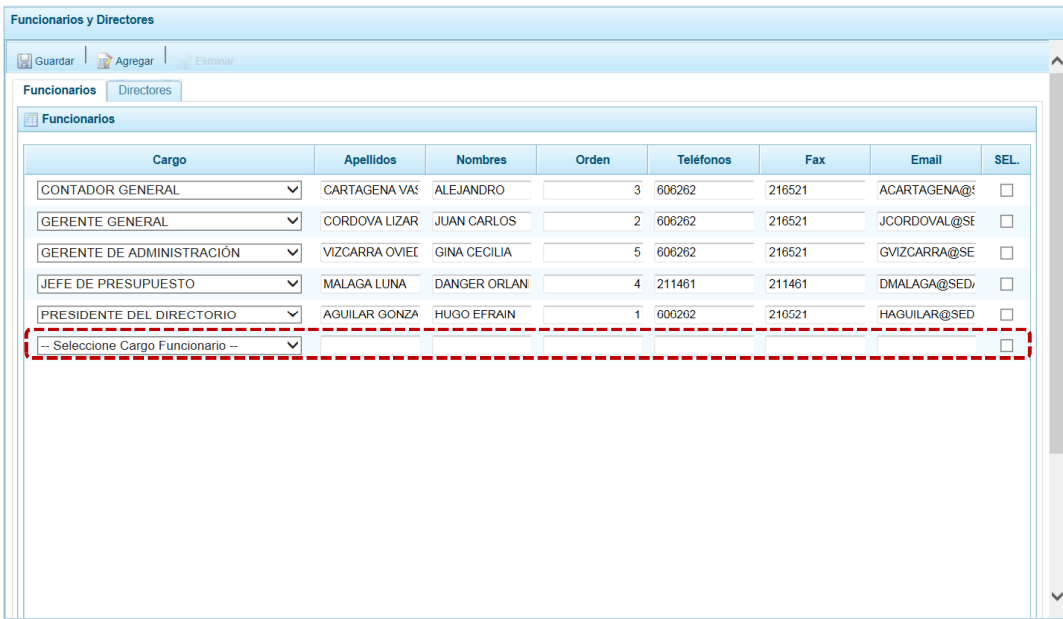

c. Para el **Cargo**, seleccionar una de la lista desplegable.

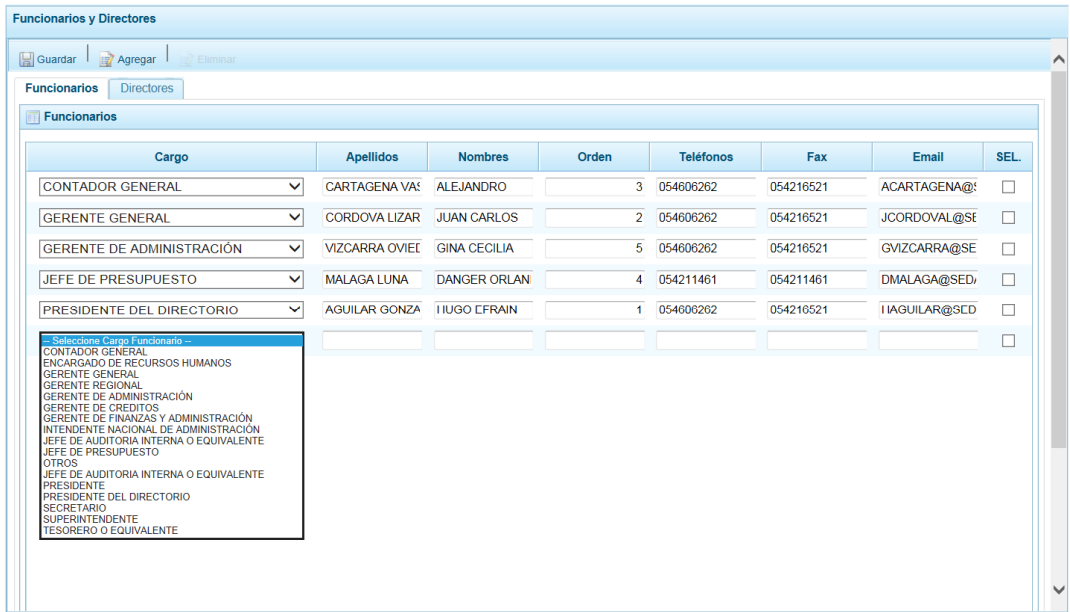

d. Registrados los datos del Funcionario, presionar en **.** Guardar.

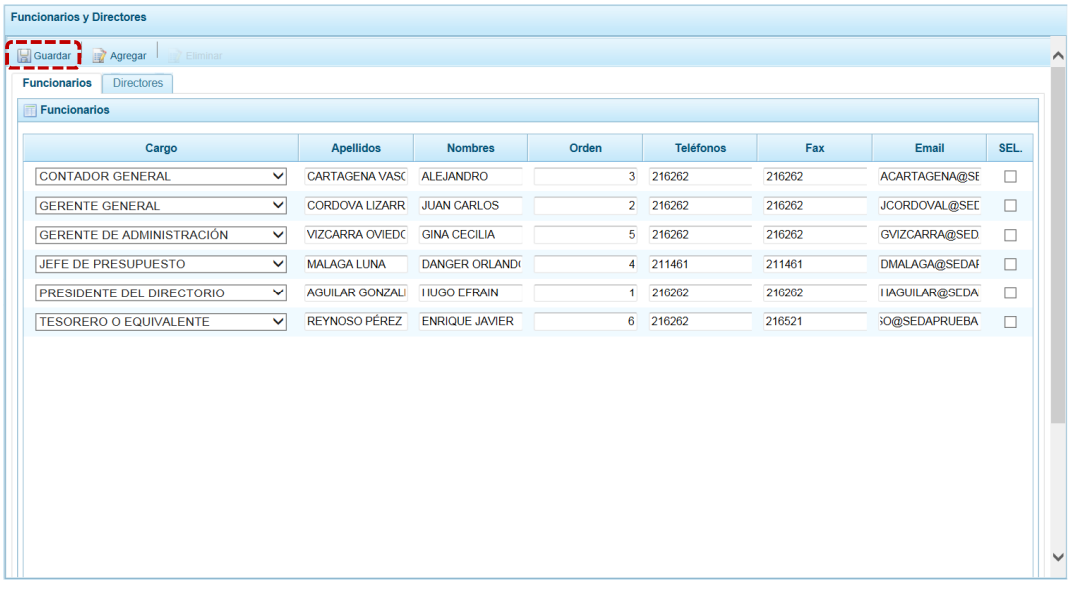

e. El Sistema presenta un mensaje informativo el cual se acepta, presionando el botón <sup>OK</sup>.

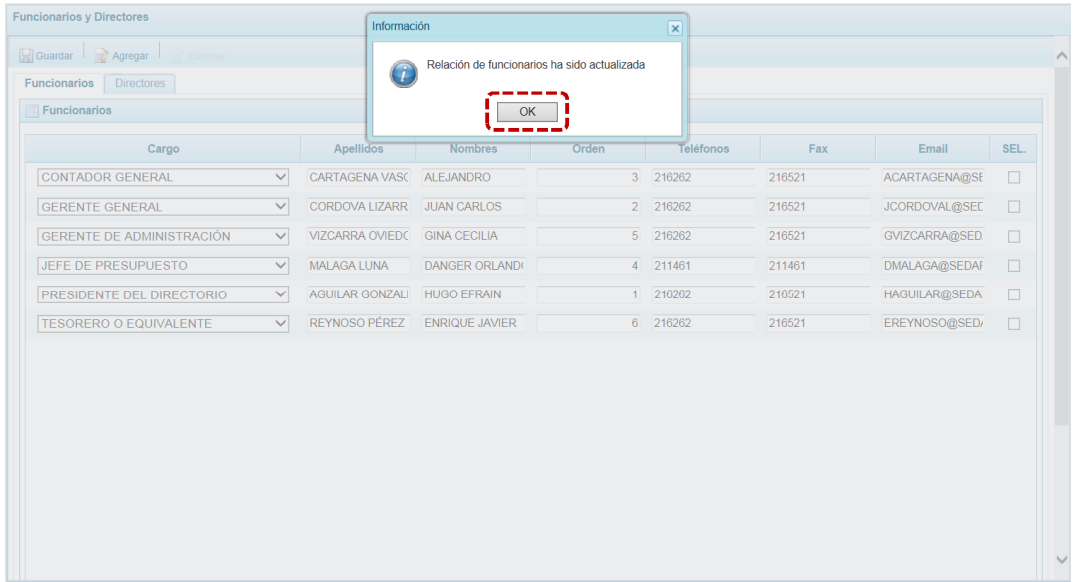

Siguiendo el procedimiento descrito, añadir a los demás Funcionarios de la Entidad.

- f. Para la actualización o modificación de datos, ubicar el campo y sobre escribir en ésta, editando el dato existente.
- g. El Sistema permite además, eliminar un registro añadido para esto presionar en el recuadro  $\Box$  que se muestra en el extremo derecho (marcándose con un Check) y en presionar **Eliminar**

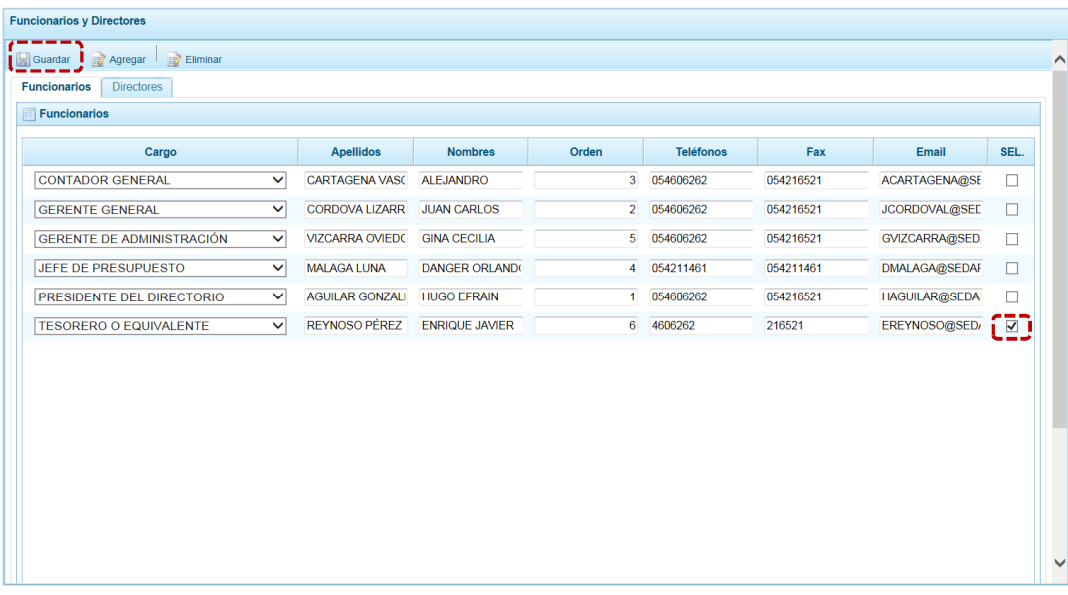

h. El Sistema presenta un mensaje informativo el cual se acepta, presionando el botón **ok** .

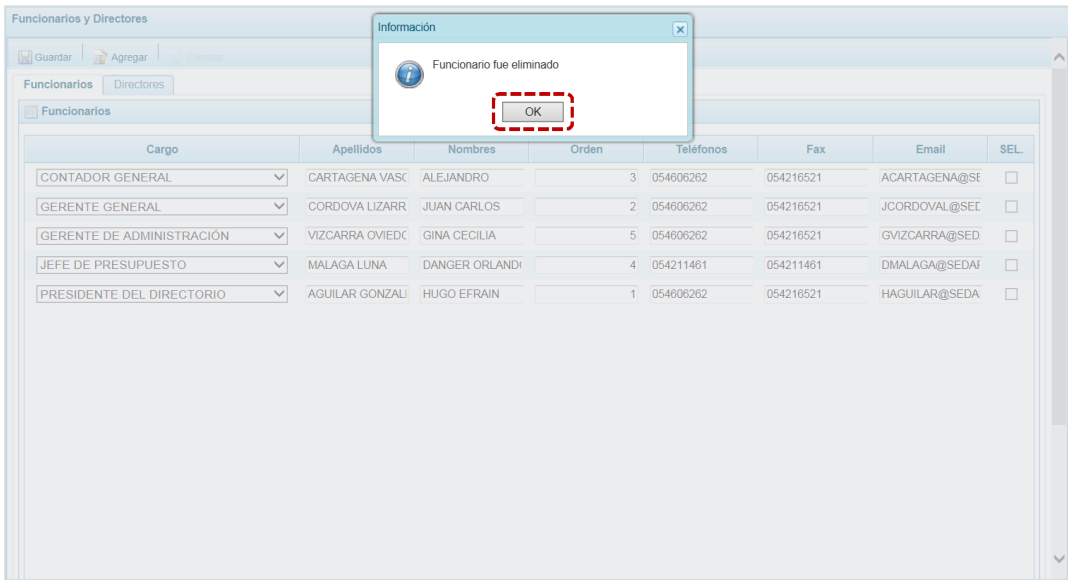

#### **4.1.7.2.2 Registrar Directores**

Estando en la pestaña **Directores** el Sistema presenta la información registrada en la Etapa Anterior, sin embargo permite actualizarla (modificando o registrando nuevos).

a. Para registrar a un nuevo Director, presionar en la funcionalidad . Agregar.

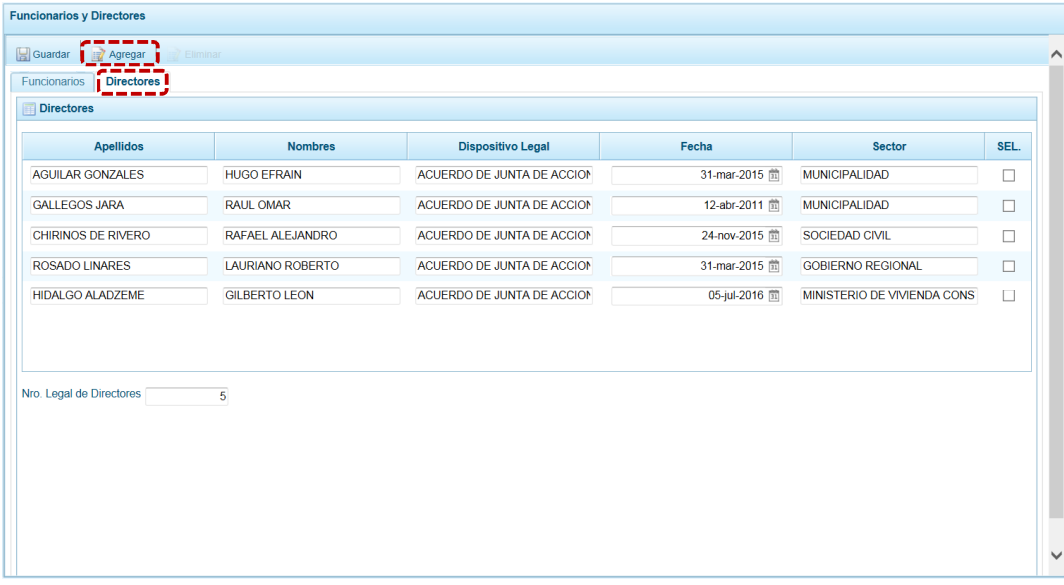

b. Se genera una fila para que se registren los datos, en las columnas: **Apellidos**, **Nombres**, **Dispositivo Legal**, **Fecha** y **Sector**.

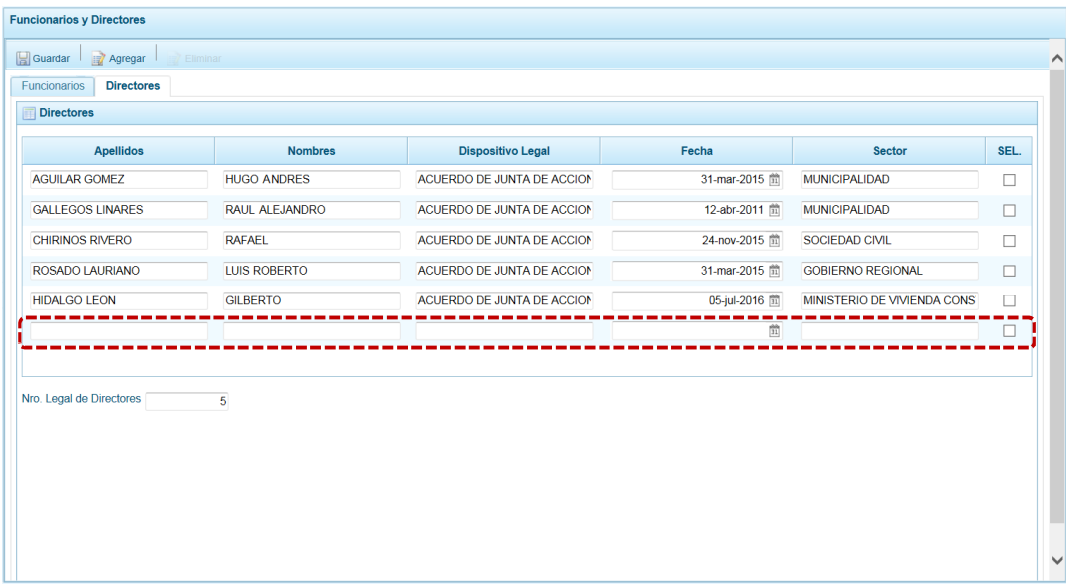

El Sistema permite que se registre más de un Director, habiendo ingresado uno realizar el procedimiento descrito y registrar a los demás.

c. Registrados los datos, presionar en **...** Guardar.

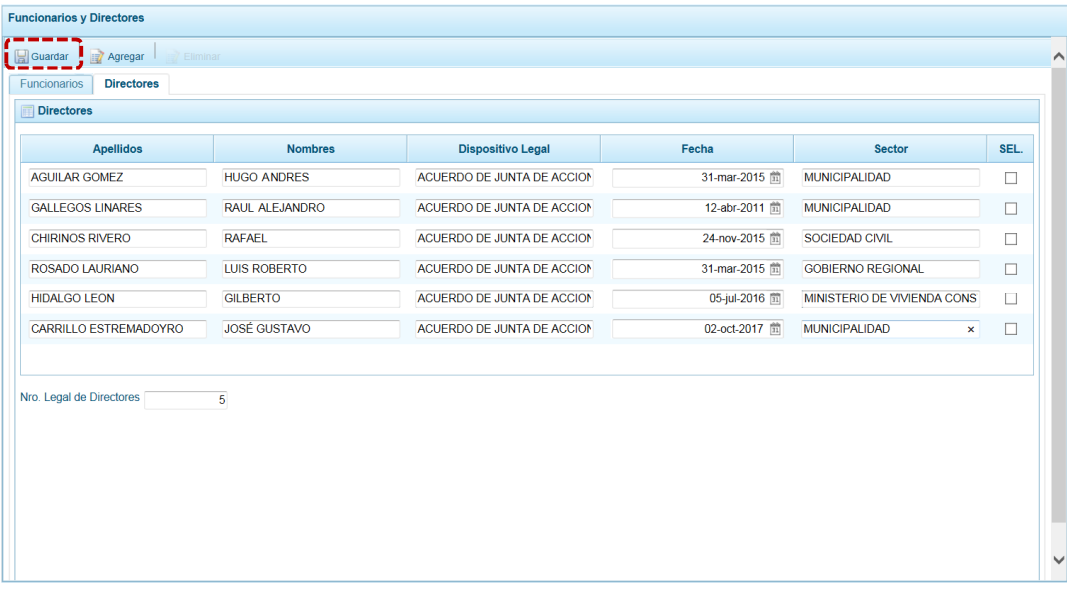

d. El Sistema presenta un mensaje informativo el cual se acepta, presionando el botón <sup>ok</sup>.

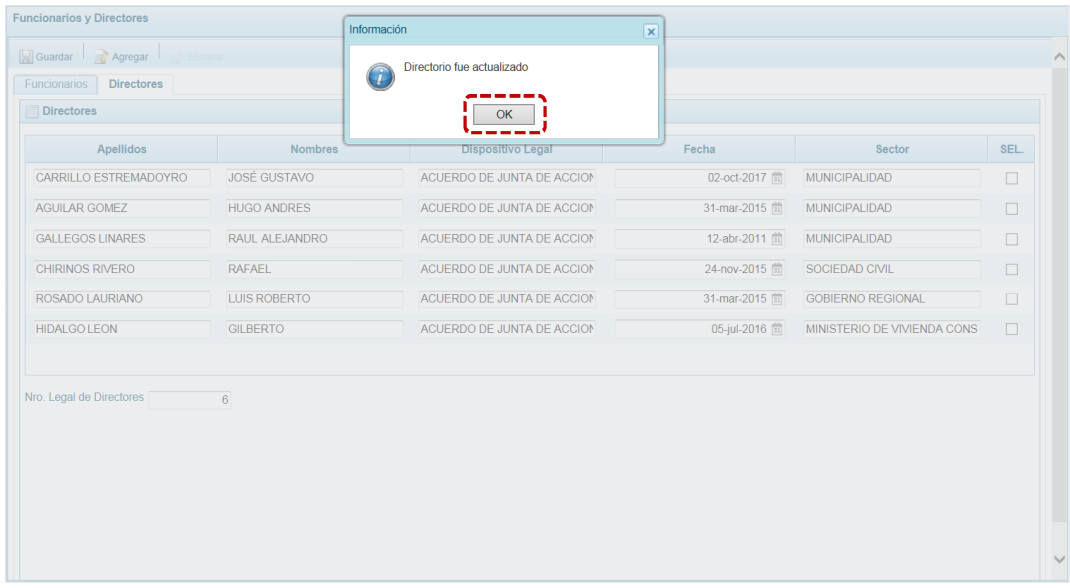

- e. Para la actualización o modificación de datos, ubicar el campo y sobre escribir en ésta, editando el dato existente.
- f. Para eliminar un registro añadido marcar en el recuadro  $\Box$  que se muestra en el extremo derecho y en presionar **...** Eliminar.

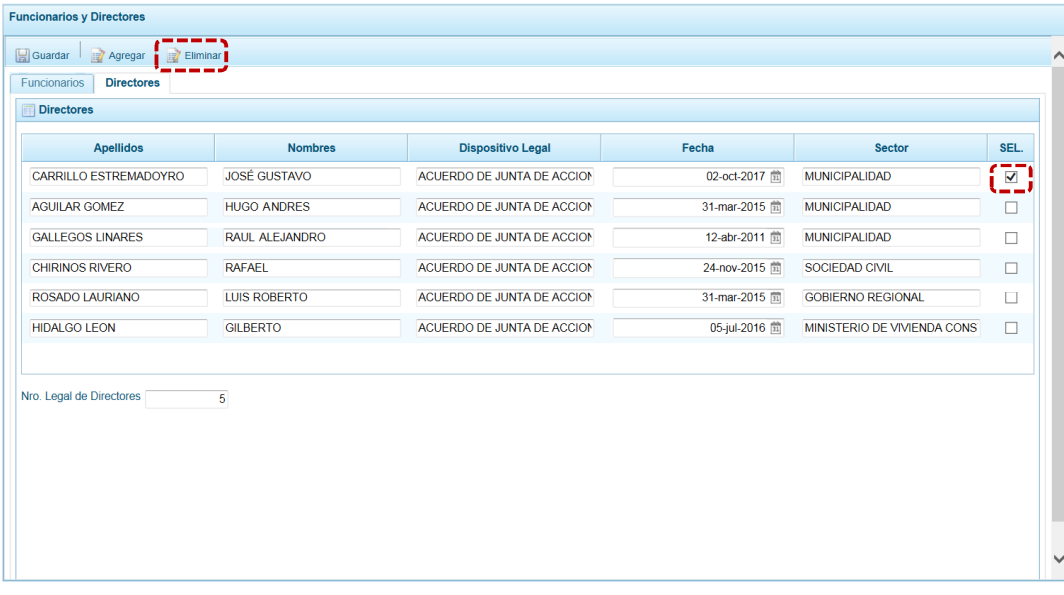

#### g. El Sistema presenta un mensaje informativo el cual se acepta, presionando en  $\Box$  ok

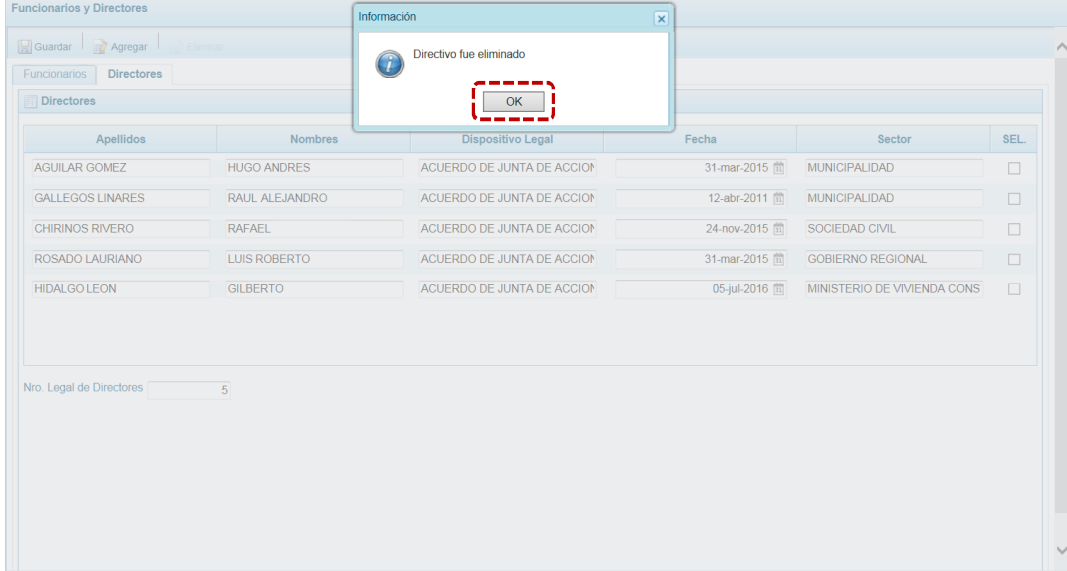

#### *4.1.7.3 Registrar y/o Actualizar Composición Accionariado e Inventario*

Para el registro de información del **Capital Social e Inversiones** ingresar a la Opción **e** Procesos, Sub-opción < Datos de la Entidad , Sub-sub-opción **a Composición Accionariado e Inversiones.** 

El Sistema presentará la información registrada por la Entidad en la Etapa Anterior, permitiendo que ésta sea actualizada, en las dos (2) pestañas: **Capital Social** e **Inversiones**.

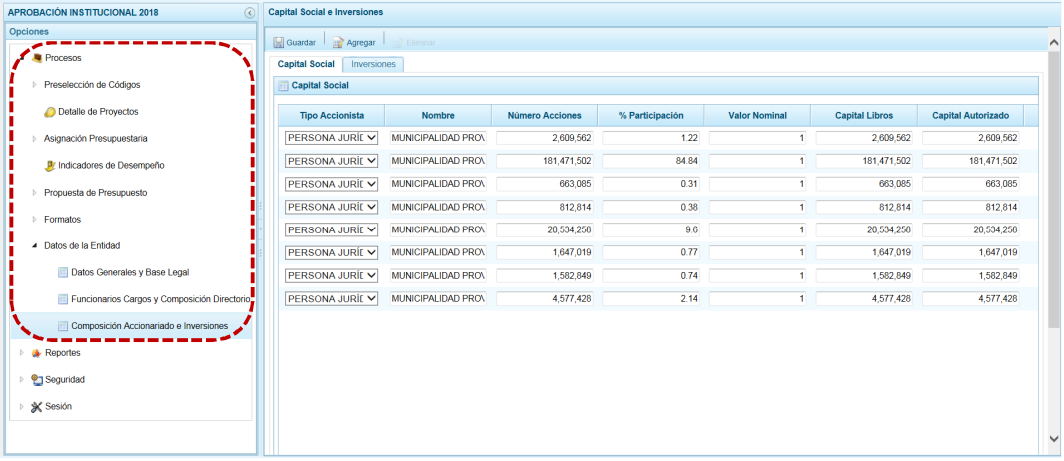

#### **4.1.7.3.1 Registrar Capital Social**

Estando en la pestaña **Capital Social** el Sistema presenta la información registrada en la Etapa Anterior, sin embargo permite actualizarla (modificando o registrando nuevos).

a. Para registrar a un nuevo Accionista, presionar en la funcionalidad . Agregar.

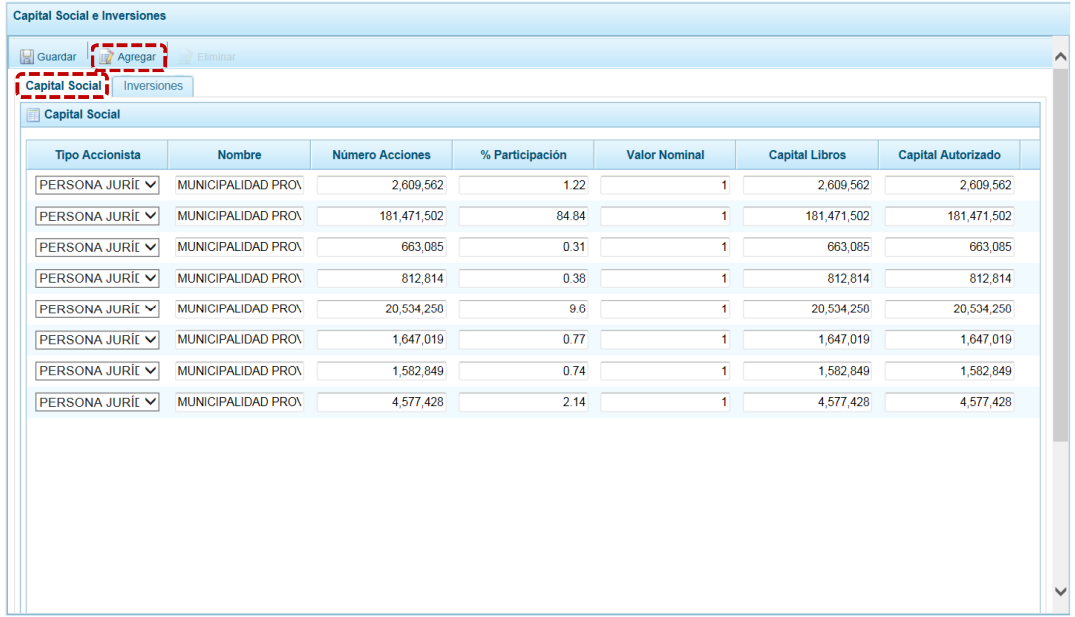

b. Se genera una fila para que se registren los datos del **Accionista** en las columnas: **Tipo Accionista** (seleccionándolo de la lista desplegable), **Nombre**, **Número de Acciones**, **% Participación**, **Valor Nominal**, **Capital Libros** y **Capital Autorizado**.

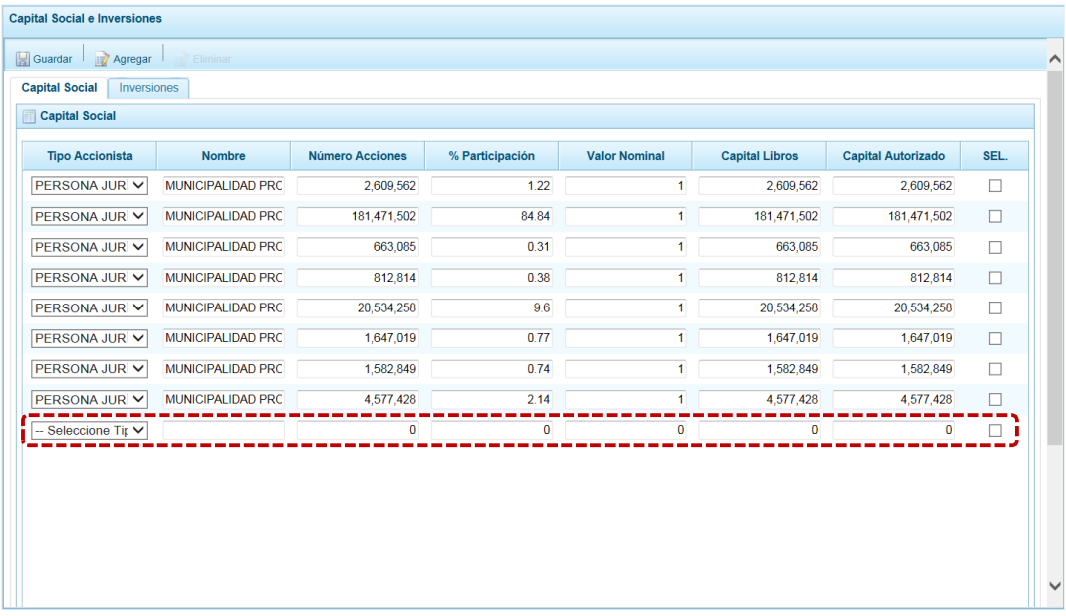

c. El Sistema permite que se registre a más de un Accionista, habiendo culminado con el ingreso de información, presionar en **...** Guardar.

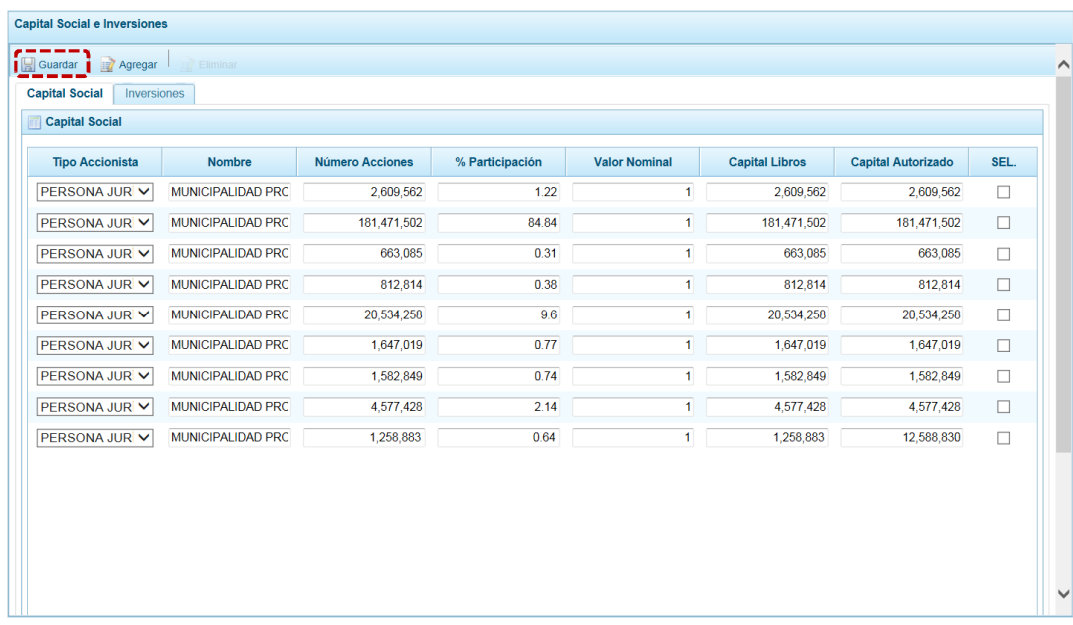

d. En seguida, el Sistema presenta un mensaje informativo el cual se acepta, presionando el  $botón \fbox{ or }$ .

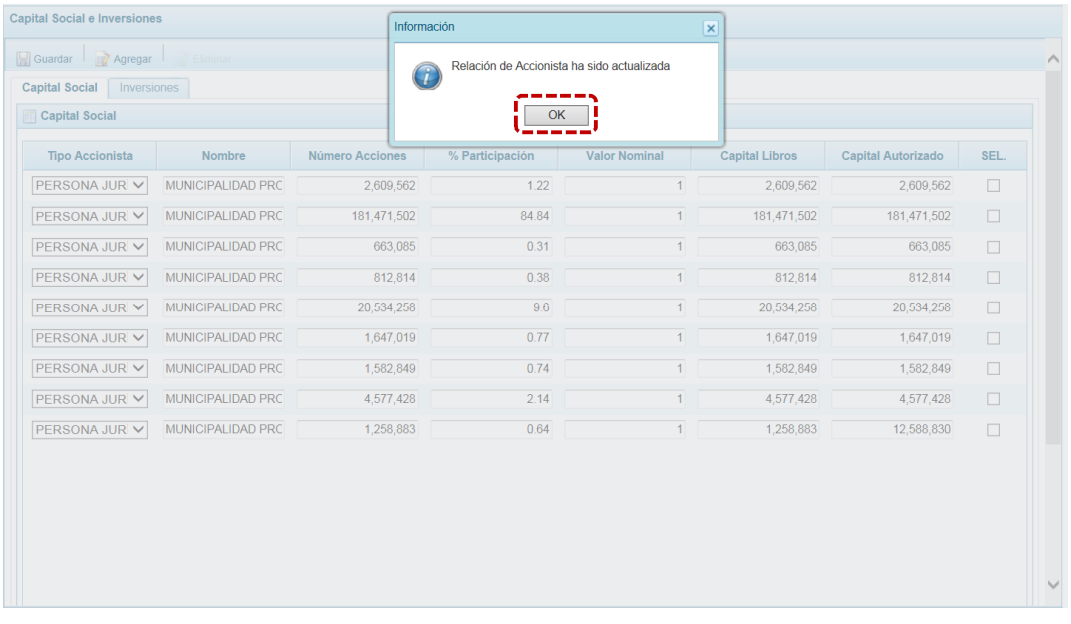

- e. Para la actualización o modificación de datos, ubicar el campo y sobre escribir en ésta, editando el dato existente.
- f. Para eliminar los datos de un Accionista, ubicar a éste y presionar en el recuadro  $\Box$  que se muestra en el extremo derecho (quedando marcado con un Check) y en presionar **Eliminar**.

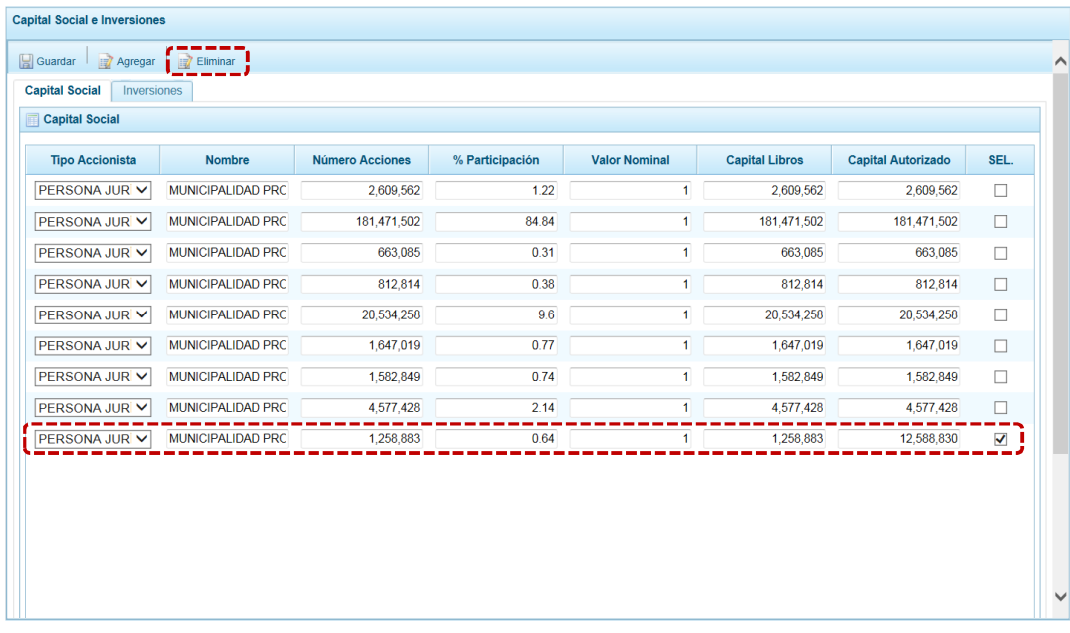

g. El Sistema presenta un mensaje informativo el cual se acepta, presionando el botón **ok** .

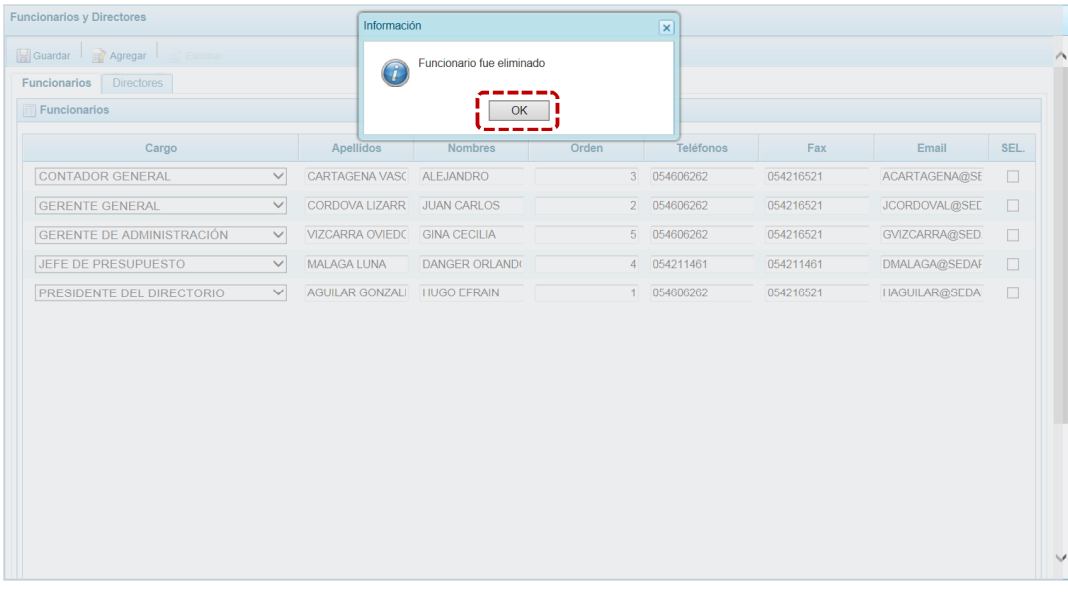

#### **4.1.7.3.2 Inversiones**

Igualmente, el Sistema muestra la información registrada en la Etapa Anterior, pero permite actualizarla, es decir, modificarla, eliminarla o agregar nuevas inversiones.

a. Estando en la pestaña **Inversiones** presionar en la funcionalidad **.**

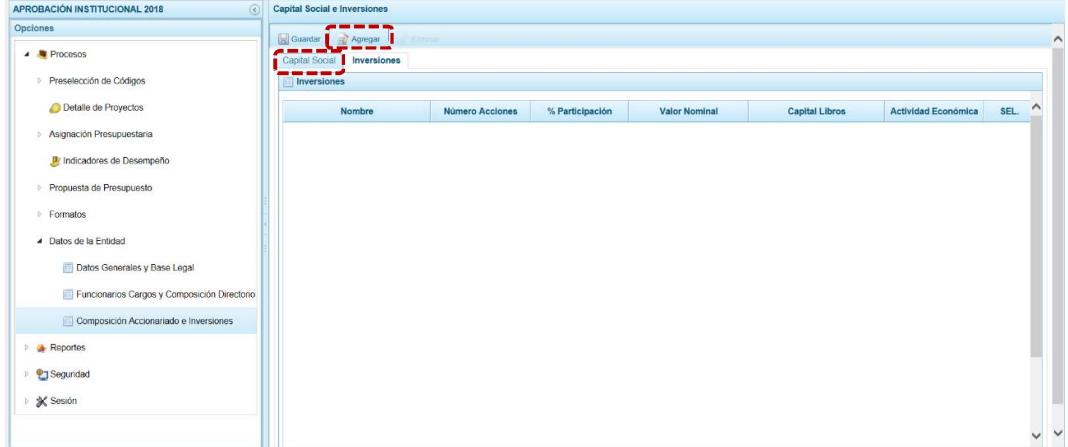

b. Se genera una fila para que se registren los datos de una de las Inversiones, en las columnas: **Número Acciones**, **% Participación**, **Valor Nominal**, **Capital Libros** y **Actividad Económica**.

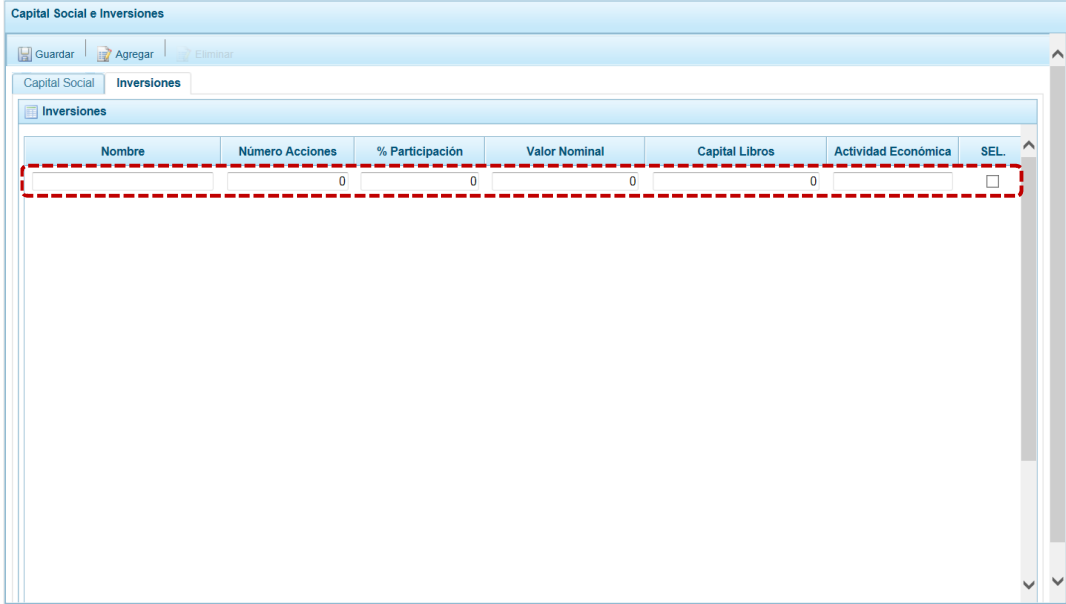

c. El Sistema permite que se registre más de una Inversión, habiendo ingresado una volver a presionar en **Agregar**. Registrados los datos, presionar en **...** Guardar.

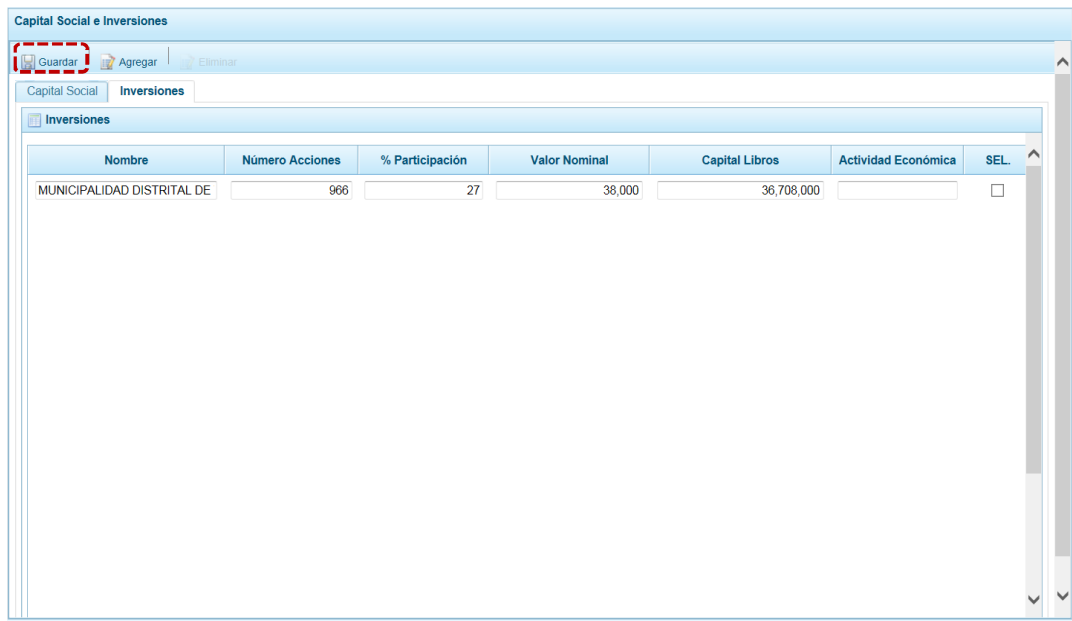

d. El Sistema presenta un mensaje informativo el cual se acepta, presionando el botón **.** ok .

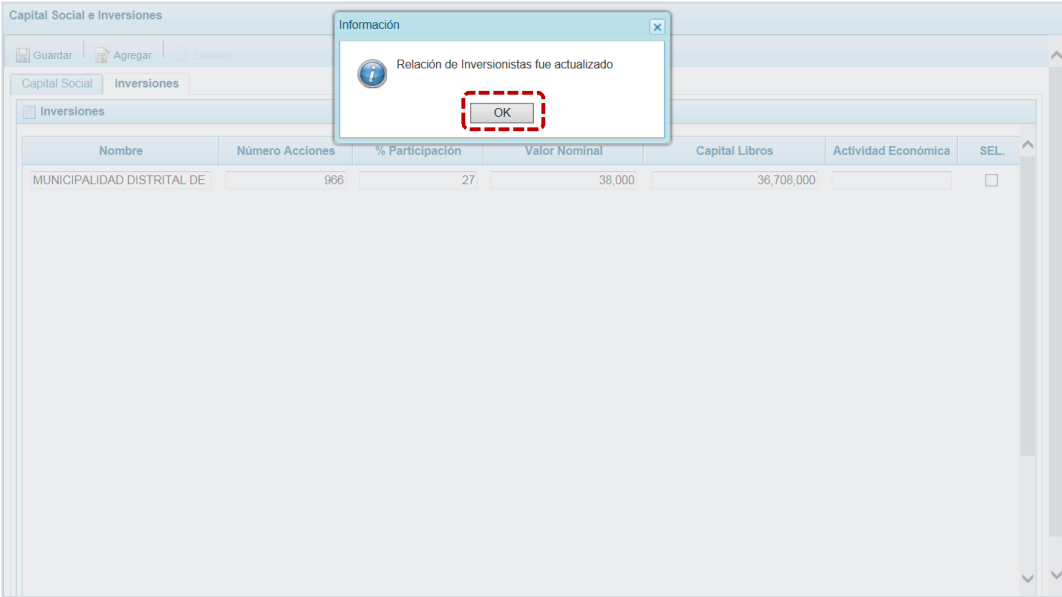

e. Para eliminar los datos de un Accionista, ubicar a éste y presionar en el recuadro  $\Box$  que se muestra en el extremo derecho (quedando marcado con un Check) y en presionar *D* Eliminar

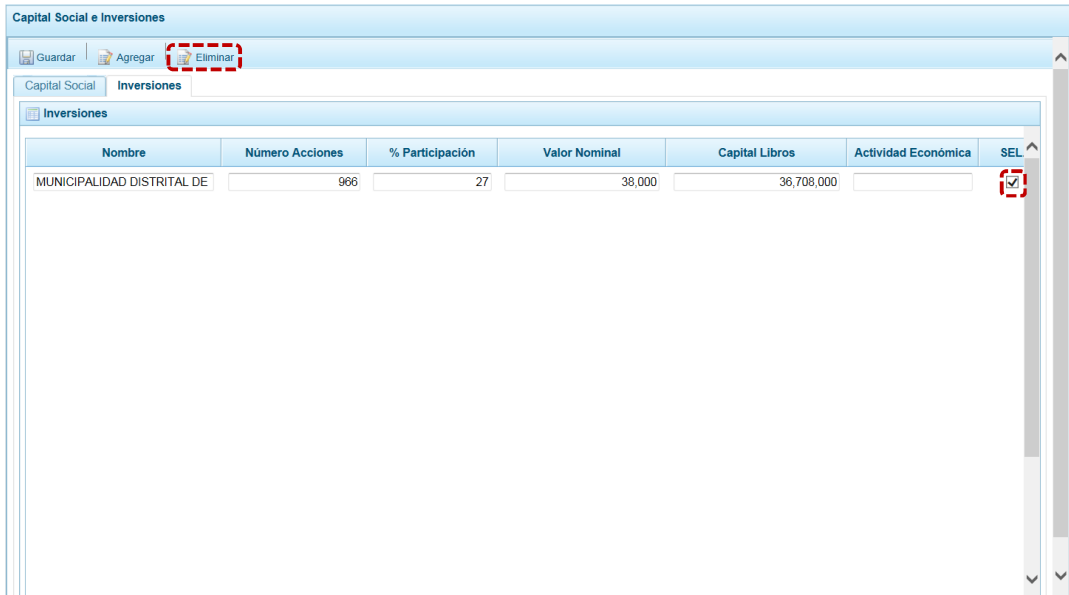

f. El Sistema presenta un mensaje informativo el cual se acepta, presionando el  $\mathsf{boton}$   $\overline{\phantom{0}}$  ok  $\overline{\phantom{0}}$  .

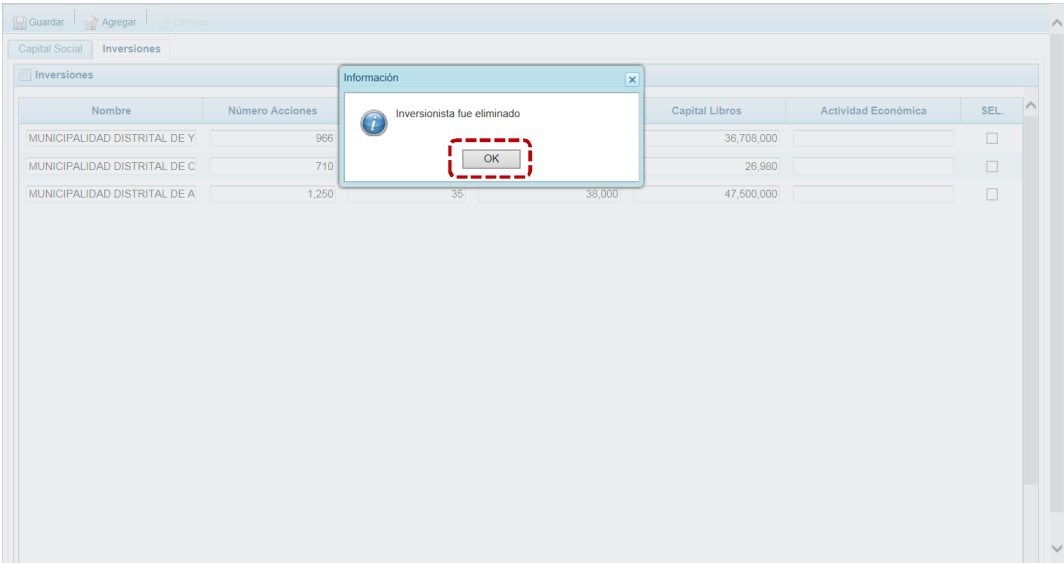

# **4.2 REPORTES**

En esta opción se encuentran las sub-opciones que permitirán la obtención de los Reportes de la **Programación Multianual**, de las tablas de la Base de Datos en **Maestros** y de los formatos según la **Directiva** vigente para estas Entidades.

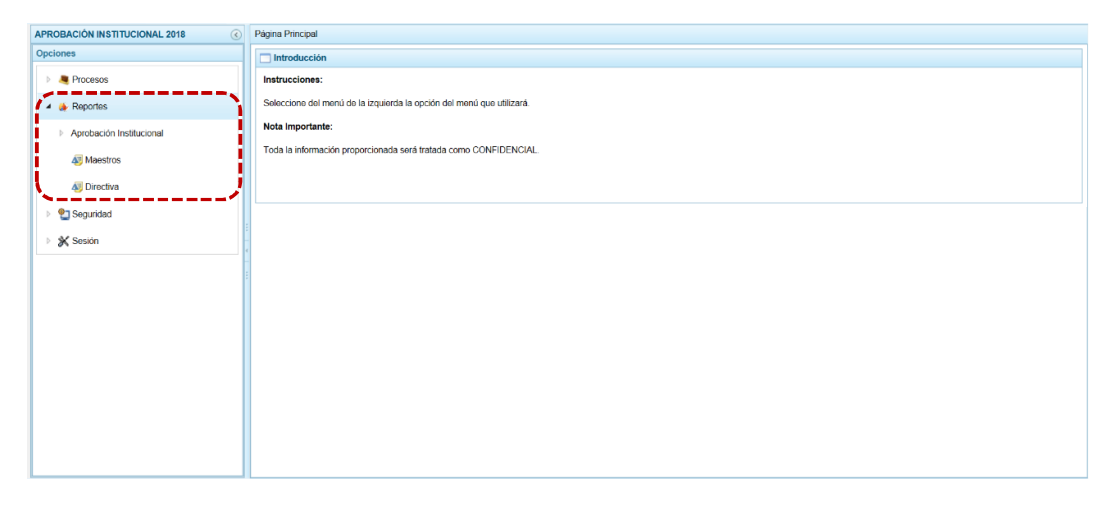

## **4.2.1 Aprobación Institucional**

Esta opción permitirá la obtención de formatos en los diferentes niveles de la Estructura Programática y Funcional, Fuente de Financiamiento y/o Clasificador que deben ser presentados a la Dirección General de Presupuesto Público (DGPP).

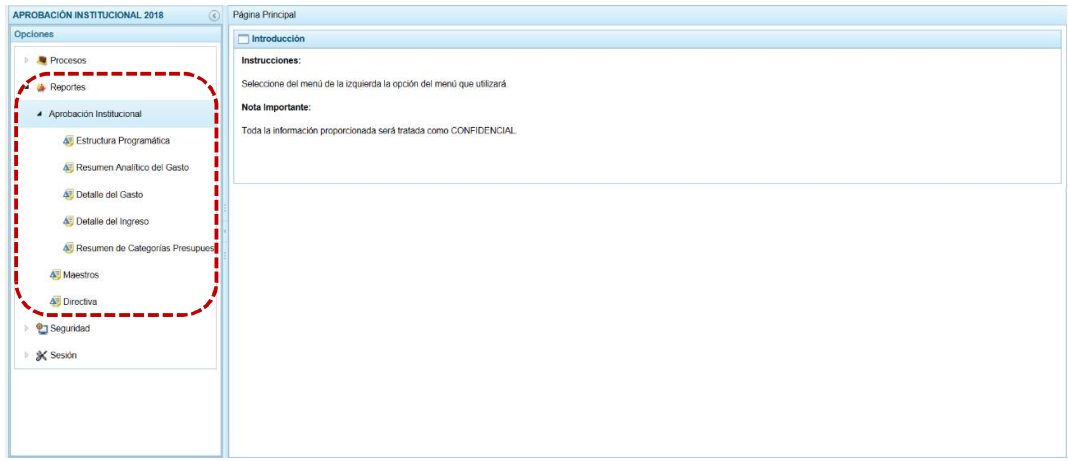

### *4.2.1.1 Obtener Reporte Estructura Programática*

a. Para obtener el reporte de la Estructura Programática, ingresar a la **Opción** , Sub-opción **Ananción Institucional, Sub-sub-opción <b>&** Estructura Programática.

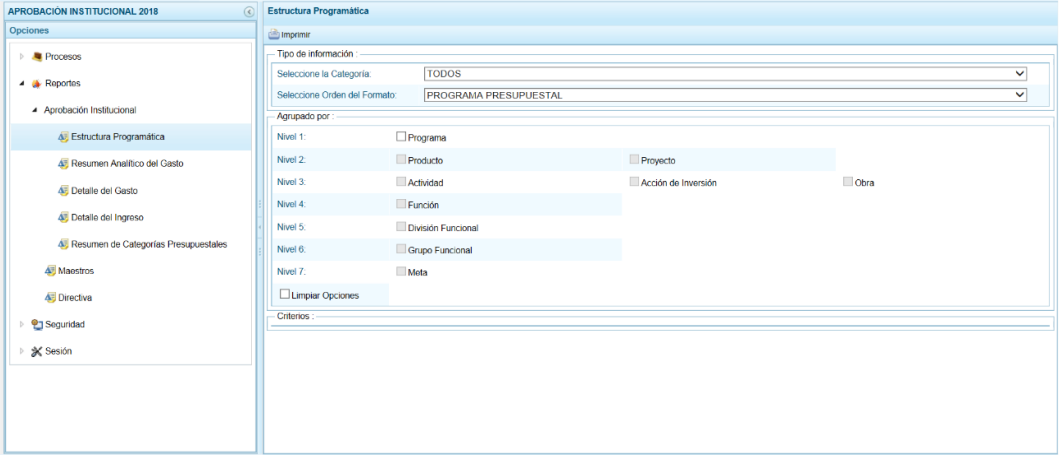

b. Antes de solicitar la información hacer uso de los filtros de búsqueda por **Tipo de información**: Seleccione la Categoría (TODOS, 2-ACCIONES CENTRALES O 3- ASIGNACIONES PRESUPUESTALES QUE NO RESULTAN EN PRODUCTO-APNOP), **Selecciones Orden del Formato**: PROGRAMA PRESUPUESTAL o PROYECTO.

Además se puede detallar al seleccionar **Agrupado por**: Programa, Producto, Proyecto, Actividad, Acción de Inversión, Obra, Función, División Funcional, Grupo Funcional y/o Meta. Y por último en **Criterio**: para determinado Nivel.

c. Presionar en **al Imprimir.** 

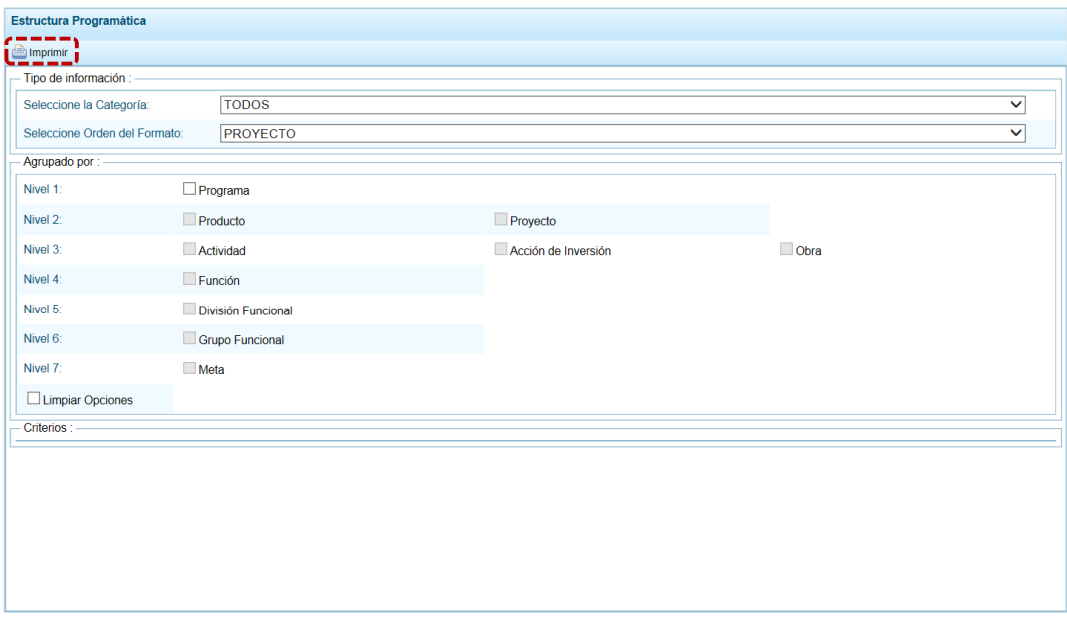

d. En seguida, se obtendrá la información solicitada, contando con una barra de herramientas que le permitirá  $\Box$  Guardar una copia,  $\square$  Imprimir el archivo,  $\bigcirc$  Reducir la pantalla,  $\bigoplus$  Ampliar la pantalla o  $\bigtriangledown$  Visualizar en PDF.

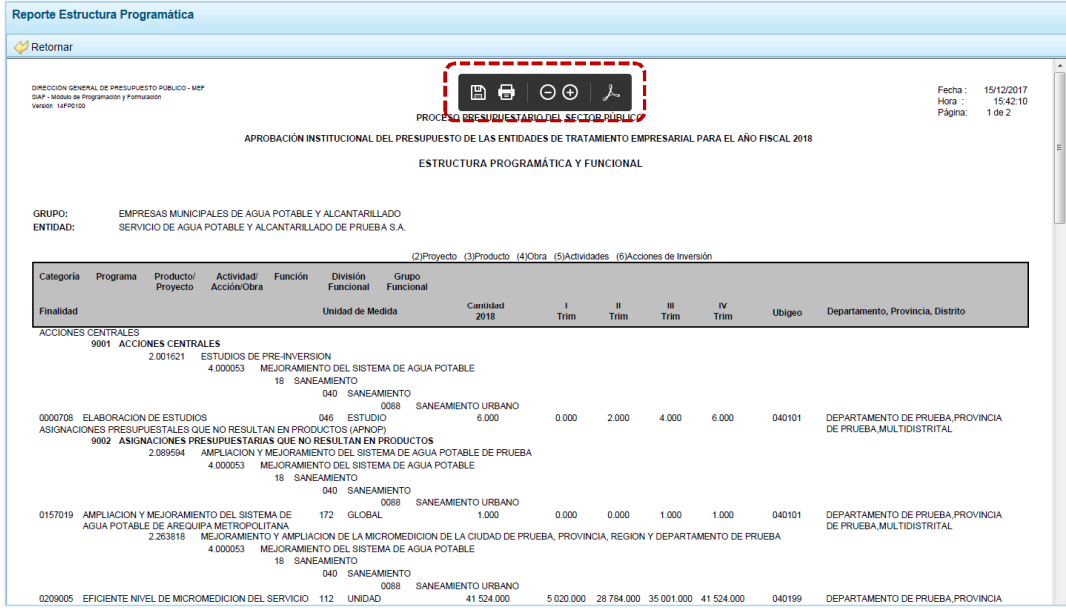

#### *4.2.1.2 Obtener Reporte Resumen Analítico del Gasto*

a. Para obtener el reporte del Resumen Analítico del Gasto, ingresar a la **Opción** , Sub-opción **4** Aprobación Institucional, Sub-sub-opción **4** Resumen Analítico del Gasto.

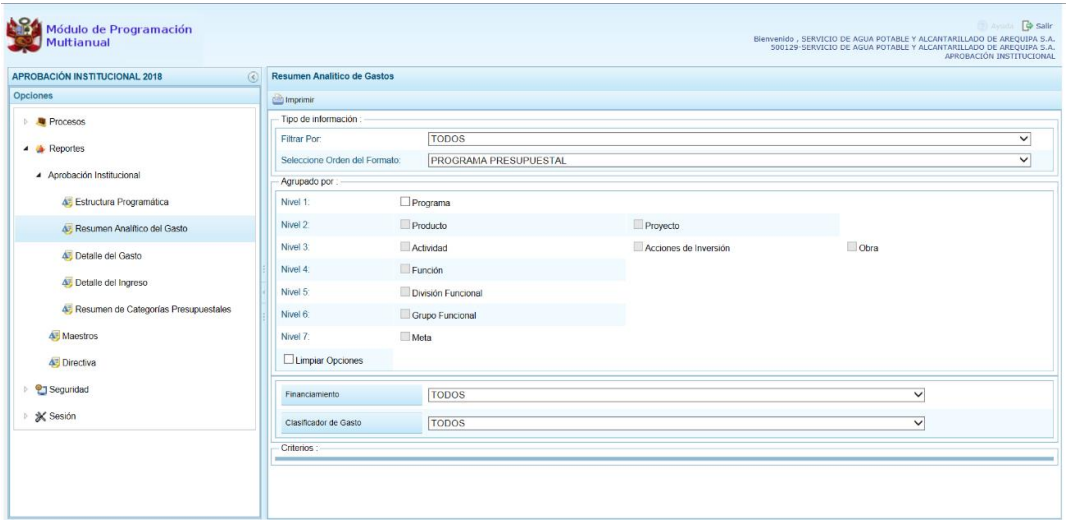

b. Primero seleccionar los filtros de búsqueda por **Tipo de información**: Filtrar Por (TODOS, ACCIONES CENTRALES o ASIGNACIONES PRESUPUESTALES QUE NO RESULTAN EN PRODUCTO-APNOP), Seleccione Orden del Formato (PROGRAMA PRESUPUESTAL o PROYECTO). Además se puede detallar al seleccionar en **Agrupado por**: Programa, Producto, Proyecto, Actividad, Acción de Inversión, Obra, Función, División Funcional, Grupo Funcional y/o Meta. También permite filtrar por **Financiamiento** (Todos, Fuente de Financiamiento o Rubro), **Clasificador de Gasto** y/o en **Criterios** por determinado Nivel.

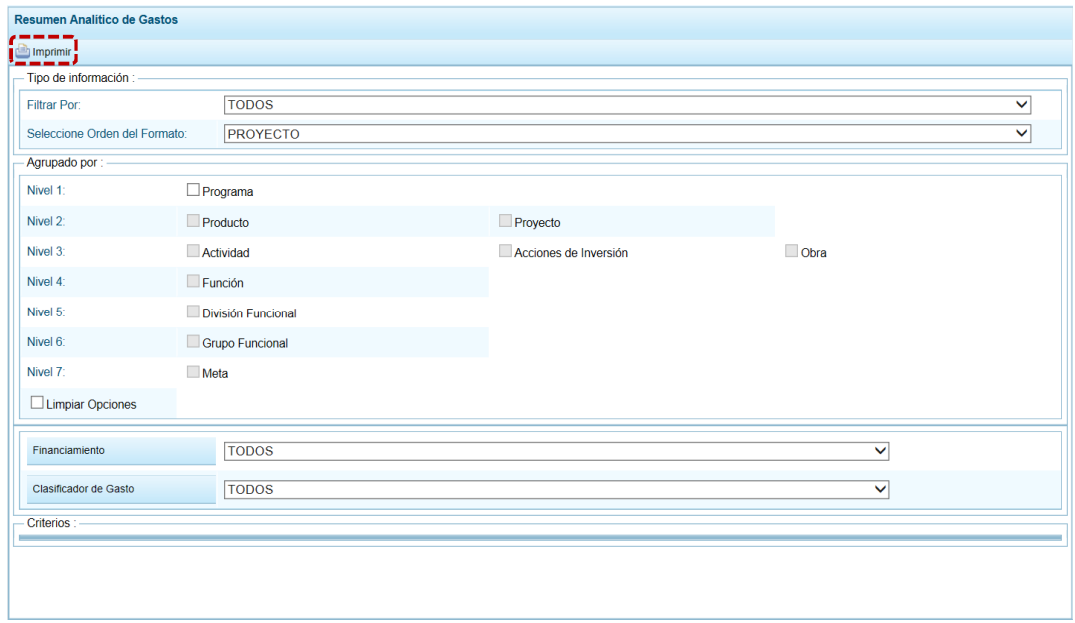

c. Presionar en **interpretational** 

e. En seguida, se obtendrá la información solicitada, contando con una barra de herramientas que le permitirá **H**Guardar una copia, **Imprimir el archivo, OReducir** la pantalla,  $\bigcirc$  Ampliar la pantalla o  $\bigvee$  Visualizar en PDF.

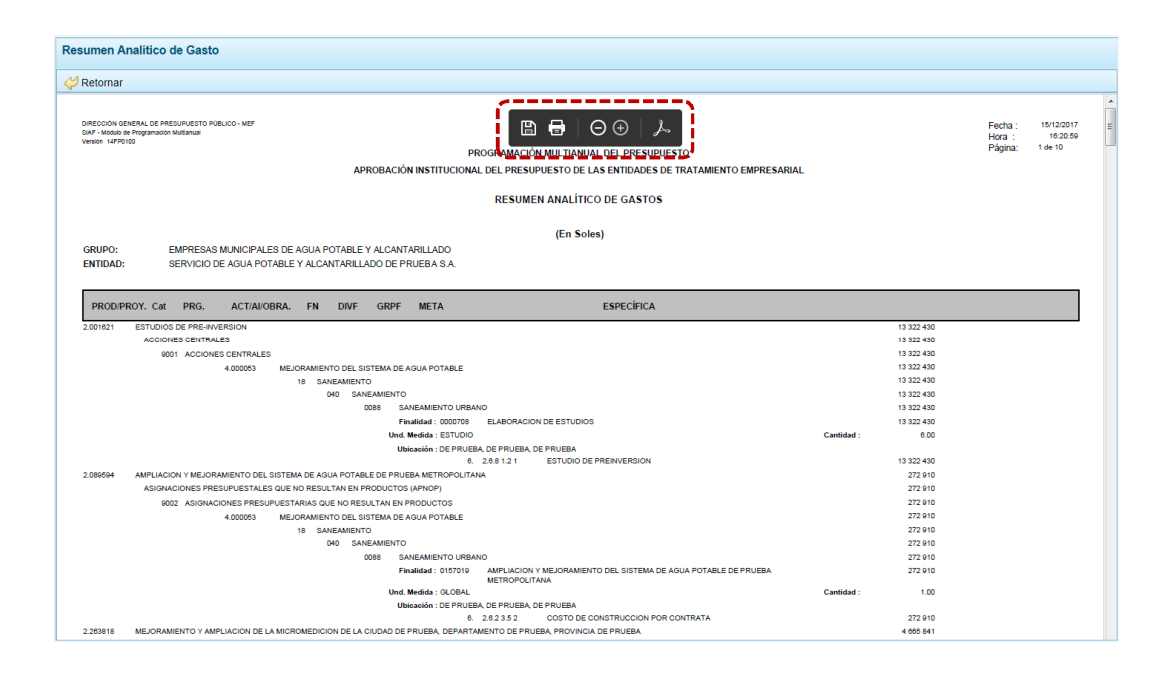

#### *4.2.1.3 Obtener Reporte Detalle del Gasto*

a. Para obtener el reporte del Detalle del Gasto, ingresar a la Opción **A** Reportes, Sub**opción** 4 Aprobación Institucional, Sub-sub-opción **4** Detalle del Gasto.

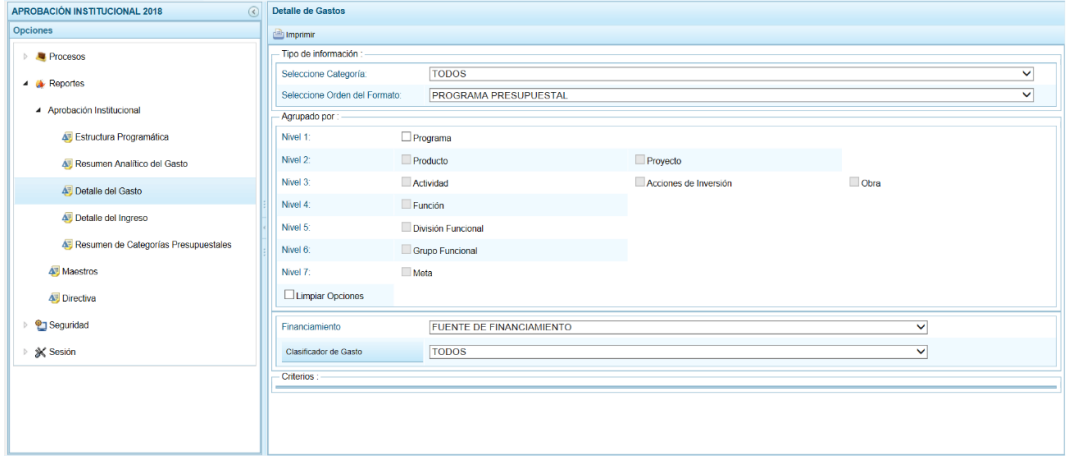

- b. Seleccionar los filtros de búsqueda por **Tipo de información**: Seleccione Categoría (TODOS, ACCIONES CENTRALES o ASIGNACIONES PRESUPUESTALES QUE NO RESULTAN EN PRODUCTO-APNOP o SÓLO CLASIFICADORES DE GASTO), Seleccione Orden del Formato (PROGRAMA PRESUPUESTAL o PROYECTO). Además se puede detallar al seleccionar **Agrupado por**: Programa, Producto, Proyecto, Actividad, Acción de Inversión, Obra, Función, División Funcional, Grupo Funcional y/o Meta. También permite filtrar por **Financiamiento** (Fuente de Financiamiento o Rubro) o por **Clasificador de Gasto** (Genérica, Sub-Genérica, Sub-Genérica Detalle, Específica o Específica Detalle). Y por último en **Criterio**: para determinado Nivel.
- c. Presionar en  $\blacksquare$  Imprimir.

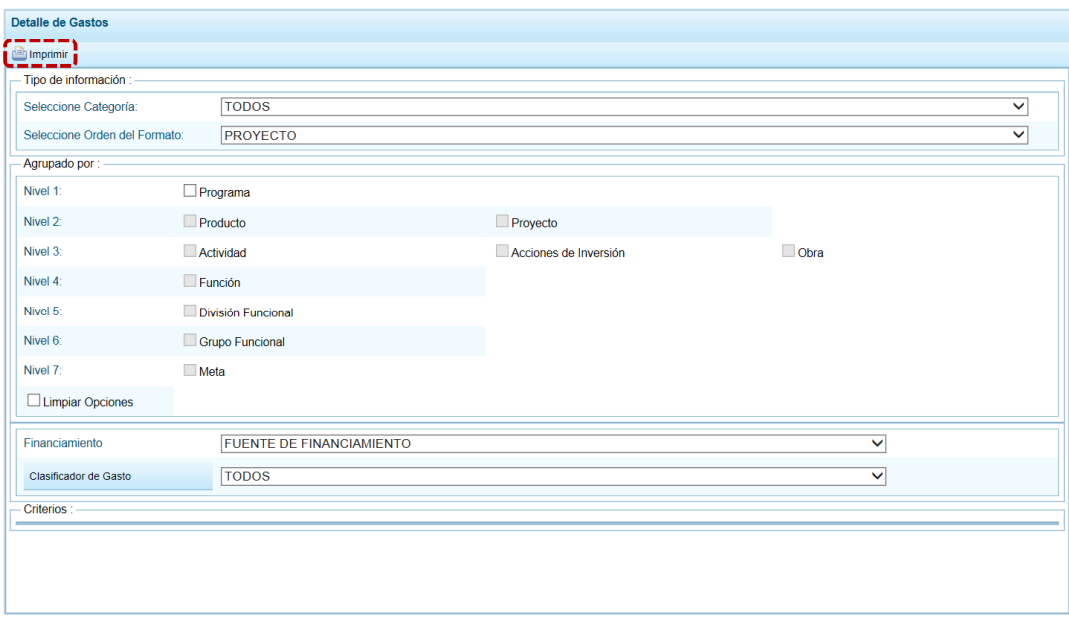

d. En seguida, se obtendrá la información solicitada, contando con una barra de herramienta<u>s q</u>ue le permitirá **H**e Guardar una copia, **He** Imprimir el archivo,  $\Theta$ Reducir la pantalla,  $\bigcirc$  Ampliar la pantalla o  $\bigvee$  Visualizar en PDF.

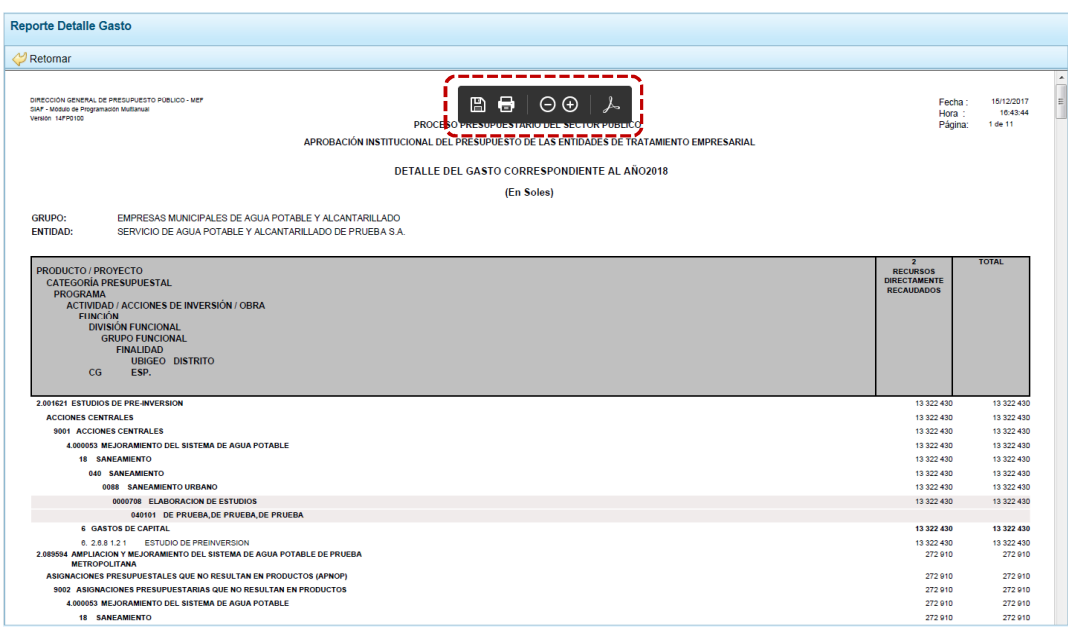

#### *4.2.1.4 Obtener Reporte Detalle del Ingreso*

a. Para obtener el reporte del Detalle del Ingreso, ingresar a la Opción **Algeria** Reportes, Subopción **4** Aprobación Institucional, Sub-sub-opción **4** Detalle del Ingreso.

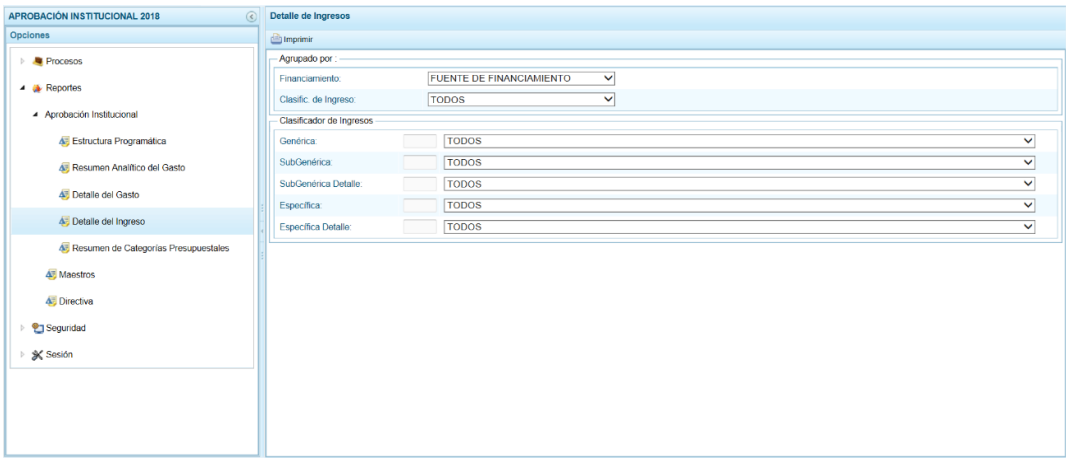

- b. Seleccionar los filtros de búsqueda, **Agrupado por**: Financiamiento (FUENTE DE FINANCIAMIENTO o RUBRO) o por Clasificador de Ingreso (TODOS, GENÉRICA, SUB-GENÉRICA, SUB-GENÉRICA DETALLE, ESPECÍFICA o ESPECÍFICA DETALLE) y/o determinado nivel del **Clasificador de Ingresos**: Genérica, Sub-Genérica, Sub-Genérica Detalle, Específica y Específica Detalle.
- c. Presionar en **interpretational**

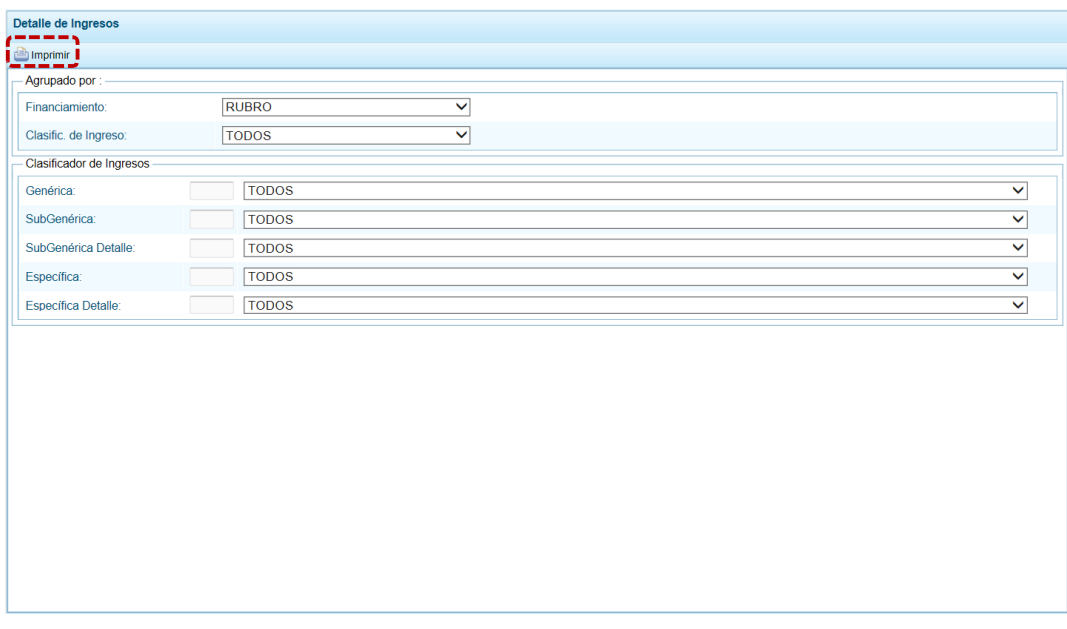

d. En seguida, se obtendrá la información solicitada, contando con una barra de herramientas que le permitirá **H**Guardar una copia, **HAU** Imprimir el archivo,  $\Theta$ Reducir la pantalla,  $\bigoplus$  Ampliar la pantalla o  $\bigtriangledown$  Visualizar en PDF.

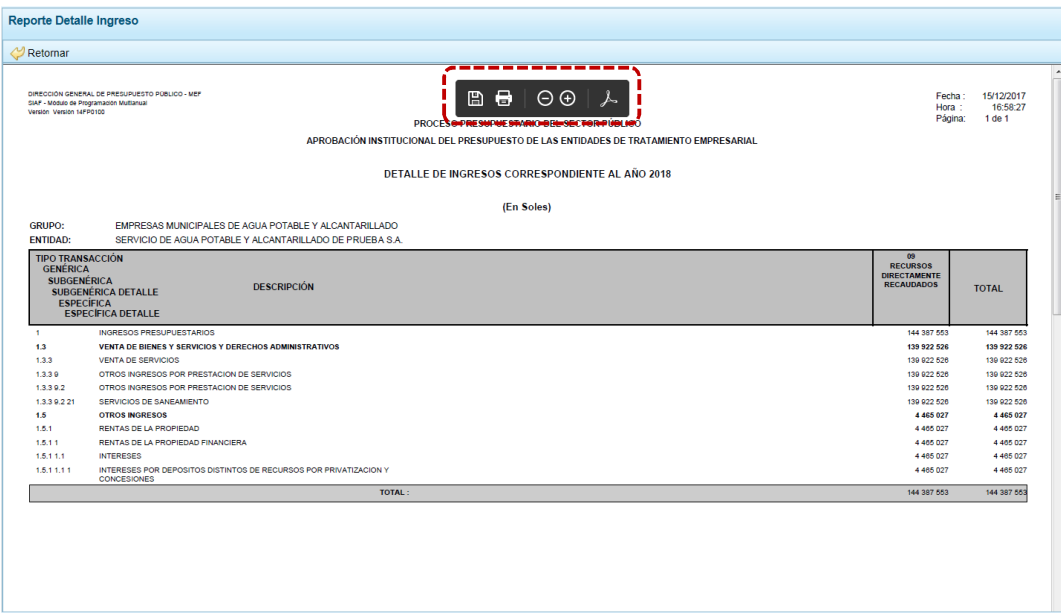

#### *4.2.1.5 Obtener Reporte Resumen de Categorías Presupuestales*

a. Para obtener el reporte de Resumen de Categorías Presupuestales, ingresar a la **Opción 4 Aprobación Institucional (and Aprobación Institucional compositor), Sub-subopción** .

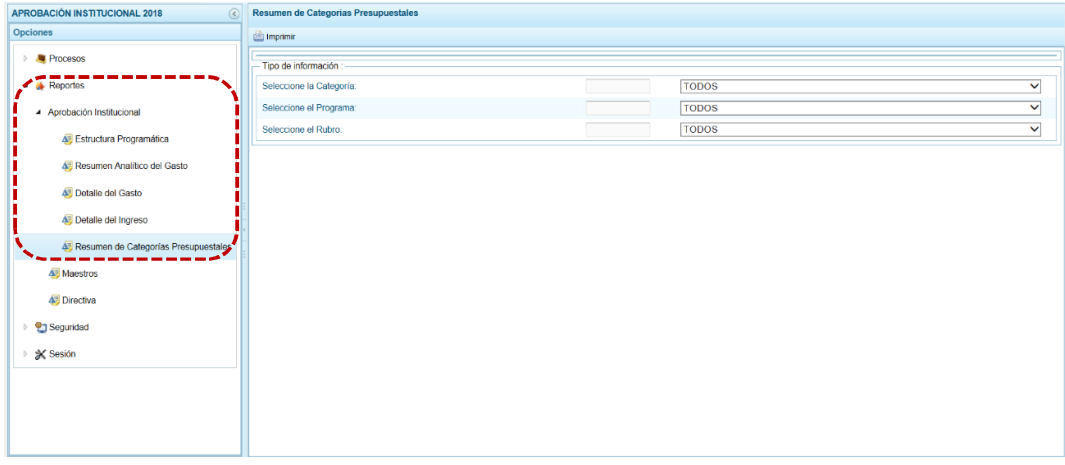

- b. Seleccionar los filtros de búsqueda, **Tipo de Información**: Seleccione la Categoría (TODOS, ACCIONES CENTRALES o ASIGNACIONES PRESUPUESTALES QUE NO RESULTAN EN PRODUCTO-APNOP), Seleccione el Programa y/o Selecciones el Rubro.
- c. Presionar en **interpretational**

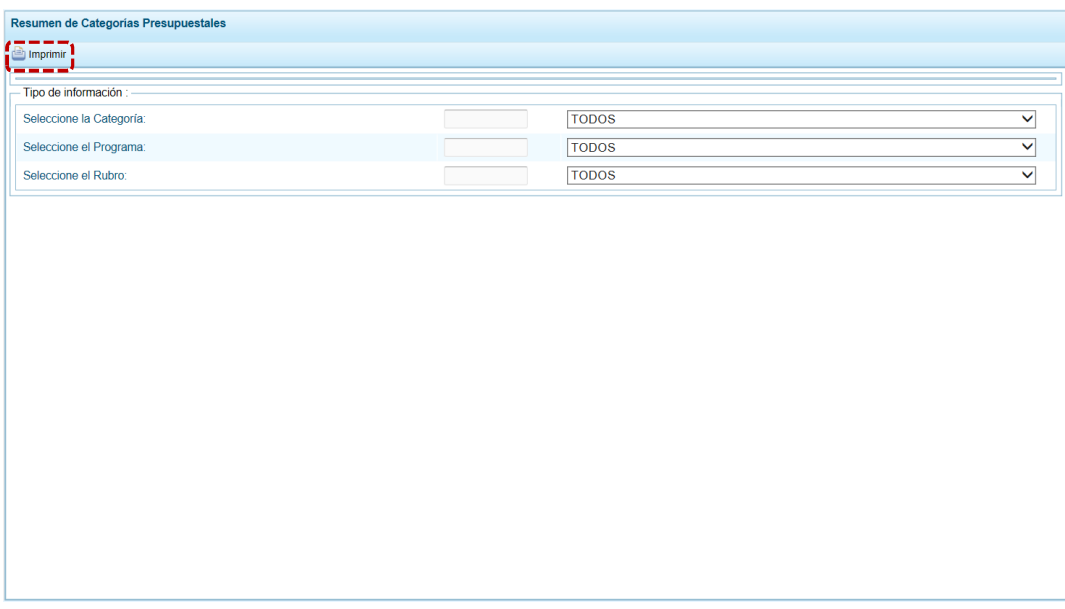

d. En seguida, se obtendrá la información solicitada, contando con una barra de herramienta<u>s q</u>ue le permitirá **H**Guardar una copia, **E**l Imprimir el archivo,  $\bigcirc$  Reducir la pantalla,  $\bigcirc$  Ampliar la pantalla o  $\bigvee$  Visualizar en PDF.

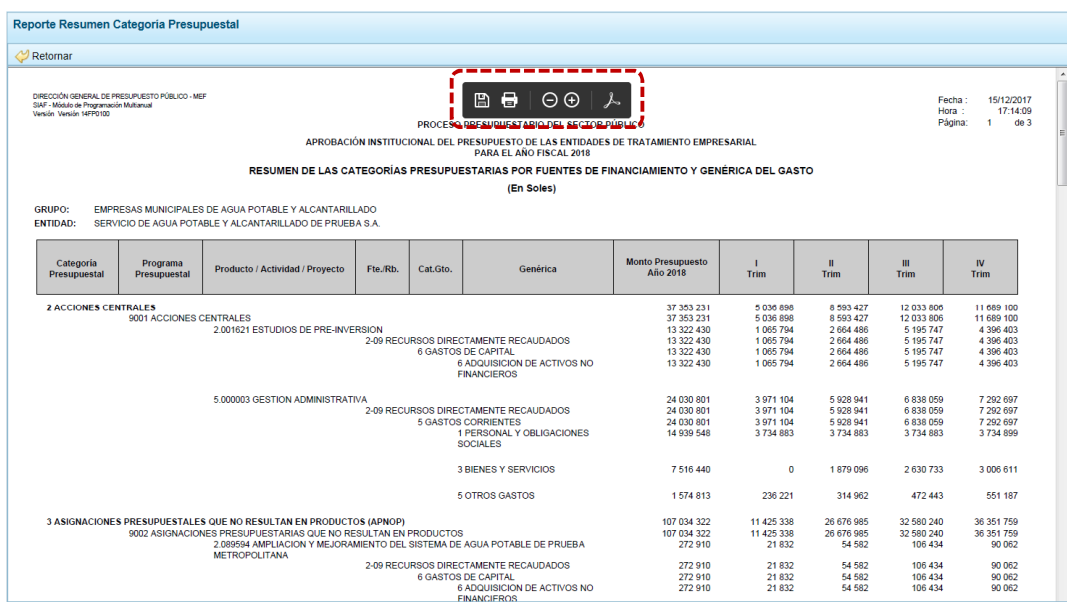

## **4.2.2 Maestros**

Esta opción permitirá la obtención de información de los diferentes maestros con que cuenta el Módulo de Programación Multianual en la Base de Datos.

## *4.2.2.1 Obtener Reporte Cadena Programática, Cadena de Gastos, Cadena de Ingresos o Fuentes y Rubros*

a. Ingresar a la **Opción** 4 **A** Reportes , **Sub-opción G** Maestros y elegir para los filtros de búsqueda **Seleccionar Año** muestra 2018 por defecto.

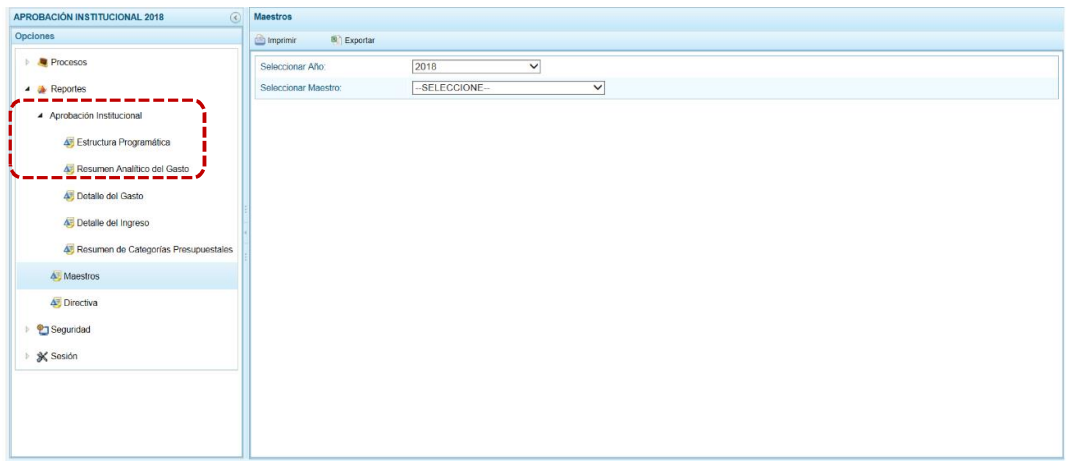

b. En **Seleccionar Maestro** escoger una de estas opciones: CADENA PROGRAMÁTICA, CADENA DE GASTOS, CADENA DE INGRESOS o FUENTES Y RUBROS.

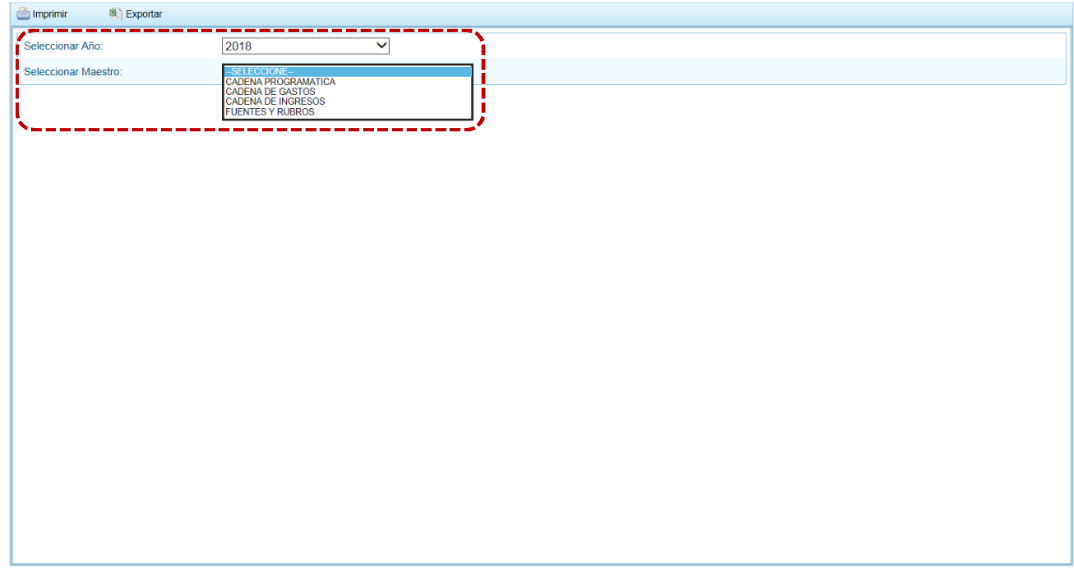

c. Para la **Opción** dependerá del **Maestro** (seleccionado previamente) para **CADENA PROGRAMÁTICA**: PROGRAMAS PRESUPUESTALES, PRODUCTOS, PROYECTOS, ACTIVIDADES, ACCIONES DE INVERSIÓN, OBRAS, FUNCIONES, DIVISIÓN FUNCIONAL, GRUPO FUNCIONAL, FINALIDADES y UNIDADES DE MEDIDA; para **CADENA DE GASTOS**: TIPO DE TRANSACCIÓN DEL GASTO, GENÉRICA DEL GASTO, SUB GENÉRICA DEL GASTO, SUB GENÉRICA DETALLE DEL GASTO, ESPECÍFICA DE GASTO y ESPECÍFICA DETALLE DEL GASTO; para **CADENA DE INGRESOS**: TIPO DE TRANSACCIÓN DEL INGRESO, GENÉRICA DEL INGRESO, SUB GENÉRICA DEL INGRESO, SUB GENÉRICA DETALLE DEL INGRESO,

ESPECÍFICA DE INGRESO y ESPECÍFICA DETALLE DEL INGRESO y; para **FUENTES Y RUBROS**: RUBRO o FUENTE DE FINANCIMIENTO.

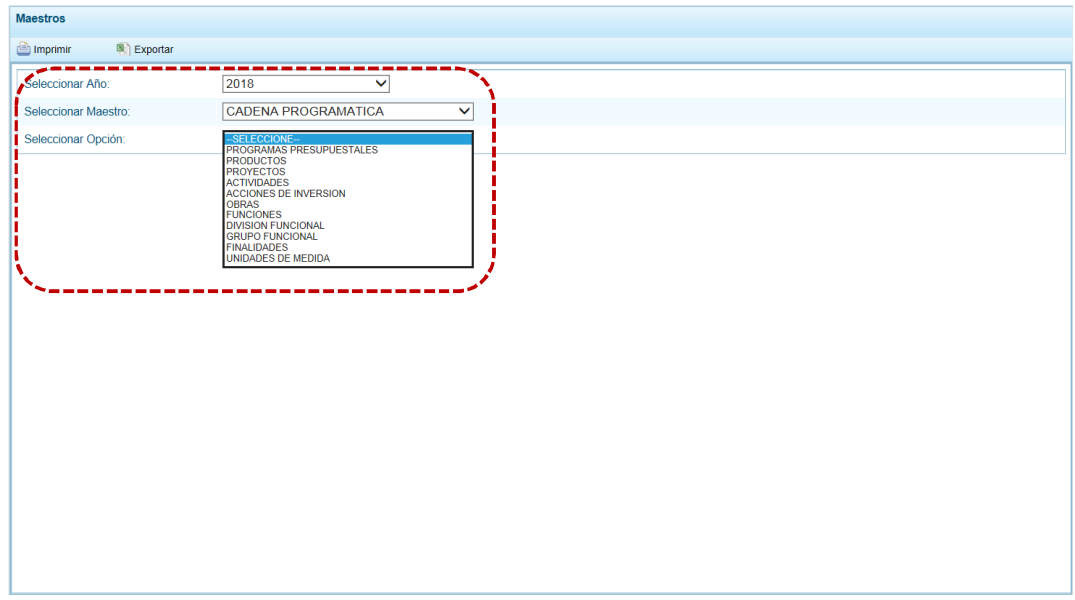

- d. El Sistema permite además, que la información de los **Maestros** pueda ser obtenida en Archivo Excel, cuando en la pantalla de filtros de búsqueda luego de **Seleccionar Maestro** y **Seleccionar Opción** se presione en **a** Exportar.
- e. En el caso, presionar en **in** Imprimir.

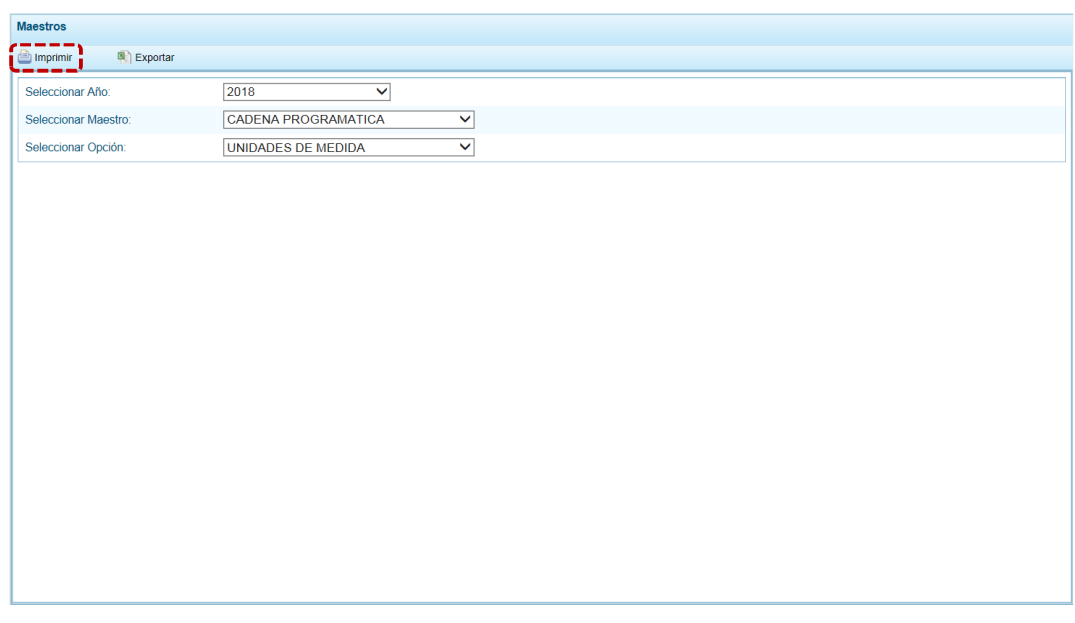

f. En seguida, se obtendrá la información solicitada, contando con una barra de herramientas que le permitirá **H**e Guardar una copia, **He Imprimir el archivo, O Reducir** la pantalla,  $\bigoplus$  Ampliar la pantalla o  $\bigcup$  Visualizar en PDF.

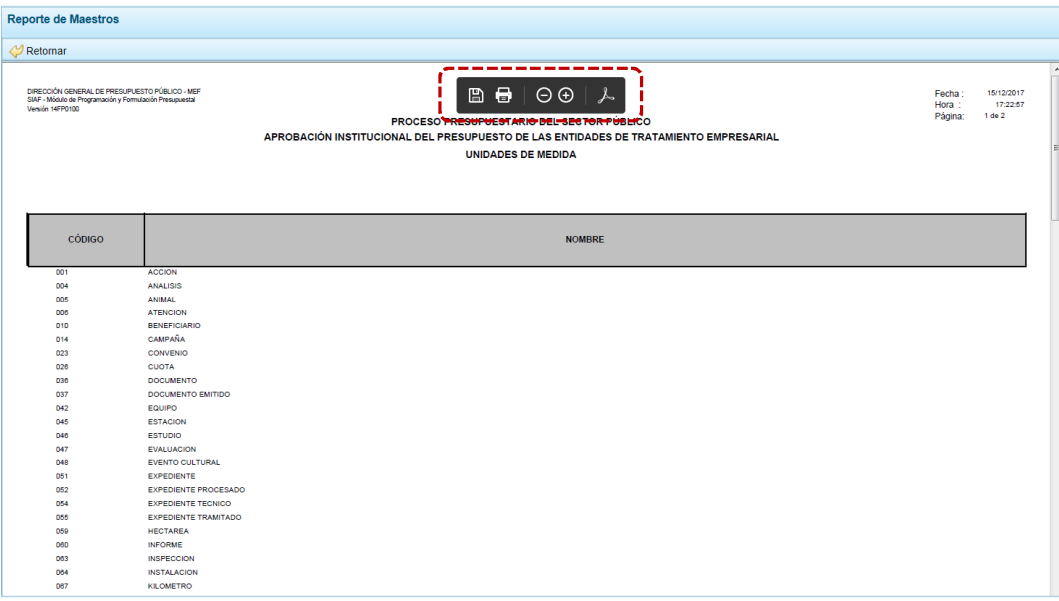

Asimismo, se podrá obtener la información en archivos en Formato Excel al presionar en la funcionalidad **a** Exportar.

#### **4.2.3 Obtener Reporte según Directiva**

Esta opción permitirá la obtención de la información ingresada previamente en la **Opción** ▶ ● Procesos, Sub-opción ▲ Propuesta de Presupuesto, ▲ Variación y ▲ Formatos.

Ingresar a la **Opción 4** Reportes, **Sub-opción J**Directiva y seleccionar de la lista desplegable un Formato o Ficha:

- **EXECUTE:** Formato 1-A / ETES A Nivel de Partidas del Ingreso
- **Five Formato 1A-1 / ETES A Nivel de Específica del Ingreso Desagregado Trimestral**
- **EXECT:** Formato 2-A / ETES A Nivel de Actividad / Proyecto y Genérica del Gasto
- **EXECT:** Formato 2A-1 / ETES A Nivel de Actividad / Proyecto y Genérica del Gasto Desagregado Trimestral
- **Formato 03A / ETES Flujo de Caja**
- **EXECT:** Formato 04A / ETES Financiamiento por Operaciones Oficiales de Crédito y Donaciones y Transferencias
- ß Formato 05A / ETES Detalle de las Deudas de la Entidad
- **EXECT** Formato 06A / ETES Estado de Situación Financiera (Para Entidades No Financieras)
- **Fig. 4** Formato 07A-1 / ETES Estado de Resultados Integrales (Para Entidades No Financieras)
- Formato 08A / ETES Programación de las Metas Físicas
- Anexo N° 01-A / ETES Resumen de los Objetivos Estratégicos
- **Anexo N° 02-A / ETES Resumen de los Objetivos Estratégicos e Indicadores de** Desempeño

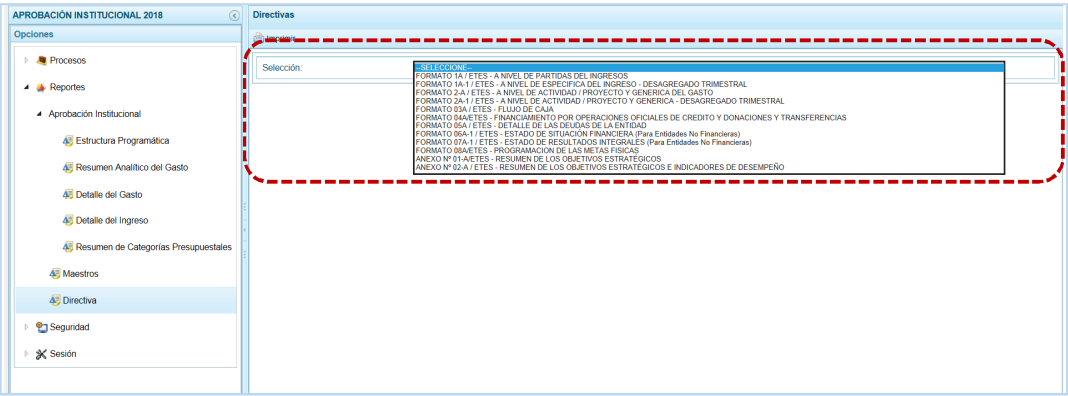

#### *4.2.3.1 Formato 1A / ETES – A NIVEL DE PARTIDAS DEL INGRESO*

a. Con el cursor ubicado en el Formato 1-A / ETES - A NIVEL DE PARTIDAS DEL INGRESO, presionar en **in** Imprimir.

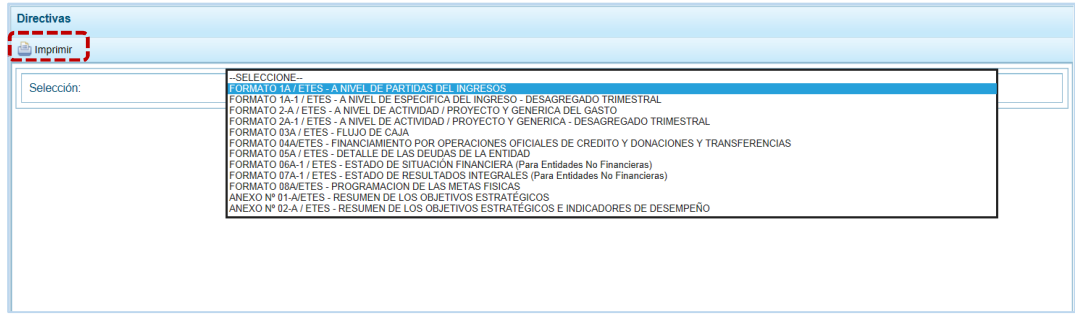

b. Obteniendo de esta manera el Reporte con la información solicitada. En el área superior se encuentran las herramientas que permiten [A] Guardar una copia, [B] Imprimir el archivo,  $\bigcirc$  Reducir la pantalla,  $\bigcirc$  Ampliar la pantalla o  $\bigtriangledown$  Visualizar en PDF. Para salir presionar en  $\mathcal P$  Retornar.

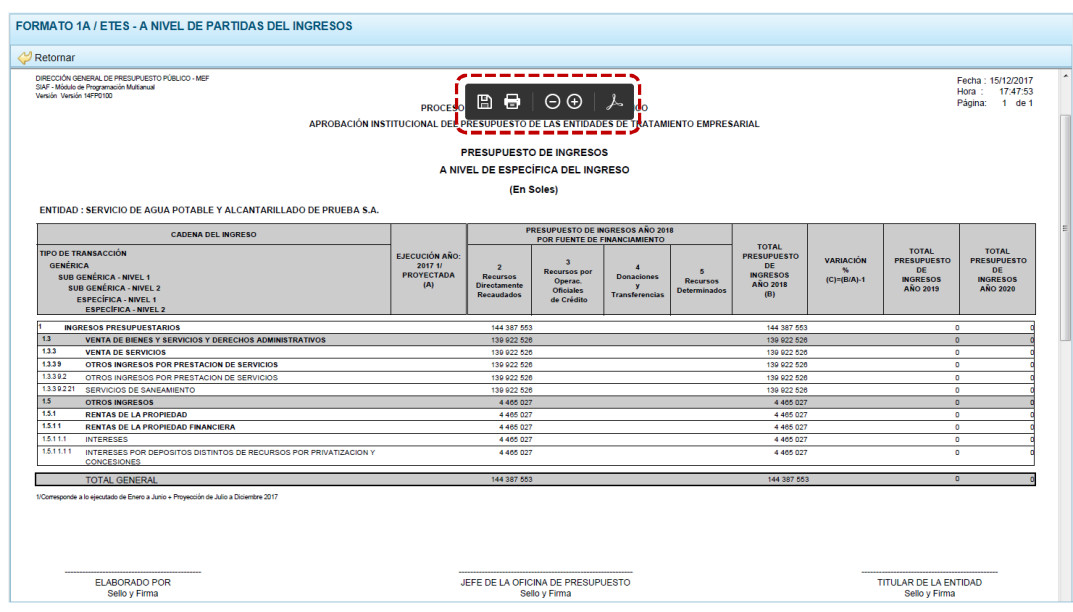

## *4.2.3.2 Formato 1A-A / ETES – A NIVEL DE ESPECÍFICA DEL INGRESO – DESAGREGADO TRIMESTRAL*

a. Con el cursor ubicado en el Formato 1A-1 / ETES – A NIVEL DE ESPECÍFICA DEL INGRESO – DESAGREGADO TRIMESTRAL, presionar en **En Imprimir**.

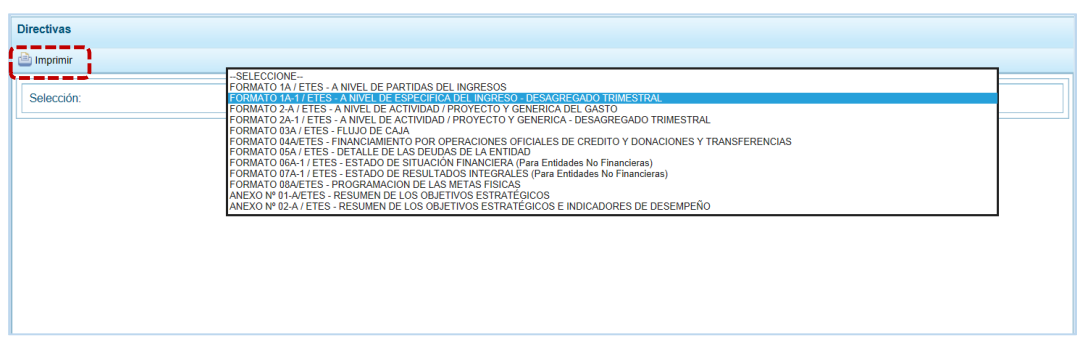

b. Obteniendo de esta manera el Reporte con la información solicitada. En el área superior se encuentran las herramientas que permiten  $\Box$  Guardar una copia,  $\Box$  Imprimir el archivo,  $\Theta$  Reducir la pantalla,  $\overline{\Theta}$  Ampliar la pantalla o  $\overline{\mathcal{L}}$  Visualizar en PDF. Para salir presionar en *D* Retornar.

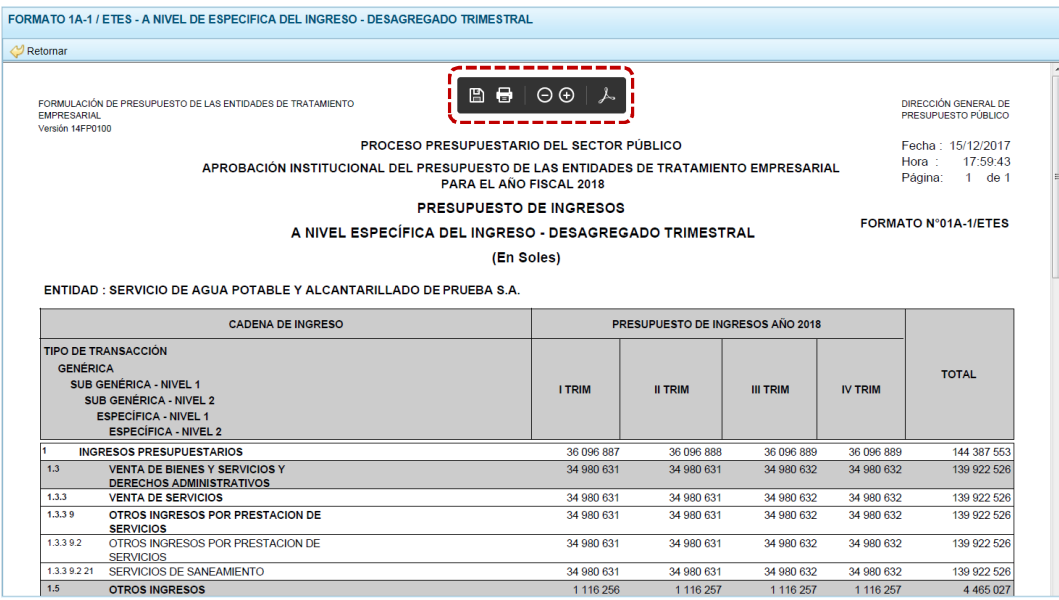

## *4.2.3.3 Formato 2-A / ETES – A NIVEL DE ACTIVIDAD / PROYECTO Y GENÉRICA DEL GASTO*

a. Con el cursor ubicado en el Formato 2-A / ETES - A NIVEL DE ACTIVIDAD / PROYECTO Y GENÉRICA DEL GASTO, presionar en **. Imprimir.** 

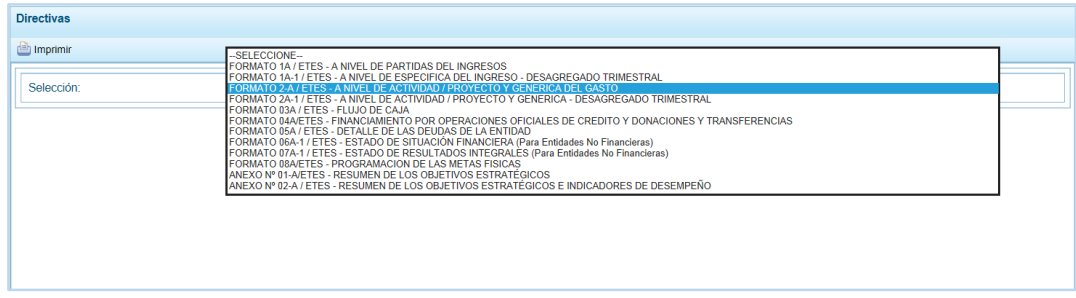

b. Obteniendo de esta manera el Reporte con la información solicitada. En el área superior se encuentran las herramientas que permiten | | | Guardar una copia, 【 | Imprimir el archivo,  $\bigodot$  Reducir la pantalla,  $\bigoplus$  Ampliar la pantalla o  $\not\blacktriangleright$  Visualizar en PDF. Para salir presionar en  $\heartsuit$  Retornar.

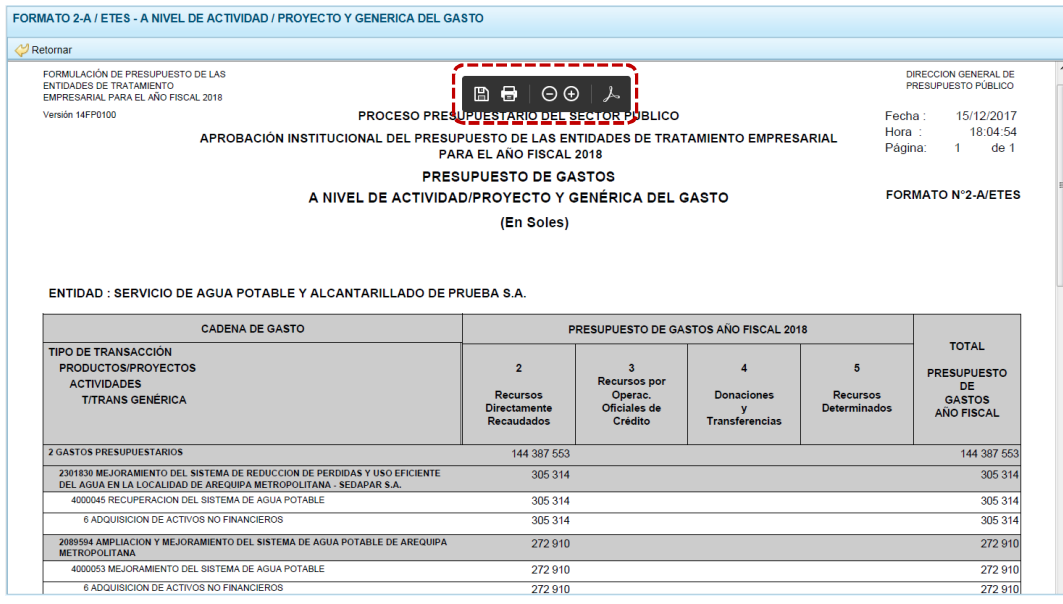

## *4.2.3.4 Formato 2 A-1 / ETES – A NIVEL DE ACTIVIDAD / PROYECTO Y GENÉRICA – DESAGREGADO TRIMESTRAL*

a. Con el cursor ubicado en el 2A-1 / ETES - A NIVEL DE ACTIVIDAD / PROYECTO Y GENÉRICA DEL GASTO - – DESAGREGADO TRIMESTRAL, presionar en **En Imprimir**.

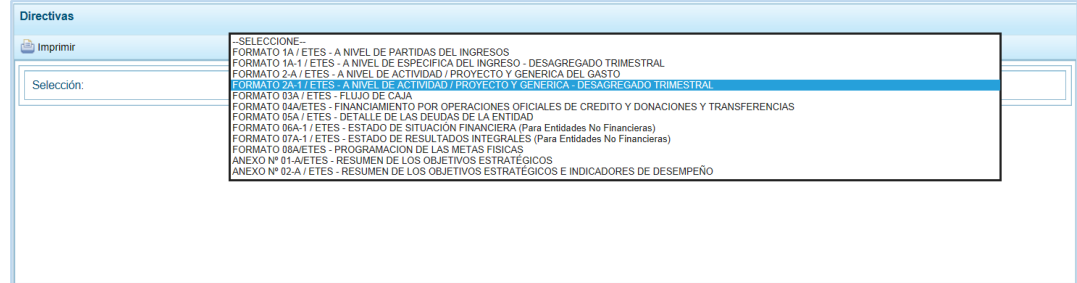

b. Obteniendo de esta manera el Reporte con la información solicitada. En el área superior se encuentran las herramientas que permiten  $\Box$  Guardar una copia,  $\Box$  Imprimir el archivo,  $\Theta$  Reducir la pantalla,  $\overline{\Theta}$  Ampliar la pantalla o  $\overline{\mathcal{A}}$  Visualizar en PDF. Para salir presionar en *D* Retornar.

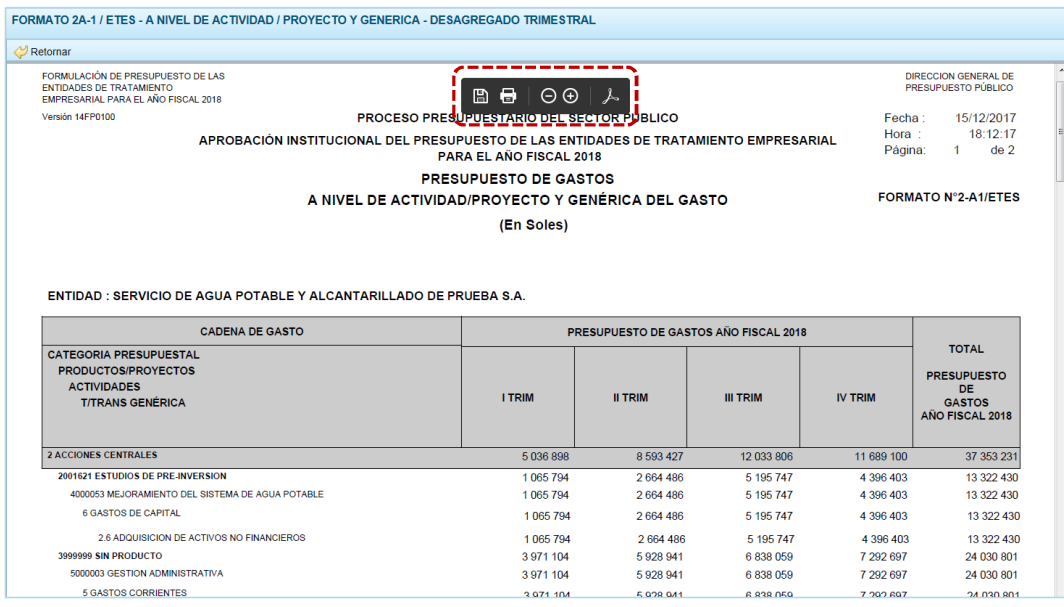

## *4.2.3.5 Formato 03A / ETES – FLUJO DE CAJA*

a. Con el cursor ubicado en el Formato 03A / ETES - FLUJO DE CAJA, presionar en **a imprimir**.

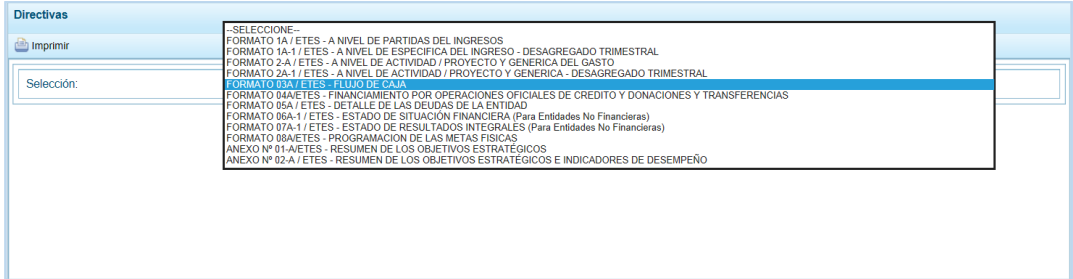

b. Obteniendo de esta manera el Reporte con la información solicitada. En el área superior se encuentran las herramientas que permiten [A] Guardar una copia, [B] Imprimir el archivo,  $\bigodot$  Reducir la pantalla,  $\bigoplus$  Ampliar la pantalla o  $\not\blacktriangleright$  Visualizar en PDF. Para salir presionar en *P* Retornar.

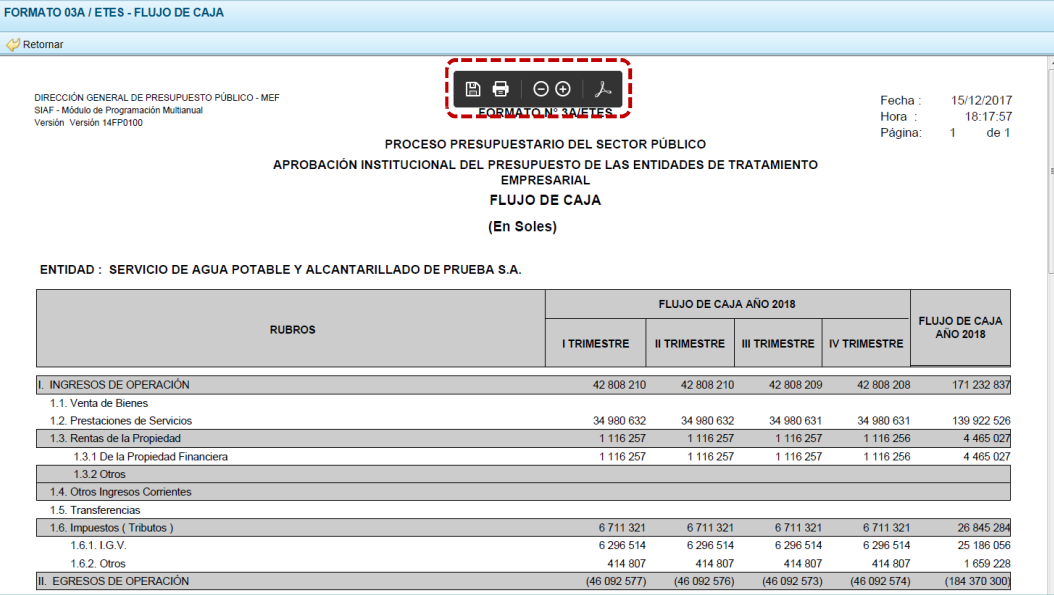

## *4.2.3.6 Formato 04 A / ETES – FIANCIMIENTO POR OPERACIONES OFICIALES DE CRÉDITO Y DONACIONES Y TRANSFERENCIAS*

a. Con el cursor ubicado en el FORMATO 04A / ETES – FINANCIAMIENTO POR OPERACIONES OFICIALES DE CRÉDITO Y DONACIONES Y TRANSFERENCIAS, presionar en **comprenir.** 

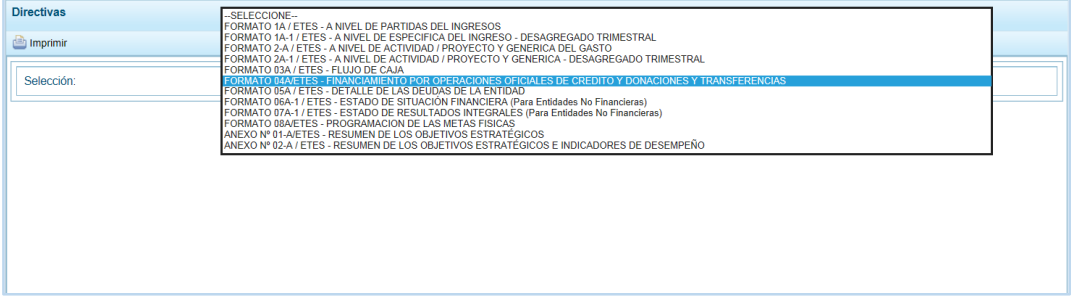

b. Obteniendo de esta manera el Reporte con la información solicitada. En el área superior se encuentran las herramientas que permiten  $\Box$  Guardar una copia,  $\Box$  Imprimir el archivo,  $\Theta$  Reducir la pantalla,  $\Theta$  Ampliar la pantalla o  $\blacktriangleright$  Visualizar en PDF. Para salir presionar en *P* Retornar.
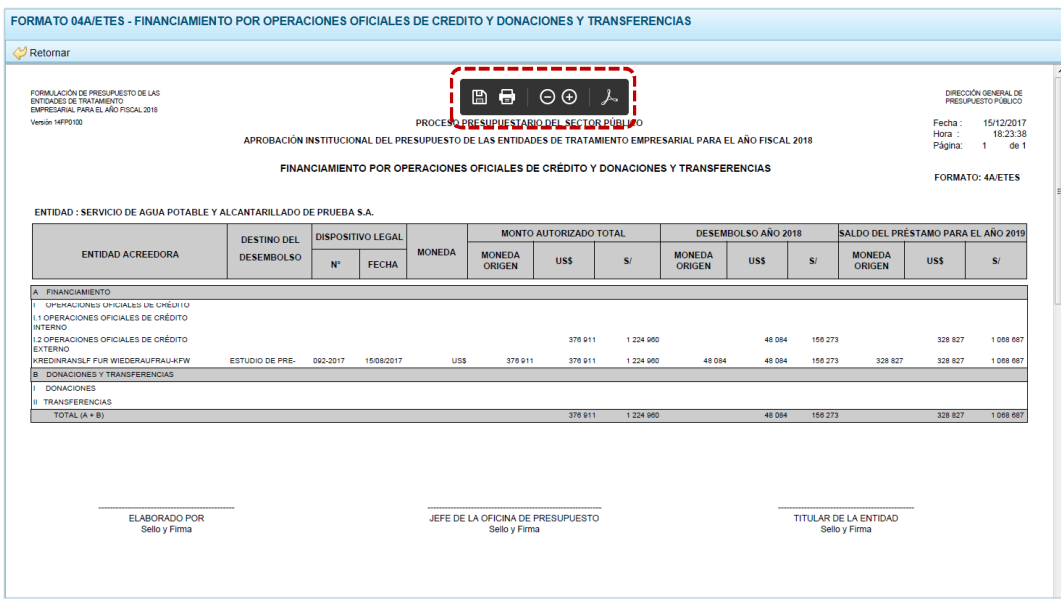

#### *4.2.3.7 Formato 5A / ETES – DETALLE DE LAS DEUDAS DE LA ENTIDAD*

a. Con el cursor ubicado en el Formato 05A / ETES – Detalle de las Deudas de la Entidad, presionar en **in** Imprimir.

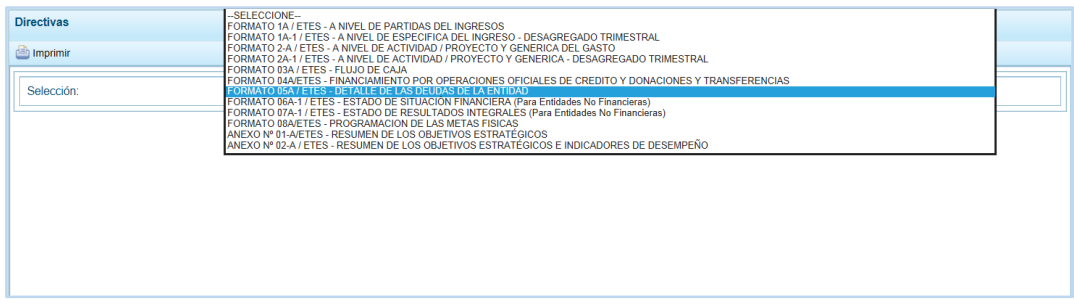

b. Obteniendo de esta manera el Reporte con la información solicitada. En el área superior se encuentran las herramientas que permiten [B] Guardar una copia, [B] Imprimir el archivo,  $\bigcirc$ Reducir la pantalla,  $\bigcirc$  Ampliar la pantalla o  $\bigtriangledown$  Visualizar en PDF. Para salir presionar en *D* Retornar.

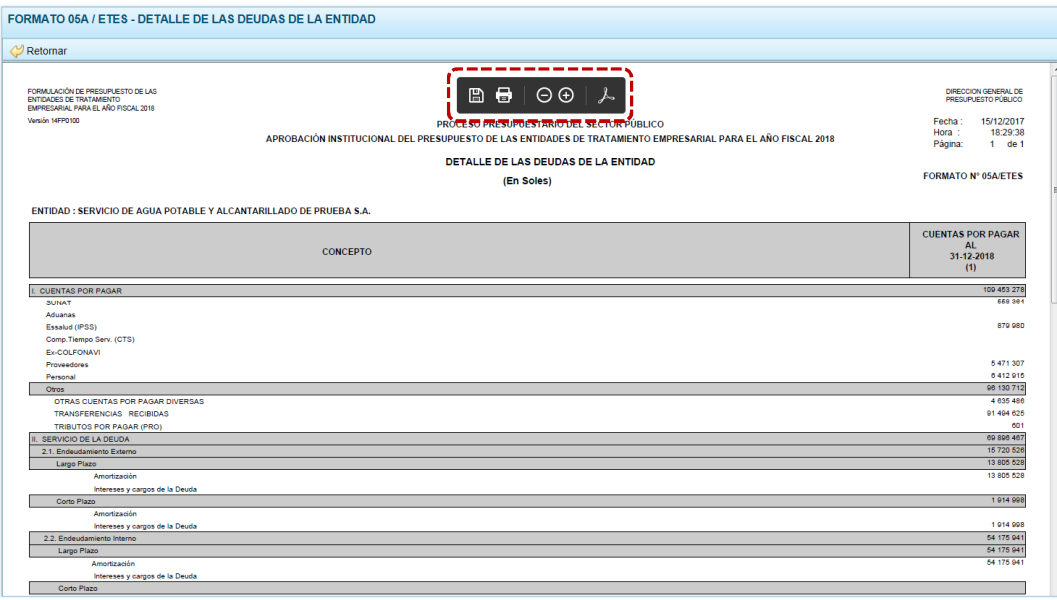

## *4.2.3.8 Formato 06A / ETES – ESTADO DE SITUACIÓN FINANCIERA (PARA ENTIDADES NO FINANCIERAS)*

a. Con el cursor ubicado en EL FORMATO 06A / ETES – ESTADO DE SITUACIÓN FINANCIERA (PARA ENTIDADES NO FINANCIERAS), presionar en **En Imprimir**.

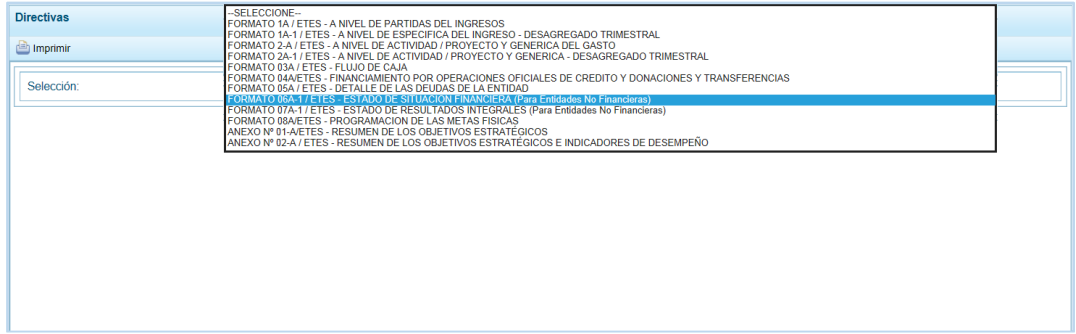

b. Obteniendo de esta manera el Reporte con la información solicitada. En el área superior se encuentran las herramientas que permiten [H] Guardar una copia,  $\Box$  Imprimir el archivo,  $\bigodot$  Reducir la pantalla,  $\bigoplus$  Ampliar la pantalla o  $\bigcup$ . Visualizar en PDF. Para salir presionar en el Retornar.

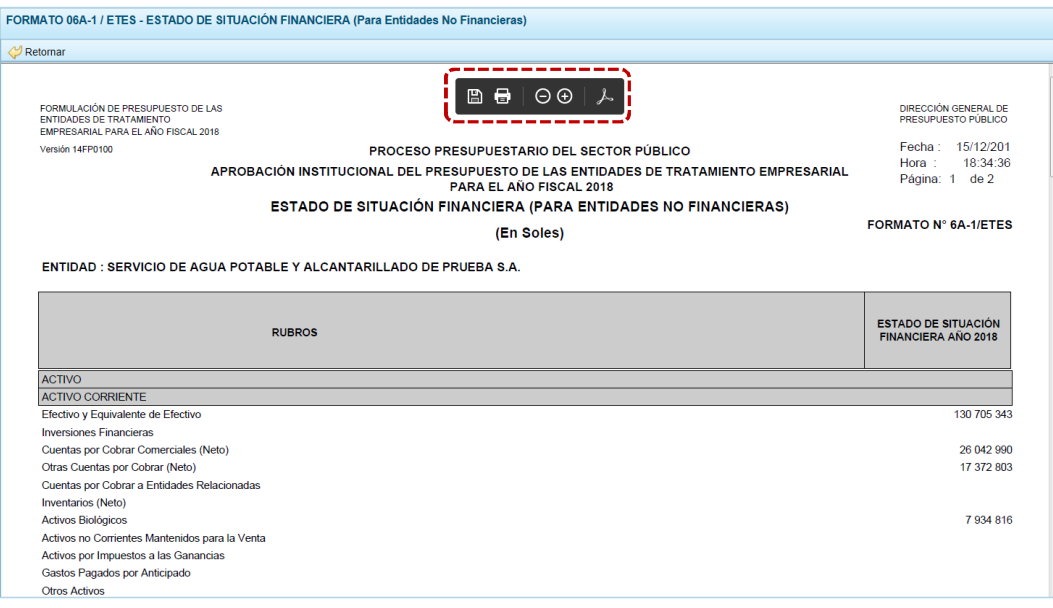

### *4.2.3.9 Formato 07A-1 / ETES – ESTADO DE RESULTADOS INTEGRALES (PARA ENTIDADES NO FINANCIERAS)*

a. Con el cursor ubicado en el FORMATO 07A-1 / ETES - ESTADO DE RESULTADOS INTEGRALES (PARA ENTIDADES NO FINANCIERAS), presionar en **an** Imprimir.

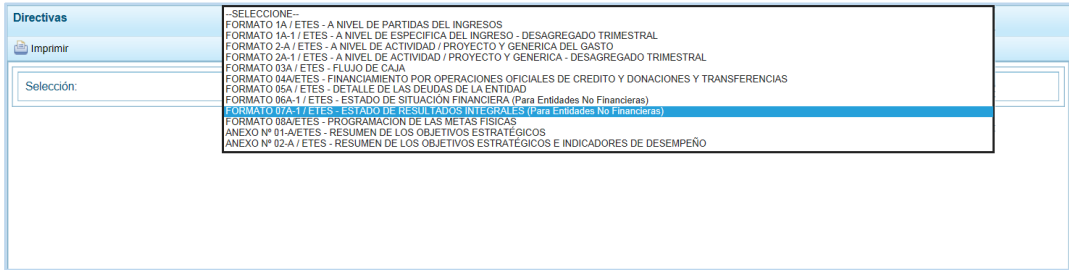

b. Obteniendo de esta manera el Reporte con la información solicitada. En el área superior se encuentran las herramientas que permiten **H**Guardar una copia, **H**I Imprimir el archivo,  $\Theta$  Reducir la pantalla,  $\Theta$  Ampliar la pantalla o  $\Box$ A Visualizar en PDF. Para salir presionar en  $\heartsuit$  Retornar

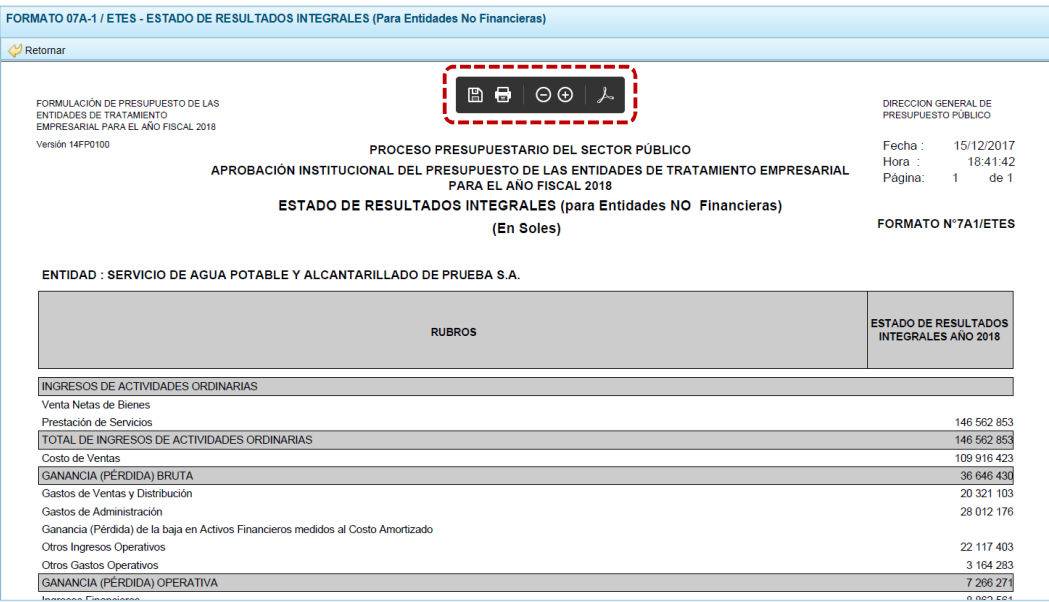

#### *4.2.3.10 Formato 08A / ETES – PROGRAMACIÓN DE LAS METAS FÍSICAS*

a. Primero se debe ubicar el cursor en el FORMATO 08A / ETES – PROGRAMACIÓN DE LAS METAS FÍSICAS, para presionar luego en **.** Imprimir.

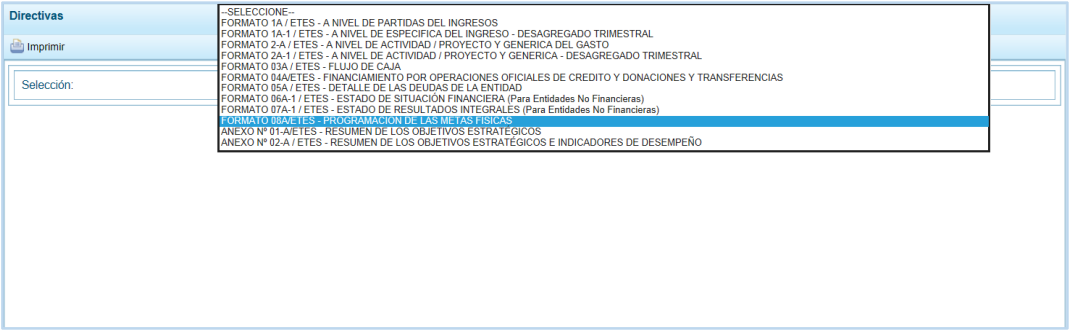

b. Obteniendo de esta manera el Reporte con la información solicitada. En el área superior se encuentran las herramientas que permiten [Le] Guardar una copia,  $\Box$  Imprimir el archivo,  $\Theta$  Reducir la pantalla,  $\,\Theta$  Ampliar la pantalla o  $\,$   $\,\blacktriangle$  Visualizar en PDF. Para salir presionar en *D* Retornar.

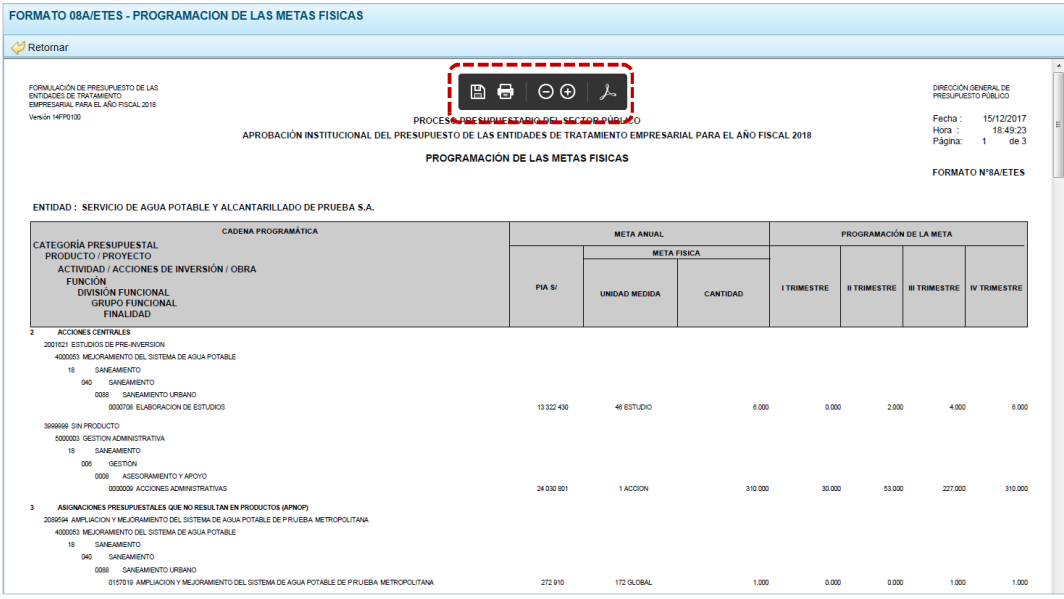

### *4.2.3.11 Anexo N° 01-A / ETES – RESUMEN DE LOS OBJETIVOS ESTRATÉGICOS*

a. Con el cursor ubicado en el ANEXO N° 01-A / ETES - RESUMEN DE LOS OBJETIVOS ESTRATÉGICOS, presionar en **En Imprimir** 

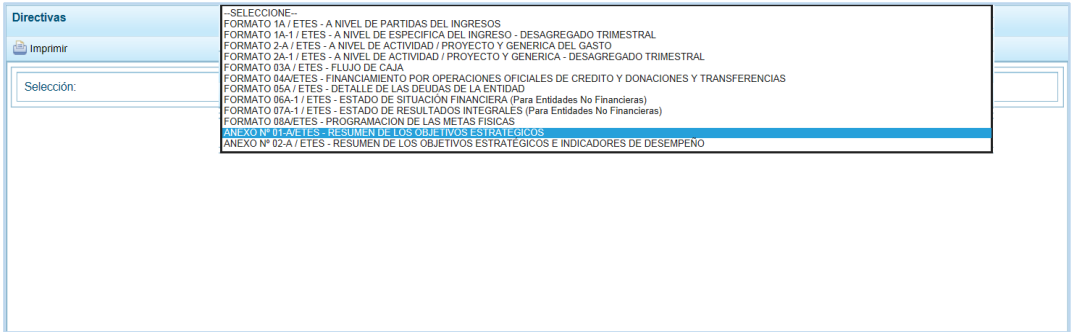

b. Obteniendo de esta manera el Reporte con la información solicitada. En el área superior se encuentran las herramientas que permiten Hong Guardar una copia, Hongrimir el archivo,  $\bigcirc$  Reducir la pantalla,  $\bigcirc$  Ampliar la pantalla o  $\bigtriangledown$  Visualizar en PDF. Para salir presionar en *D* Retornar.

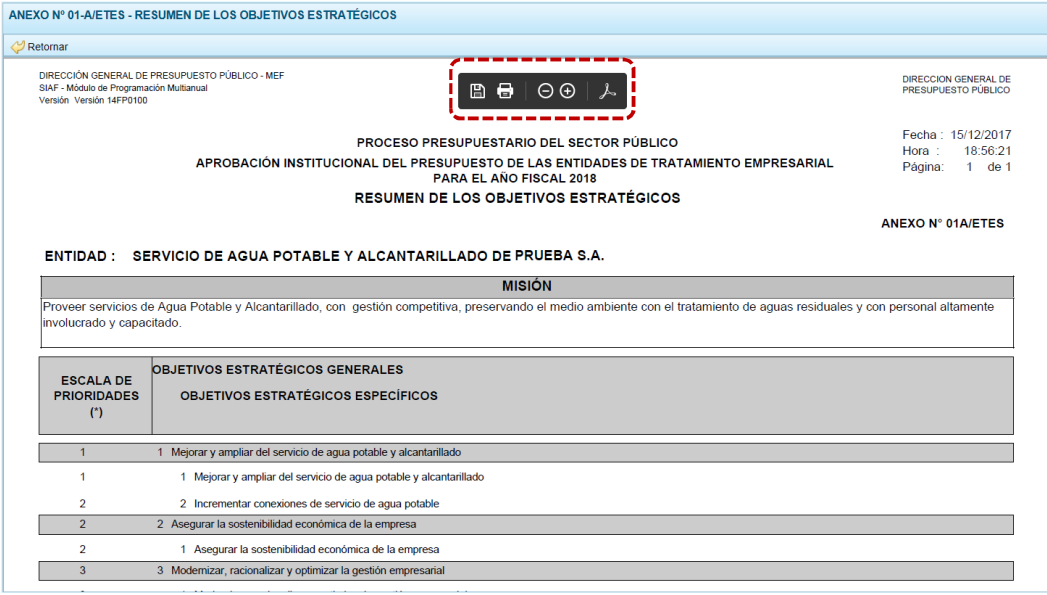

## *4.2.3.12 Anexo N°02-A / ETES – RESUMEN DE LOS OBJETIVOS ESTRATÉGICOS E INDICADORES DE DESEMPEÑO*

a. Con el cursor ubicado en el ANEXO N° 02-A / ETES - RESUMEN DE LOS OBJETIVOS ESTRATÉGICOS E INDICADORES DE DESEMPEÑO, presionar en **en imprimir.** 

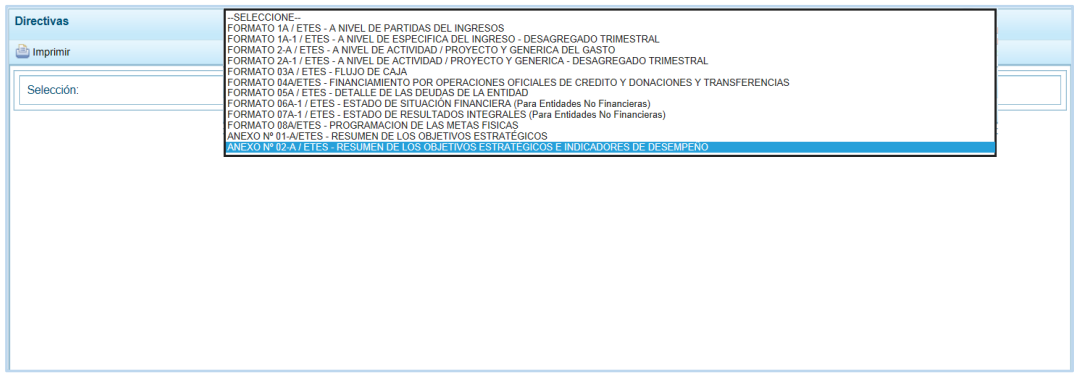

b. Obteniendo de esta manera el Reporte con la información solicitada. En el área superior se encuentran las herramientas que permiten | 圖 Guardar una copia, 日 Imprimir el archivo, **Q** Reducir la pantalla, **Q** Ampliar la pantalla o  $\downarrow$  Visualizar en PDF. Para salir presionar en  $\heartsuit$  Retornar.

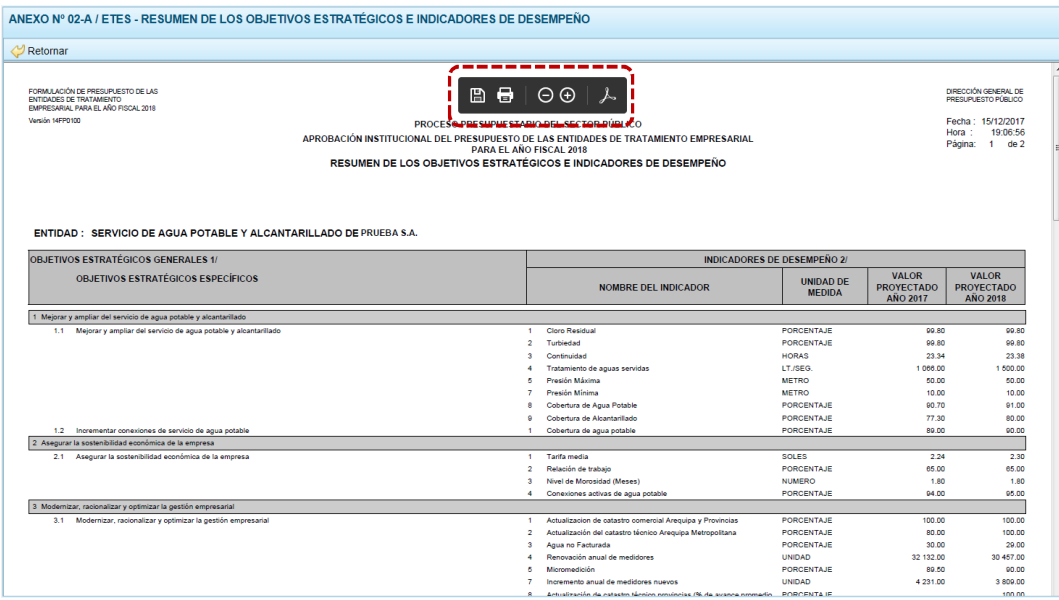

# **4.3 SEGURIDAD**

Por seguridad el usuario debería cambiar periódicamente el código de la Clave de acceso al Módulo de Programación Multianual.

### **4.3.1 Cambiar Clave**

a. Ingresar a la Opción 4<sup>0</sup> Seguridad, Sub-opción **5** Cambiar Clave.

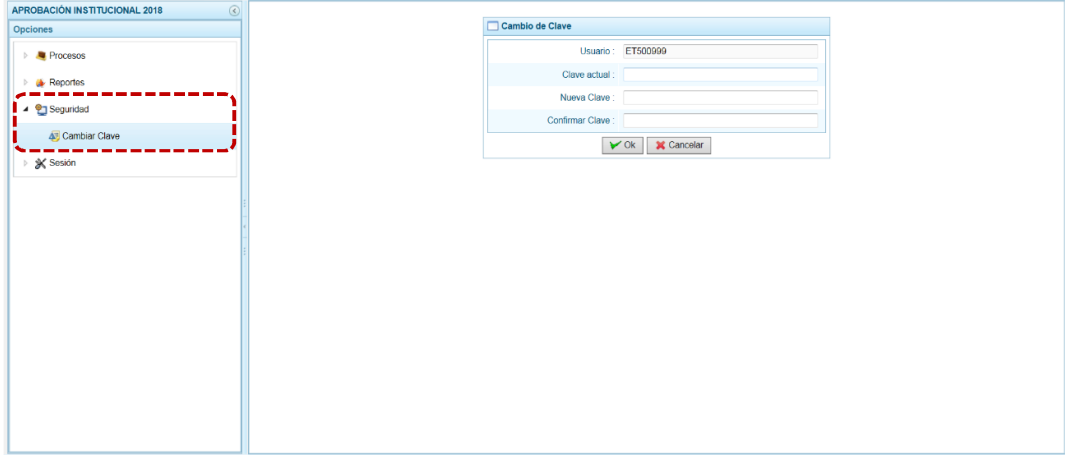

El campo **Usuario** muestra por defecto el código entregado por la DGPP y no puede ser modificado.

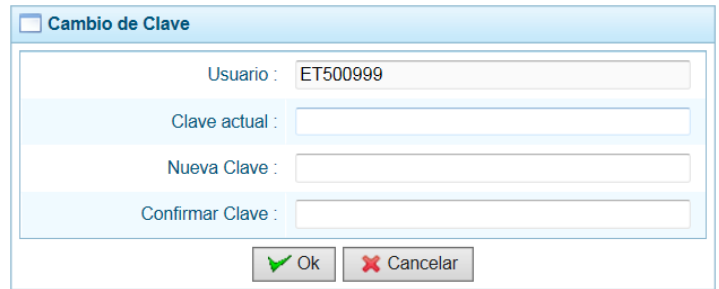

- b. Registrar los datos requeridos en los campos: **Clave actual**, **Nueva Clave** y **Confirmar Clave**.
- c. Presionar en el botón  $\sqrt{\alpha}$ .

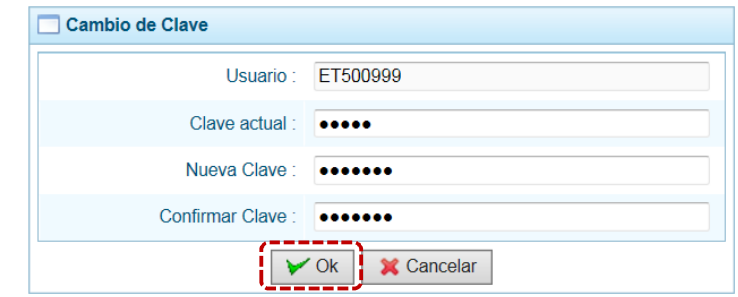

d. El Sistema presenta un mensaje informativo, el cual se confirma presionando el  $botón$   $s_i$  .

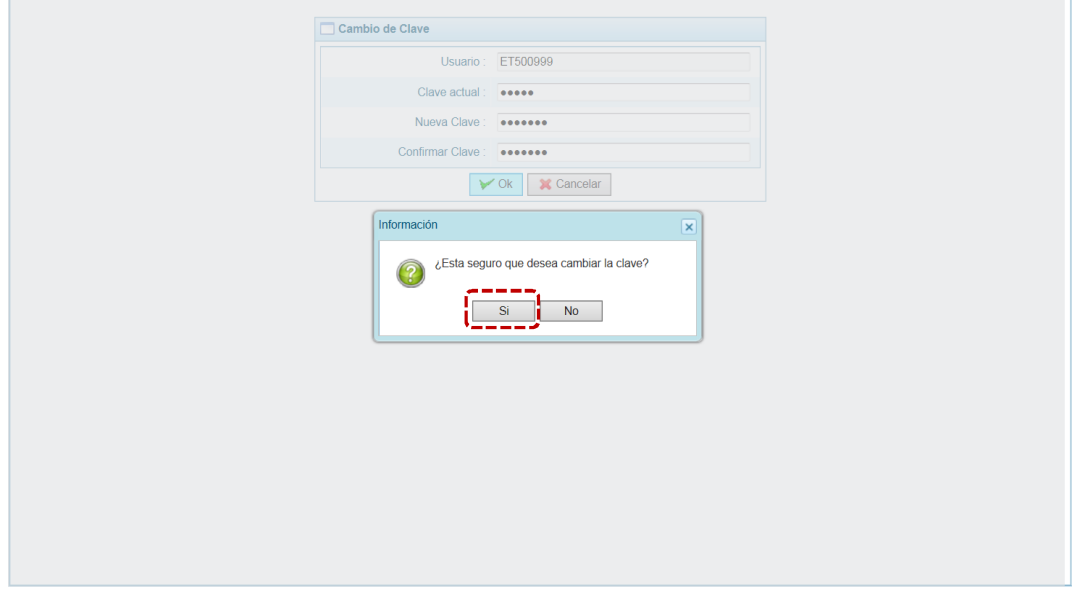

Como el Sistema regresa a la pantalla de Acceso al Módulo para que la ETE vuelva a autenticarse ingresando la **Nueva Clave**.

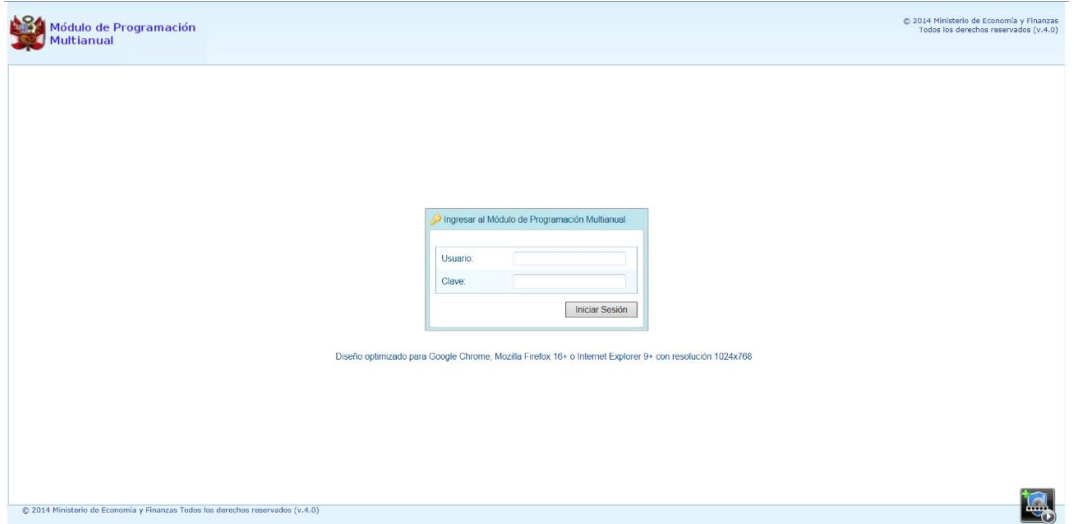

# **4.4 SESIÓN**

El usuario puede cambiar de sesión para visualizar la información registrada en otro Periodo de Ejecución y/o Etapa Presupuestaria.

## **4.4.1 Cambiar de Sesión**

a. Ingresando a la Opción  $\blacktriangle$   $\mathcal{K}$  sesión, Sub-opción  $\blacktriangleright$  Cambio de Sesión.

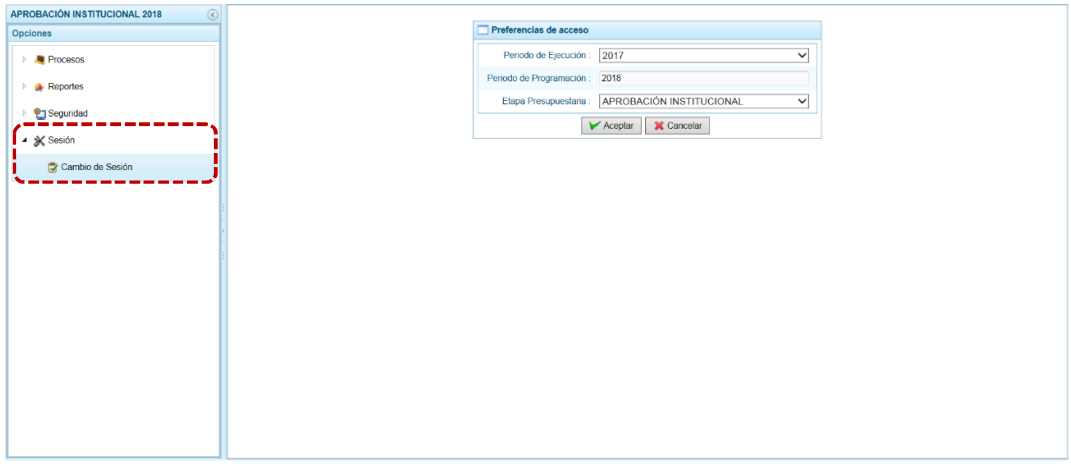

b. Por defecto, en la ventana de **Preferencias de acceso** se muestra en **Periodo de Ejecución** el Año Actual (2017), en **Periodo de Programación** el campo se encuentra bloqueado y presenta el Año Actual +1 (2018) y en **Etapa Presupuestaria** muestra la que debería trabajarse para el periodo seleccionado, en el caso APROBACIÓN INSTITUCIONAL.

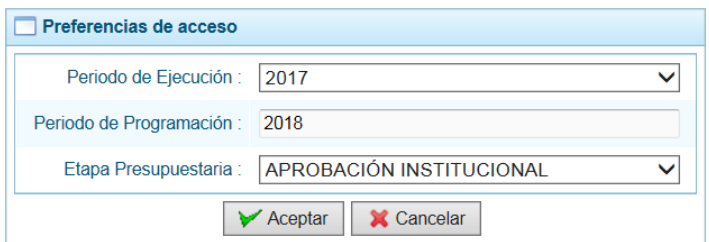

c. El campo **Periodo de Ejecución** presenta una lista desplegable con las opciones: 2014, 2015, 2016 y 2017, **Periodo de Programación** (campo no editable, cambia de acuerdo a lo seleccionado en el campo anterior, más 1 año) y **Etapa Presupuestaria** presenta en la lista desplegable las opciones dependiendo del Periodo de Ejecución (PROGRAMACIÓN Y FORMULACIÓN o APROBACIÓN INSTITUCIONAL o PROGRAMACIÓN MULTIANUAL).

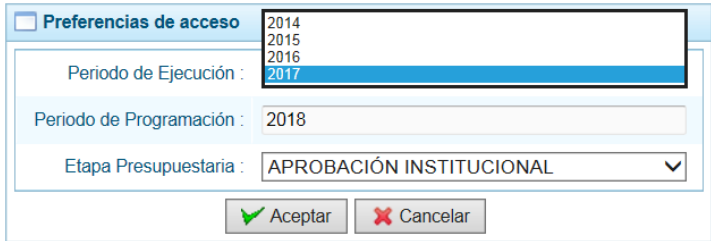

Cambiar el dato de estos campos seleccionando otro de la lista desplegable y presionar en el botón  $\triangleright$  Aceptar .

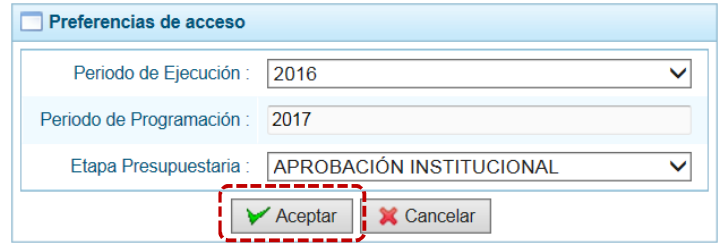

d. Entonces, el Sistema presentará las Opciones, Sub-opciones y Sub-sub-opciones para la Sesión solicitada, en el caso para una de las etapas del año anterior, que puede ser consultada pero no editada pues se encuentra cerrada.

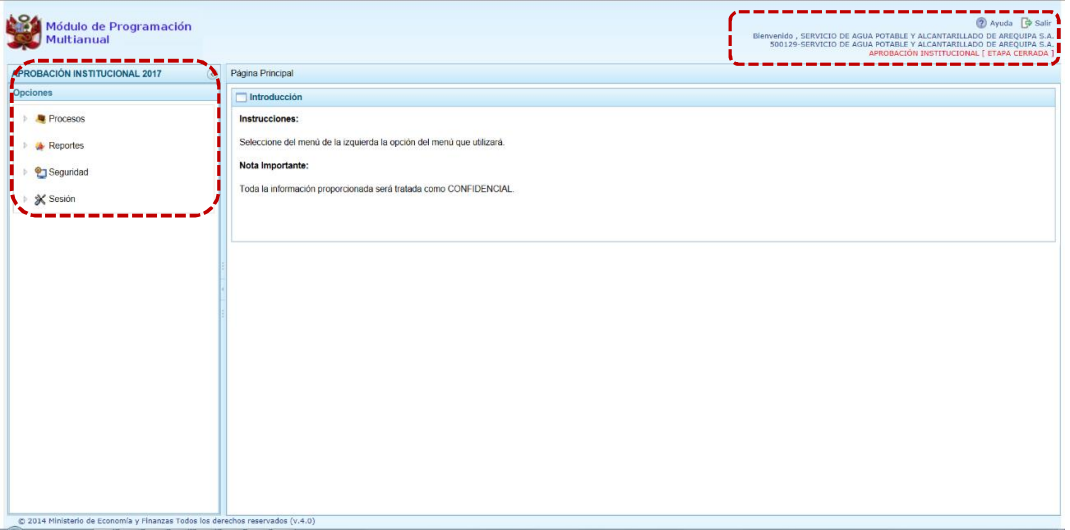